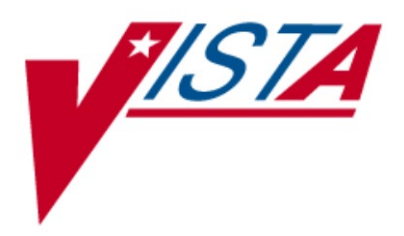

# **VistA Imaging System**

# **Technical Manual**

July 2019 – Revision 46 MAG\*3.0\*204

> Department of Veterans Affairs Product Development Health Provider Systems

**VistA Imaging Technical Manual VistA Imaging MAG\*3.0\*204, July 2019**

#### **Property of the US Government**

This is a controlled document. No changes to this document may be made without the express written consent of the VistA Imaging Product Development group.

While every effort has been made to assure the accuracy of the information provided, this document may include technical inaccuracies and/or typographical errors. Changes are periodically made to the information herein and incorporated into new editions of this document.

Product names mentioned in this document may be trademarks or registered trademarks of their respective companies, and are hereby acknowledged.

VistA Imaging Product Development Department of Veterans Affairs Internet: **[REDACTED](https://vaww.edis2.med.va.gov/main)** SharePoint[: REDACTED](https://vaww.edis2.med.va.gov/main)

# Preface

The purpose of this manual is to provide information about the structure and function of the logical components of the Veterans Health Information Systems and Technology Architecture (VistA) Imaging V. 3.0 package (i.e., files, routines, and configuration that comprise the VistA Imaging System). Although this document describes some security functions, sensitive information regarding the VistA Imaging System can only be found in the Security Guide.

This document describes…

- How to implement and maintain the VistA Imaging System, its routines and files, options, and cross-references among files.
- How files are archived and purged.
- The established relations among the VistA Imaging System components and other components inside and outside of the Imaging software.

The VistA Imaging System Technical Manual is part of a suite of manuals that includes a release notes document, security guide, user manuals and installation guides. Information about various VistA Imaging System components (i.e., servers, workstations, and background processors) can be found in the Installation Guide.

*The Food and Drug Administration classifies this software as a medical device. As such, it may not be changed in any way. Modifications to this software may result in an adulterated medical device under 21CFR820, the use of which is considered to be a violation of US Federal Statutes.*

#### *VA Policy states the following:*

*Those components of a national package (routines, data dictionaries, options, protocols, GUI components, etc.) that implement a controlled procedure, contain a controlled or strictly defined interface or report data to a database external to the local facility, must not be altered except by the Office of Information (OI) Technical Services (TS) staff. A controlled procedure is one that implements requirements that are mandated or governed by law or VA (Department of Veterans Affairs) directive or is subject to governing financial management standards of the Federal Government and VA or that is regulated by oversight groups such as the JCAHO or FDA. A controlled or strictly defined interface is one that adheres to a specific industry standard, will adversely affect a package and/or render the package inoperable if modified or deleted. For national software that is subject to FDA oversight, only the holder of the premarketing clearance (510(k)) is allowed to modify code for the medical device. The holder of a premarketing clearance is restricted to specifically designated TS staff that are located at the registered manufacturing site and operating in the designated production environment. Modifying FDA regulated software under any other conditions is a severe violation of the Code of Federal Regulations. Local, that is field-based, developers are prohibited from modifying national software that is certified by the FDA.*

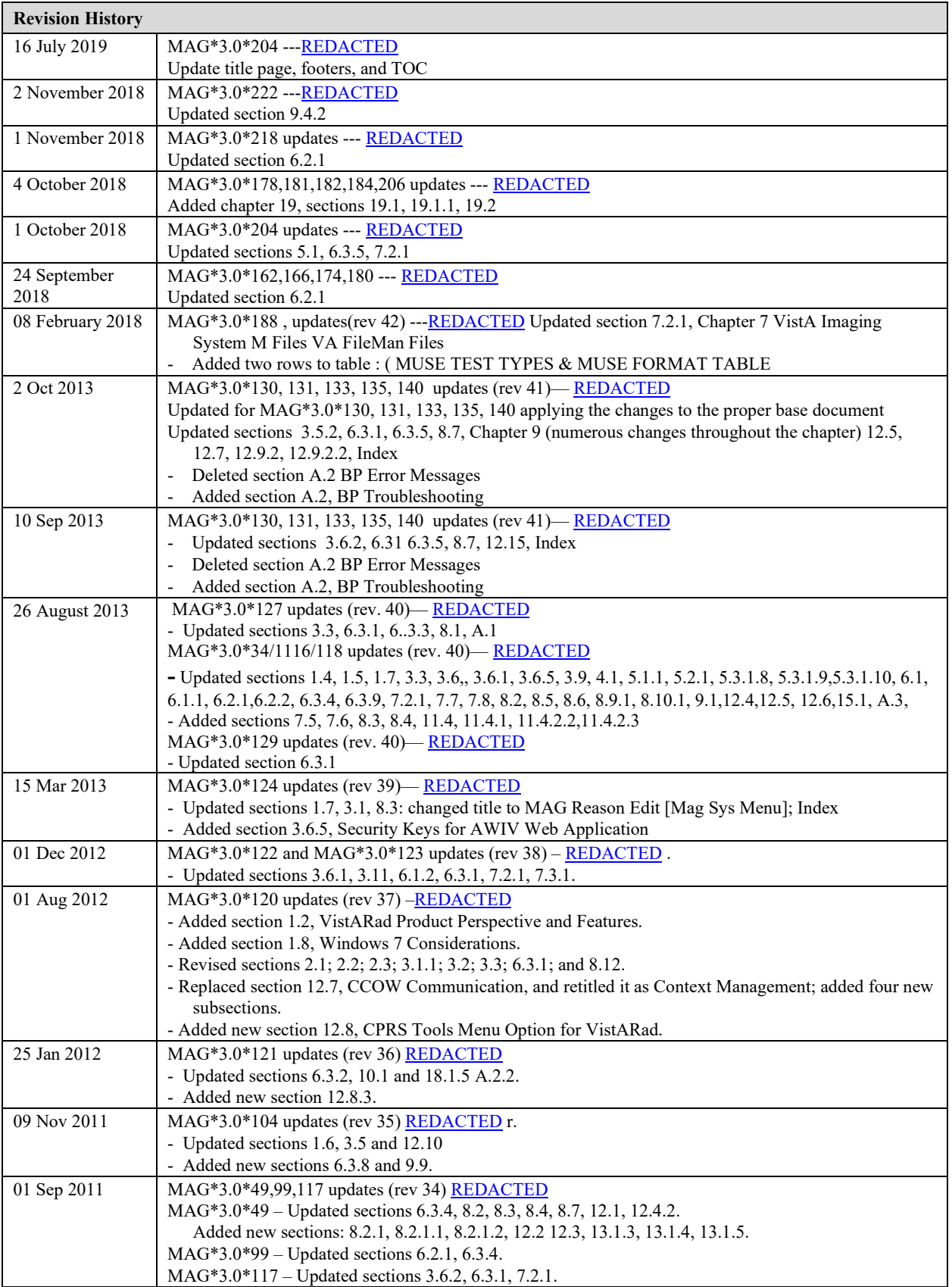

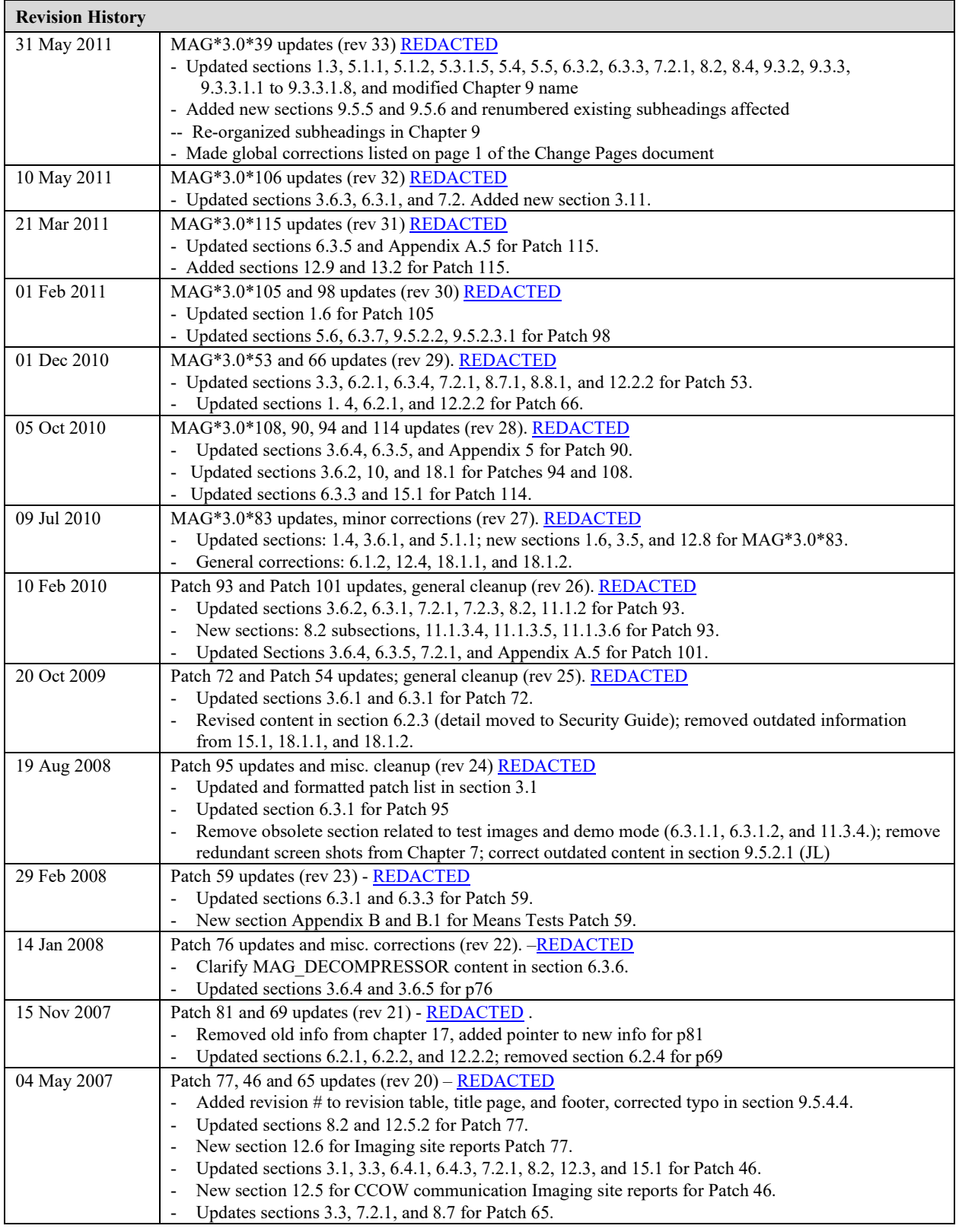

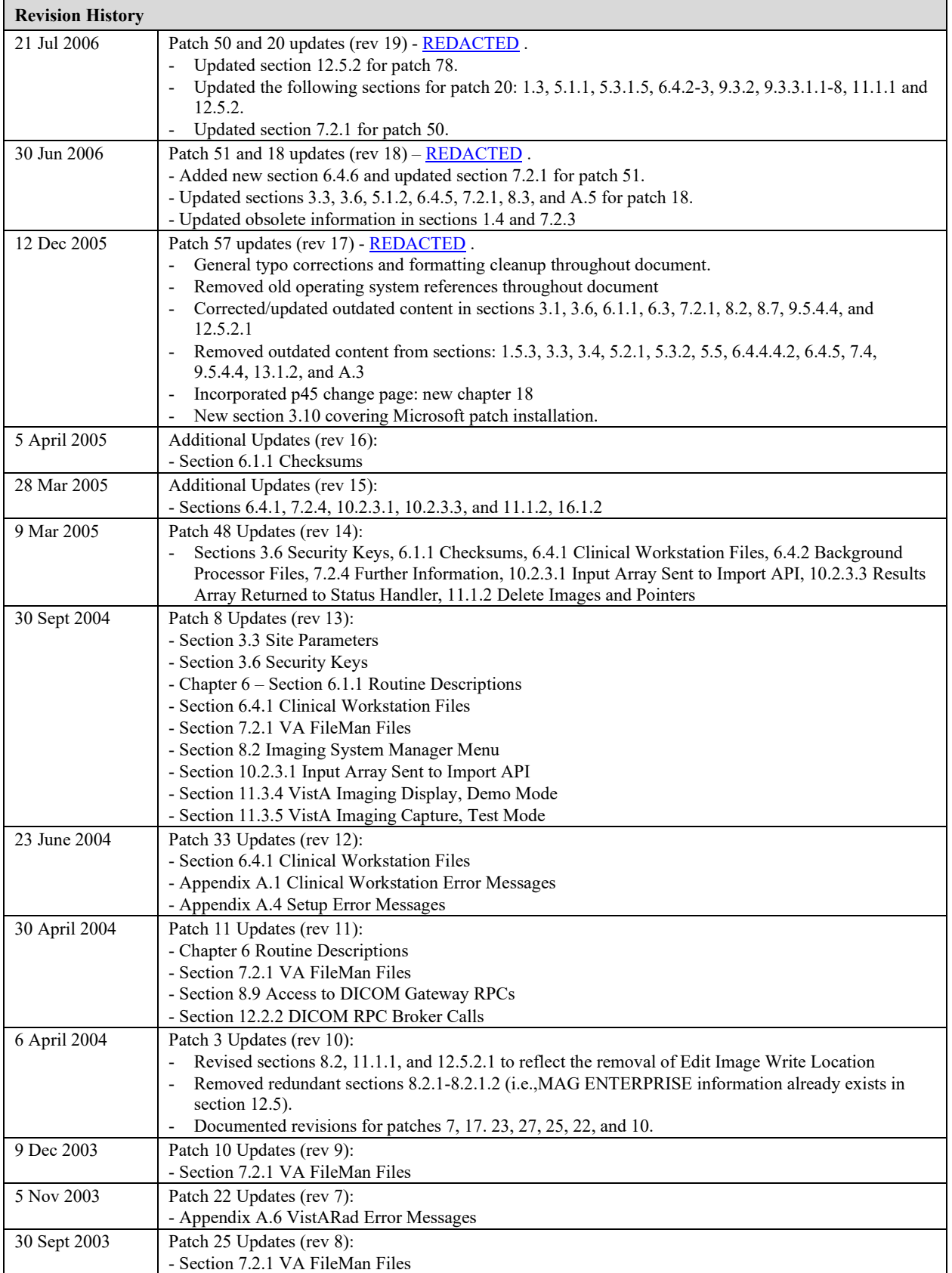

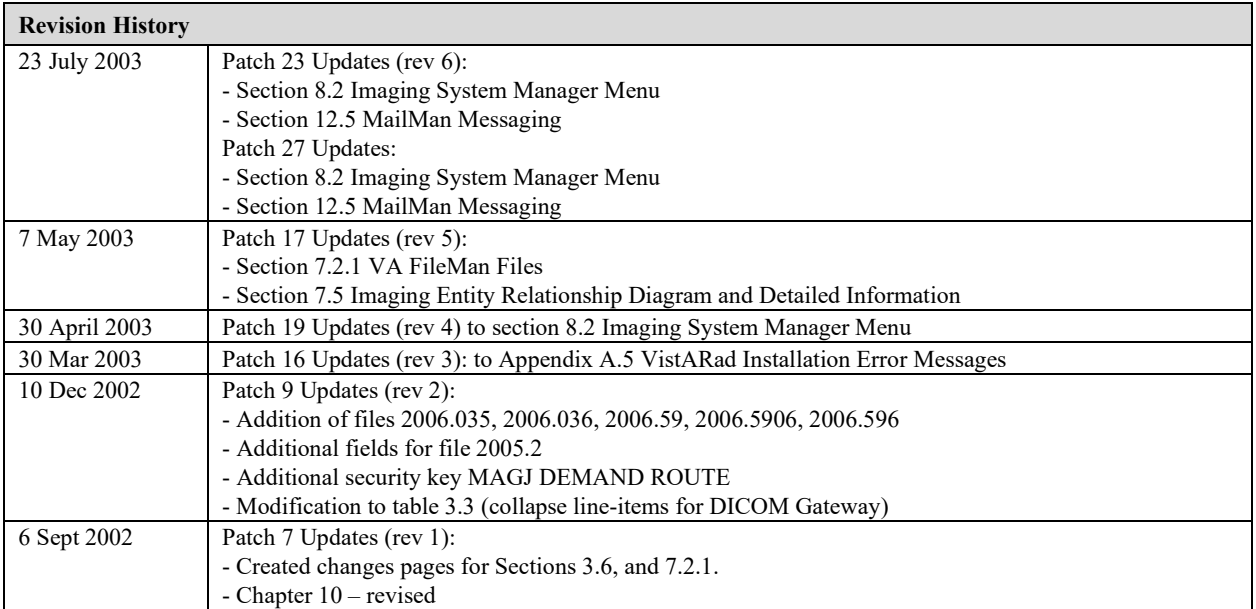

# **Table of Contents**

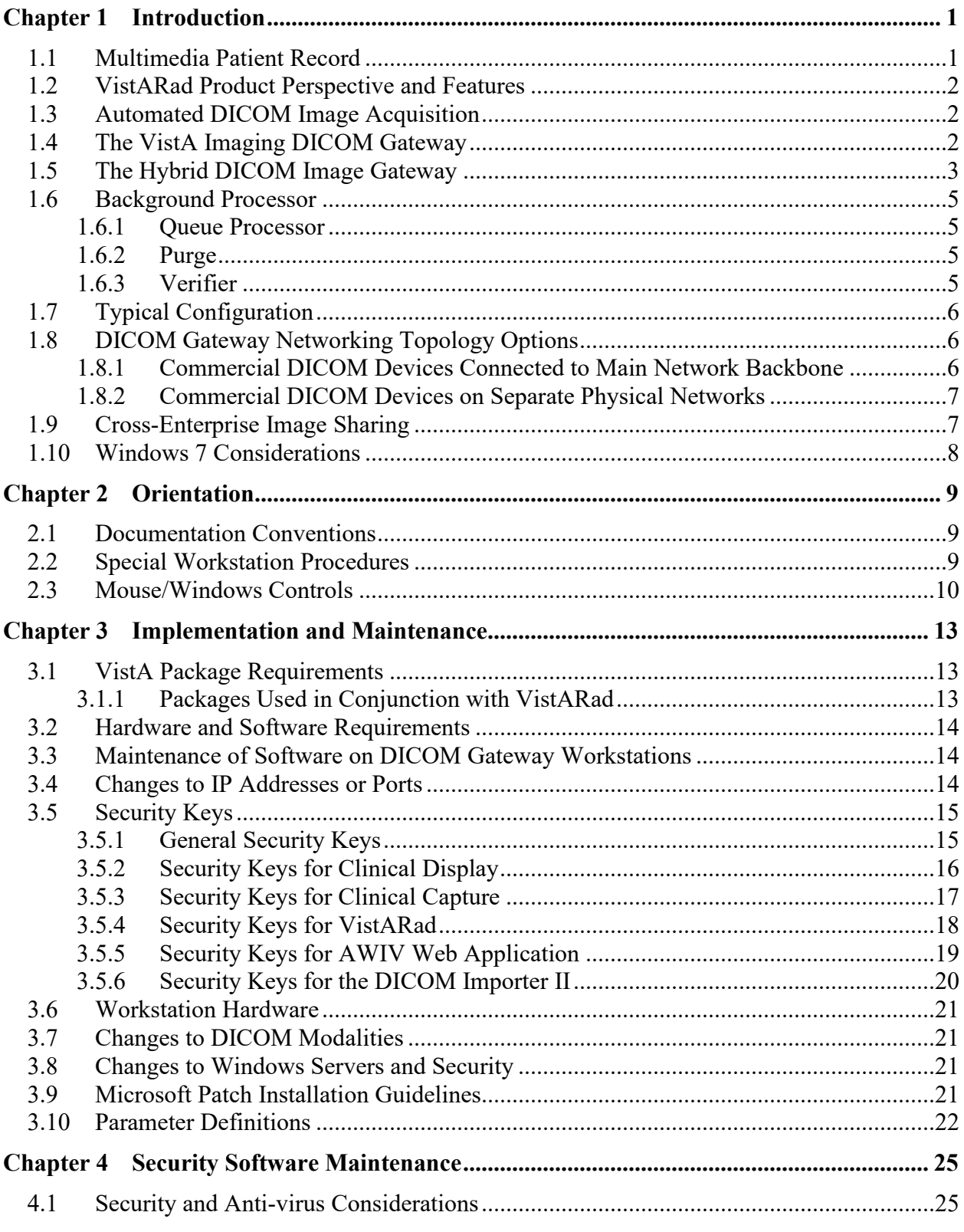

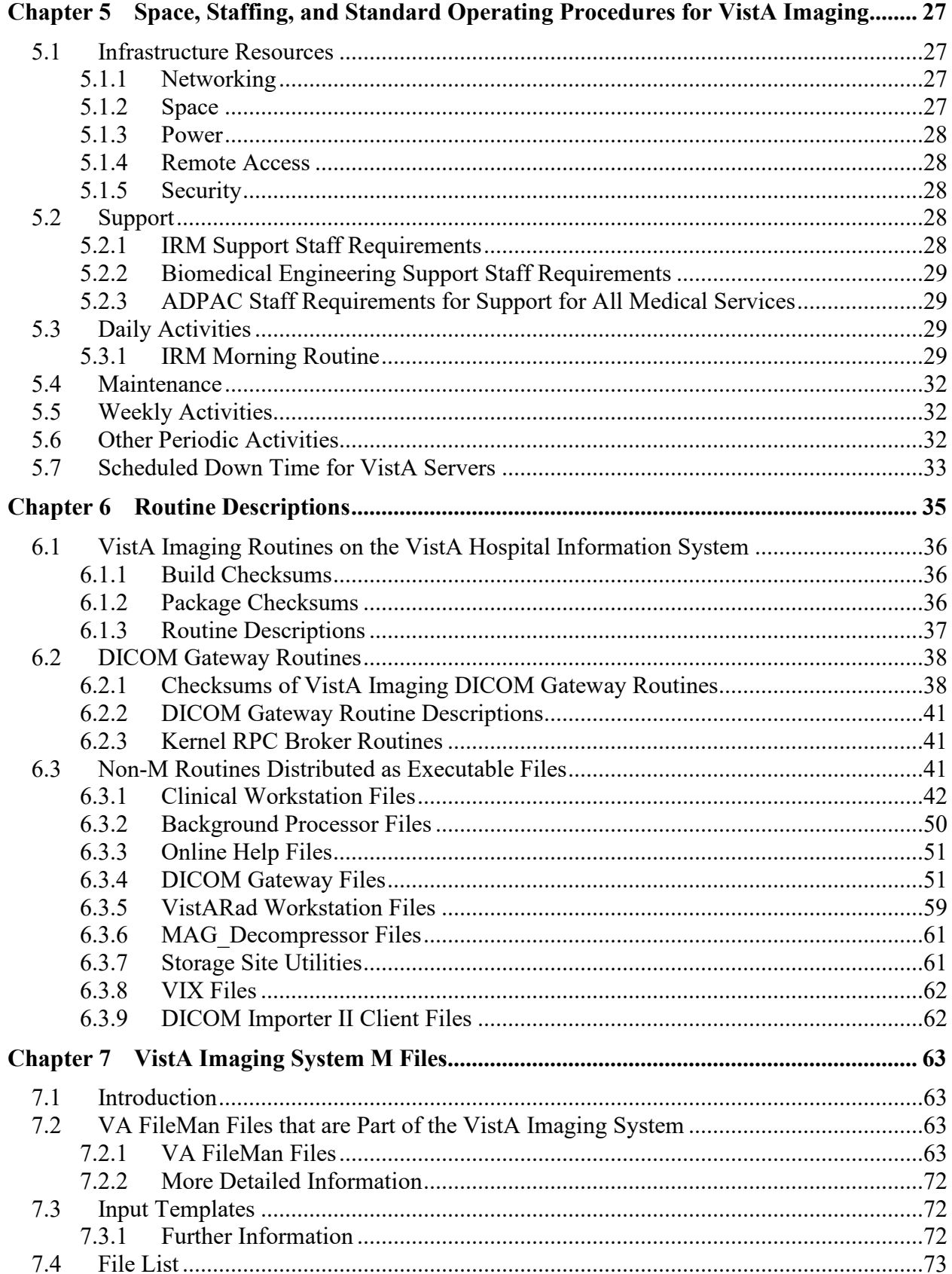

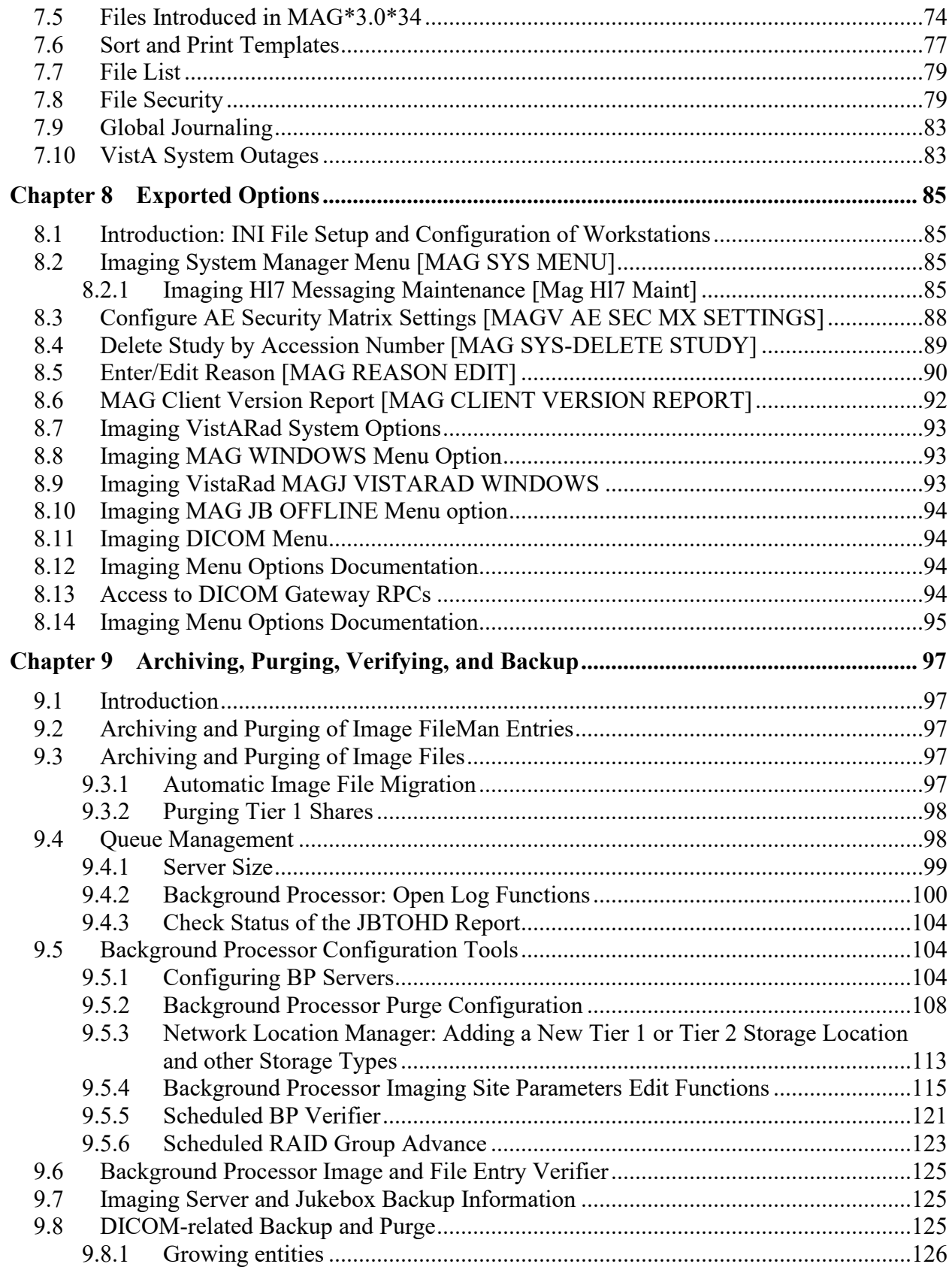

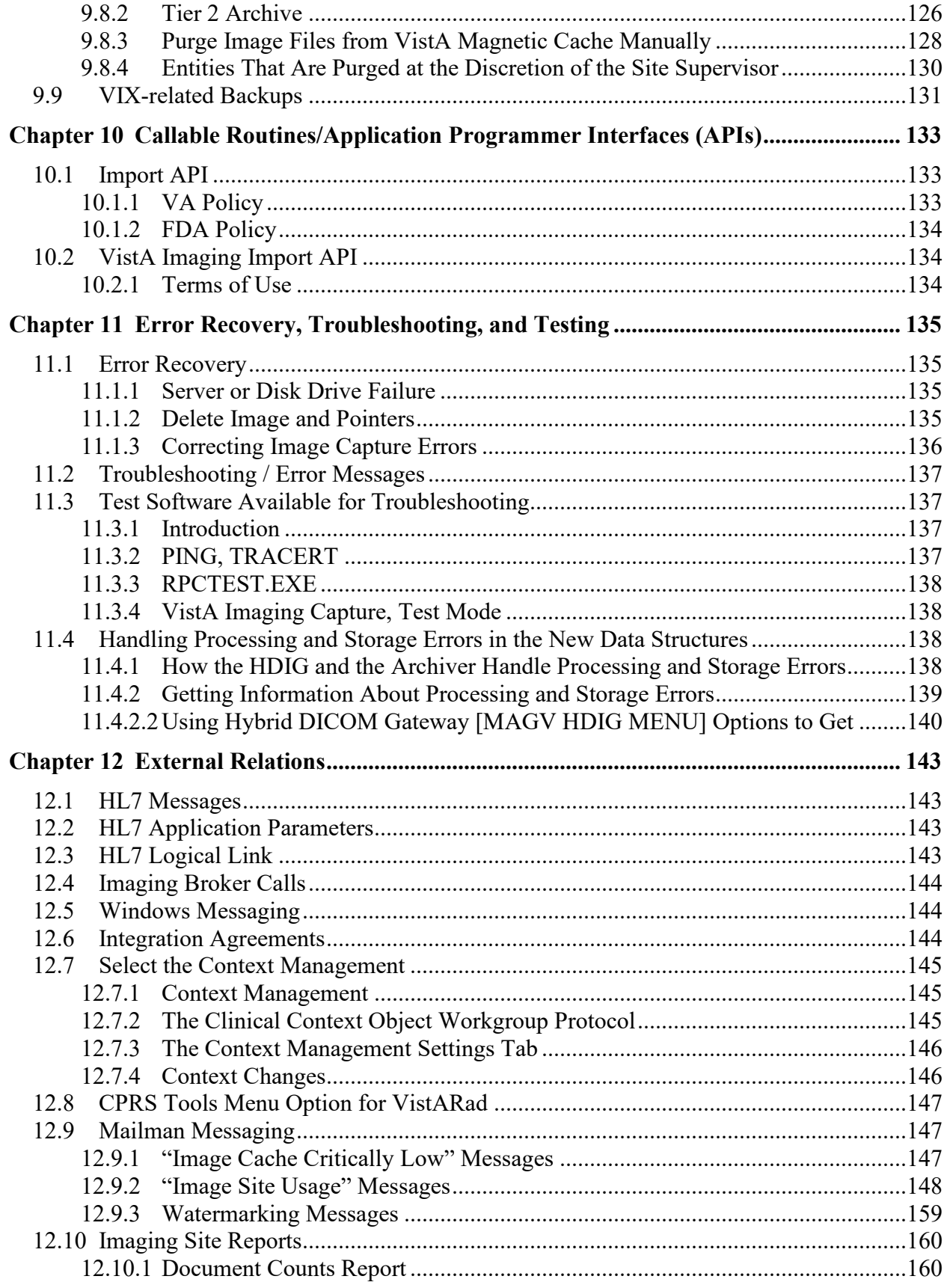

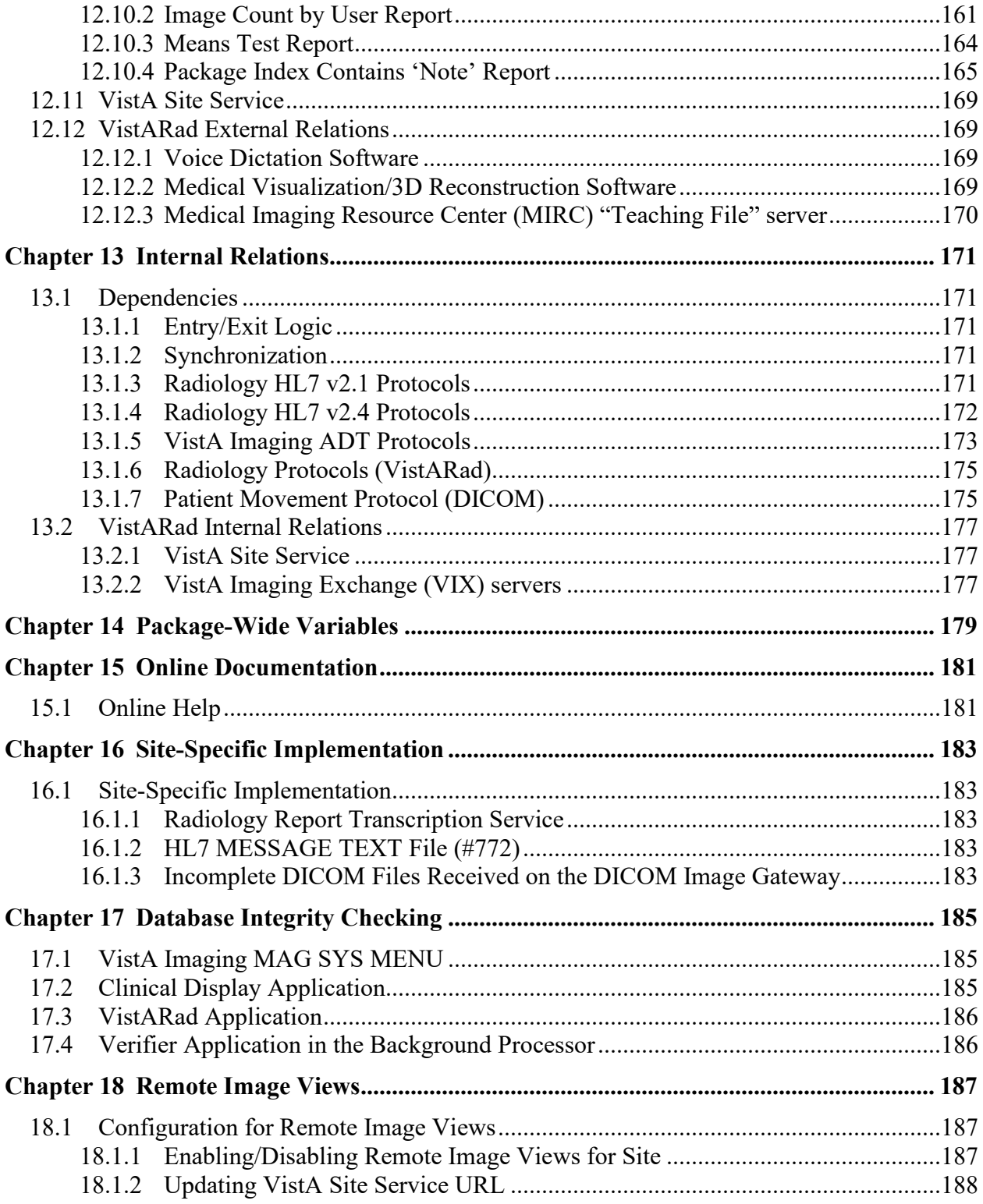

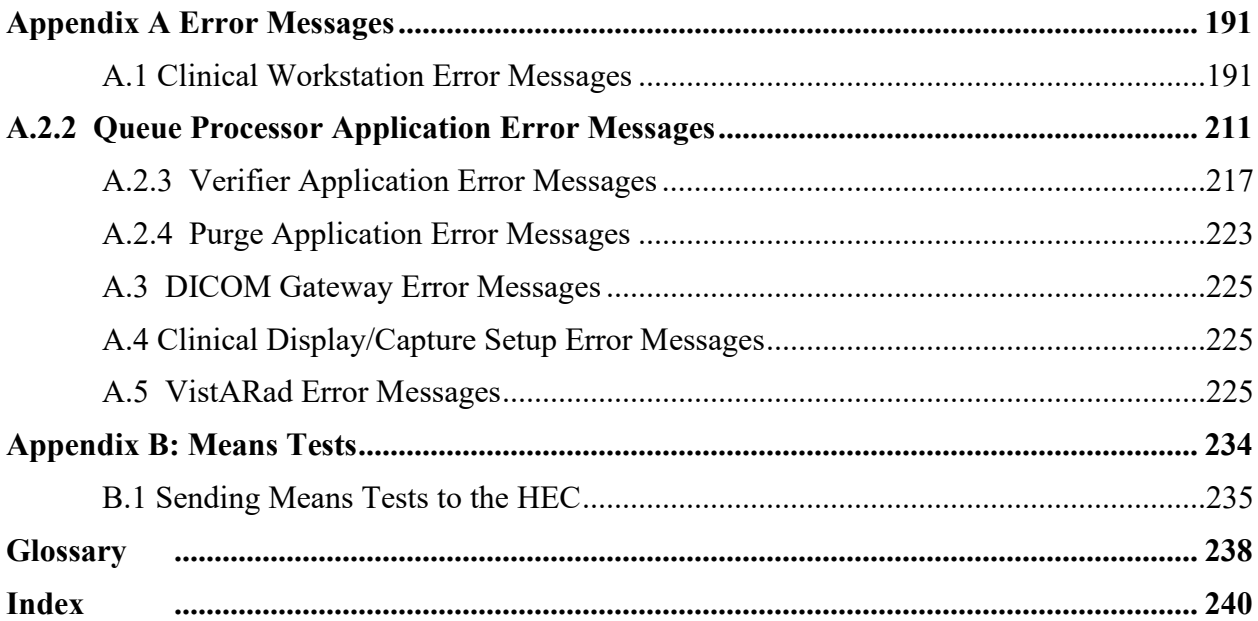

# <span id="page-14-0"></span>Chapter 1 Introduction

# <span id="page-14-1"></span>**1.1 Multimedia Patient Record**

The VistA Imaging System is an extension to the Veterans Health Information System Technology Architecture (VistA) hospital information system that captures clinical images, scanned documents, motion images, and other non-textual data files and makes them part of the patient's electronic medical record. Electrocardiogram (EKG) waveforms can be displayed as part of the electronic medical record. Image and text data are provided in an integrated manner that facilitates the clinician's task of correlating the data and making patient care decisions in a timely, accurate way.

The system is designed to provide the treating physician with a complete view of patient data and, at the same time, allow consulting physicians to have access to the image and text data. It serves as a tool to aid communication and consultation among physicians -- whether in the same department, in different medical services, or at different sites.

The VistA Imaging System is unique in that management of the medical images is handled by the hospital information system, allowing very close integration of multimedia data with traditional patient chart information.

Clinical users can capture images during procedures or images can be added at a later time, for example during the creation of a report or progress note. Automatic image acquisition can be performed by DICOM gateways. Images can be acquired from commercial radiology Picture Archiving and Communications Systems (PACS) or directly from radiology devices. The transfer of patient demographic and order information to the commercial PACS or radiology device plays a key role in the ability to add these images to the patient's online medical record.

VistA Imaging workstations located throughout the hospital capture and display a wide variety of medical images including:

- Cardiology
- Endoscopy (GI, pulmonary, cystoscopy, arthroscopy, bronchoscopy, etc.)
- Ultrasound (vascular, echo cardiology)
- Microscopic (Surgical Pathology, Cytology, Autopsy, Hematology)
- Surgery
- Ophthalmology
- Dental
- Dermatology
- Radiology images
- Nursing
- Podiatry
- Scanned advanced directives, consent forms, and other documents

VistA Imaging VistARad diagnostic workstations are generally located in the Radiology Reading room and are used for softcopy reading of Radiology images. These workstations provide functions for the Radiologist to retrieve and display full-resolution images, associated Radiology reports, and update the Radiology exam status.

# <span id="page-15-0"></span>**1.2 VistARad Product Perspective and Features**

VistARad is a VistA Imaging software component that provides filmless radiology functionality for radiologists and non-radiology clinicians. This maintenance patch (Maintenance VII) addresses various user needs including routine maintenance items, as well as two items described in this document that affect low-level design of certain features already implemented. In addition, support for patient context management is added to the design to eliminate potential safety concerns for those clinicians that require access to VistARad functionality and concurrent use of the VA Computerized Patient Record System (CPRS) and other CCOW-enabled applications.

The following product features and/or design modifications are included in Patch 120 and described in this document:

• Patch 120 provides support for the Windows  $7^{\text{TM}}$  operating system. The client installation file included with this patch will execute on either Windows XP™ or Windows 7. Certain installation details differ according to the target installation environment. These differences are noted elsewhere in this document.

**Note**: Some legacy display adapters for high-resolution screens may no longer be supported under Windows 7.

- Changes to the dictation system integration feature reduce potential mismatches between displayed exams and the accession number provided to the dictation system under certain usage scenarios.
- An added feature to the Teaching File interface allows the user to remove Personally Identifiable Information (PII) from images that have PII burned into the image pixel data. Previously, such "burned in" data could not be removed from images used for teaching purposes, raising a patient confidentiality issue. See the *VistARad User Guide*, **Teaching Files**.
- Patient Context Management Support is discussed. See section [0](#page-157-3)**.**

# <span id="page-15-1"></span>**1.3 Automated DICOM Image Acquisition**

**DICOM** is the abbreviation for the **D**igital **I**maging and **CO**mmunications in **M**edicine standard. DICOM brings open systems technology to the medical imaging marketplace and enables VistA to communicate directly with commercial medical imaging equipment.

DICOM is a set of networked client/server applications that are implemented on top of TCP/IP. DICOM is part of the VistA networked application suite, along with CPRS, Kernel Broker, MS Exchange, and Windows-based file servers. Similar networking techniques are used for installing and maintaining all of these applications.

# <span id="page-15-2"></span>**1.4 The VistA Imaging DICOM Gateway**

The VistA Imaging DICOM Gateway, referred to as the DICOM Gateway for short, is a suite of VA-developed software that facilitates the transmission of DICOM images between the

image acquisition modalities<sup>[1](#page-16-1)</sup> and the equipment on which these images are permanently stored. The images and information about them are stored in the VistA database as a part of the patient record. Once images have been stored in the system, they are available for viewing from any VistA clinical or diagnostic workstation.

The VistA Imaging DICOM Gateway can have these functions, depending on its configuration:

- Text Gateway  $A$  gateway that distributes event data from the VistA Hospital Information System to image acquisition modalities and Picture Archiving and Communication Systems (PACS). For more information, see the *VistA Imaging DICOM Gateway User Guide*.
- Image Gateway  $A$  gateway that transfers image files from an acquisition modality or a commercial PACS to VistA, or from VistA to workstations or commercial PACS. For more information, see the *VistA Imaging DICOM Gateway User Guide*.
- Routing Gateway  $A$  gateway that transmits studies acquired at one VistA site to a storage location at another VistA site. For more information, see the *VistA Imaging DICOM Gateway Routing Setup and User Guide*.

# <span id="page-16-0"></span>**1.5 The Hybrid DICOM Image Gateway**

The Hybrid DICOM Image Gateway (HDIG) is a component of the DICOM Image Gateway, introduced in MAG\*3.0\*34 to enable the storage of the SOP classes for which support was introduced in MAG\*3.0\*34.

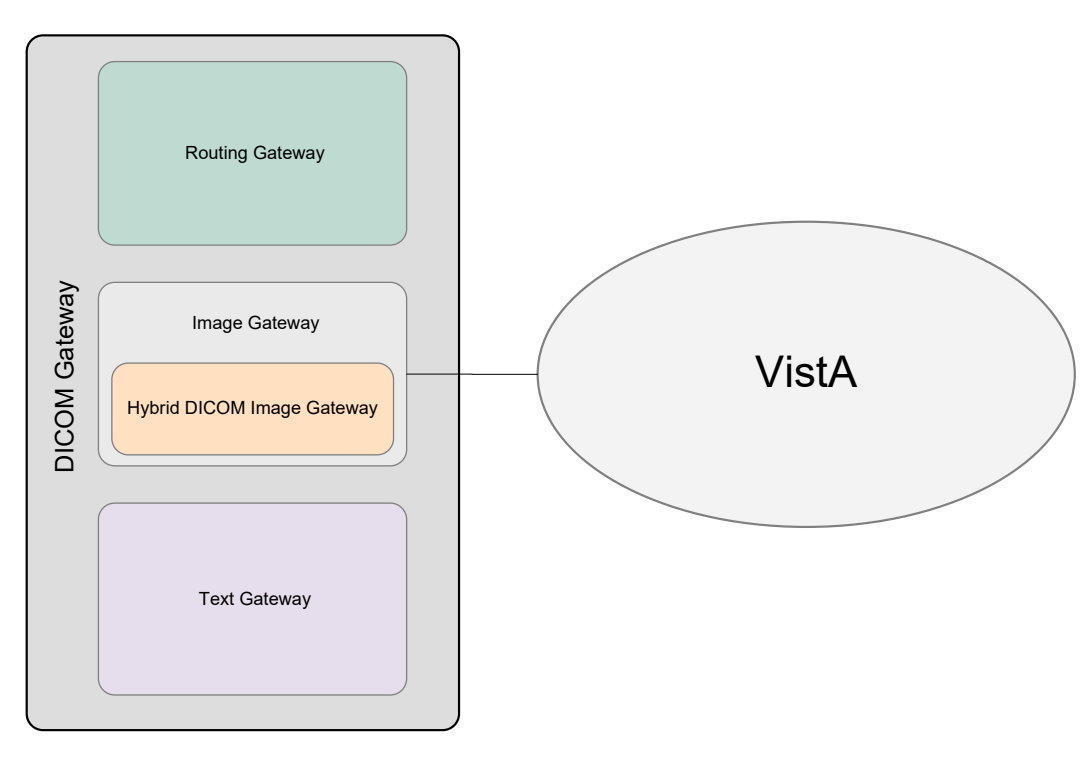

<span id="page-16-1"></span><sup>&</sup>lt;sup>1</sup> The term "modality" is from the DICOM standard and denotes any equipment that produces images.

The HDIG includes these components:

- **DICOM Listener**. The DICOM Listener listens on a specific port for incoming DICOM objects from DICOM devices (Application Entities, or AEs) that are pre-defined in the DICOM AE SECURITY MATRIX. It validates all Service Object Pair (SOP) classes for which support was introduced in MAG\*3.0\*34 and stores the DICOM objects that pass the various validation checks in the new database structures. It forwards the SOP classes that were supported before MAG\*3.0\*34 for storage in the old database structures. The DICOM Listener includes:
	- The server side of the Query/Retrieve application (Query/Retrieve for short). Query/Retrieve is an application that allows pre-defined application entities to query the VistA database. For more information about Query/Retrieve, see the *VistA Imaging DICOM Gateway User Manual*.
	- The server side of the DICOM Importer II. The DICOM Importer II application provides the ability to import studies acquired at external facilities into the VistA database. It also provides a user-friendly graphical user interface for using DICOM Correct to correct errors in the processing flow. For more information about the DICOM Importer II, see the *DICOM Importer II User Manual*.
- **Archiver**. The Archiver archives the SOP classes for which support was introduced in MAG\*3.0\*34.
- **New Abstract Maker**. The new Abstract Maker creates abstracts (thumbnail icons) for the SOP classes for which support was introduced in MAG\*3.0\*34.

The following figure shows the HDIG components. You can select all components during installation, except the server side of the Query/Retrieve application (implemented in MAG\*3.0\*116) and the server side of the DICOM Importer II application (implemented in MAG\*3.0\*118), which are installed with the DICOM Listener.

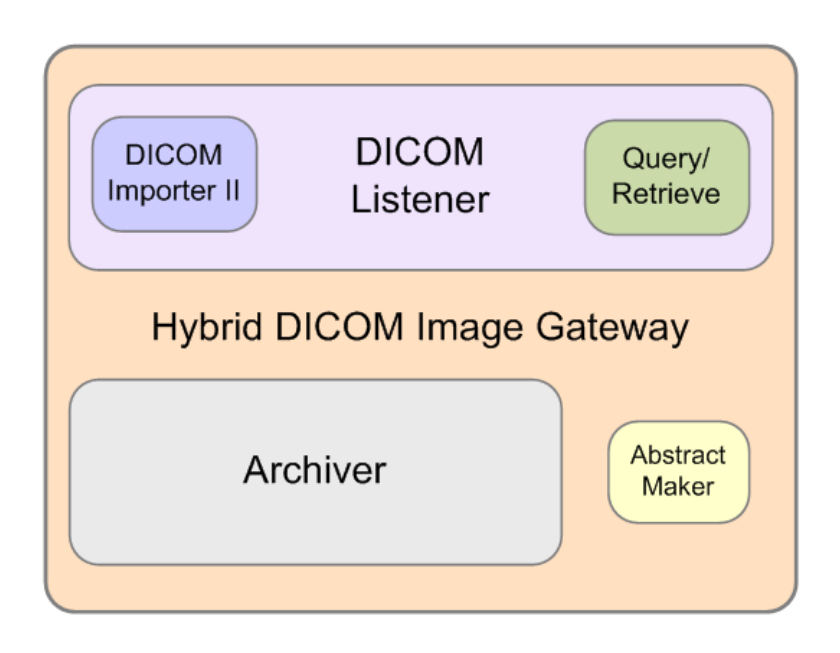

For more information about installing the HDIG and its components, see the *VistA Imaging DICOM Gateway Installation Guide*.

From Patch 204 onward, the HDIG application will only run on 64-bit operating systems (Windows 2008 64-bit, Windows 2012, etc.) This software has not been tested on Windows 2016.

# <span id="page-18-0"></span>**1.6 Background Processor**

The VistA Imaging Background Processor is a component in the VistA Imaging System and runs on a Windows file server. The Background Processor ensures the archiving of DICOM and clinical images from short-term storage (RAID groups) onto Tier 2 for long-term storage. These images are stored indefinitely on the archive device.

# <span id="page-18-1"></span>**1.6.1 Queue Processor**

The Queue Processor moves image data between Tier 1 and either remote or local Tier 2 storage. This activity is in response to activity from Capture and Display application requests.

# <span id="page-18-2"></span>**1.6.2 Purge**

The Purge removes image files from the Tier 1 based on file dates. An automatic purge process can be configured when Tier 1 storage becomes low and a regularly scheduled purge can be configured to operate during off-peak hours.

#### <span id="page-18-3"></span>**1.6.3 Verifier**

The Verifier maintains and checks data integrity between the VistA Imaging database and the storage network location.

# <span id="page-19-0"></span>**1.7 Typical Configuration**

The diagram below shows a typical configuration of a VistA Imaging system.

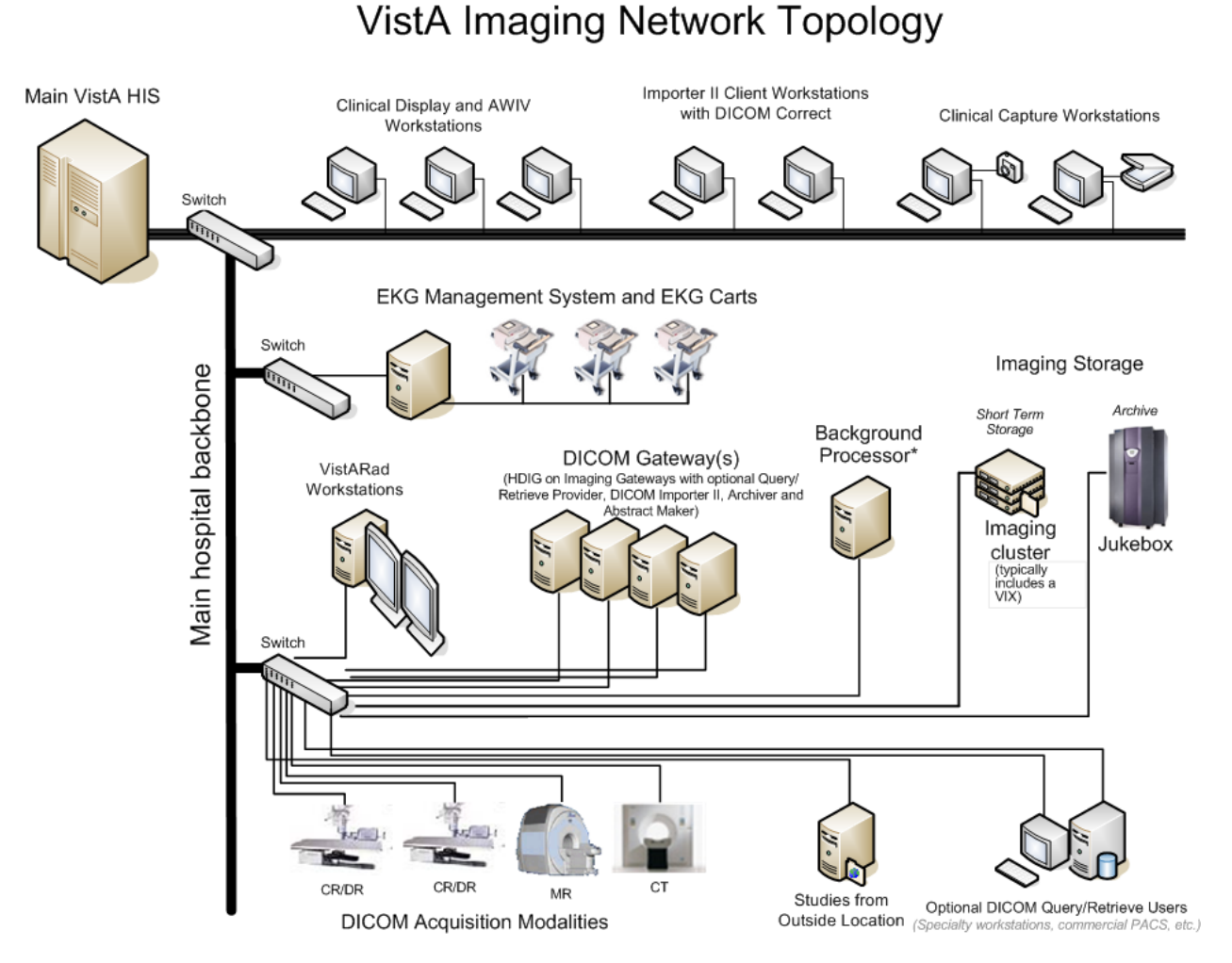

# <span id="page-19-1"></span>**1.8 DICOM Gateway Networking Topology Options**

The VistA DICOM Gateways may use either one or two networking interfaces depending upon whether the commercial DICOM devices are directly connected to the main network backbone or are located on separate physical networks.

# <span id="page-19-2"></span>**1.8.1 Commercial DICOM Devices Connected to Main Network Backbone**

Some sites may choose to have all devices (workstations, main hospital computer, DICOM imaging producing equipment, etc.) connected to a single high-speed switched network backbone. In this case, the VistA Image Servers, VistA DICOM Gateways, and Background Processor will all connect to the same switch on the high-speed backbone. Clinical and capture workstations will be connected to segments that feed into the backbone.

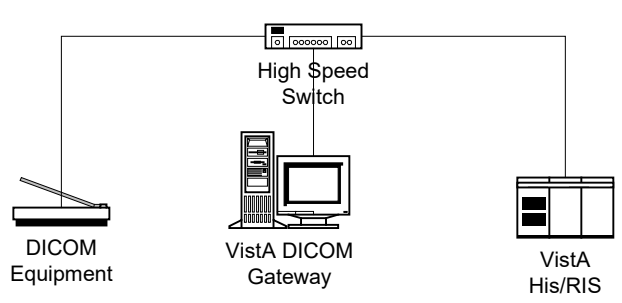

# **Single High-Speed Switched Network**

#### <span id="page-20-0"></span>**1.8.2 Commercial DICOM Devices on Separate Physical Networks**

Other sites may choose to have a separate dedicated network for the commercial DICOM devices and DICOM gateways. In this case, the VistA DICOM Gateway must have two network interfaces, one to connect to the main hospital network backbone, and the second to connect to the dedicated network for the commercial DICOM devices. This keeps the traffic on the two networks separate.

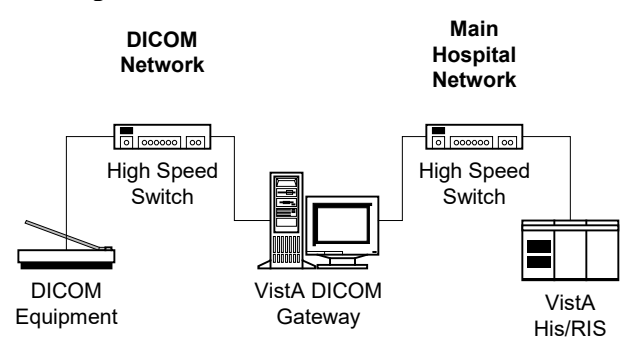

#### **Separate Dedicated DICOM Network**

#### <span id="page-20-1"></span>**1.9 Cross-Enterprise Image Sharing**

Sites that implement the VistA Imaging Exchange (VIX) service get:

- More efficient access to all types of remotely stored images and image-like artifacts (such as scanned documents) from other VA sites that also have a VIX.
- Remote radiology worklist monitoring and access to remotely stored radiology exams, using VistARad, without the need for routing.
- Access to DoD images for shared VA/DoD patients.

For more information about the VIX, see the *VistA Imaging VIX Administrator's Guide*.

Sites that implement the Advanced Web Image Viewer (AWIV) get:

- The ability for users to view images, progress notes, radiology reports, and other artifacts from within VistAWeb.
- User access to images from any VA site via the Centralized VistA Imaging Exchange (CVIX) service, which is an extension of the VIX service.

For information about using the AWIV, see the *VistA Imaging AWIV User Manual*.

Sites that implement the Advanced Web Image Viewer (AWIV) Web Application get:

- The ability for users to access images using the AWIV through Microsoft Internet Explorer.
- User access to all patient images from all sites at which a patient has been seen, not just the images associated with progress notes or radiology reports.
- User access to DoD artifacts, radiology images, and NCAT reports.

**NOTE**: The NCAT system must be online and available in order for AWIV users to view NCAT reports.

• User access to images via the AWIV using a thin client.

For information about using the AWIV WA, see the *VistA Imaging AWIV Web Application User Guide*.

#### <span id="page-21-0"></span>**1.10 Windows 7 Considerations**

VistARad runs successfully under Windows 7. The documentation will point out any differences when necessary, using notes such as the following:

**Note:** Restrictions on access to root directories (including C:\) mean that ordinary users cannot create files in the root directory C:\.

Some "system" file pathnames (including those for the VistARad application itself) are different on Windows 7 systems. See section [6.3.1](#page-55-0) for details.

# <span id="page-22-0"></span>Chapter 2 Orientation

# <span id="page-22-1"></span>**2.1 Documentation Conventions**

The following conventions are used in this manual.

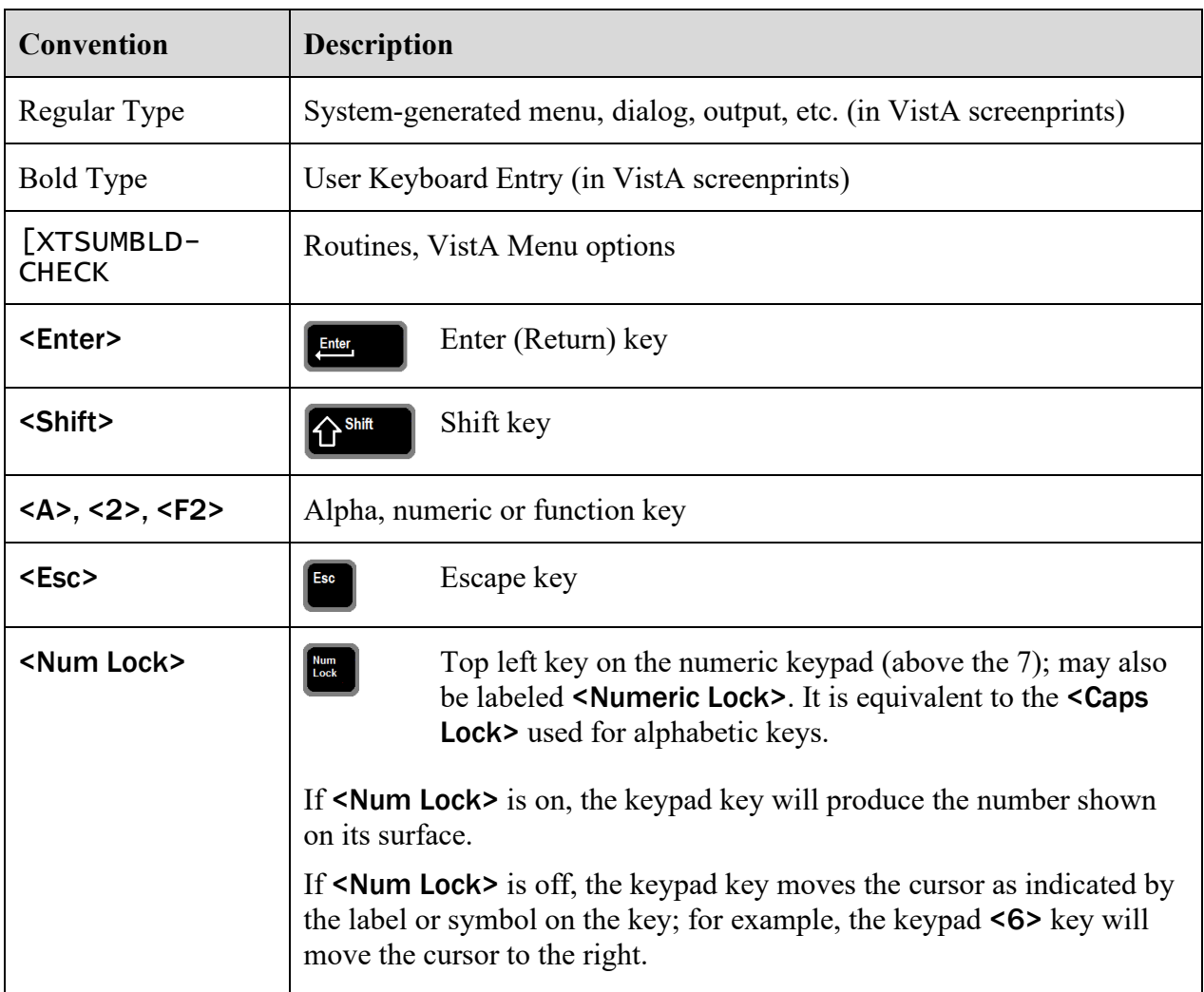

# <span id="page-22-2"></span>**2.2 Special Workstation Procedures**

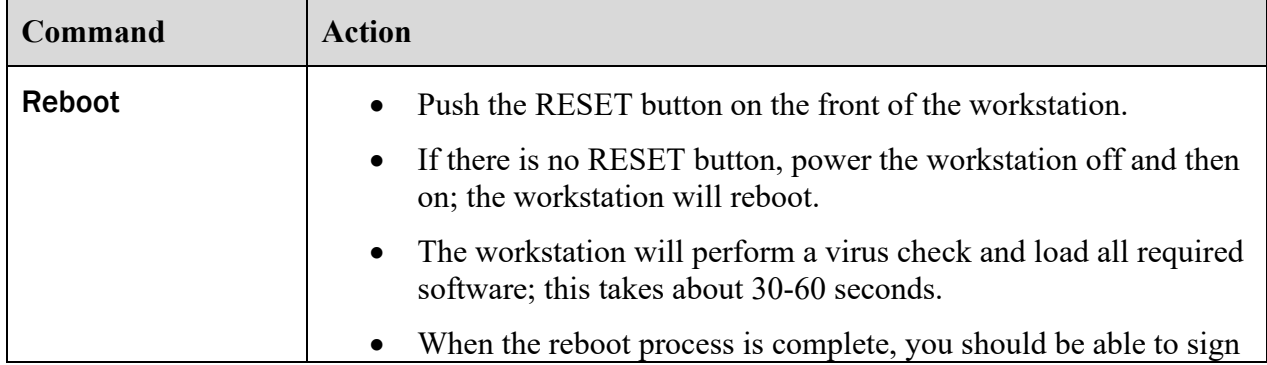

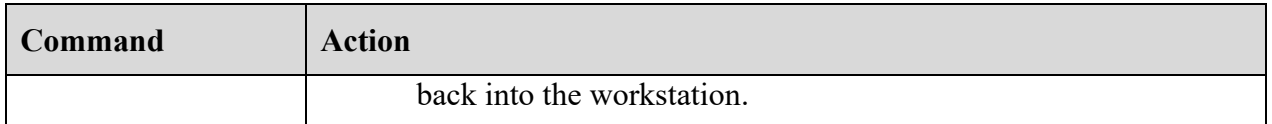

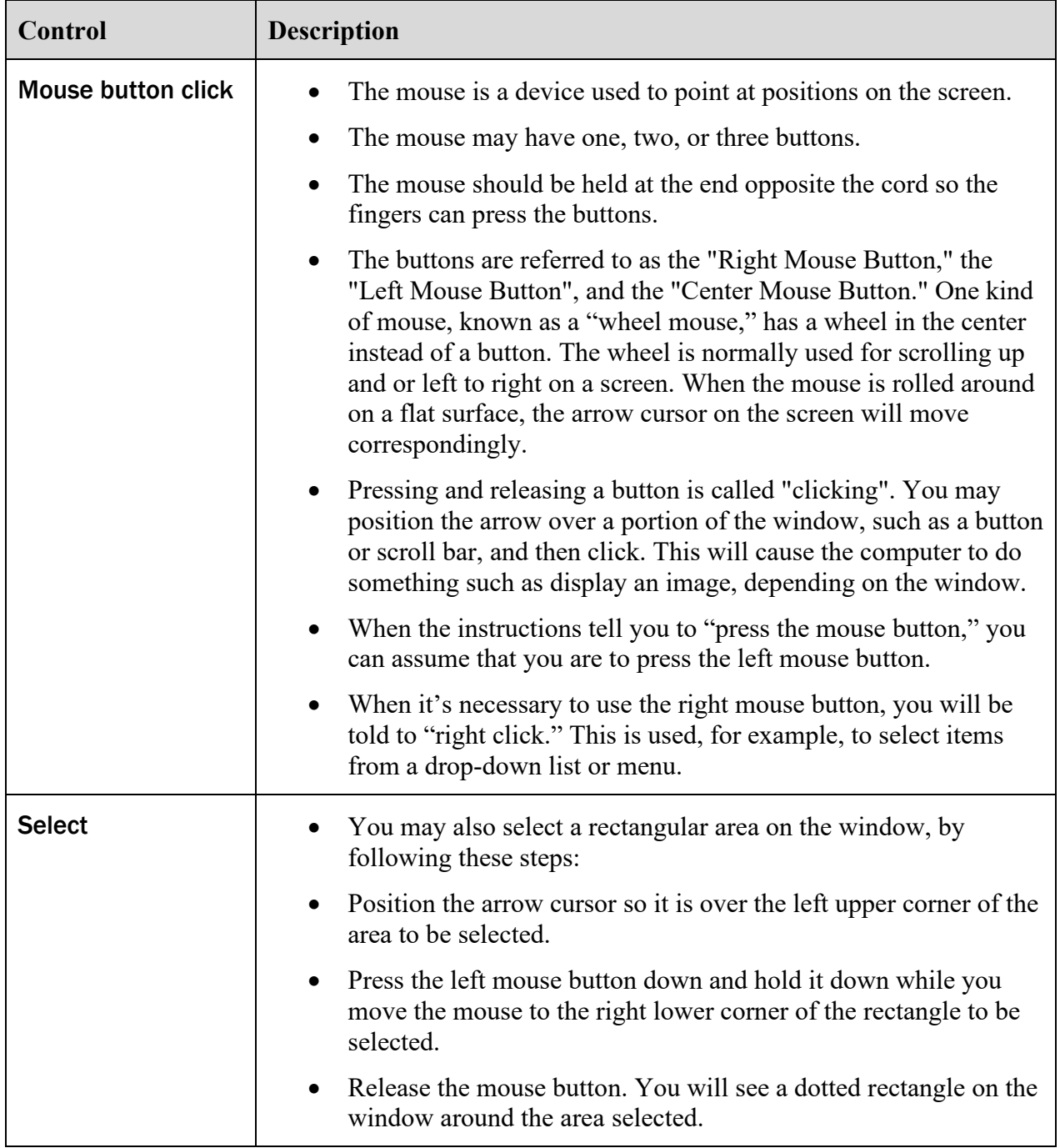

# <span id="page-23-0"></span>**2.3 Mouse/Windows Controls**

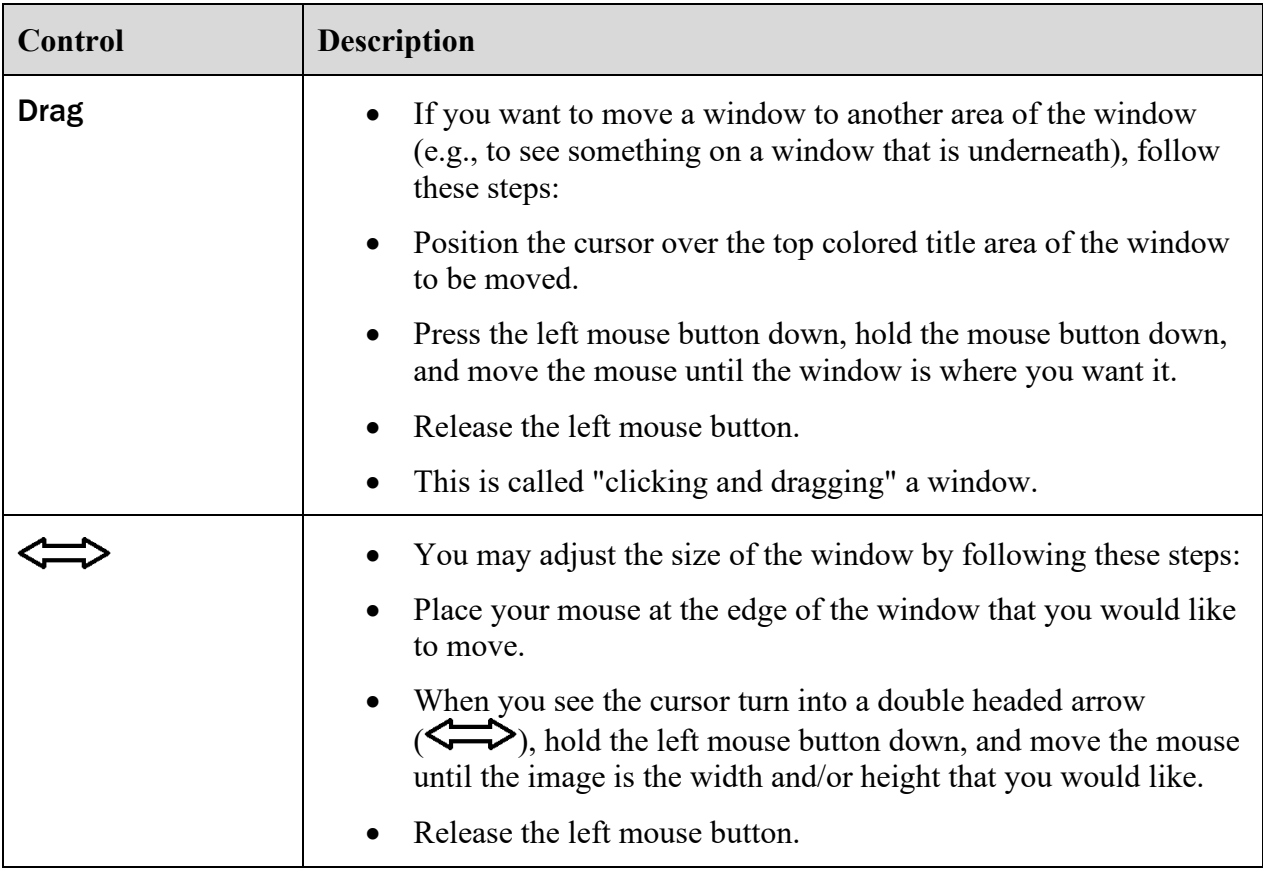

This page is intentionally left blank.

# <span id="page-26-0"></span>Chapter 3 Implementation and Maintenance

# <span id="page-26-1"></span>**3.1 VistA Package Requirements**

The VistA Imaging System is designed to be used in conjunction with the following VistA packages: Kernel, FileMan and RPC Broker are required packages; other packages depend on the site's implementation requirements.

# <span id="page-26-2"></span>**3.1.1 Packages Used in Conjunction with VistARad**

The VistA Imaging System is designed to be used in conjunction with the following VistA packages. Kernel, FileMan and RPC Broker are required packages. Other packages will depend on the site's implementation requirements.

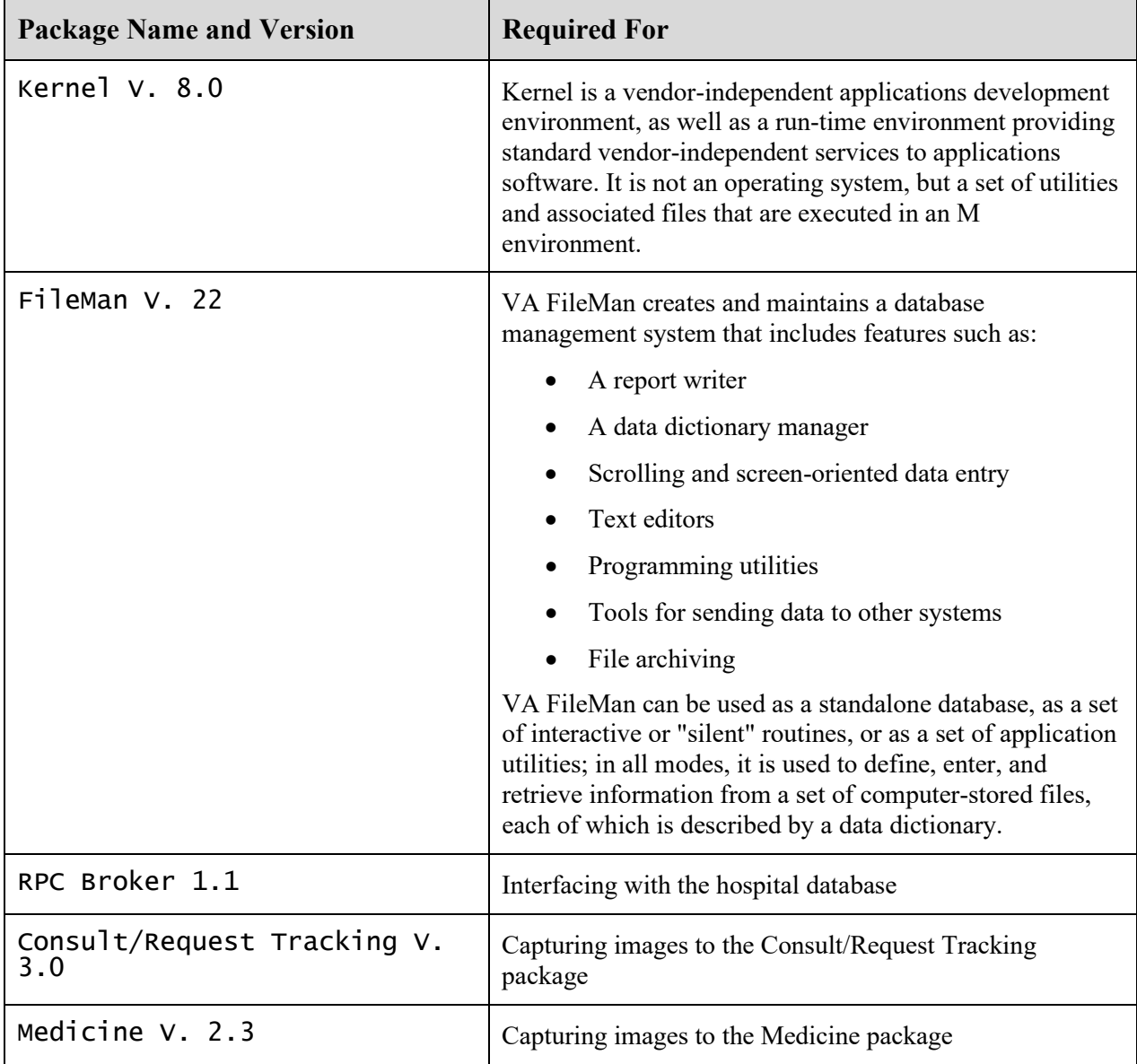

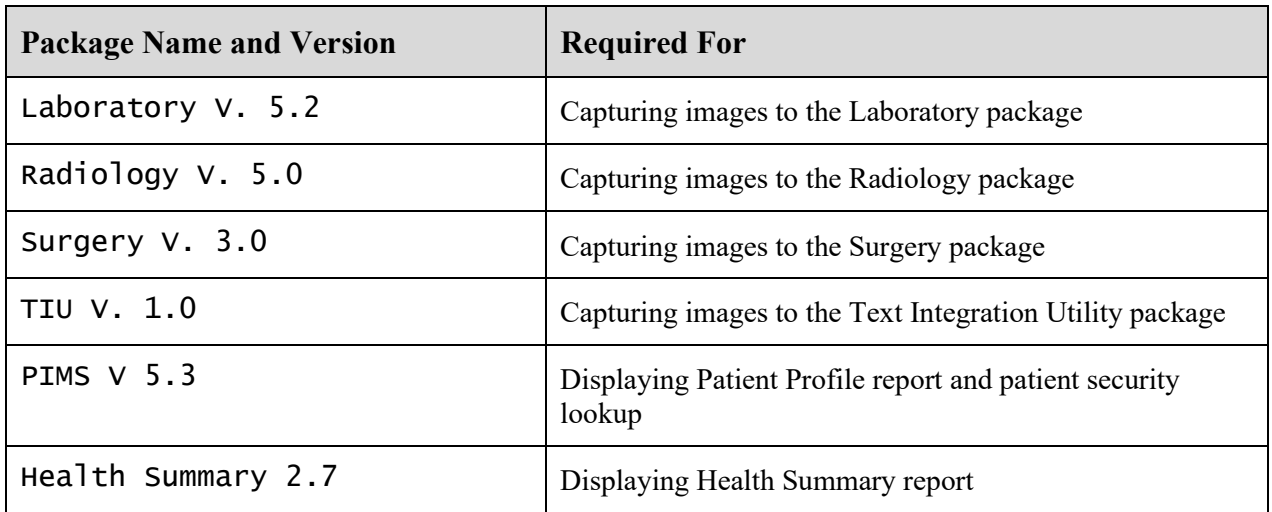

#### <span id="page-27-0"></span>**3.2 Hardware and Software Requirements**

Contact your Implementation Manager for information about VistA Imaging equipment.

The VistA Imaging software requires that a network be present with sufficient capacity to transport image files in a reasonable amount of time. All network set-ups must be completed **before** VistA Imaging workstations can be installed.

#### <span id="page-27-1"></span>**3.3 Maintenance of Software on DICOM Gateway Workstations**

*This section is obsolete as of the release of Patch 11. Refer to the Imaging DICOM Gateway Installation Guide for information about software installation and maintenance.*

#### <span id="page-27-2"></span>**3.4 Changes to IP Addresses or Ports**

Any changes to the IP addresses for the VistA servers or changes to the Kernel RPC Broker Listening port(s) will require updating on the VistA Imaging workstations (refer to the Broker Technical and User Manuals).

The VistA Site Service will also need to be updated with the changes. (If the site service is not updated, remote VA sites will not be able to access locally stored images.) For information about the VistA Site Service, see section [12.11.](#page-182-0)

Sites that have implemented a VIX will need to update their VIX's configuration to use the new site service values. This is done by re-running the VIX installer. Contact [REDACTED](https://vaww.edis2.med.va.gov/main) for guidance.

Sites that have implemented a VIX will also need to update their VIX's configuration after the site service has been updated. This is done by re-running the VIX Installation wizard which will detect the new connection information and reconfigure the VIX accordingly. See the *VIX Installation Guide* for more information.

## <span id="page-28-0"></span>**3.5 Security Keys**

There are a number of security keys associated with the VistA Imaging system. The following tables summarize security keys and their function.

#### <span id="page-28-1"></span>**3.5.1 General Security Keys**

**Note:** Please be cautious when assigning the following keys; the keys are intended for Imaging Support personnel. Review the descriptions before assigning these keys.

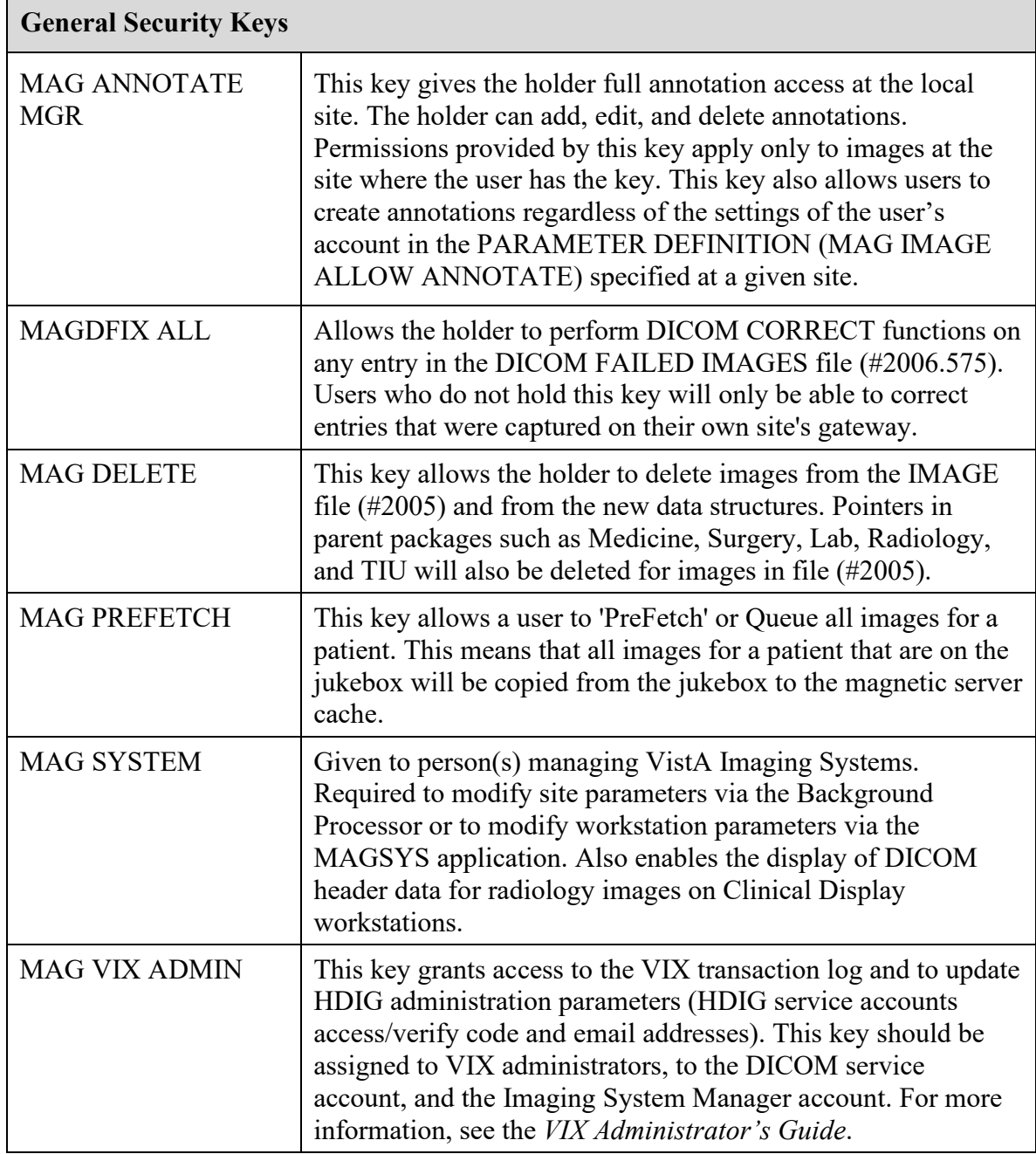

# <span id="page-29-0"></span>**3.5.2 Security Keys for Clinical Display**

The following keys are used for display of images and should be limited to appropriate personnel:

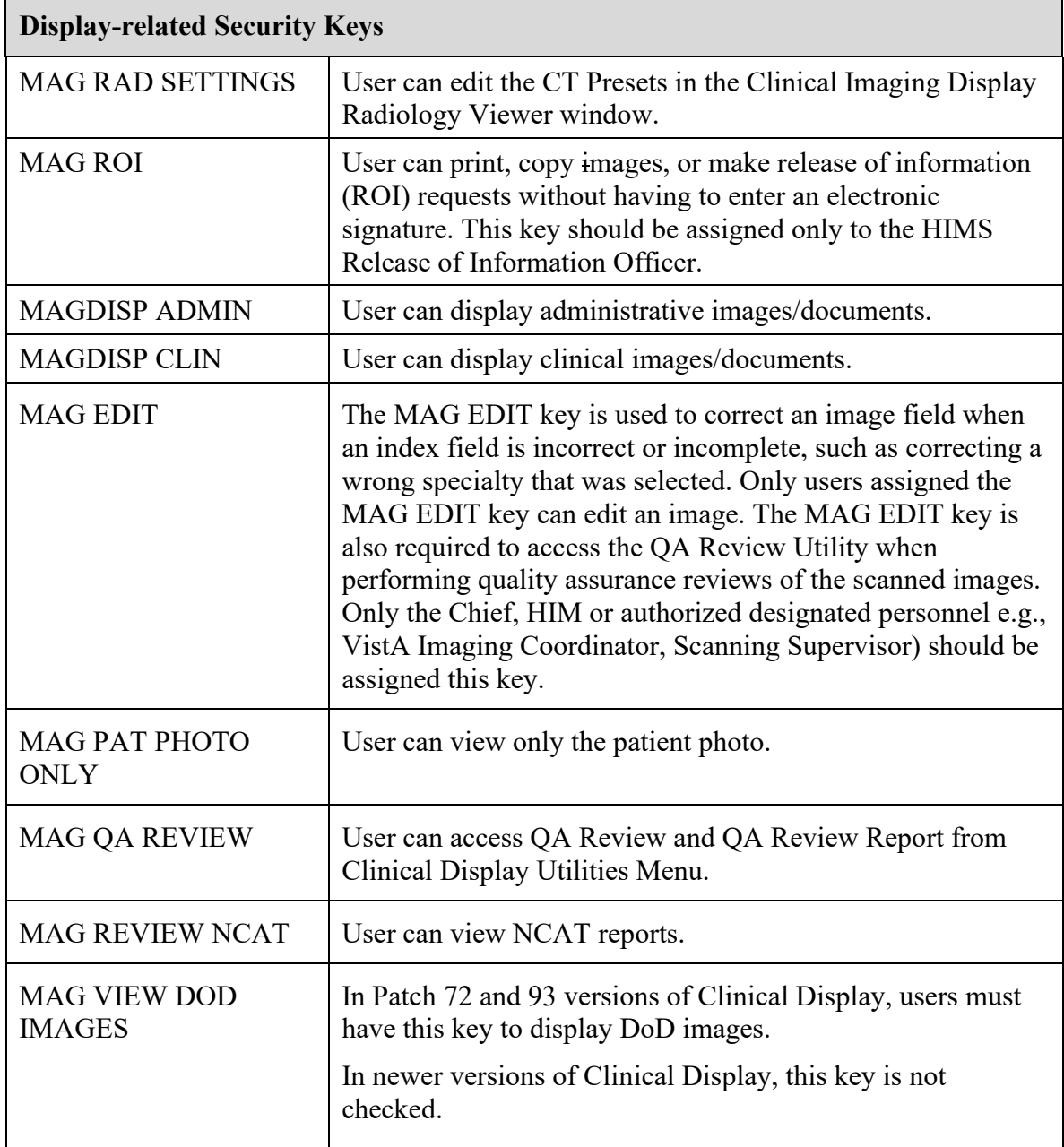

# <span id="page-30-0"></span>**3.5.3 Security Keys for Clinical Capture**

**Note:** If the 'CAPTURE KEYS' site parameter has been initialized, the following keys will need to be assigned appropriately.

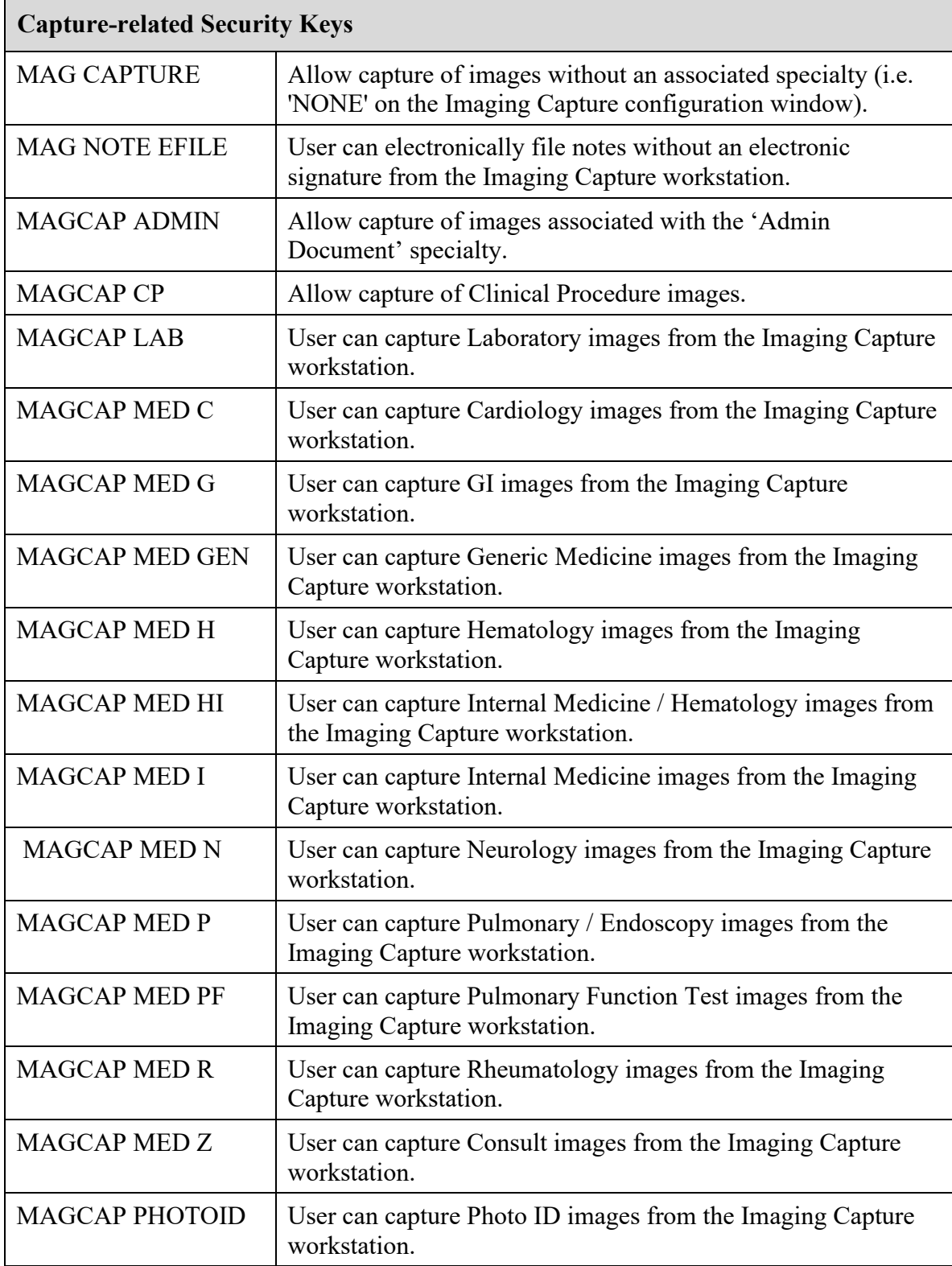

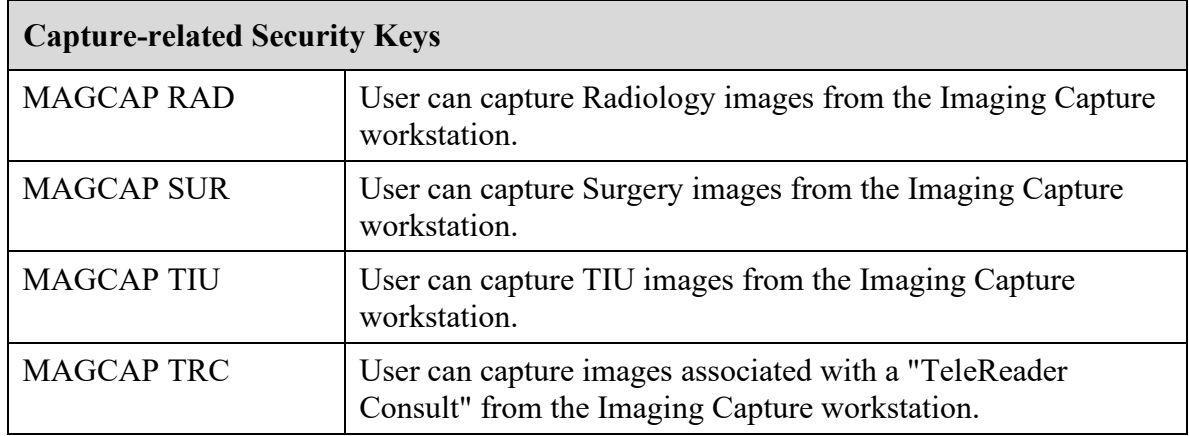

#### <span id="page-31-0"></span>**3.5.4 Security Keys for VistARad**

The following keys are related to VistARad and should be limited to appropriate personnel:

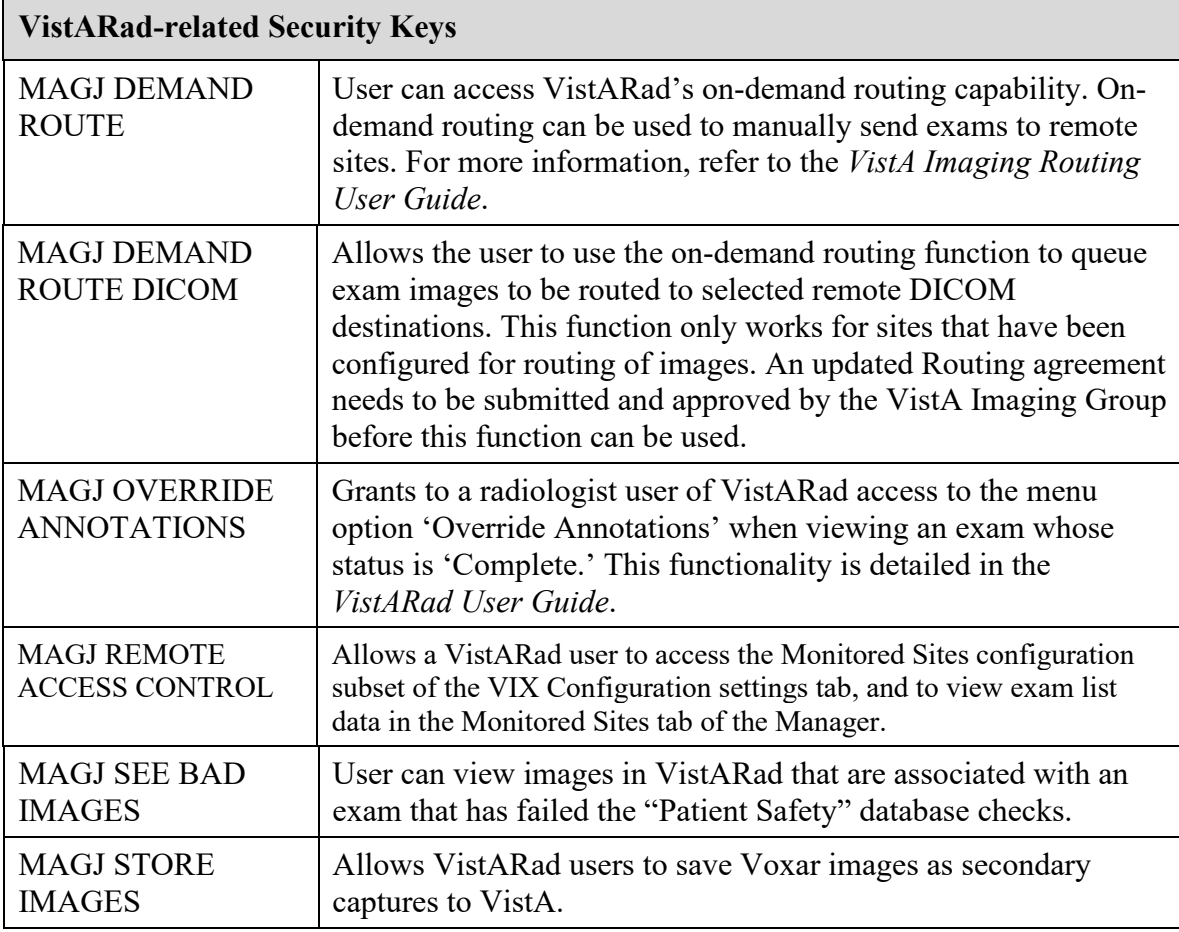

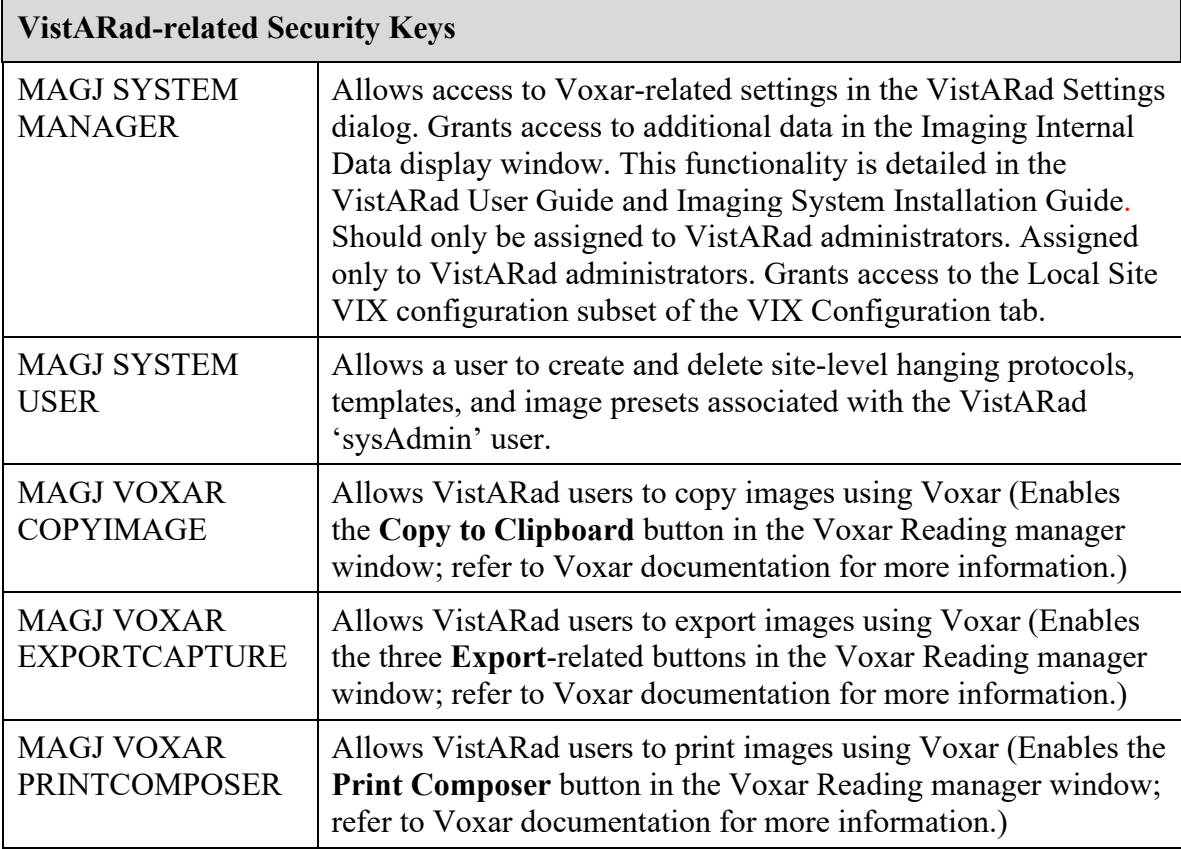

#### <span id="page-32-0"></span>**3.5.5 Security Keys for AWIV Web Application**

Users at the medical centers are allowed to view images based on their levels of access and/or user rights. Users must have at least one of the following keys to access images using the AWIV Web Application.

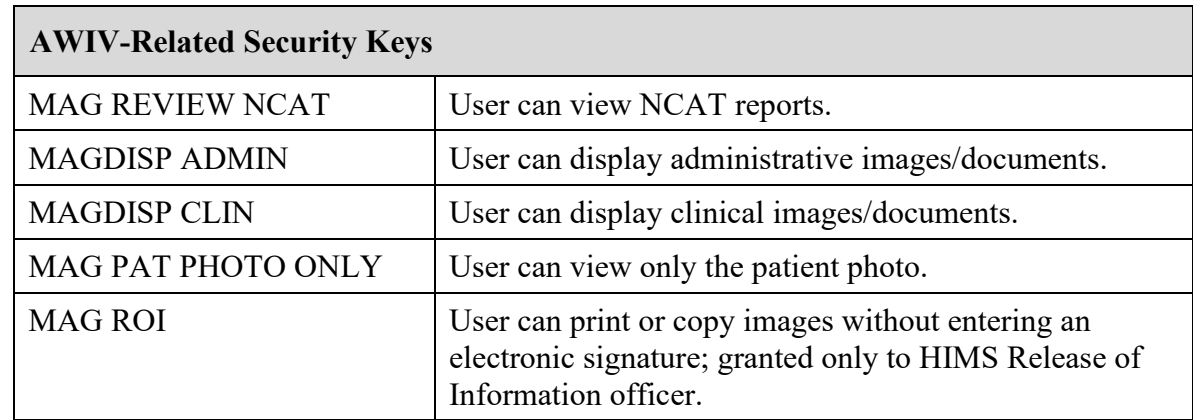

**NOTE**: The NCAT system must be online and available in order for AWIV users to view NCAT reports.

Veterans Benefit Administration (VBA) users can view images without security keys, with the exception of NCAT reports.

# <span id="page-33-0"></span>**3.5.6 Security Keys for the DICOM Importer II**

The following keys are related to the DICOM Importer II and should be limited to appropriate personnel:

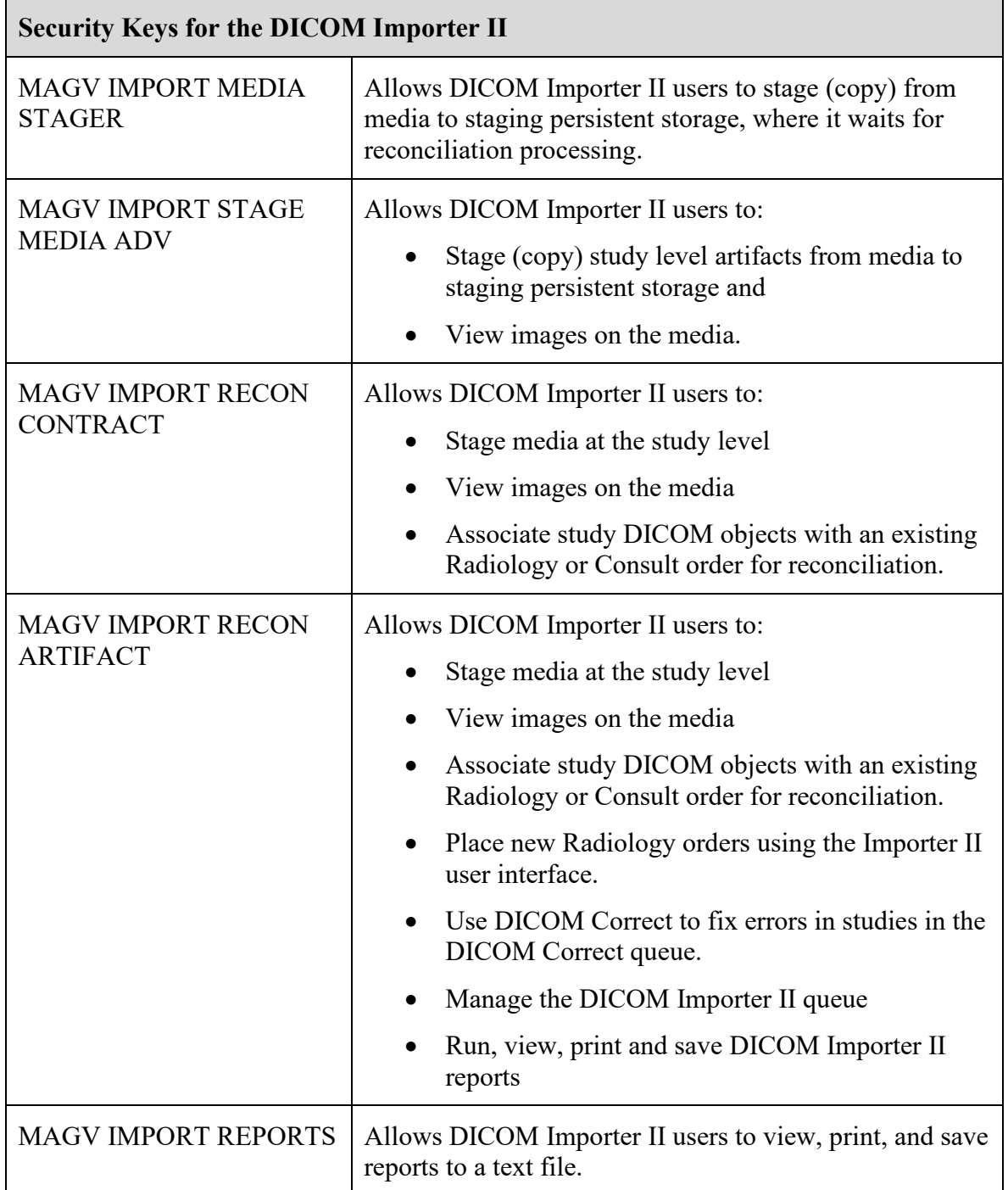

#### <span id="page-34-0"></span>**3.6 Workstation Hardware**

Workstations tend to collect dust inside of the chassis. They should be periodically opened and cleaned. The accumulation of dust can lead to heat damage of workstation components. Only a qualified individual should do further hardware maintenance.

The monitors used with the VistARad diagnostic workstations require periodic calibration to maintain the proper grayscale luminance display characteristics necessary for accurate image quality. A program of maintenance for these monitors should be established and administered by the Biomedical Engineering staff. A calibration/maintenance log should be kept, as such documentation may be required for review by regulatory bodies.

# <span id="page-34-1"></span>**3.7 Changes to DICOM Modalities**

When DICOM Modalities are added, or operational parameters are to be modified, see the *VistA Imaging DICOM Gateway User Manual* for the procedures to record the appropriate new values for the various parameters.

#### <span id="page-34-2"></span>**3.8 Changes to Windows Servers and Security**

Any changes to Image server shares or server security require updates to VistA files. See the *VistA Imaging System Installation Guide* for details.

#### <span id="page-34-3"></span>**3.9 Microsoft Patch Installation Guidelines**

Sites should use the following guidelines for installing Microsoft patches on VistA Imaging Clinical workstations, DICOM gateways, VistARad workstations, DICOM Importer II workstations, and Imaging file servers.

The nature of the Microsoft patch dictates if it should be installed immediately, after validation, or not at all. For any patch that is installed, use steps detailed in "Procedures for Updates" below.

- **Critical security updates -** Install immediately after they are released from Microsoft.
- **Service Packs** VistA Imaging will verify with solution vendors that there are no known issues and then will field test the service packs at 4 test sites with monitoring. The field test will last approximately 2 weeks. If no issues arise, all sites will be instructed to install the service pack.
- **Internet Explorer major version upgrades** Are to be handled the same as service pack updates. **Note:** IE-related critical security updates should be installed immediately after they

are released from Microsoft.

• **Minor software updates** (media player, etc.) – Do not install unless validated by the VistA Imaging team.

#### **Procedure for updates (critical components)**

All updates should be applied methodically to critical Imaging components (file servers, gateways, VistARad Workstations).

- 1. Ensure that all VistA Imaging components are working properly before installing any updates.
- 2. Ensure that service packs, non-critical Internet Explorer upgrades, and minor software updates are validated by VistA Imaging (see above).
- 3. Schedule the installation for a time when system usage is low (in case a reboot is required).
- 4. Apply each update one at a time.
- 5. Apply each update to one critical system. Monitor that system for at least 1 day before updating other systems.
- 6. Do not load updates on all critical systems without first testing on a single system of each type.
- 7. Report any problems to the National Help Desk immediately.

#### **Notes for Clinical Workstations**

For clinical (non-diagnostic) workstations, the following is recommended:

- Microsoft patches should be loaded one at a time, and onto a single workstation only.
- After verifying that the workstation works properly, and that no unexpected issues arise, the patch can be installed on all workstations.

<span id="page-35-0"></span>Any problems should be reported to the National Help Desk.

#### **3.10 Parameter Definitions**

#### MAG TR ALLOW THIN CLIENT

Sites will be able to configure whether or not TeleReader will be able to access and read images on a workstation that accesses VistA Imaging through a Thin Client.

#### MAG IMAGE ALLOW ANNOTATE

This parameter definition controls the ability of users at a specific site to create annotations based on the following hierarchical levels:

- User
- Service
- Division
- System
The VistA administrator or Information Resources Management (IRM) personnel can allow users to create annotations by changing the value of the parameter MAG IMAGE ALLOW ANNOTATE for an individual user account, for the users of a specific service at the site, for the user accounts that are part of a division, or for the entire site.

Authorized users can access the MAG IMAGE ALLOW ANNOTATE parameter through the VistA menu option [XPAR EDIT PARAMETER].

This page is intentionally left blank.

# Chapter 4 Security Software Maintenance

### **4.1 Security and Anti-virus Considerations**

VistA workstations are multi-purpose, multi-function medical systems. These workstations usually enable the users to run all of the VA's application software (including VistA Imaging), the Microsoft Office Suite, e-mail, Internet and other commercial products, as needed by the hospital staff. The workstations should be configured to provide medical information security (as specified by the VA's security staff), and they must have the latest version of anti-virus software protecting them.

Additionally, if these workstations will be used to stage or import images from media (CD/DVDs), the media drives must be enabled. Ensure that the anti-virus software is configured to scan all files being staged, imported or copied from media.

Windows security features should be used to restrict user access and protect system and other areas that should not be accessed by users. For additional information, see the *VistA Imaging Installation Guide* and the *VistA Imaging DICOM Gateway Installation Manual*.

VistARad Diagnostic workstations must be excluded from automatic software update/inventory tracking packages, and any client software supporting these cannot be installed. For information about removing System Center Configuration Manager (SCCM), please review the *VistA Imaging Installation Guide*.

This page is intentionally left blank.

# Chapter 5 Space, Staffing, and Standard Operating Procedures for VistA Imaging

### **5.1 Infrastructure Resources**

# **5.1.1 Networking**

VistA Imaging Clinical Workstations run best with at least a 100 mb/s network, however they can be run over a 10 mb/s network.

The Background Processor (BP) application operates on a Windows-based PC. It is recommended that it operate on a file server that has a minimum of two gigabytes of RAM.

The VistA Imaging DICOM Gateway requires a hospital network infrastructure having a backbone that will support Ethernet segments with at least 100 megabits per second throughput. It is best to place the servers and Background Processor on the same switch with the gateways. The HDIG runs several services that use several ports to communicate. These ports must be open. It is recommended the HDIG operates on a file server with eight gigabytes of RAM, the minimum is four gigabytes of RAM.

VistA Imaging VistARad workstations should be on their own separate 1Gb/s network connection to the file servers whenever possible. This is especially important when more than two diagnostic workstations are in use in the radiology department. The VistARad workstations can run acceptably on a 100Mb/s network, but speed of image retrieval and display may be compromised.

The VistA Imaging Exchange (VIX) service can be set up on the clustered server used for Imaging shares (recommended) or on a dedicated standalone server. If the VIX is set up on a standalone server, the server should have a 4Gb/s network connection to the Imaging cluster. For more information about the VIX, see the *VistA Imaging VIX Administrator's Guide*.

### **5.1.2 Space**

Each VistA Imaging DICOM Gateway runs on a Windows-based workstation with a monitor having a resolution of 1280x1024 pixels or better. Space is required for the system, its monitor, keyboard and mouse.

The Background Processor runs on a Windows-based file server and requires similar physical space.

The VistARad software runs on a Windows-based workstation using one to four monitors having a resolution sufficient for diagnostic reading. An additional workstation running voice dictation software may be present as well. Allow adequate space for the workstation(s), all monitors, keyboards, pointing devices, and dictation devices. In addition, plan for adequate room cooling and for room lighting that is suitable for diagnostic reading requirements.

# **5.1.3 Power**

It is strongly recommended that the power supply to each VistA Imaging server, jukebox, DICOM Gateway, and Background Processor be safeguarded by means of an **U**ninterruptible **P**ower **S**upply (UPS). This will reduce line voltage problems as well as protect against power outages.

### **5.1.4 Remote Access**

In order to allow the VistA Imaging Project Support Staff to gain access to the servers and workstations that are running the VistA Imaging, a copy of either PC-Anywhere (preferred) or Remotely Possible (servers) must be installed on each server or workstation. These should be configured as a *host*. These systems should never be hooked up to a modem.

### **5.1.5 Security**

Remote access must be password protected. Be sure to keep the VistA Imaging Project Support Staff updated when any such passwords are changed.

# **5.2 Support**

# **5.2.1 IRM Support Staff Requirements**

IRM support for VistA Imaging may require one or more staff members, depending on the size of the installation. These staff members must possess knowledge of VistA, Microsoft Windows, networking, and troubleshooting problems with Windows and TCP/IP. These staff members will need administrator privileges and should have a good foundation in Windows to cover troubleshooting, permissions and set-up. Network support will be needed to troubleshoot and maintain routing, wiring and configurations where packet filtering is in use.

Team members should be comfortable with the following areas:

- *User Manager* for Domains
- Setting permissions
- Shares
- *Server Manager* for setting up shares
- *Event Viewer*
- *Ping*, *TraceRT, NetStat,* and *DICOM\_Echo*
- *TCP/IP troubleshooting techniques*

These staff members will be responsible for supporting Windows-based magnetic and jukebox servers, installing VistA Imaging patches, correcting information in VistA relating to the relationships between patients and images, installing workstations and workstation capture devices, and managing the Background Processor and DICOM gateways. This staff member is responsible for assigning Imaging security keys and menus to the users.

VistA package support staff should cover the installation of Imaging KIDS patches and issues like translation tables and journaling. In addition, a staff member with experience in M should be available to assist in editing global variables and using FileMan to make corrections as necessary to correct situations such as the incorrect assignment of an image to a patient.

### **5.2.2 Biomedical Engineering Support Staff Requirements**

Someone experienced in Biomedical Engineering and/or network support will be needed to install and troubleshoot modalities, display and capture workstations, capture devices, network and server systems, and to calibrate diagnostic workstation monitors. The amount of time required for these duties will vary with the size and specifics of the installation.

This staff will be responsible for ensuring that the modalities maintain their connections to the network and are able to communicate with the gateway systems. These staff members should be able to monitor modality traffic and to distribute modality traffic over different gateway processors, depending upon local traffic conditions and circumstances.

### **5.2.3 ADPAC Staff Requirements for Support for All Medical Services**

These staff members will need to know how to use, teach, and support the VistA Imaging system. They should have a close relationship with the IRM staff so that problems may be reported and so that they may be of assistance in the resolution of these problems. The ADPACs will need to assist in implementing and customizing the VistA Imaging System for various specialties. They will need to trouble-shoot issues related to how VistA Imaging System fits into the practice of medicine. They will be the first line of support in the use of the VistA Imaging package and will need to assist the end-users. ADPACs should be able to train key users who can then, in turn, train other users on the VistA Imaging System.

The ADPACs will be responsible for being key advocates of the VistA Imaging system. It is essential that the ADPACs be proactive people. They will need to "walk the hospital" in the morning to be sure that users are not having problems. They will need to check on the modalities to ensure that they are working properly. These staff members may also be called upon to assist in correcting image header information, so that images are properly assigned to the right patients. The correcting of image headers is an event that does not happen often but one that may occur when the modality does not have an automatic worklist capability but requires end-user interaction to provide the patient name, social security number, and radiology accession number.

### **5.3 Daily Activities**

Standard practices should be followed, including doing complete backups prior to installation of any new software or patches. For every processor in the suite of equipment for the VistA Imaging system, documentation should be maintained indicating what versions of which software are running and when new versions or patches are installed. In addition, this documentation should include information on the dates of installation, and who participated in the installation of software, patches or updates, and any unusual occurrences at the time of installation. Records should be kept of any problems that occur at the site, their cause and resolution.

### **5.3.1 IRM Morning Routine**

Each morning the standard operating procedure should be to perform the tasks listed below in order to ensure the normal daily operation of the system.

# **5.3.1.1 Check the Imaging Network**

Use Ping and other utilities, such as browsing, to ensure that all servers, gateways and modalities are reachable through the network.

### **5.3.1.2 Check Tier 2 for Sufficient Platters in the Write Path**

Physically check Tier 2 and its console to see which platters are currently loaded. Ensure that there are sufficient disks loaded to cover the day's operations and that there are new ones available to be used when needed.

### **5.3.1.3 Check Current Write Locations for Sufficient Disk Space**

Check the disk space on the servers and gateways. If images are accumulating on the Image Gateway and are not being passed to the VistA Imaging Servers, check for gateway problems. Correct any header information to associate images with the correct patient and allow the gateway to get the images in question moved to the VistA Imaging Servers.

### **5.3.1.4 Check the Event Viewer Trap on Imaging Network**

Use the *Event Viewer* (under Administrative Tools) to display alerts. These logs may be filtered to show only warnings and alerts. It is a good practice to periodically save these logs to removable media and flush the logs. This will keep disk space usage to a minimum and still allow for old logs to be viewed.

### **5.3.1.5 Check the Imaging Background Processor**

Failed queues can be noted in the Queue Activity window in the BP Queue Processor window. Active and failed queue status, system wide, can be accessed from the menu option: View|Purge Re-queue by type.

Use the Queue Manager on the Background Processor to check for details about failed queues. The Queue Manager should be invoked by using the menu on the BP Queue Processor window. To check the failed queues, select **Edit | QueueManager| All or Edit | QueueManager|**  *{queue}* and browse by queue type. The failed queues are sorted by error status.

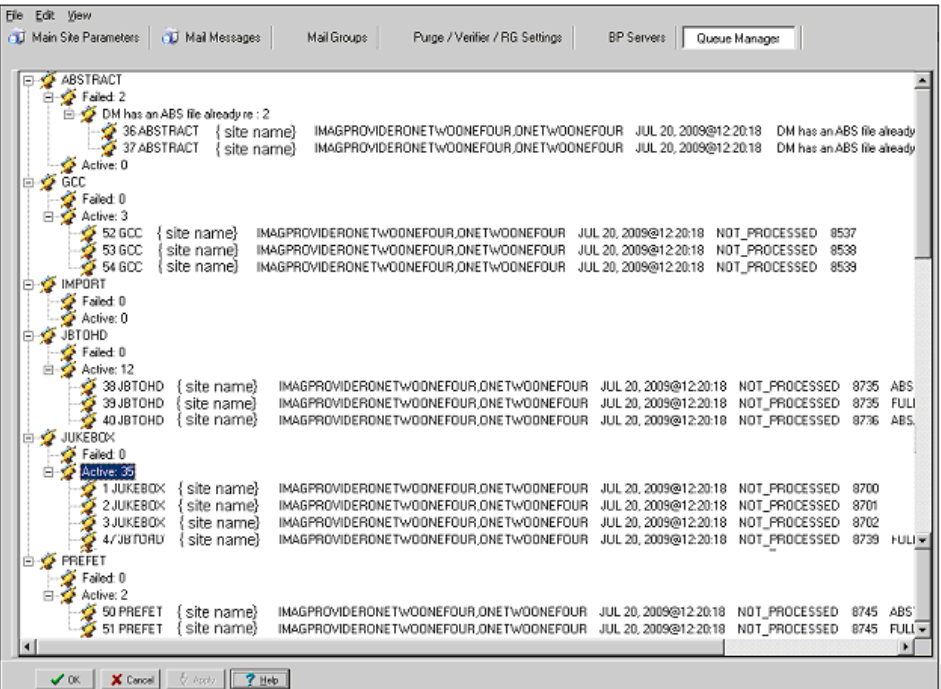

Alternately select Edit|QueueManager | *Queue Type*

This information will provide some insight as to what processes are failing and why. Right-clicking in the message or group level provides a menu to Re-Queue or Purge Queue.

# **5.3.1.6 Check that the DICOM Image and Text Gateways are Up and Functioning**

Look for any error messages in the open windows. For each processor, make sure that there are windows open for listening and accepting images from those modalities that are assigned to that processor. MSM must be up and running on all gateways, as well as the display windows for the various monitoring sessions. If any of these are not running, restart them. Be sure that the VistA HIS is running.

# **5.3.1.7 Check that the DICOM Image Gateway Modalities are Sending Images**

The ADPACs and end-users will generally let the IRM know if the modalities are not able to send or store images, however, it is good practice to check on this at the beginning of the day. Check the queue lengths.

# **5.3.1.8 Review the Image\_In Directory for Incomplete DCM Files**

Review the entries in the Dicom\Image In directory for any files with " incomplete" appended to the file name. These are incomplete files received by a modality or a PACS interface that the DICOM image gateway could not process. Research the files to see if the entity resent them at a later time or the images were never received. These files will automatically be purged after one hour.

On the main hospital system, check to see if the DICOM FAILED IMAGES file (#2006.575) has entries that need correcting. If there are "failed image files", work with the ADPACs and endusers to correct the information in the image headers and to associate these image files with the correct patients.

### **5.3.1.9 Review the M Error Traps**

Review the M error traps on all of the DICOM Gateways and the main hospital system. Look for error messages related to the imaging routines (MAG\*). If there are any errors that cannot be resolved by the local IRM staff, log a Remedy call so the VistA Imaging support staff may assist in their resolution. However, local IRM staff can easily address most error conditions.

### **5.3.1.10 Check the Hybrid Image DICOM Gateway (HDIG) Statistics and Log Files**

For information about accessing the HDIG statistics and logs, see the *VistA Imaging DICOM Gateway User Manual*.

### **5.4 Maintenance**

Do an incremental tape backup of all active Imaging Tier 1 shares (for new images captured) or update copy media if doing media copies on the Tier 2 shares. Active Tier 1 shares can be isolated by RAID group configuration.

### **5.5 Weekly Activities**

A RAID Group is a group of one-to-many shares that will be recognized as a unit within the Imaging storage network. Its purpose is to reduce the number of active storage shares in order to facilitate quicker tape backups (both incremental and full). Newly acquired images are distributed evenly among all the shares within a RAID Group.

Do a full backup of active Imaging Tier 1 shares using the procedures in place at your site. For additional information, refer to Appendixes B and C in the *VistA Imaging Installation Guide*.

### **5.6 Other Periodic Activities**

Support for the VistA Imaging systems includes activities for support of Windows-based servers and the VistA System. Backups should be made for all systems. Current patches should be loaded for VistA. Service Packs for Windows and updates to the VistA Imaging software should be installed as they are released.

- Use the BP Queue Manager to re-queue failed entries and to purge the queues.
- Use the MagUtility program to maintain Tier 1 and Tier 2 storage resources. For details, see the *Storage Utilities User Manual*.
- Review the monthly Image Site Usage mail message to ensure all workstations have latest software installed.
- Before installing any new software or patches, first do a full backup, including the Registry files.
- For the VistARad diagnostic workstation monitors, calibration should be checked on a scheduled basis, at least monthly—more frequently is preferred. Consult the recommendations of the monitor manufacturer. Re-calibration should be performed whenever the calibration check reveals a need to do so. Also, whenever any part of the

monitor/video driver hardware configuration is altered, a new calibration must be performed. Examples of configuration changes include: re-setting brightness or contrast controls; removing or replacing a monitor; removing or replacing a video board; replacing the system PC; etc.

### **5.7 Scheduled Down Time for VistA Servers**

During a VistA System outage, DICOM Gateways will continue to provide modality worklist functionality and to capture images that are temporarily stored on the gateway. This is important to allow the radiology department to continue to perform studies. If you anticipate that the VistA System must be down, it is best to take the following steps:

• Perform all DICOM fixes before the VistA System goes down. This will free the maximum space for temporary image storage.

During the outage, watch the gateways to be sure they still have adequate space to store images.

This page is intentionally left blank.

# Chapter 6 Routine Descriptions

*The Food and Drug Administration classifies this software as a medical device. As such, it may not be changed in any way. Modifications to this software may result in an adulterated medical device under 21CFR820, the use of which is considered to be a violation of US Federal Statutes.*

### *VA Policy states the following:*

*Those components of a national package (routines, data dictionaries, options, protocols, GUI components, etc.) that implement a controlled procedure, contain a controlled or strictly defined interface or report data to a database external to the local facility, must not be altered except by the Office of Information (OI) Technical Services (TS) staff. A controlled procedure is one that implements requirements that are mandated or governed by law or VA (Department of Veterans Affairs) directive or is subject to governing financial management standards of the Federal Government and VA or that is regulated by oversight groups such as the JCAHO or FDA. A controlled or strictly defined interface is one that adheres to a specific industry standard, will adversely affect a package and/or render the package inoperable if modified or deleted. For national software that is subject to FDA oversight, only the holder of the premarketing clearance (510(k)) is allowed to modify code for the medical device. The holder of a premarketing clearance is restricted to specifically designated TS staff that are located at the registered manufacturing site and operating in the designated production environment.* 

**All routines, files and fields of the VistA Imaging package may not be altered except by the OI Technical Services (TS) staff. This software is regulated by the FDA and implements controlled procedures.**

# **6.1 VistA Imaging Routines on the VistA Hospital Information System 6.1.1 Build Checksums**

The Calculate and Show Checksum Values [XTSUMBLD-CHECK] menu option can be used as shown below to display a list of checksums for a specified build (KIDS file).

```
Select Programmer Options Option: CALCulate and Show Checksum Values
This option determines the current Old (CHECK^XTSUMBLD) or New (CHECK1^XTSUMBLD)
 logic checksum of selected routine(s).
    Select one of the following:
     1 Old<br>2 New
           New
New or Old Checksums: New// New CheckSum CHECK1^XTSUMBLD:
This option determines the current checksum of selected routine(s).
The Checksum of the routine is determined as follows:
1. Any comment line with a single semi-colon is presumed to be
 followed by comments and only the line tag will be included.
2. Line 2 will be excluded from the count.
3. The total value of the routine is determined (excluding
  exceptions noted above) by multiplying the ASCII value of each
  character by its position on the line being checked.
    Select one of the following:
     P Package<br>B Build
            B Build
Build from: Build
This will check the routines from a BUILD file.
Select BUILD NAME: MAG*3.0*118 IMAGING
MAGDCCS value = 66427733
MAGDGMRC value = 36374245
MAGDLB1 value = 55692202
MAGDLB6 value = 5964230
MAGDMEDJ value = 30422298
MAGDOR01 value = 42410638[... intervening routines omitted.]
MAGVSTDY value = 5088717
MAGVUID value = 62918469
MAGVUID1 value = 4997448
done
```
### **6.1.2 Package Checksums**

The Calculate and Show Checksum Values [XTSUMBLD-CHECK] menu option can be used as shown below to display a list of checksums for all routines in the Imaging Package. Imaging routines are under the MAG namespace.

Select Programmer Options Option: **CALC**ulate and Show Checksum Values

```
This option determines the current Old (CHECK^XTSUMBLD) or New (CHECK1^XTSUMBLD)
 logic checksum of selected routine(s).
    Select one of the following:
      1 Old
           New
New or Old Checksums: New// 2 New
New CheckSum CHECK1^XTSUMBLD:
This option determines the current checksum of selected routine(s).
The Checksum of the routine is determined as follows:
1. Any comment line with a single semi-colon is presumed to be
  followed by comments and only the line tag will be included.
2. Line 2 will be excluded from the count.
3. The total value of the routine is determined (excluding
  exceptions noted above) by multiplying the ASCII value of each
  character by its position on the line and position of the line in 
  the routine being checked.
    Select one of the following:
     P Package<br>B Build
            B Build
Build from: Package
All Routines? No => No
Routine: MAG*
Routine: <enter>
282 routines
MAG7RS value = 54368283
MAG7RSD value = 12010159
MAG7RSO value = 6903355
MAG7RSR value = 7799977
MAG7UDR value = 7350925
MAG7UFO value = 6573900
MAG7UM value = 23964940
MAG7UP value = 34875703
MAGBAPI value = 74386027
MAGBAPIP value = 9049823
MAGBRTE3 value = 17206043
...
...
done
```
### **6.1.3 Routine Descriptions**

To obtain a brief description for all VistA Imaging routines, use the First Line Routine Print [XU FIRST LINE PRINT] menu option. Including the second line in the report will show which patches have made changes to the routine. This menu option is part of Programmer Options [XUPROG] under sub-menu Routine Tools [XUPR-ROUTINE-TOOLS].

VistA Imaging routines are under the MAG namespace. The following is an example:

```
Select OPTION NAME: PROGRAMMER OPTIONS XUPROG Programmer Options
Select Programmer Options Option: ROUTINE Tools
```
#### Chapter 6 – Routine Descriptions

```
Select Routine Tools Option: FIRST Line Routine Print
PRINTS FIRST LINES
routine(s) ? > MAG*
searching directory ...
routine(s) ? >
(A)lpha, (D)ate ,(P)atched, OR (S)ize ORDER: A//
Include line 2? NO//
DEVICE: HOME//
```
### **6.2 DICOM Gateway Routines**

The VistA Imaging DICOM Gateway requires a number of M routines. Most of these are part of the VistA Imaging package. However, because the DICOM gateways run as standalone workstations, they must include some routines from other packages. A few routines must run in the manager UCI.

### **6.2.1 Checksums of VistA Imaging DICOM Gateway Routines**

The following listing reflects the VistA Imaging M routines that reside on the VistA Imaging DICOM gateway system.

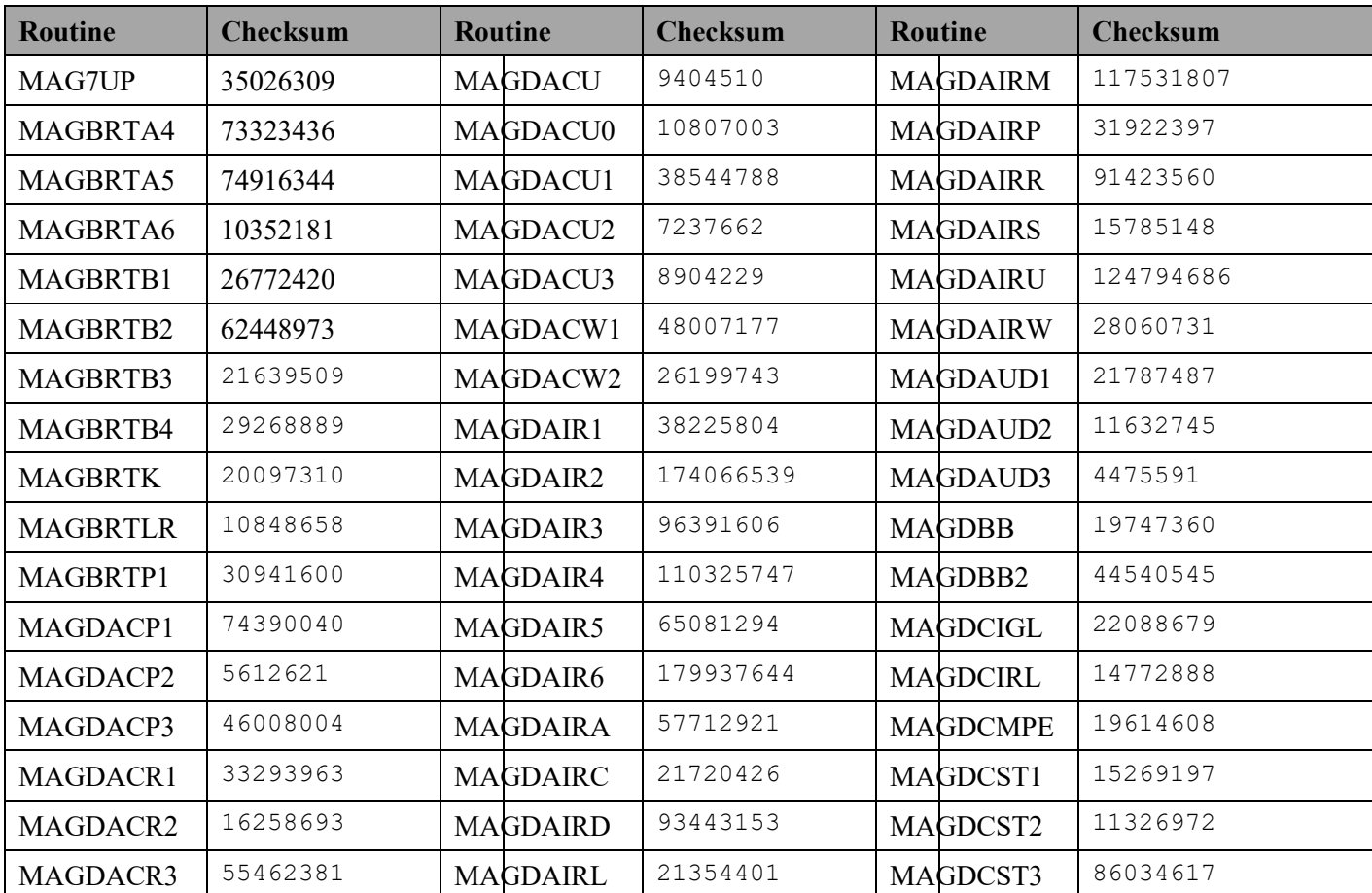

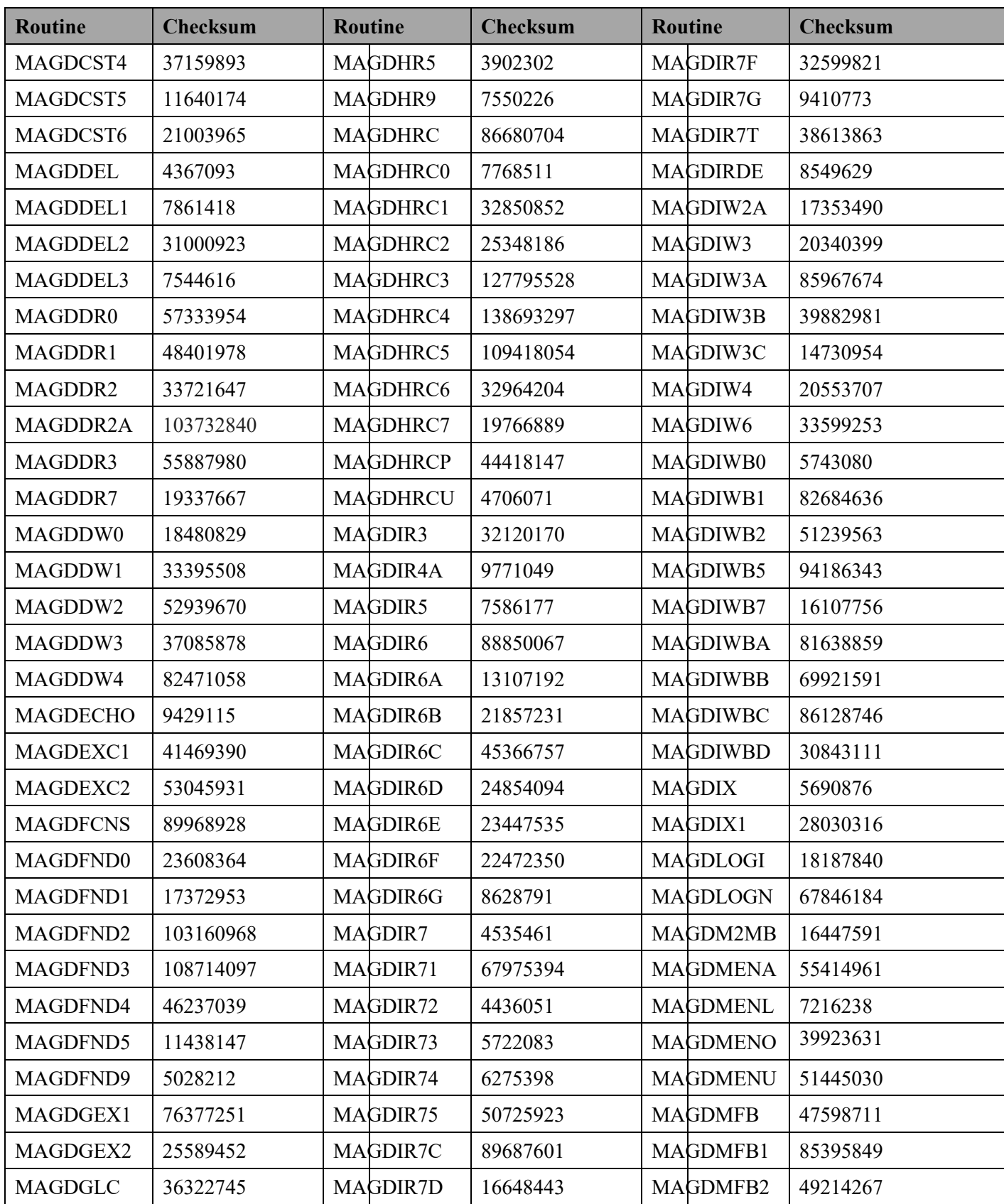

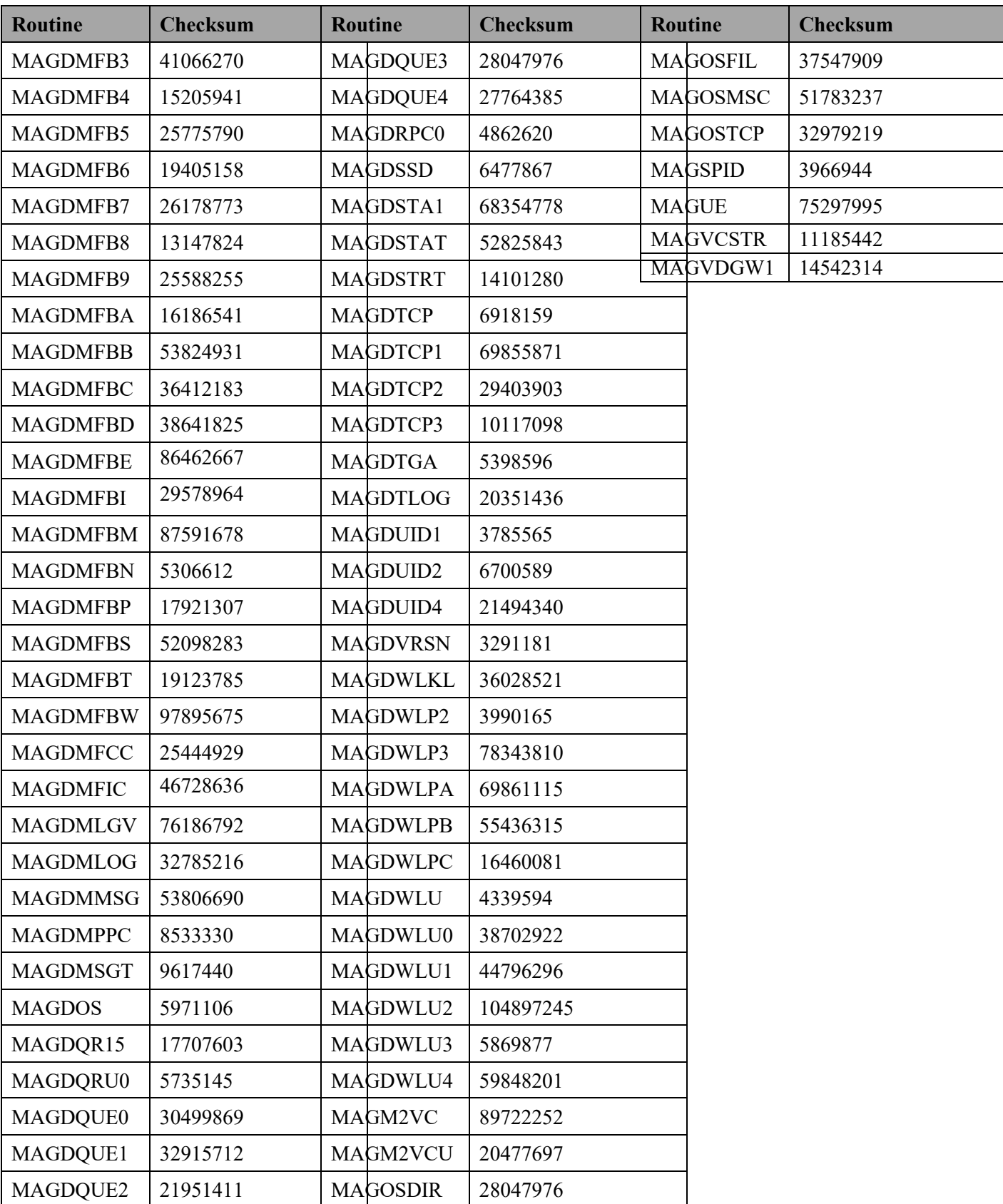

### **6.2.2 DICOM Gateway Routine Descriptions**

The M routines on the DICOM Gateway can be listed using the FIRST ROUTINE LINE DISPLAY routine (%RFIRST). The following is an example of steps required to use the % RFIRST routine to list Imaging routines.

```
DICOM>D ^%RFIRST
Print first line of selected routines or include files.
Routine(s): MAG*
Routine(s):
Find routines last modified since date:
         and on or before date:
Output on
Device: Right margin: 80=>
           First Line of Selected Routines Files
              Directory: c:\dicom\cache\
MAG7UP.INT MAG7UP ;WOIFO/MLH - Imaging - HL7 - utilities - break out message
        into a parse tree ; 06/03/2005 12:05
MAGBRTA4.INT MAGBRTA4 ;WOIFO/EdM - Action Queue Processor ; 12/06/2004 10:31
MAGBRTA5.INT MAGBRTA5 ;WOIFO/EdM - Action Queue Processor ; 05/04/2007 07:56
MAGBRTA6.INT MAGBRTA6 ;WOIFO/EdM - Action Queue Processor ; 16 Jun 2008 7:33AM
MAGBRTB1.INT MAGBRTB1 ;WOIFO/PMK - Re-build routing rule table ; 08/26/2005 07:46
MAGBRTB2.INT MAGBRTB2 ;WOIFO/PMK - Program #2 to build image routine master file ; 
03/07/2007 09:22
MAGBRTB3.INT MAGBRTB3 ;WOIFO/PMK - Routine to handle routing date/time functions ; 
01/25/2007 09:53
--more--
```
See the previous section for the checksums of the distributed routines.

### **6.2.3 Kernel RPC Broker Routines**

Two RPC Broker routines are incorporated into the DICOM Gateway software. See the *VistA Imaging Security Guide* for more information.

### **6.3 Non-M Routines Distributed as Executable Files**

Executable, DLL and other supporting files, which are distributed, include capture devicespecific imaging software and executable imaging software. The routine listing below is by function.

### **6.3.1 Clinical Workstation Files**

The following tables list files installed on a Clinical (Display or Capture) workstation.

**Note:** Under Windows 7, some "system" files (including executable program files) may be stored in different directories than under Windows XP. Table headings below indicate only the Windows XP pathnames. Windows 7 pathnames are similar, with these changes:

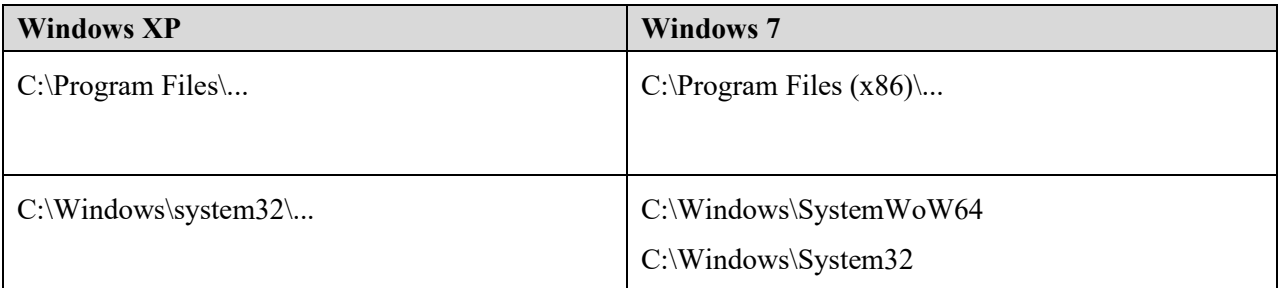

C:\Windows\SystemWoW64 is used for 32-bit files. C:\Windows\System32 is used for 64-bit files. This may sound backward, but it has to do with backward compatibility requirements. SysWoW64, standing for **W**indows 32-bit **o**n **W**indows **64**-bit, contains program files for 32-bit compatibility used on a 64-bit system. A Windows 7 emulator redirects calls for any "System32" files to the SysWoW64 folder.

Configuration and log file pathnames are changed as follows:

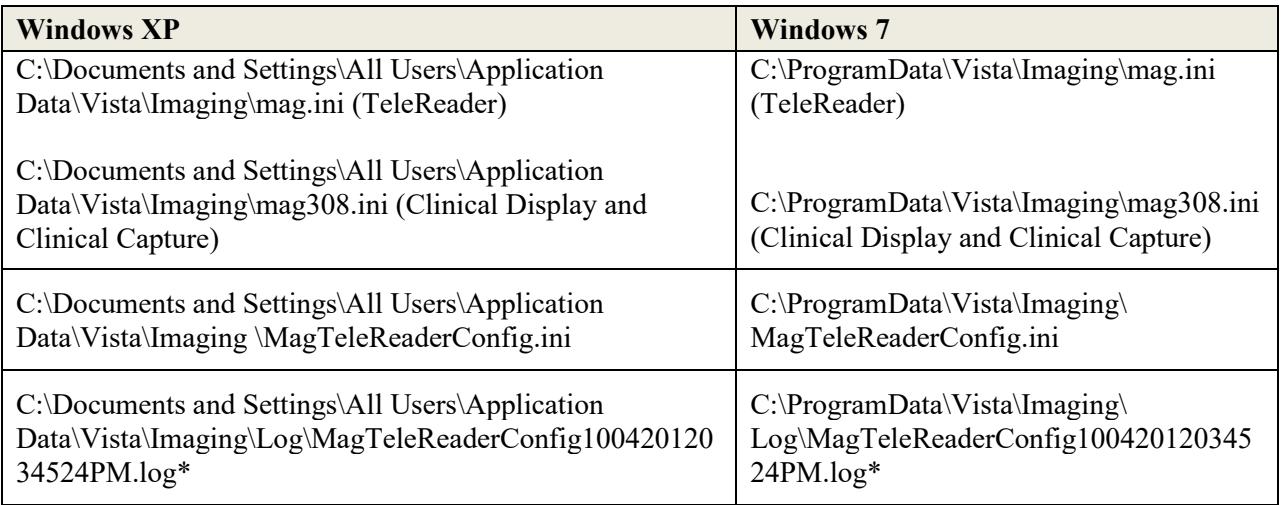

\*The name of the log file is based on MagTeleReaderConfig + date time stamp.

The following tables list files installed on a Clinical (Display or Capture) workstation.

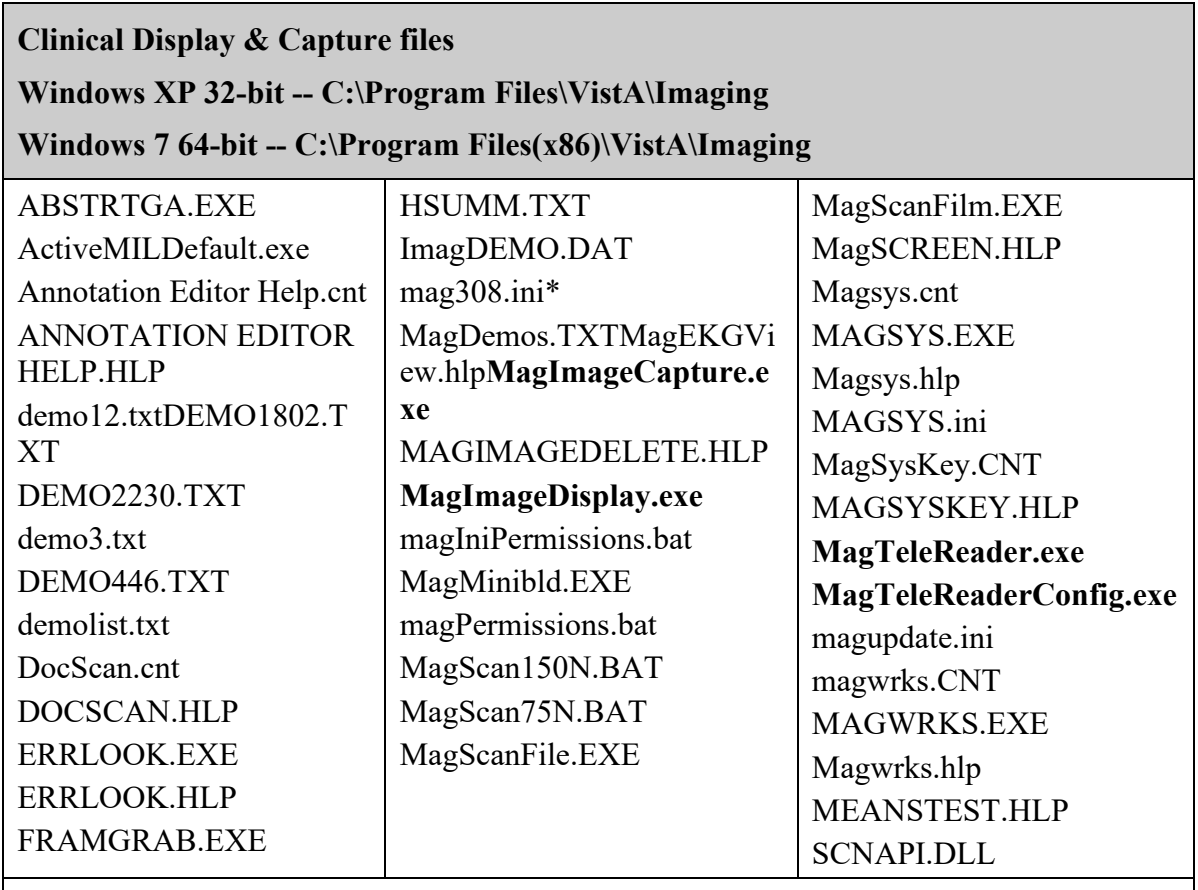

*The main application files are shown in bold. Files ending in '.cnt' and '.hlp' are contents for help files and help files.*

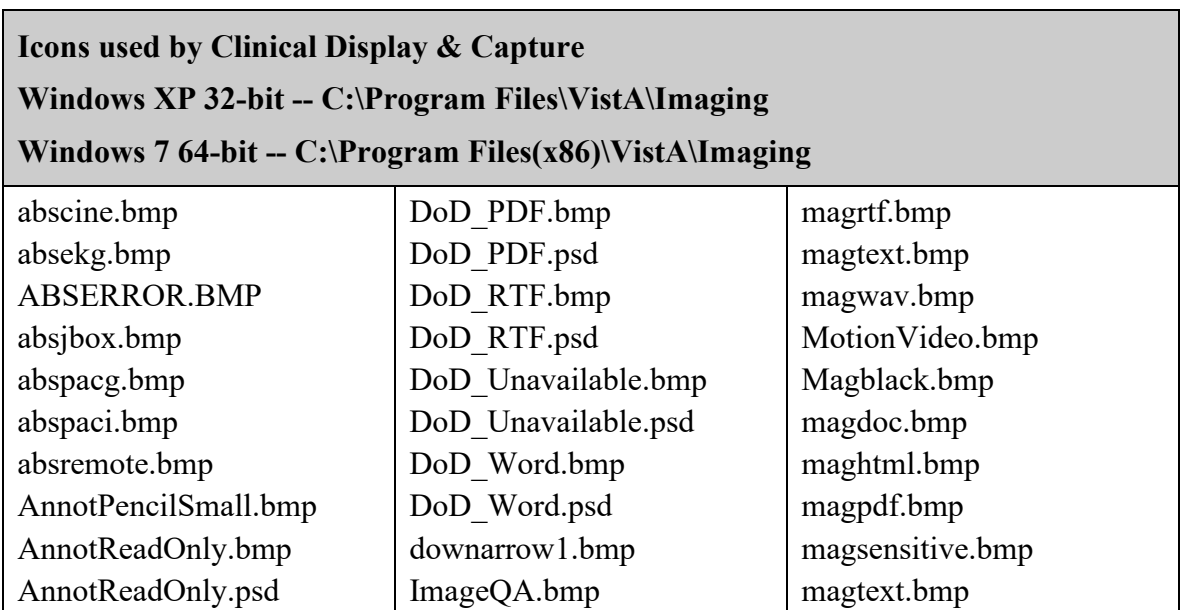

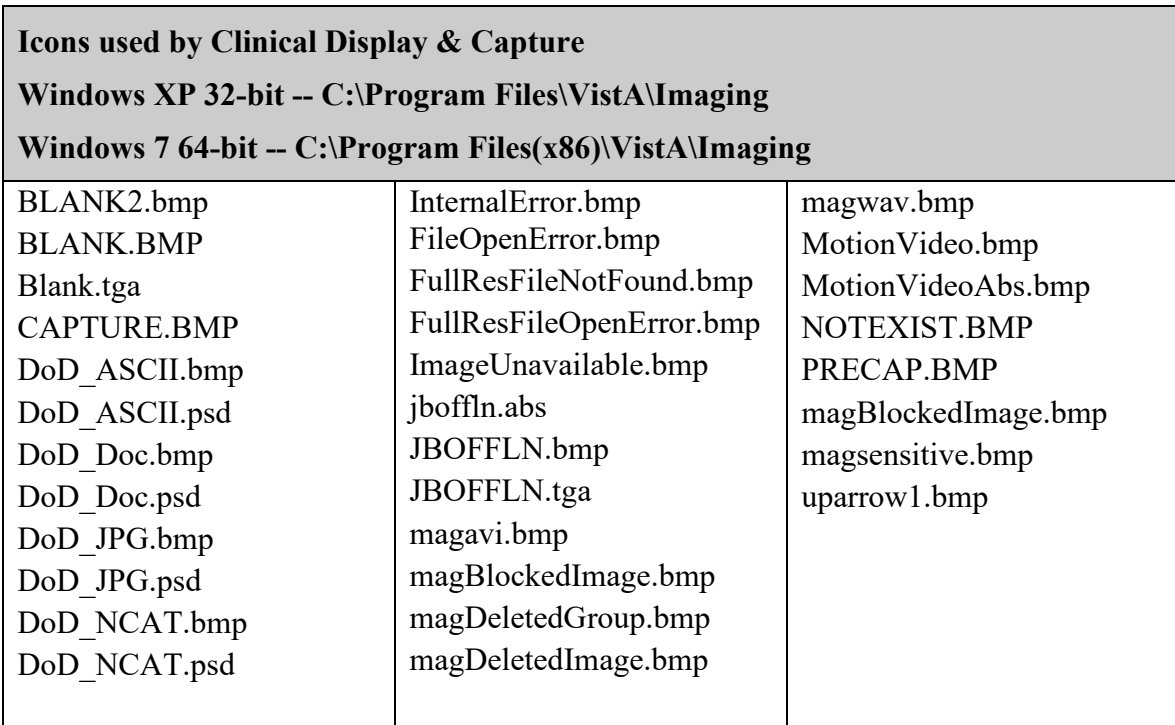

### **Sample images (obsolete)**

**Windows XP 32-bit -- C:\Program Files\VistA\Imaging\Image**

**Windows 7 64-bit -- C:\Program Files(x86)\VistA\Imaging\Image**

*These files are no longer distributed as of Patch 8, but may be present on older workstations. These files are no longer used.*

BLACKBOX.TGA | DILB3.BMP | Samples.txt

### **XP 32-bit -- C:\Program Files\VistA\Imaging\Help\Client**

**Windows 7 64-bit -- C:\Program Files(x86)\VistA\Imaging\ Help\Client**

*All files in this directory are help files for the VistA Imaging Display and Capture clients.*

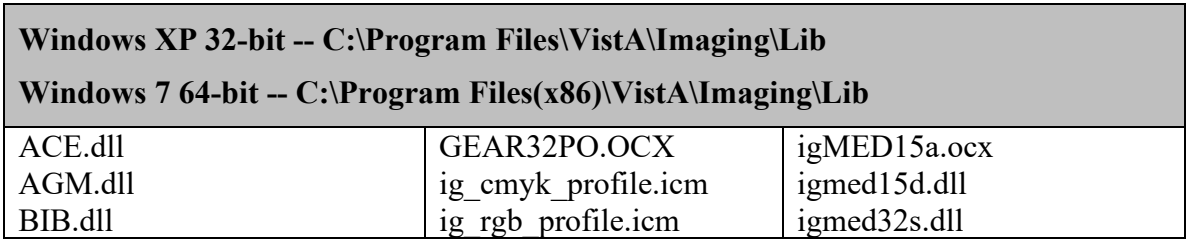

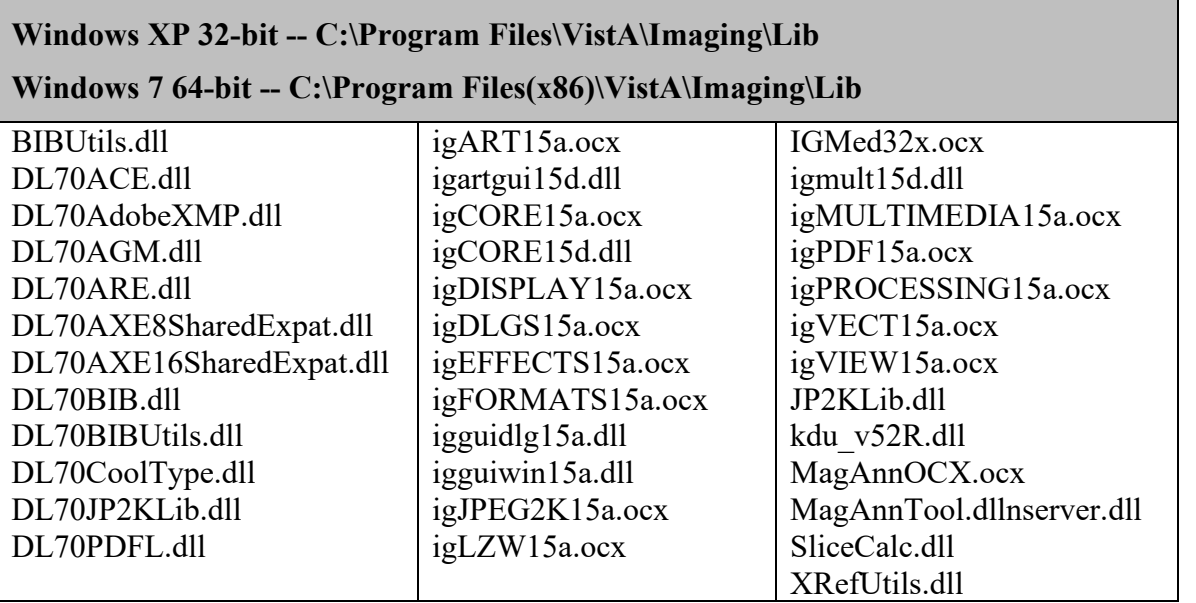

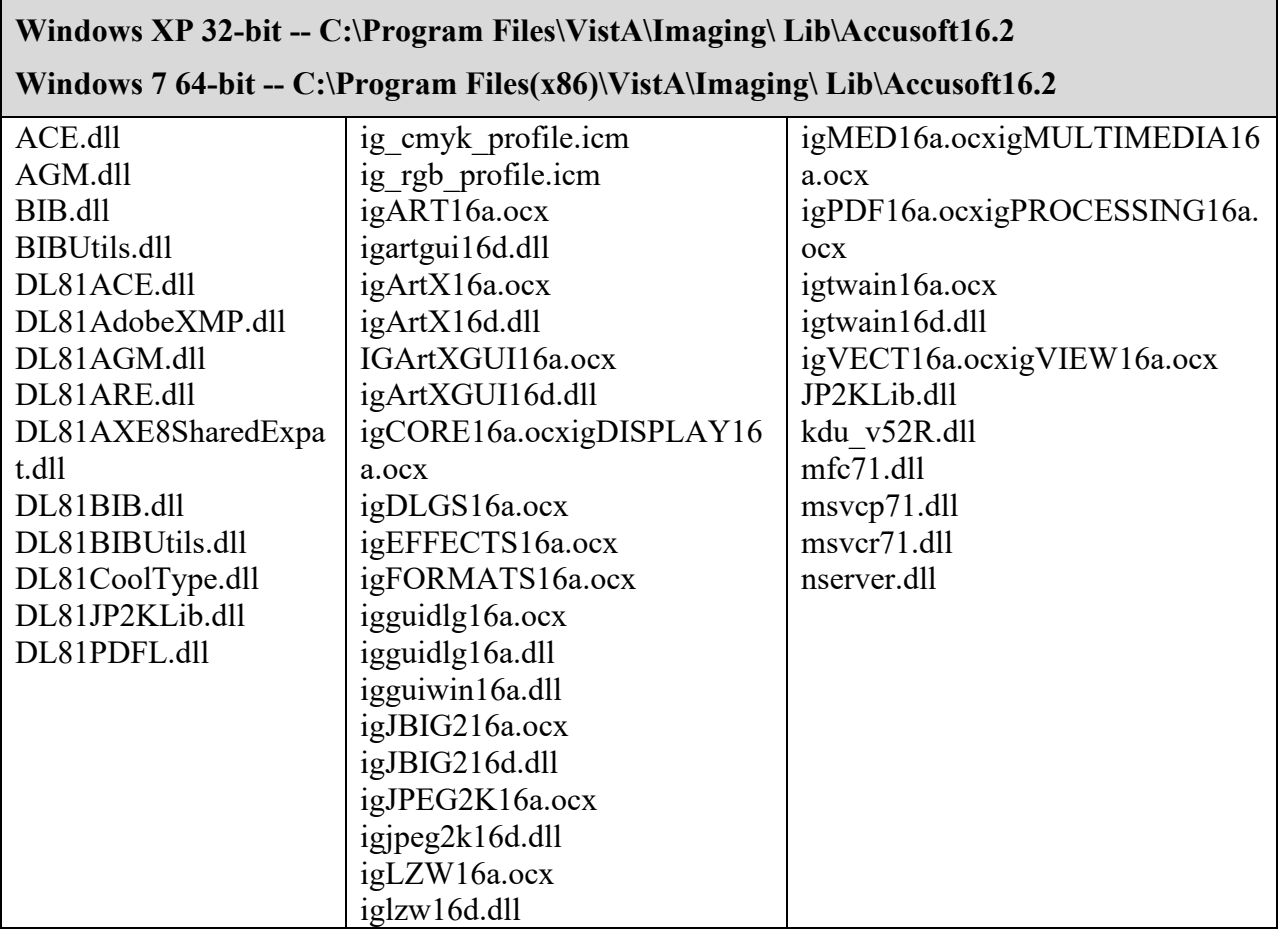

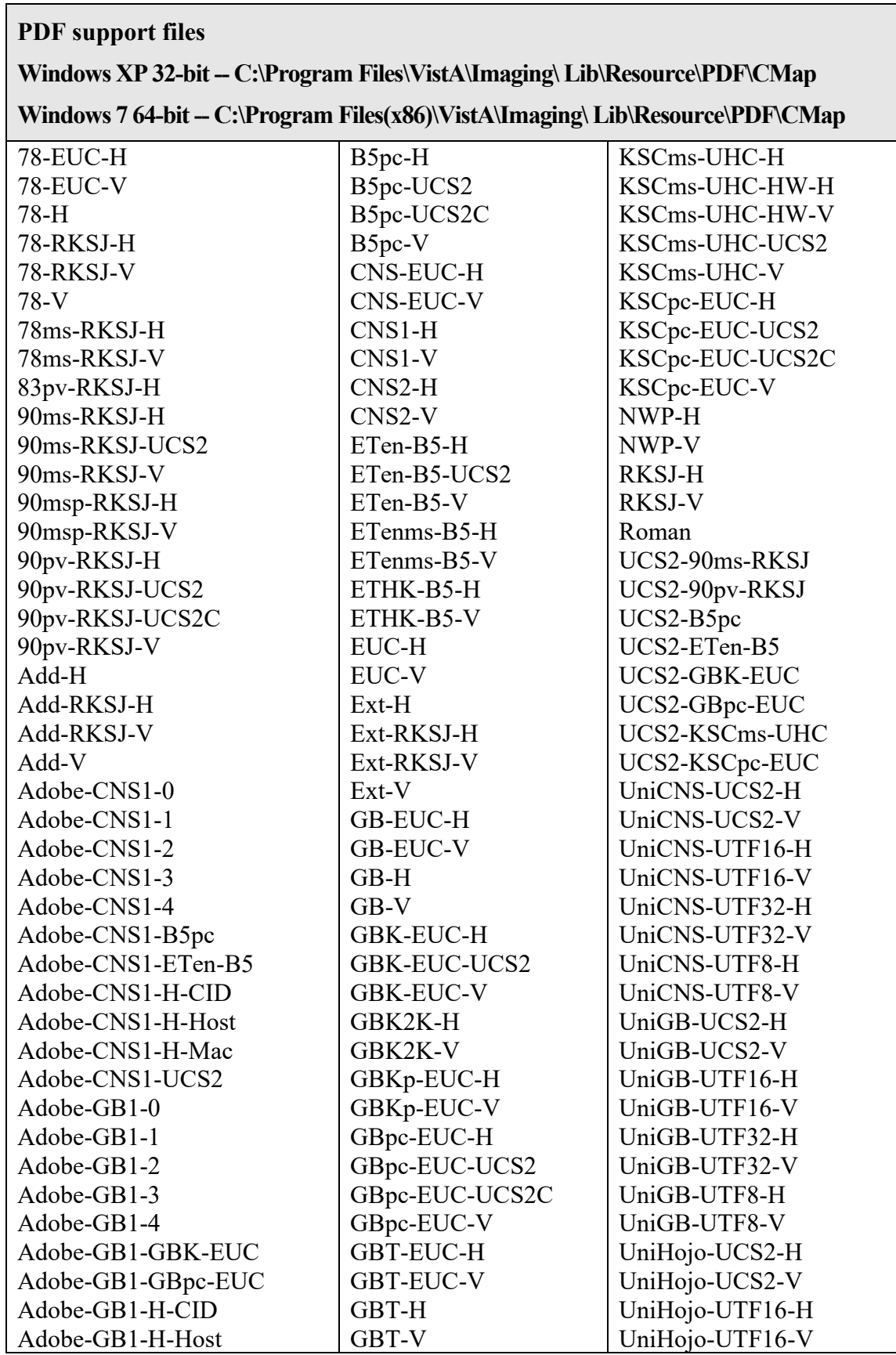

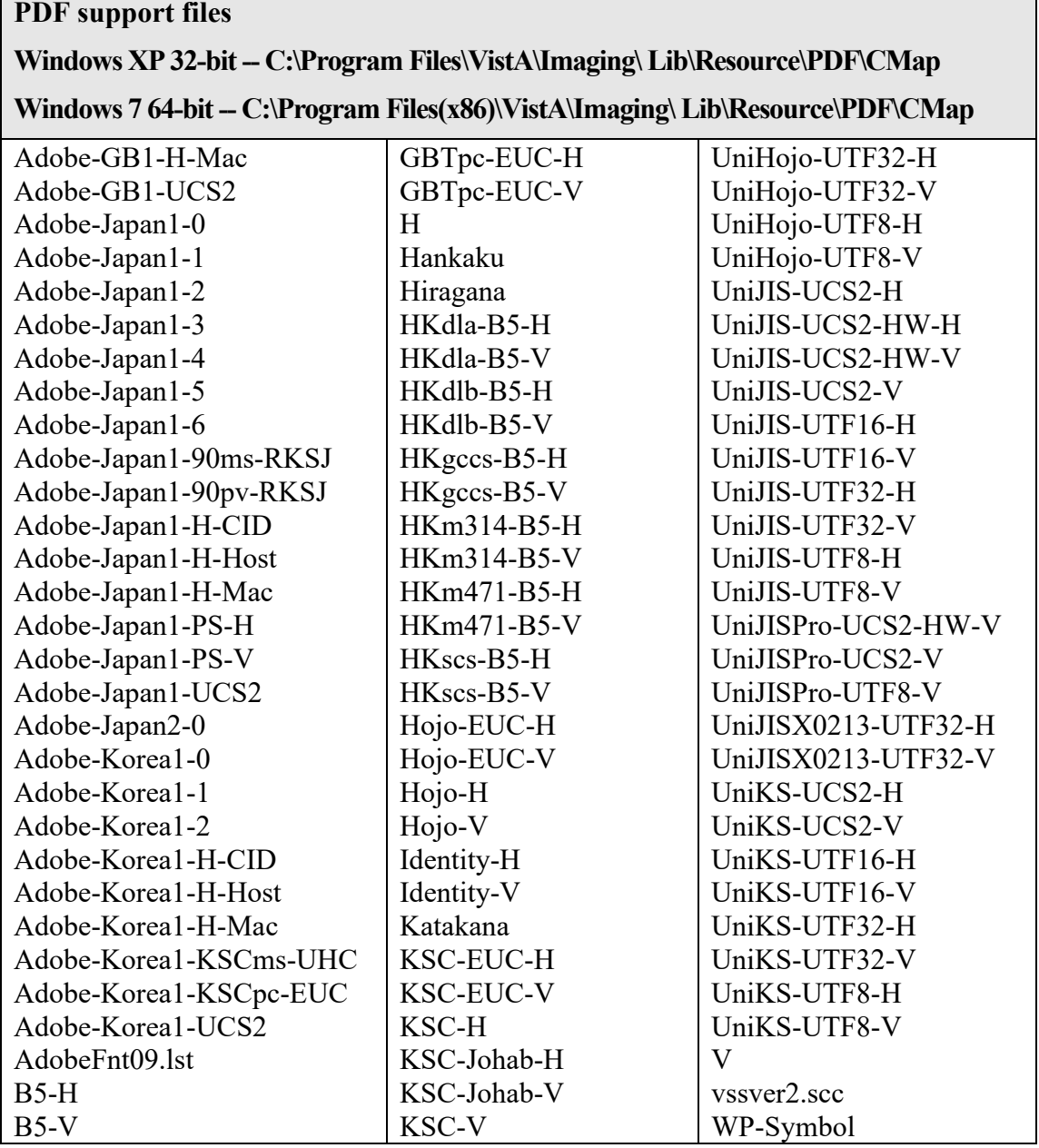

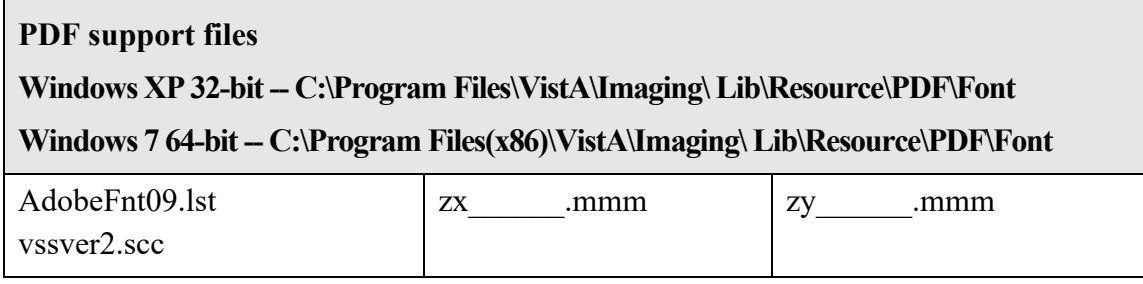

#### **MUSE API support files Windows XP 32-bit -- C:\Program Files\VistA\Imaging\Muse Windows 7 64-bit -- C:\Program Files(x86)\VistA\Imaging\Muse** Bti.ini BUTIL.EXE ccalc32.dll DCMUTL32.DLL lfavi80n.dll lfavi80w.dll lfawd80n.dll lfbmp80n.dll lfbmp80w.dll lfcal80n.dll lfcal80w.dll lfcmp80n.dll lfcmp80w.dll lfdic80n.dll lfdic80w.dll lfeps80n.dll lfeps80w.dll lffax80n.dll lffax80w.dll lffpx7.dll lffpx80n.dll lfgif80n.dll lfgif80w.dll lfica80n.dll lfica80w.dll lfimg80n.dll lfimg80w.dll lfkodak.dll lflma80n.dll lflma80w.dll lflmb80n.dll lflmb80w.dll lfmac80n.dll lfmac80w.dll lfmsp80n.dll lfmsp80w.dll lfpcd80n.dll lfpcd80w.dll lfpct80n.dll lfpct80w.dll lfpcx80n.dll lfpcx80w.dll lfpng80n.dll lfpng80w.dll lfras80n.dll lfras80w.dll lftga80n.dll lftga80w.dll lftif80n.dll lftif80w.dll lfwfx80n.dll lfwfx80w.dll lfwmf80n.dll lfwmf80w.dll lfwpg80n.dll lfwpg80w.dll LTANN80N.DLL LTANN80W.DLL LTEFX80N.DLL LTEFX80W.DLL LTFIL80N.DLL LTFIL80W.DLL LTIMG80N.DLL LTIMG80W.DLL LTKRN80N.DLL LTKRN80W.DLL LTTHK80W.DLL LTTWN80N.DLL LTTWN80W.DLL LTWND80N.DLL LTWND80W.DLL museapi.dll museapi5a.dll MUSEAPI5e.dll MUSEAPI7.dll museapiFAKE.dll (for non-MUSE sites) NWLOCALE.DLL PRINTLIB.DLL Tabctl32.ocx table32.dll W3AIF103.DLL W3BIF106.DLL W3BTRV7.DLL W3CRS106.DLL W3MIF109.DLL W3NSL105.DLL W3NSR103.DLL W3SCMV7.DLL W3UPI104.DLL WBEXEC.EXE WBTRCALL.DLL WBTRV32.DLL wcalc32.dll zlib32.dll

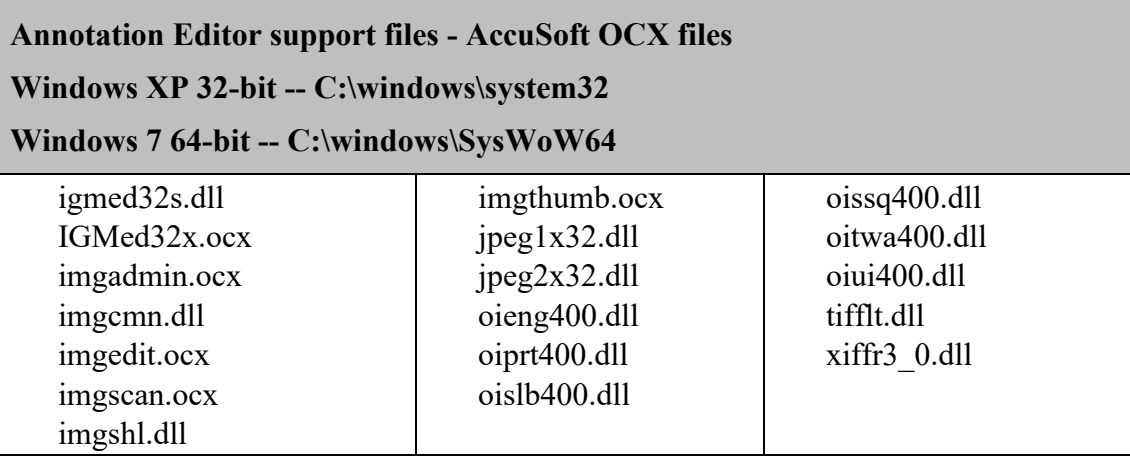

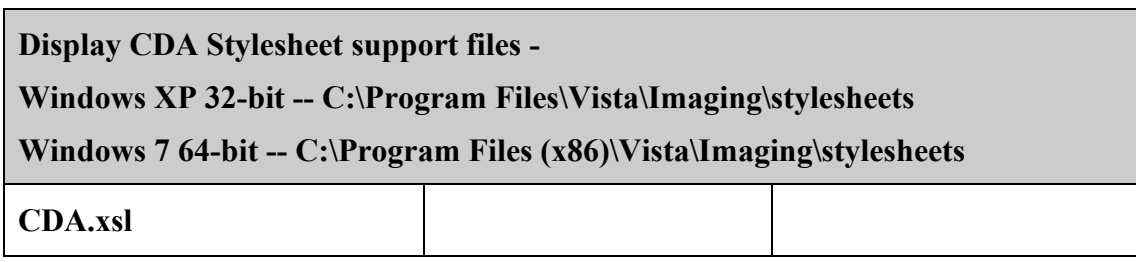

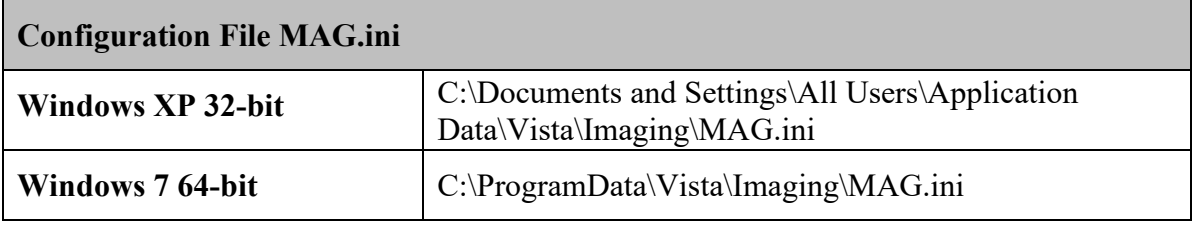

**Note:** The directories in which some "system" files (including executable program files) are stored depend on the operating system on which the software is installed and on whether it is installed on a 32-bit computer or on a 64-bit computer. The following table lists the paths for the currently supported platforms.

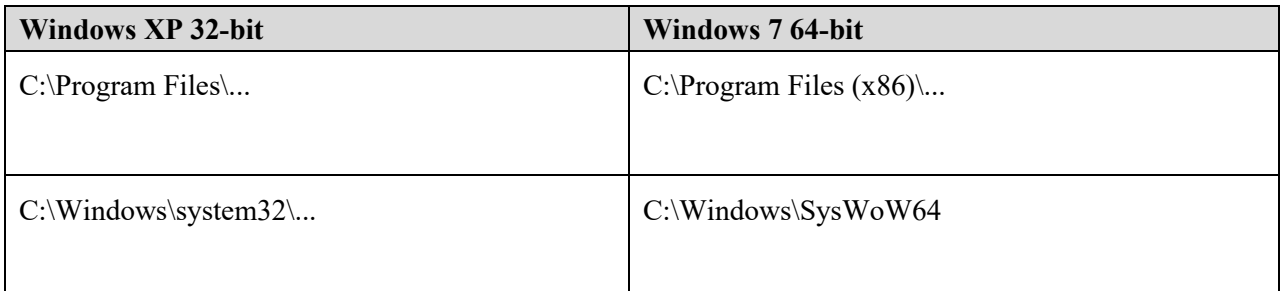

Configuration and log file pathnames are changed as follows:

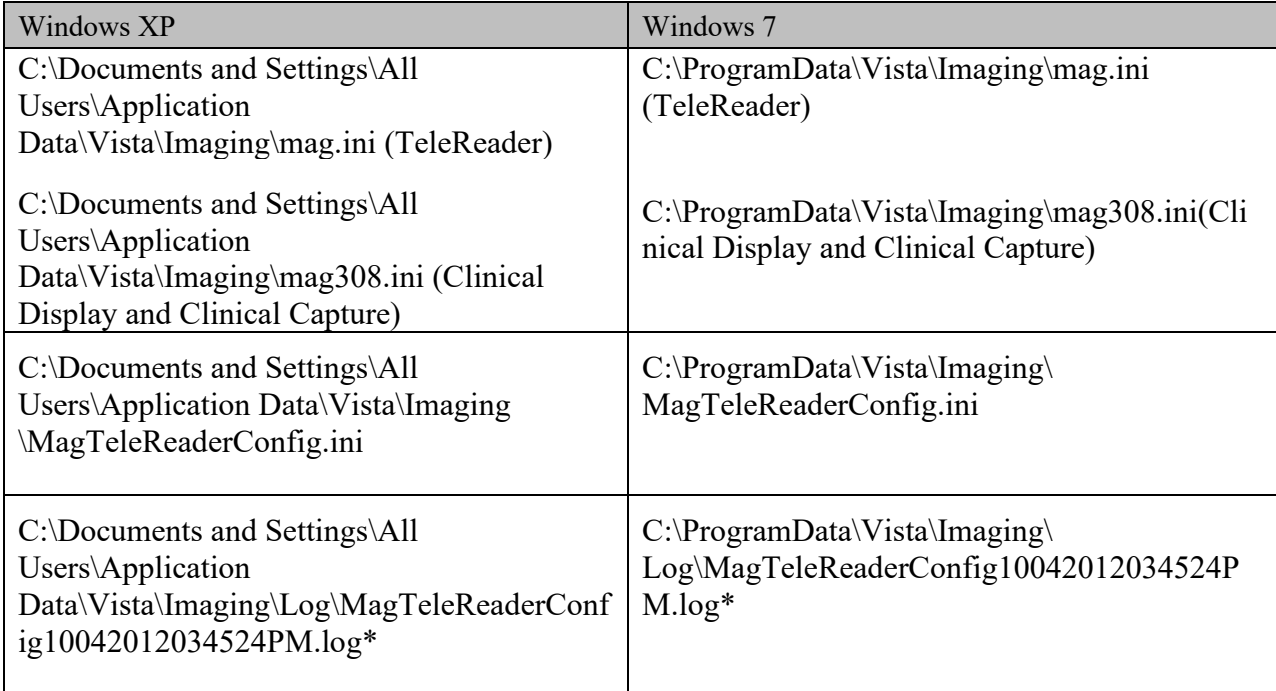

\*The name of the log file is based on MagTeleReaderConfig + date time stamp.

# **6.3.2 Background Processor Files**

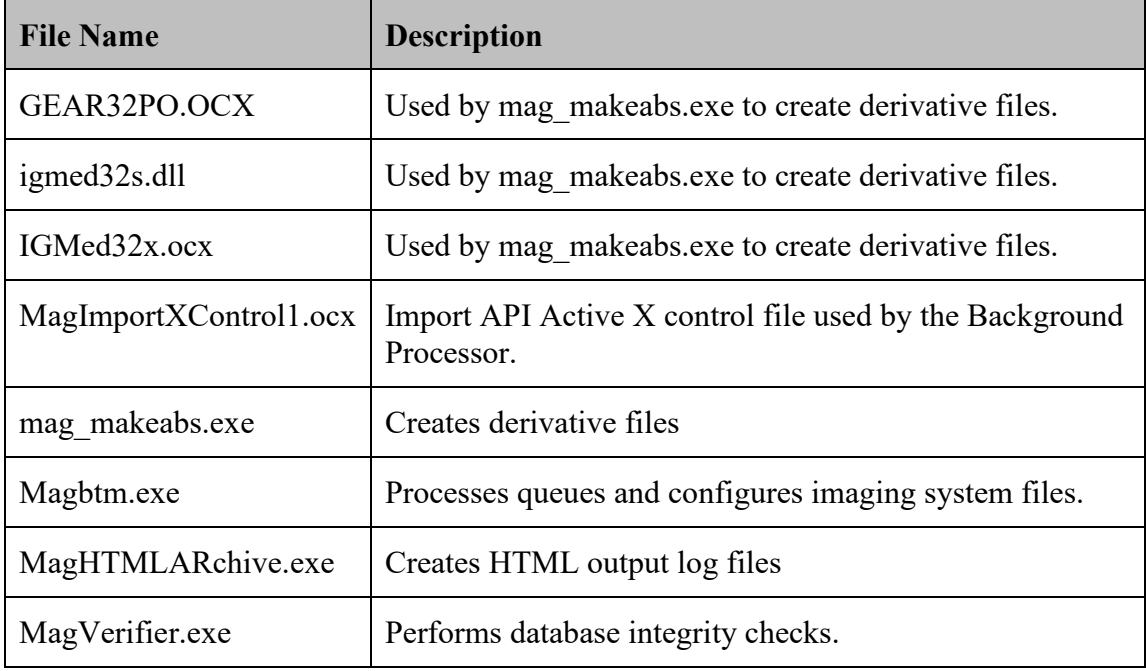

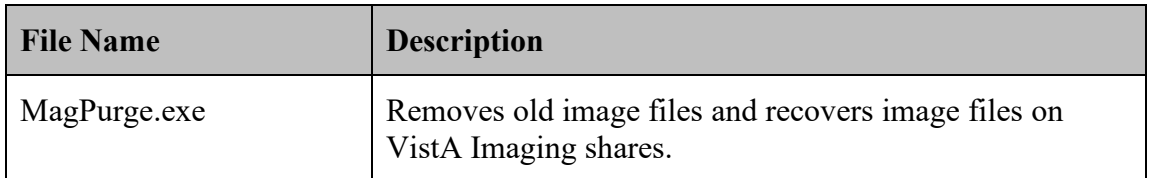

# **6.3.3 Online Help Files**

Online help files are installed with the Clinical Workstation, Background Processor (BP), and VistARad software.

All three of the BP applications are documented in MAG\_BPUserman.htm and the contents of the MAG\_BPUserman\_files subdirectory. The MAG\_BP\_User\_Manual.PDF can also be found in the application subdirectory and can be accessed from the Help menu of the BP Queue Processor main window.

The clinical workstation help system is located in the C:\Program Files\VistA\Imaging\Help \Client\index.htm subdirectory. If the workstation is using the Windows 7 (64 bit) operating system, a separate help file for TeleReader is located in C:\Program Files(x86)\VistA\Imaging\Help\TeleReader. The file name is MAGTeleReaderConfig.pdf.

# **6.3.4 DICOM Gateway Files**

The following tables list files that are part of a DICOM Gateway installation. Files are grouped by folder.

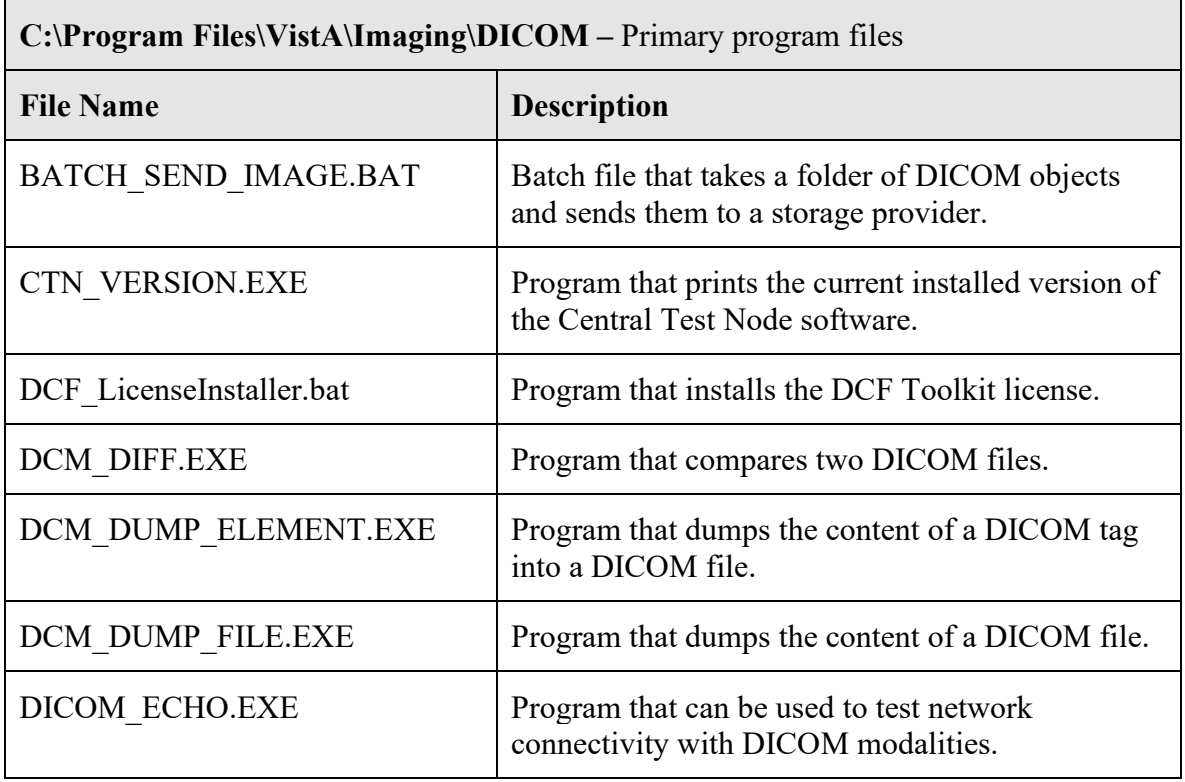

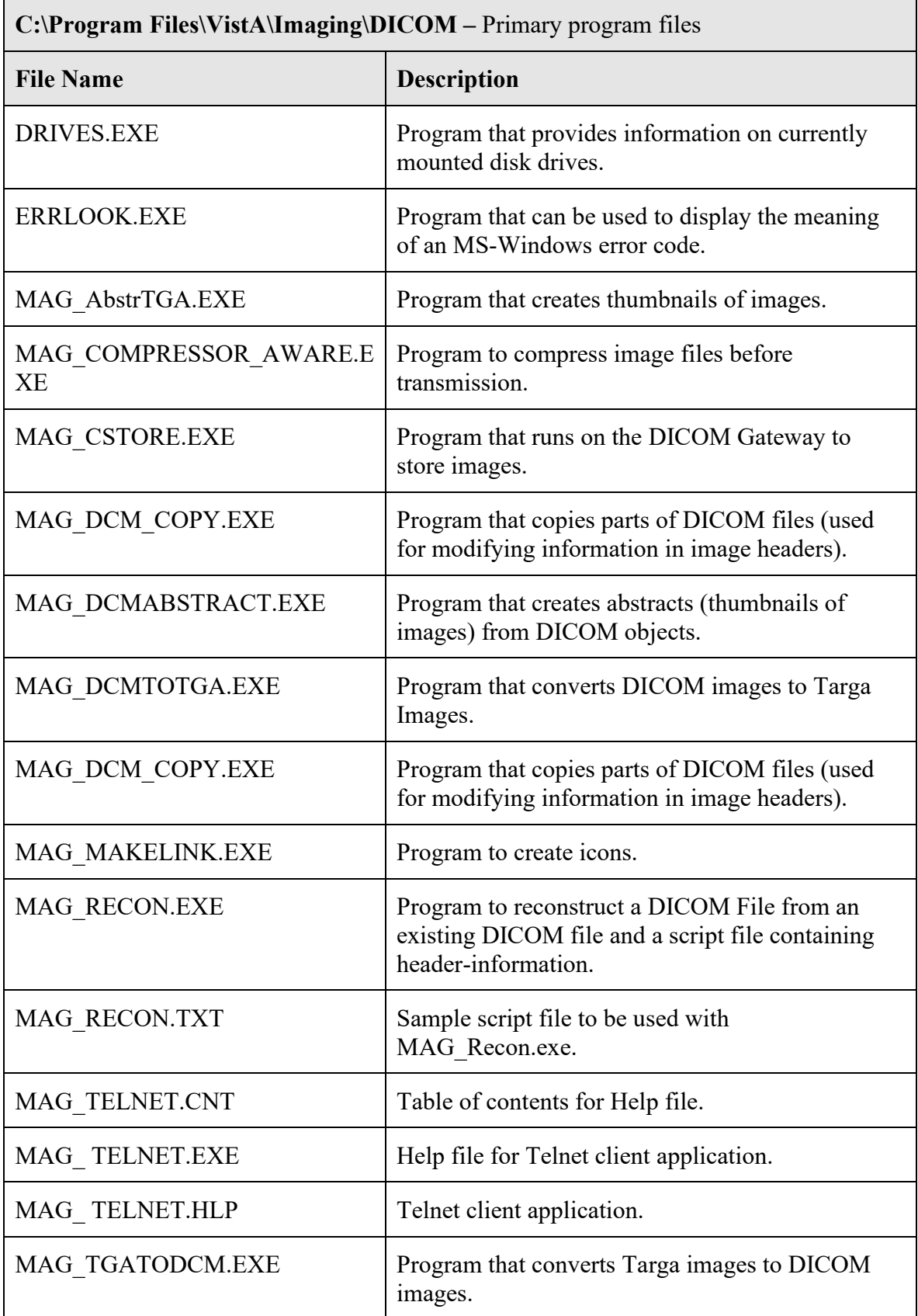

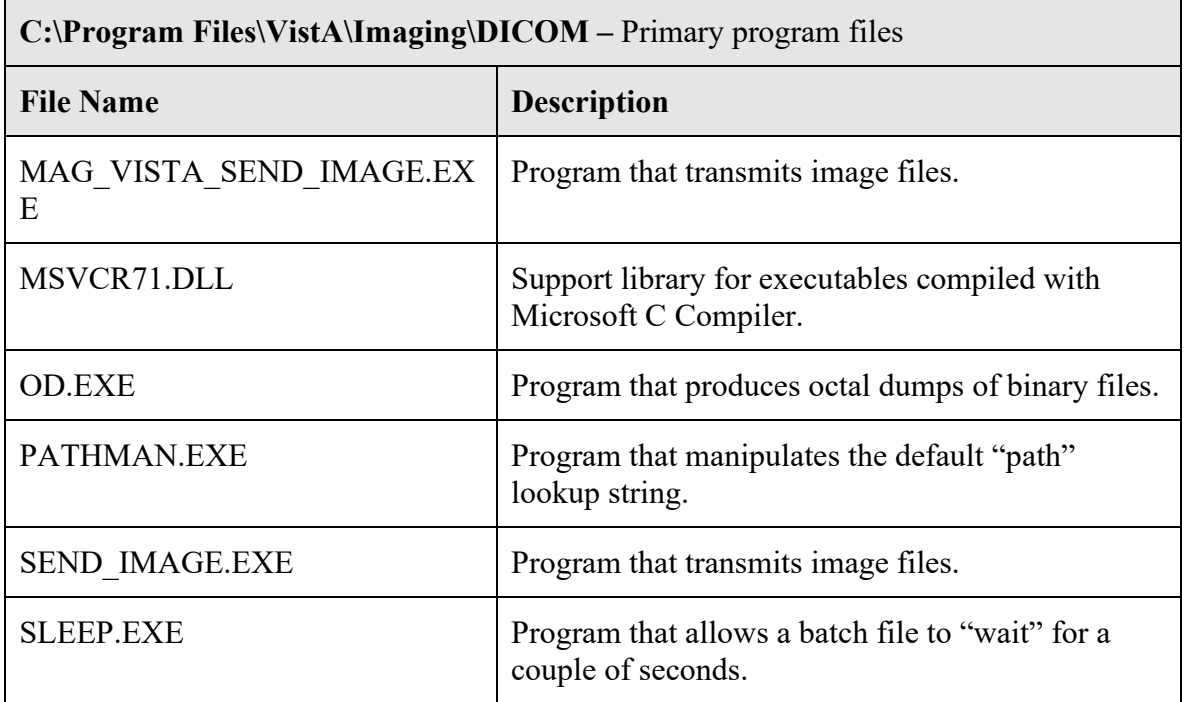

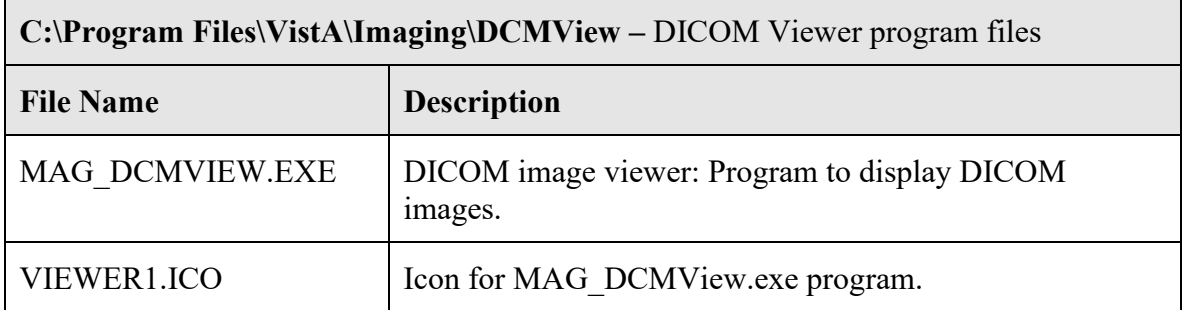

### **C:\Program Files\VistA\Imaging\CVixInstaller – CVIX installer files**

This folder and its subfolders contain the files for the CVIX installer. They should not be modified or deleted.

### **C:\Program Files\VistA\Imaging\HDIGInstaller – HDIG installer files**

This folder and its subfolders contain the files for the HDIG installer. They should not be modified or deleted.

# **C:\Program Files\VistA\Imaging\VIXInstaller – VIX installer files**

This folder and its subfolders contain the files for the VIX installer. They should not be modified or deleted.

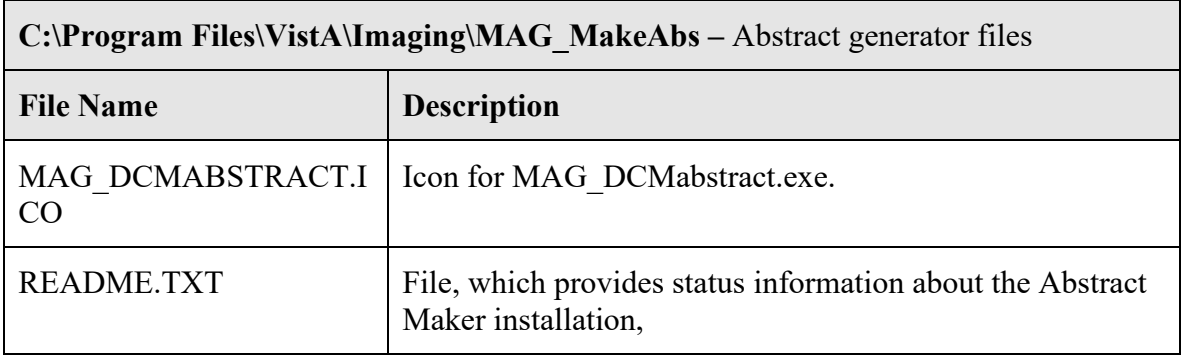

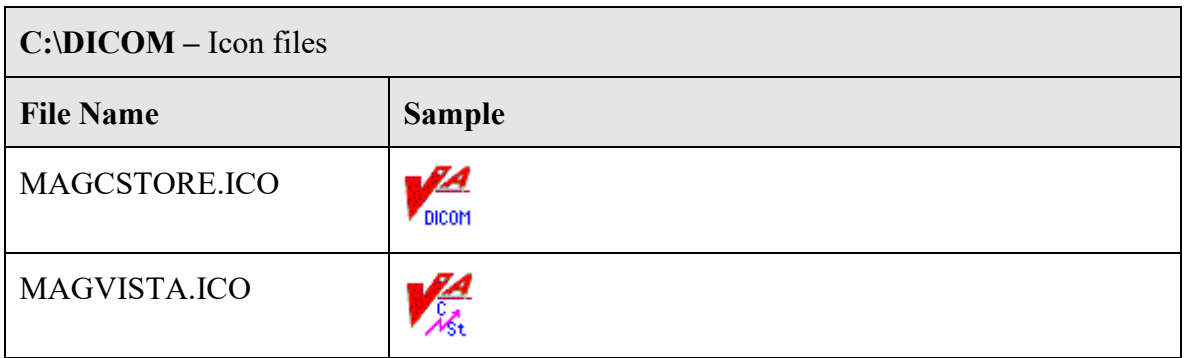

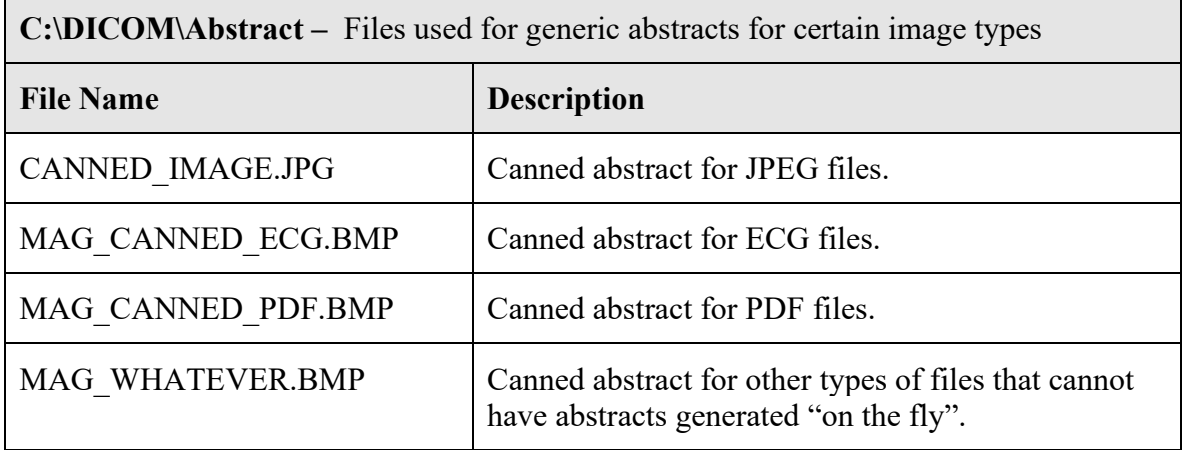

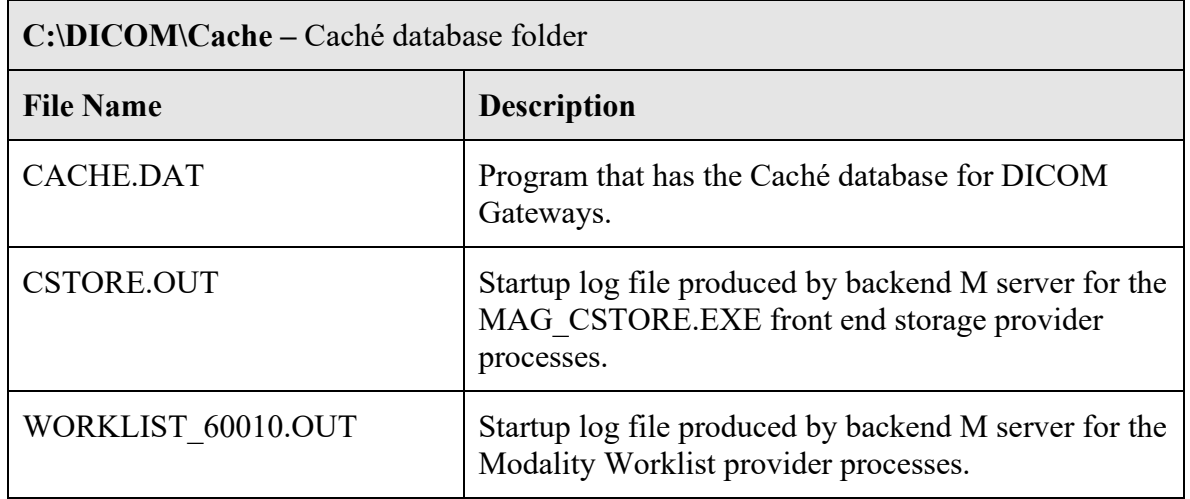

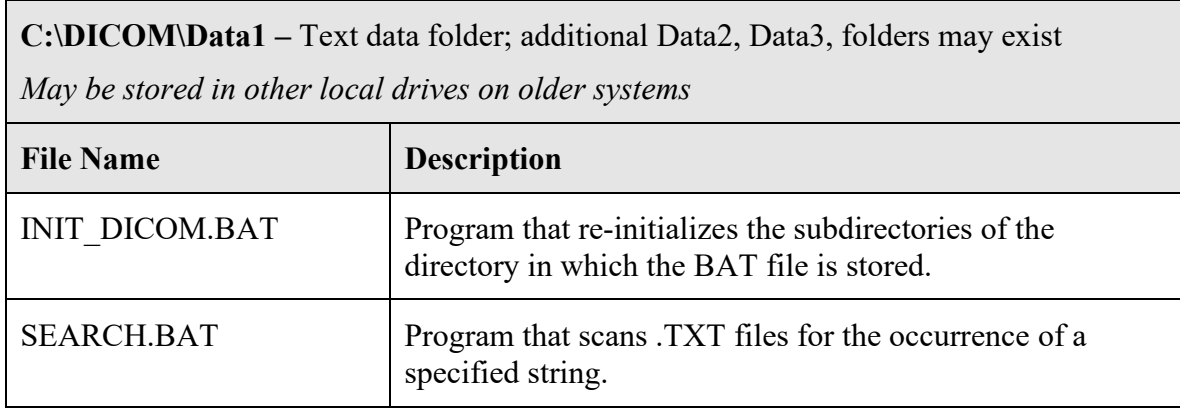

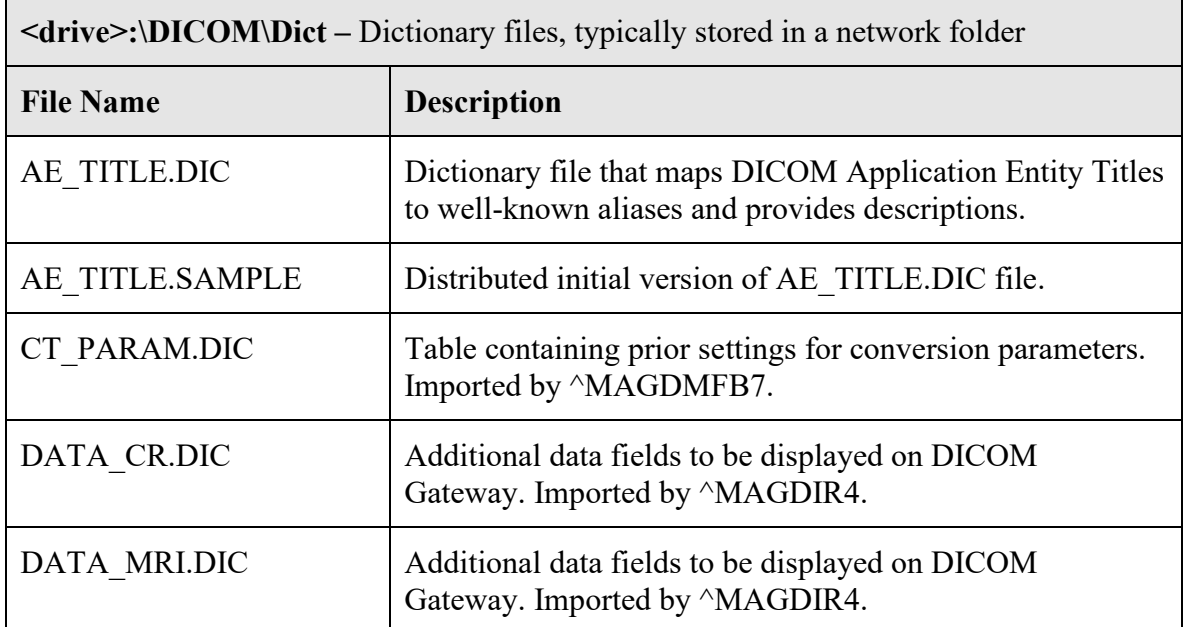

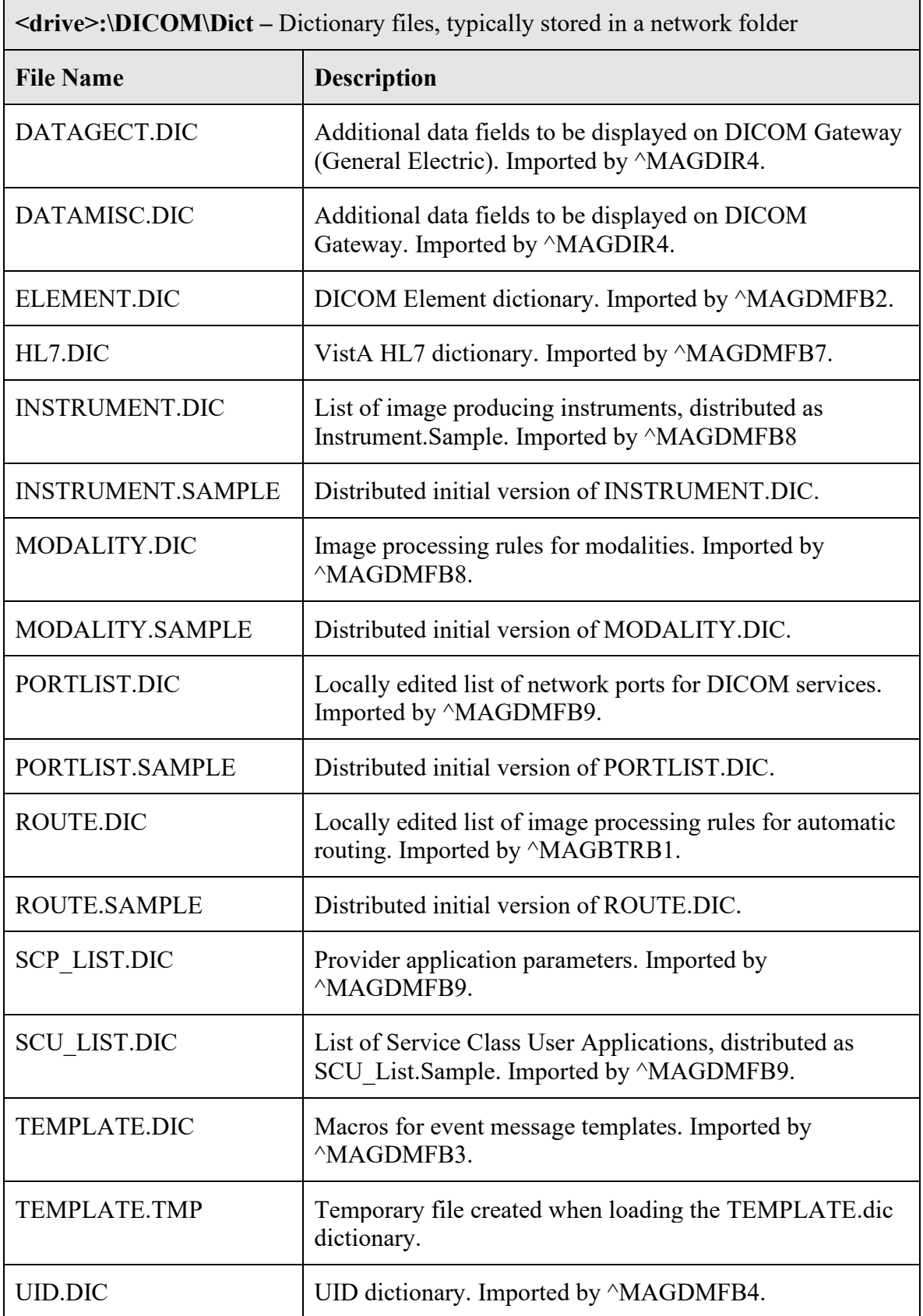

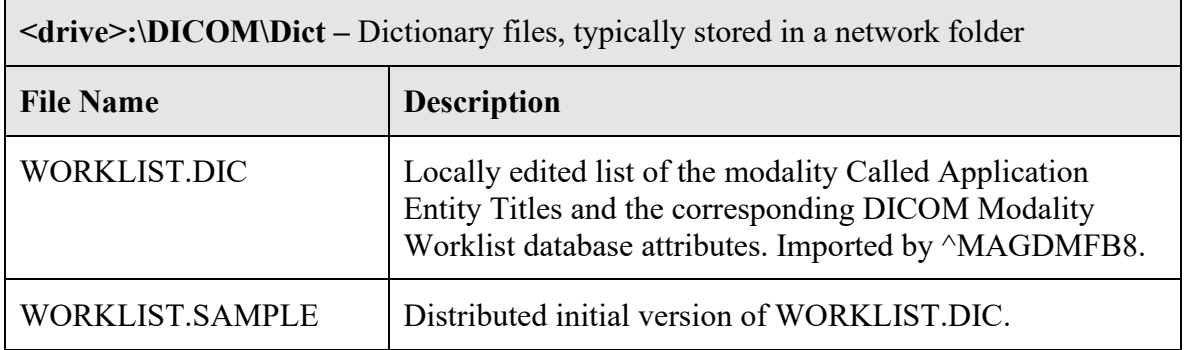

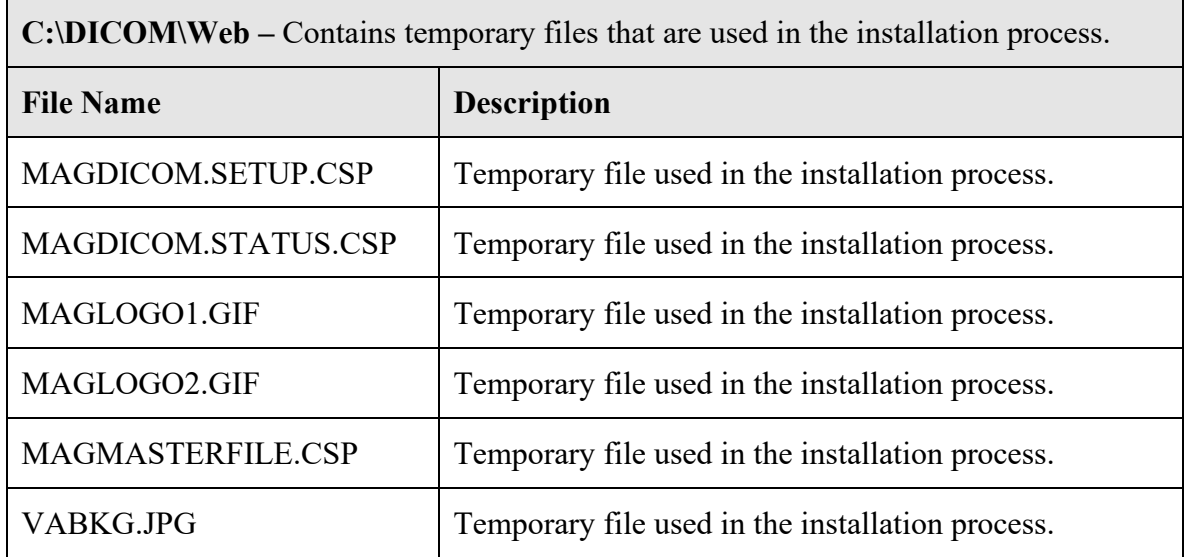

# **6.3.4.1 Sample Files**

For the purpose of testing that the software is properly installed, a number of sample files are included in the distribution kit.

### **6.3.4.1.1 Sample DICOM Images**

The sample images that are available for the DICOM gateway can be used to perform trial image transmissions.

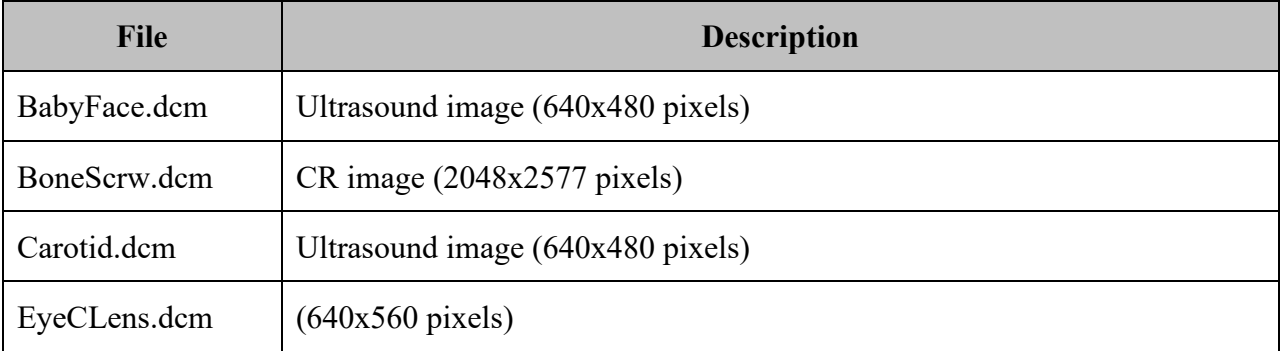

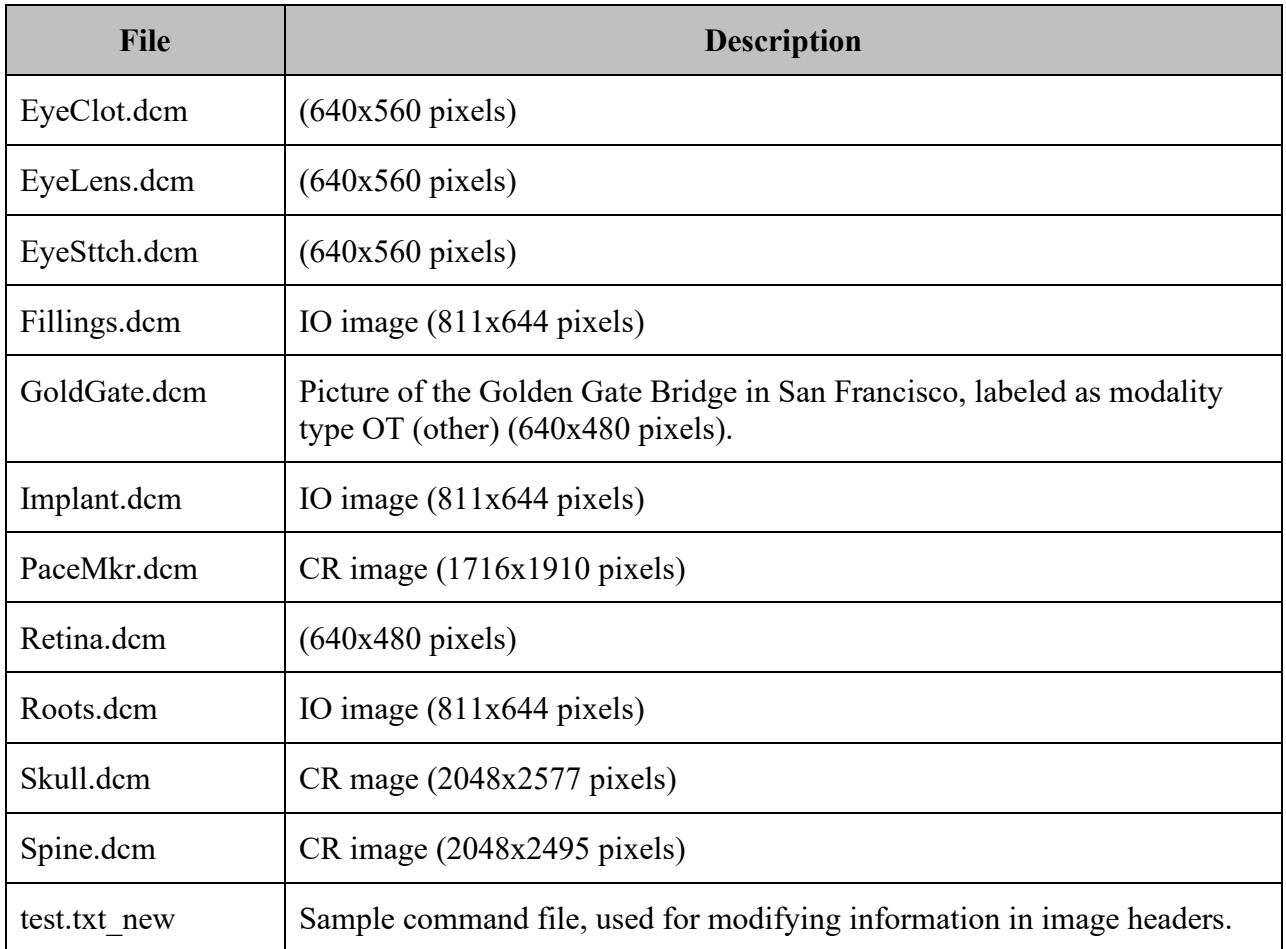

### **6.3.4.1.2 Sample HL7 Data Streams**

The following sample HL7 streams are available.

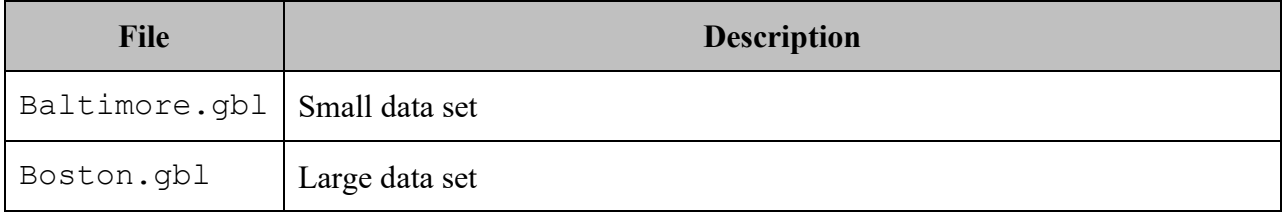
## **6.3.5 VistARad Workstation Files**

Files that are installed on a VistARad workstation are listed below. Files are grouped by folder.

**Note**—the folder locations are different for Windows 7 and Windows XP. Each of the respective folder locations are noted for each of the files listed below.

#### Windows 7 – **C:\Users\Public\Desktop**

#### Windows XP – **C:\Documents and Settings\All Users\Desktop**

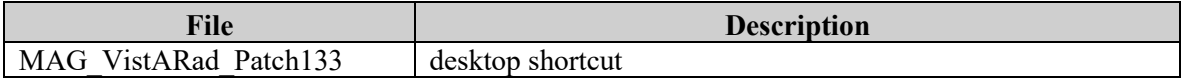

## Windows 7 – **C:\ProgramData\Microsoft\Windows\Start Menu\Programs\VistA Imaging Programs**

## Windows XP – **C:\Documents and Settings\All Users\Start Menu\Programs\VistA Imaging Programs**

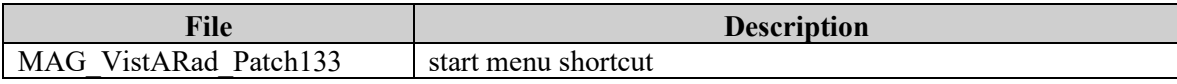

## Windows 7 – **C:\Program Files (x86)\Vista\Imaging\MAG\_VistARad**

## **File Description** Bapi32\_65\_5.dll DLL for Broker ActiveX control; As part of the VistA Imaging SSOi effort, we will be upgrading this library and BDK, (expected version XWB\*1.1\*65 currently in development and beta testing), which has built-in integration to the IAM SSOi Secure Token Server (STS) authentication model including PIV/PIN prompt(s). CCMBroker.dll core DLL DimFileX.ocx DILL for Dome ActiveX control Dimpl8.dll DLL for Dome ActiveX control DimplX.ocx DimplX.ocx DLL for Dome ActiveX control DXShared.dll DLL for Dome ActiveX control FreeImage.dll DLL for image processing Launcher.exe utility executable to support monitored site auto-login function LayoutSelect.dll VistARad core functionality DLL (core DLL) MAG Vistarad.exe VistARad main executable file MAG Vistarad Util.exe VistARad teaching file support executable RPCBrokerCom.dll DLL for Broker ActiveX control RpcDbAccessCom.dll core DLL SliceCalc.dll core DLL TargaFile.dll core DLL

#### Windows XP – **C:\Program Files\Vista\Imaging\MAG\_VistARad**

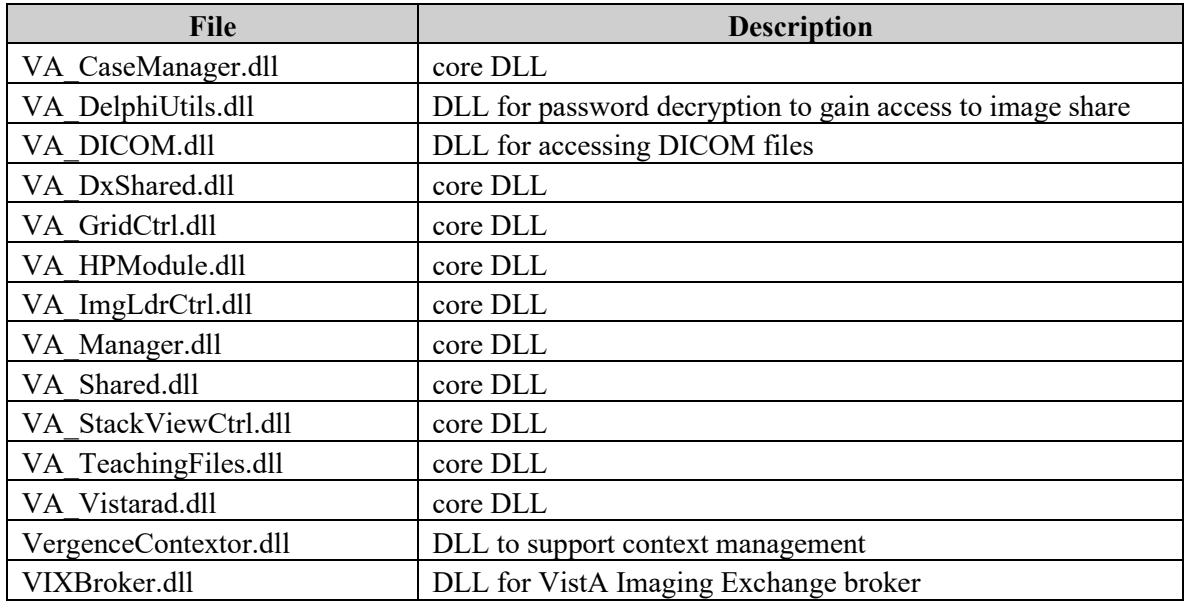

# Windows 7 **– C:\Program Files (x86)\Vista\Imaging\MAG\_VistARad\Help**

## Windows XP **– C:\Program Files\Vista\Imaging\MAG\_VistARad\Help**

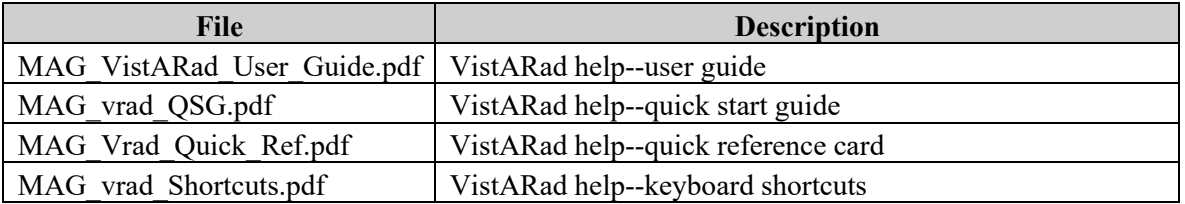

# Windows 7 – **C:\ProgramData\VistA\Imaging\MAG\_VistARad\Log**

## Windows XP – **C:\Documents and Settings\All Users\Application Data\VistA\Imaging\MAG\_VistARad\Log**

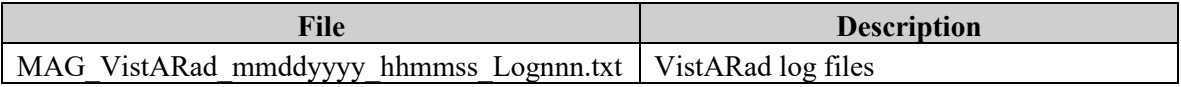

# Windows 7 – **C:\ProgramData\VistA\Imaging\MAG\_VistARad\Config**

# Windows XP – **C:\Documents and Settings\All Users\Application Data\VistA\Imaging\MAG\_VistARad\Config**

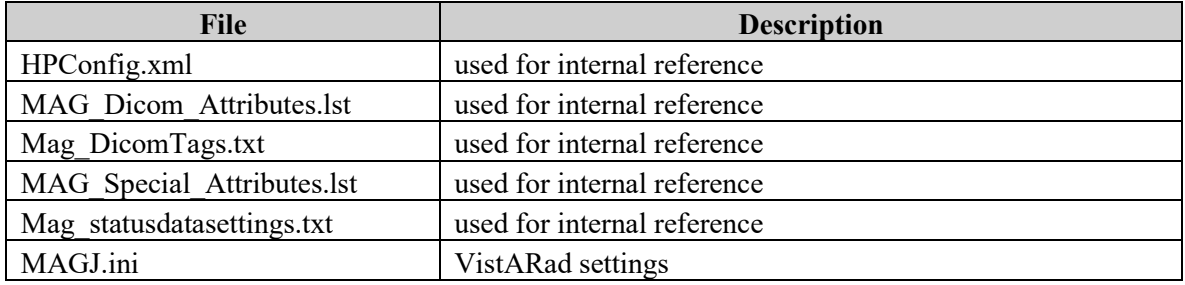

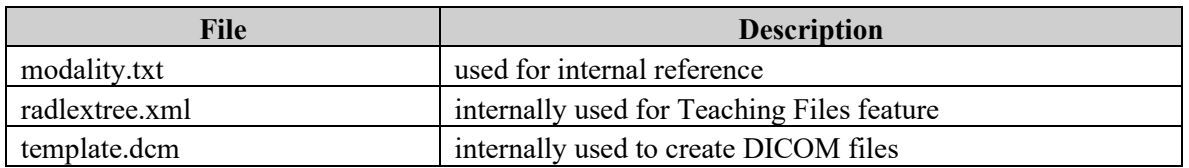

Redistributable packages for necessary runtimes (typically installed in **C:\WINDOWS\system32**  and/or **C:\WINDOWS\WinSxS**)

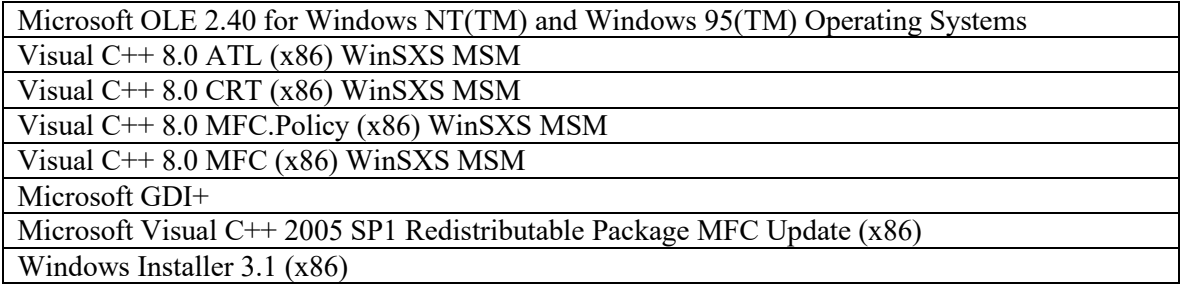

# **6.3.6 MAG\_Decompressor Files**

The following files are installed only on systems that are recipients of routed files that use compression. For more information, refer to the *Routing User Guide*.

Mag\_Decompressor files are installed in: C:\Program Files\VistA\Imaging\MAG\_Decompressor

awj2k.dll (not distributed by VistA Imaging; purchased from Aware Inc.) MAG Decompressor.exe (distributed by Imaging)

# **6.3.7 Storage Site Utilities**

The following are maintenance utilities:

- MagUtility used for various maintenance tasks related to Tier 1, database, and Tier 2
- MagDexter used to provide jukebox platter reports for use with the new MagKat utility
- MagKat, a database maintenance tool used to backfill specific fields in the IMAGE file (#2005).

For details, see the *Storage Utilities User Manual*.

# **6.3.8 VIX Files**

For a list of the files installed for the VIX (VistA Imaging Exchange) service, see the VIX Reference chapter in the *VIX Administrator's Guide*.

# **6.3.9 DICOM Importer II Client Files**

The following files are installed on workstations on which the DICOM Importer II client is installed:

- **..\logs\log.txt**
- **Dicom.dll**
- **DicomImporter.Common.dll**
- **DicomImporter.DataSources.dll**
- **DICOMImporter.unity.config**
- **DicomImporter.ViewModels.dll**
- **DicomImporter.Views.dll**
- **ImagingClient.Infrastructure.dll**
- **ImagingShell.exe**
- **ImagingShell.exe.config**
- **log4net.dll**
- **log4net.xml**
- **MAG DICOM Importer II User Manual.pdf**
- **Microsoft.Net.Http.dll**
- **Microsoft.Practices.Prism.dll**
- **Microsoft.Practices.Prism.Interactivity.dll**
- **Microsoft.Practices.Prism.Interactivity.xml**
- **Microsoft.Practices.Prism.MefExtensions.dll**
- **Microsoft.Practices.Prism.MefExtensions.xml**
- **Microsoft.Practices.Prism.UnityExtensions.dll**
- **Microsoft.Practices.Prism.UnityExtensions.xml**
- **Microsoft.Practices.Prism.xml**
- **Microsoft.Practices.ServiceLocation.dll**
- **Microsoft.Practices.ServiceLocation.xml**
- **Microsoft.Practices.Unity.Configuration.dll**
- **Microsoft.Practices.Unity.Configuration.xml**
- **Microsoft.Practices.Unity.dll**
- **Microsoft.Practices.Unity.xml**
- **NLog.dll**
- **System.Windows.Interactivity.dll**
- **System.Windows.Interactivity.xml**
- **VistaCommon.dll**
- **VistaCommon.XmlSerializers.dll**

# Chapter 7 VistA Imaging System M Files

*The Food and Drug Administration classifies this software as a medical device. As such, it may not be changed in any way. Modifications to this software may result in an adulterated medical device under 21CFR820, the use of which is considered to be a violation of US Federal Statutes.*

# *VA Policy states the following:*

*Those components of a national package (routines, data dictionaries, options, protocols, GUI components, etc.) that implement a controlled procedure, contain a controlled or strictly defined interface or report data to a database external to the local facility, must not be altered except by the Office of Information (OI) Technical Services (TS) staff. A controlled procedure is one that implements requirements that are mandated or governed by law or VA (Department of Veterans Affairs) directive or is subject to governing financial management standards of the Federal Government and VA or that is regulated by oversight groups such as the JCAHO or FDA. A controlled or strictly defined interface is one that adheres to a specific industry standard, will adversely affect a package and/or render the package inoperable if modified or deleted. For national software that is subject to FDA oversight, only the holder of the premarketing clearance (510(k)) is allowed to modify code for the medical device. The holder of a premarketing clearance is restricted to specifically designated TS staff that are located at the registered manufacturing site and operating in the designated production environment.* 

All routines files and fields of the VistA Imaging package may not be altered except by the OI Technical Services (TS) staff. This software is regulated by the FDA and implements controlled procedures. The only exception is data changes made in accord with Chapter 8 of this manual.

# **7.1 Introduction**

The VistA Imaging System is based on the use of VA FileMan as an object-oriented database management system to store single or sequential images, and other multimedia object types.

This chapter first itemizes the various files that are used by the Imaging System (Clinical Capture/Display, Background Processor, and VistARad) and then describes how to obtain more detailed information about the files. Some of the files are used on the DICOM Image and Text Gateways and will reside on those systems and not on the VistA hospital system.

# **7.2 VA FileMan Files that are Part of the VistA Imaging System**

# **7.2.1 VA FileMan Files**

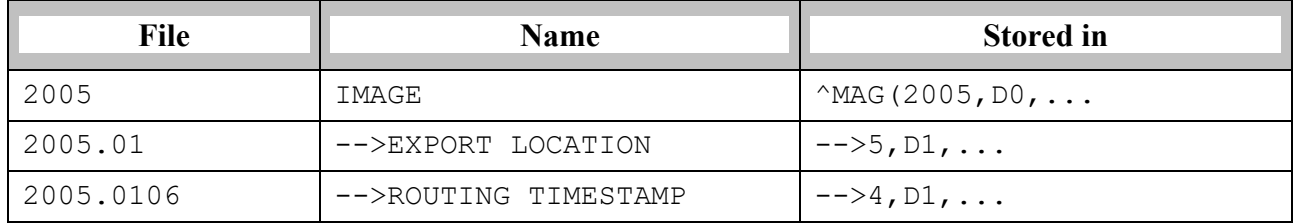

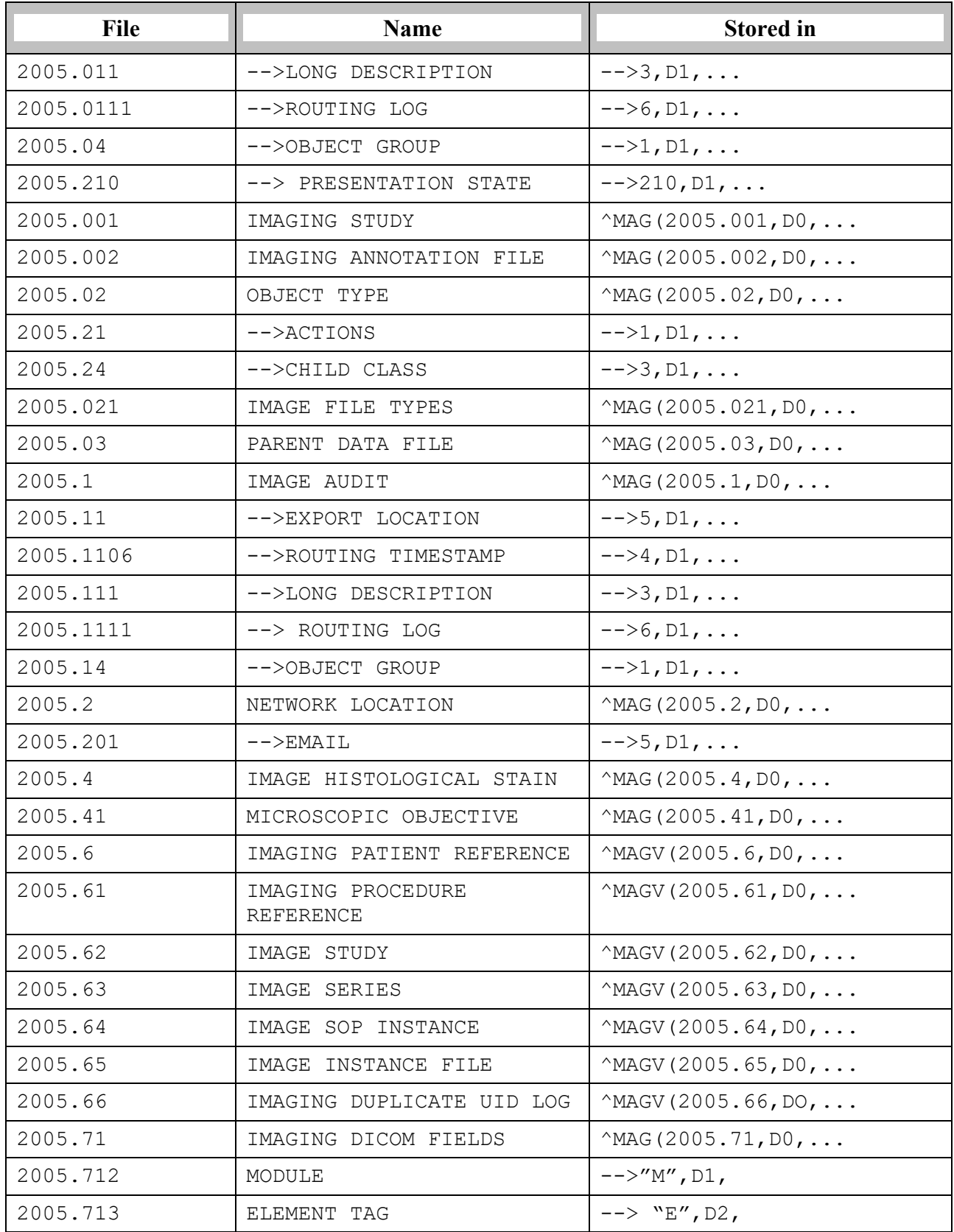

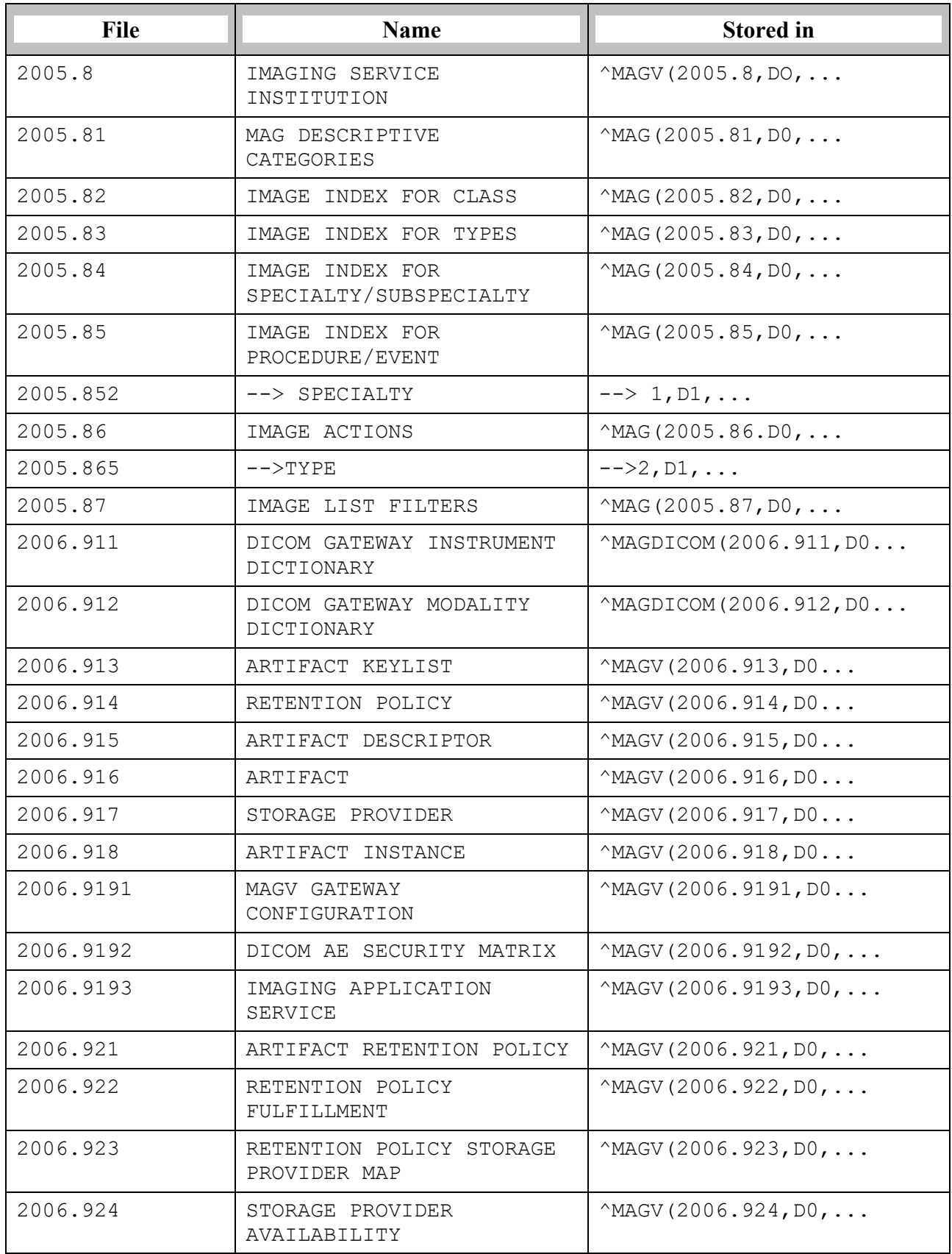

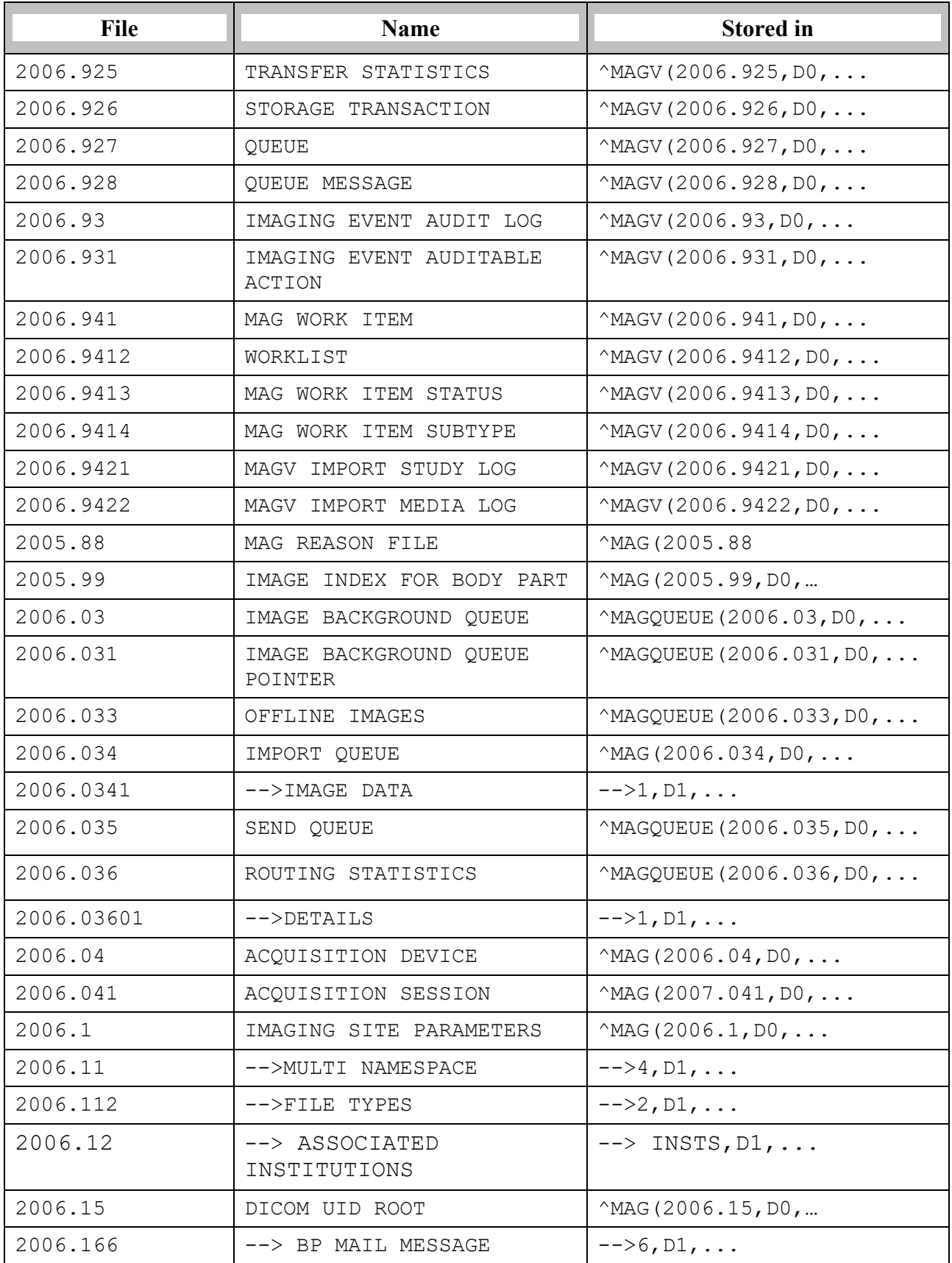

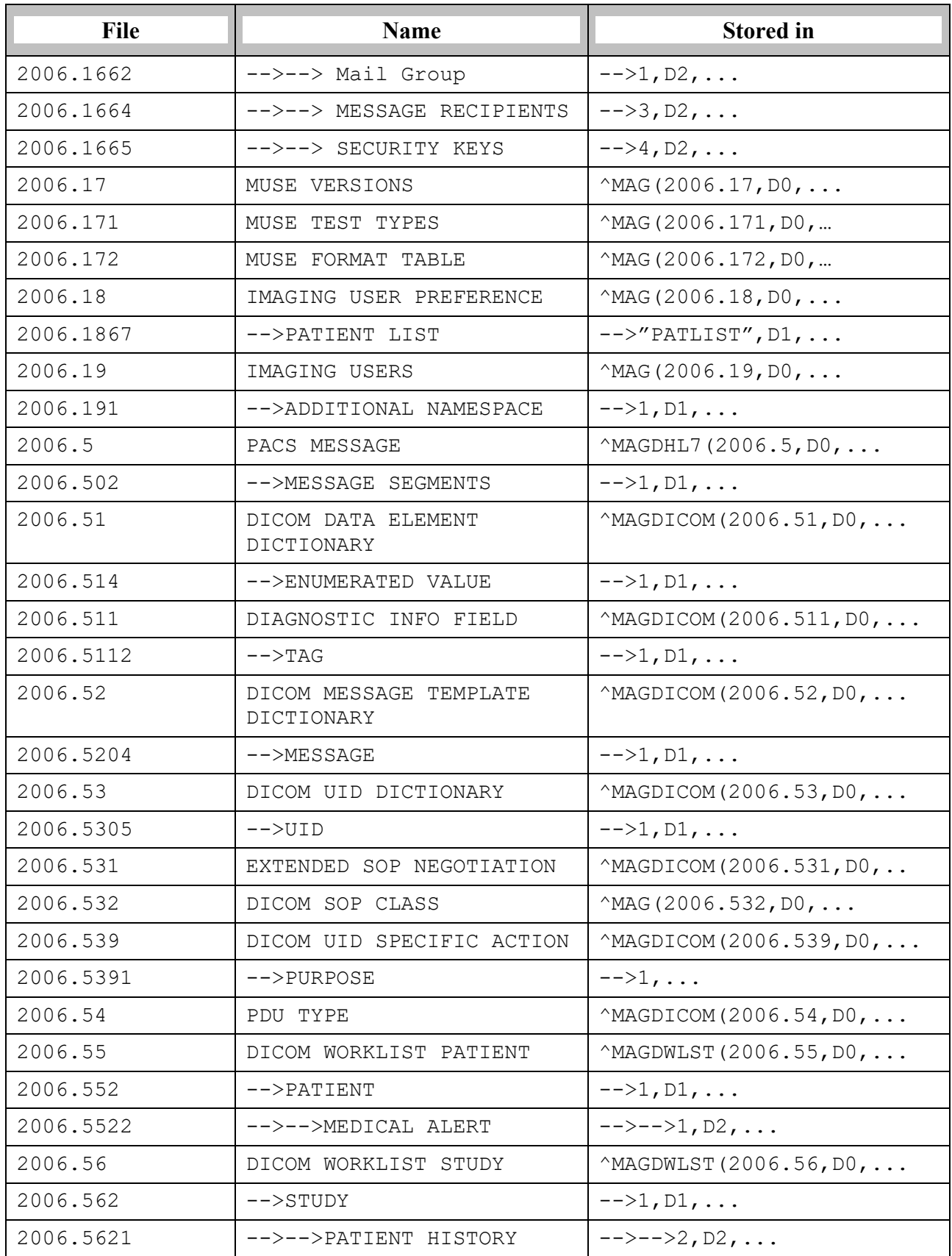

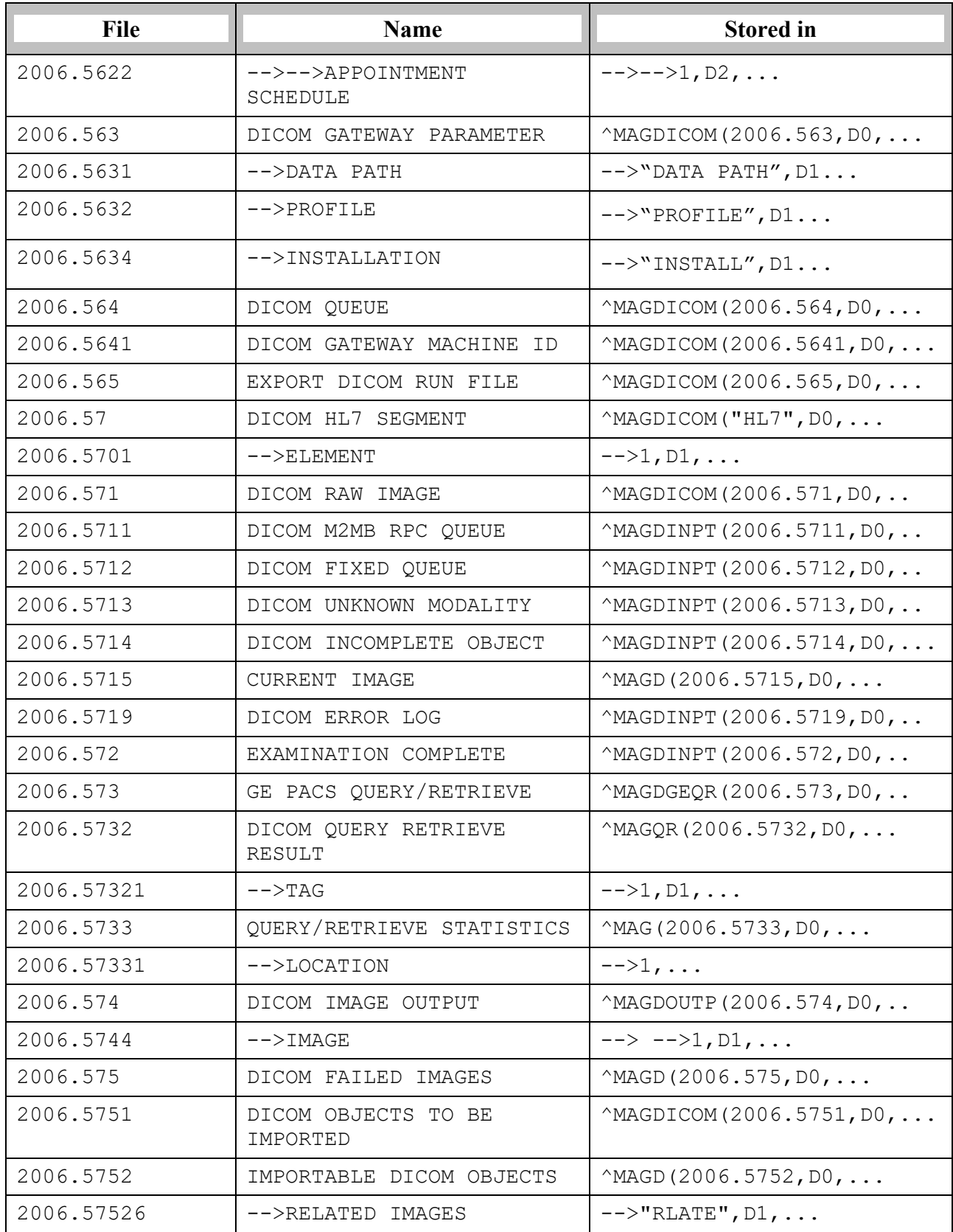

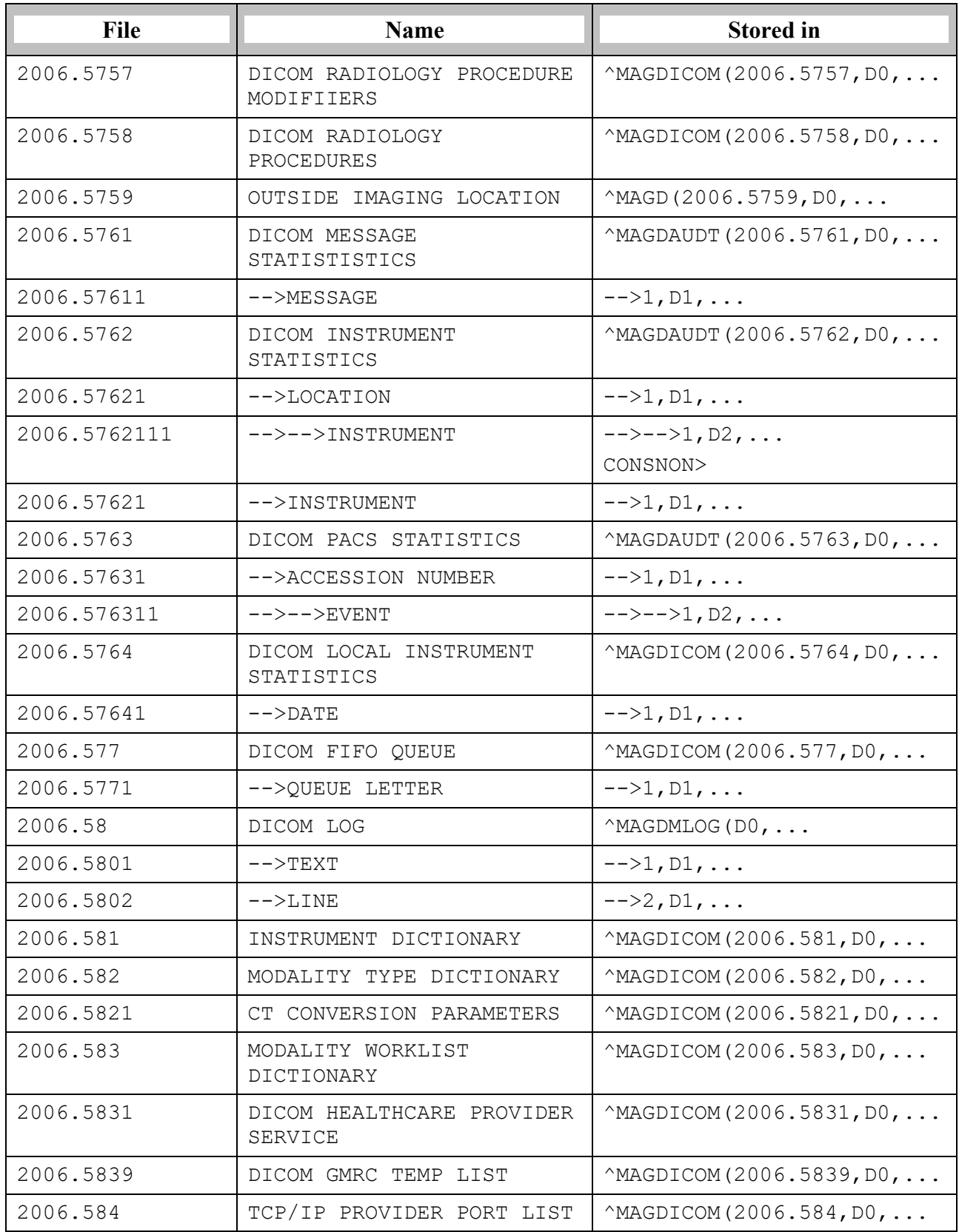

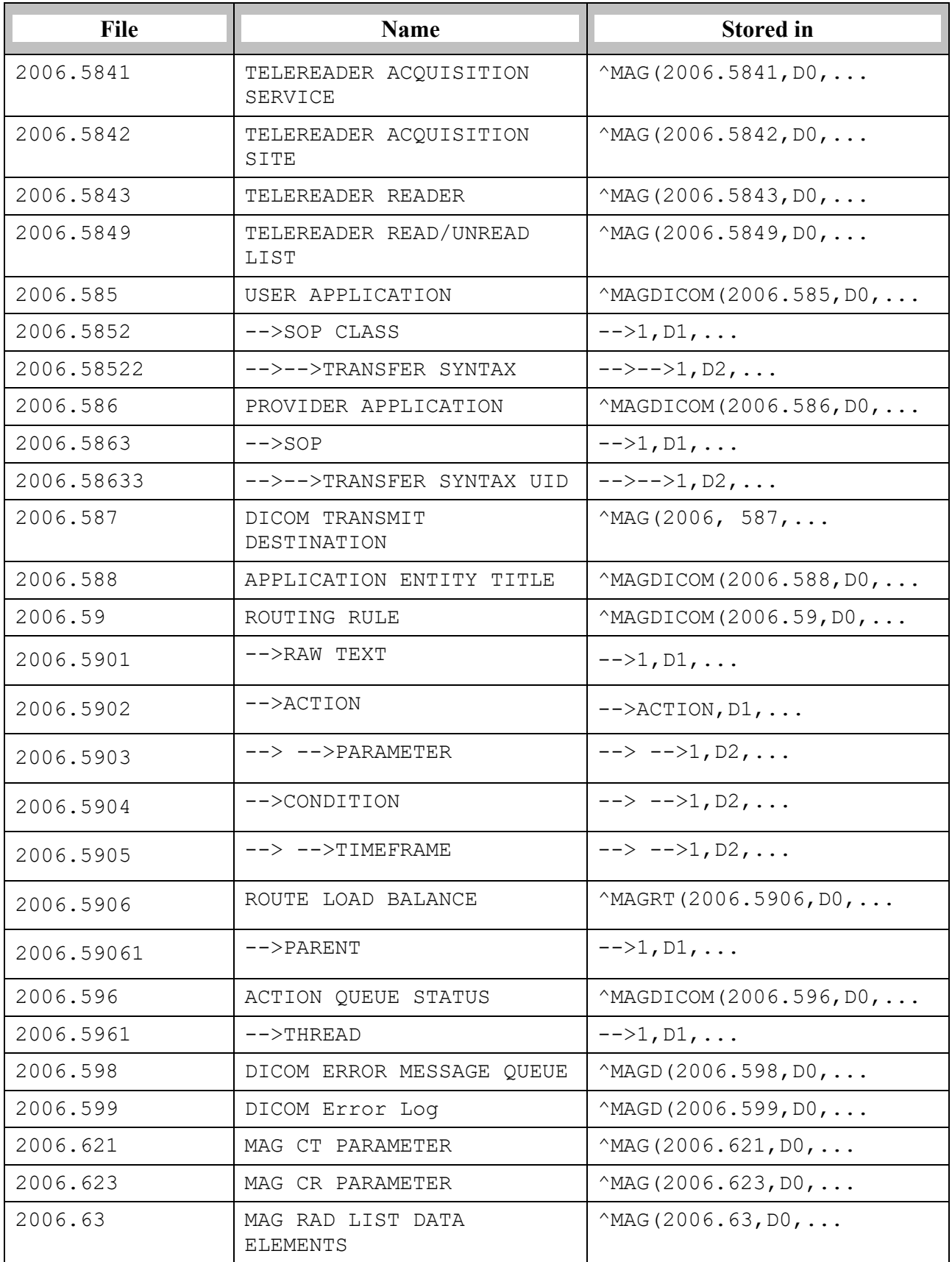

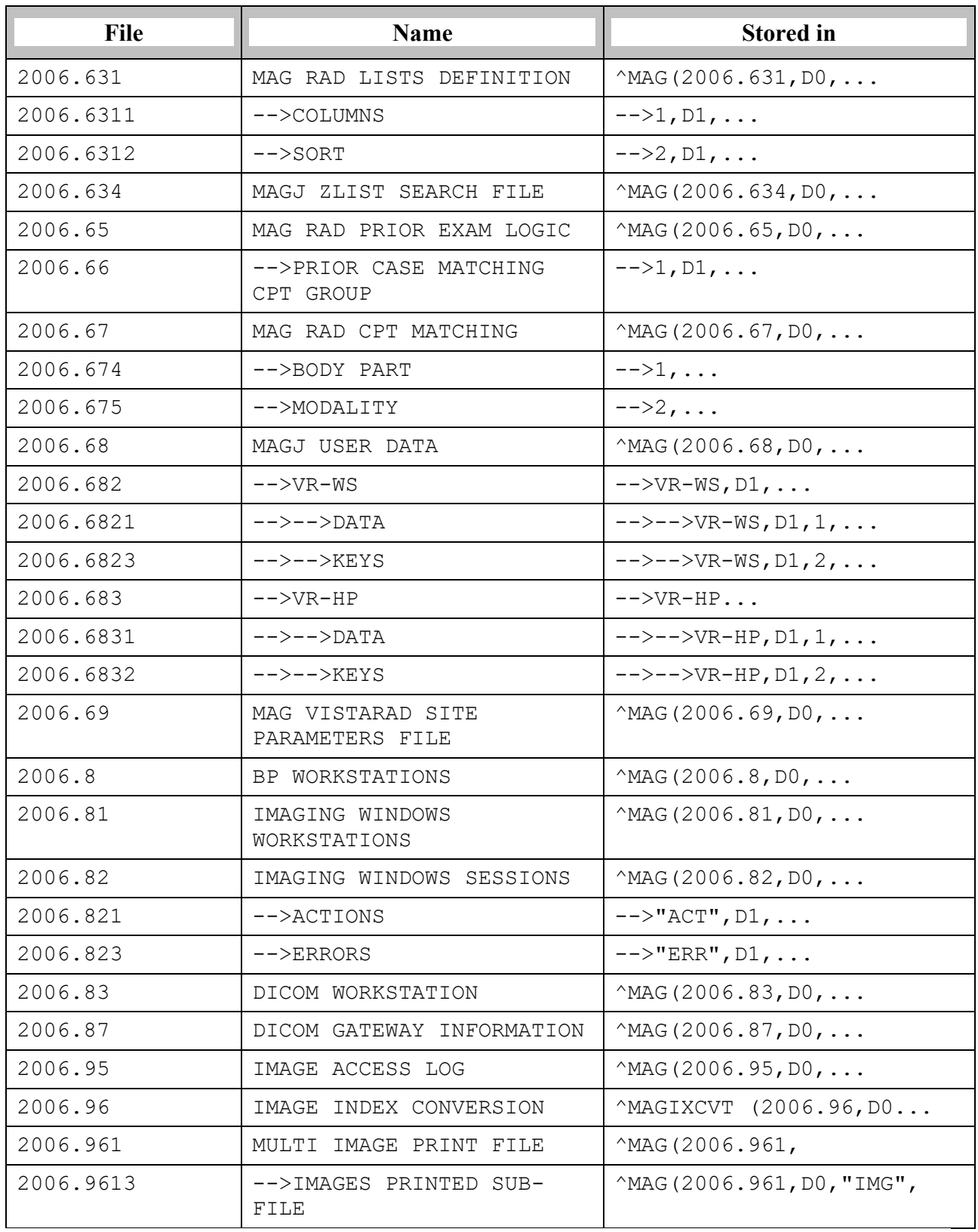

# **7.2.2 More Detailed Information**

More detailed information about these files can be obtained using the FileMan option LIST FILE ATTRIBUTES. The Data Dictionaries are considered part of the online documentation for this software application. It may be necessary to print the Data Dictionaries in order to support the package at your site.

The Data Dictionaries for VistA Imaging files may be printed using the VA FileManager's option LIST FILE ATTRIBUTES under the DATA DICTIONARY UTILITIES menu as follows:

```
VA FileMan 22.0
Select OPTION: DATA DICTIONARY UTILITIES
Select DATA DICTIONARY UTILITY OPTION: LIST FILE ATTRIBUTES
START WITH WHAT FILE: // IMAGE
       GO TO WHAT FILE: // IMAGE
       Select SUB-FILE: <RET>
Select LISTING FORMAT: STANDARD// BRIEF
ALPHABETICALLY BY LABEL? NO// YES
DEVICE:
```
The Data Dictionary will now print on the user's specified device.

# **7.3 Input Templates**

The distribution contains the following input templates:

```
FILE #2005 MAG IMAGE INDEX EDIT
FILE #2006.1: MAG PURGE PARAMETERS
FILE #2006.1: MAG SITE PARAMETERS
FILE #2006.1: MAG MUSE PARAMETERS
FILE #2005.2: MAG ENTER/EDIT NETWORK LOC
FILE #2005.2: MAG ENTER/EDIT MUSE NETWORK
FILE #2005.575: MAGD-ENTRY
FILE #2005.575: MAGD-UPDT
FILE #2005.88: MAG REASON EDIT
FILE #2006.8: MAG EDIT BACKGRND WORKSTA
FILE #2006.631: MAGJ LIST EDIT
FILE #2006.65: MAGJ PRIOR EDIT
```
# **7.3.1 Further Information**

Every individual object (i.e., an image, audio clip, waveform, or scanned document) is an entry in the IMAGE file (#2005), where the object's attributes are managed. In addition, three auxiliary files are used:

- Object Type
- Network Location
- Parent Data

The objects are then related to the patient's VistA text data (medicine, surgery, laboratory, radiology reports or progress notes) through the use of pointers, both forward from the VistA PACKAGE file (#9.4) to the IMAGE file (#2005), and backwards from the IMAGE file (#2005) to the VistA PACKAGE file (#9.4). Software allows new objects to be added and displayed.

Several additional files are used by the system. These include:

- IMAGING WINDOWS WORKSTATIONS file (#2006.81), which contains information about every workstation on the network.
- IMAGE HISTOLOGICAL STAIN file (#2005.4), and the MICROSCOPIC OBJECTIVE file (#2005.41) used by anatomic pathology.
- IMAGING SITE PARAMETERS file (#2006.1).
- Background Queue files, which are necessary to manage abstract creation, automatic file migration (movement of image/object files between optical disk jukebox and magnetic disk), file copies.
- IMAGE ACCESS LOG file (#2006.95) used to track system utilization.
- User preferences files, which store personal preferences for the software configuration of the workstation.
- IMAGE LIST FILTERS file (#2005.87), which stores personal filters for each user, and public filters for all users.
- IMAGE FILE TYPES file (#2005.021), which lists all image formats that VistA Imaging supports.
- IMAGING ANNOTATION file (#2005.002), which stores annotation information that is associated with an image.
- Parameters that are specific for each individual DICOM Gateway Computer.
- Master files that drive the operation of the DICOM Gateway.
- Modality Worklist file that contains the scheduled activities for the various modalities that acquire images.
- Incoming Images.
- Images that need manual intervention before they can be entered into the VistA HIS.

# **7.4 File List**

The VistA Imaging System files are in the 2005 through the 2006.999 numbering space. Full file and field documented attributes on any Imaging files can be obtained using the LIST FILE ATTRIBUTES sub-menu option located in the 'Data Dictionary Utilities menu.

```
VA FileMan 22.0 
Select OPTION: DATA DICTIONARY UTILITIES
Select DATA DICTIONARY UTILITY OPTION: LIST FILE ATTRIBUTES
START WITH WHAT FILE: DICOM FAILED IMAGES// 2005 IMAGE (7495 entries)
   GO TO WHAT FILE: IMAGE//
   Select SUB-FILE:
Select LISTING FORMAT: STANDARD//
DEVICE: UCX LOGIN Right Margin: 80//
```
# **7.5 Files Introduced in MAG\*3.0\*34**

The new data structure introduced in MAG\*3.0\*34 includes these files:

- IMAGING PATIENT REFERENCE file (#2005.6) The file contains information about each patient with which imaging procedures and studies are associated within VistA.
- IMAGING PROCEDURE REFERENCE file (#2005.61) The file contains information about each procedure corresponding to an entry in the IMAGING PATIENT REFERENCE file (#2005.6).
- IMAGE STUDY file (#2005.62) The file contains information about each study corresponding to an entry in the IMAGING PROCEDURE REFERENCE file (#2005.61).
- IMAGE SERIES file (#2005.63) The file contains information about each series corresponding to an entry in the IMAGE STUDY file (#2005.62).
- IMAGE SOP INSTANCE file (#2005.64) The file contains information about each SOP instance in the IMAGE SERIES file (#2005.63).
- IMAGE INSTANCE FILE file (#2005.65) The file contains information about each physical file instance corresponding to an entry on the IMAGE SOP INSTANCE file (#2005.64).
- IMAGING DUPLICATE UID LOG file (#2005.66) The file contains information about duplicate UIDs.
- IMAGING SERVICE INSTITUTION file (#2005.8) The file contains entries indicating the Imaging institution associated with an action performed on an Imaging file entry.
- DICOM GATEWAY INSTRUMENT DICTIONARY file (#2006.911) The file contains information about the instruments that communicate with the DICOM Gateway.
- DICOM GATEWAY MODALITY DICTIONARY file (#2006.912) The file contains information about the various types of image acquisition devices that are present at a site. Note that a modality is a class of devices; an instrument is a specific device or an instance of such a class.
- ARTIFACT KEYLIST file (#2006.913) The file includes information that allows clients of the storage system, such as display clients and the Query/Retrieve application to retrieve artifacts (images) stored in the VistA system at the site.
- RETENTION POLICY file (#2006.914) The file contains information about the various retention policies available to the storage system. Retention policies can be user-definable or business.

• ARTIFACT DESCRIPTOR file (#2006.915)

The file acts as the entry point into the storage system. It holds information about a particular type of artifact (such as the artifact type MedicalImage, which is an image in DICOM format) and maps this type of artifact to its intrinsic retention policy. The file also stores the file extension that is used for files of the given type. Artifact descriptors records are created when the patch is installed. Users cannot delete or modify these records or create new ones.

• ARTIFACT file (#2006.916)

The file holds records with information about the artifact: CRC, size, who the artifact was created by, a link back to the artifact descriptor, and so on. (An artifact is an object that the storage system stores, such as an image, a text file, a report, an abstract.)

• STORAGE PROVIDER file (#2006.917) The file includes information about the devices used at the site. It contains one record for each device. For example, if there is a consolidated site with a RAID in place A, a RAID in place B, and an archive in place B, there would be 3 entries in the file. The information in the file is used to determine whether a particular configuration is valid at configuration and at runtime.

• ARTIFACT INSTANCE file (#2006.918)

The file holds the details of a particular instance of the binary data for an artifact. Each record is owned by a specific provider and has a reference to its parent artifact record, as well as a URL that the given provider can understand and that can be used to return a stream for the artifact. The file also includes properties related to when the file was created, when it was last accessed, and so on.

- MAGV GATEWAY CONFIGURATION file (#2006.9191) The file contains configuration parameters of the DICOM Gateways connected to the VistA system at the specific site.
- DICOM AE SECURITY MATRIX file (#2006.9192) The file contains a list of the devices (application entities) that can connect to the VistA system and their parameters, which include the type of access they have to the system (defined as the DICOM service and role).
- IMAGING APPLICATION SERVICE file (#2006.9193) The file contains VistA Imaging applications or services, such as HDIG, DICOM Importer II, and VI DICOM Storage SCP.
- ARTIFACT RETENTION POLICY file (#2006.921) The file maps an artifact to the set of retention policies currently and also historically in effect for that artifact.
- RETENTION POLICY FULFILLMENT file (#2006.922) The file maps a running history of how particular retention policies caused artifacts to be written to specific storage providers. It is also used by asynchronous archiving to determine which retention policies have not yet been satisfied and which storage providers still need to be written to.

• RETENTION POLICY STORAGE PROVIDER MAP file (#2006.923)

The file maps retention policies, through an acquisition location, to the storage providers that should be used to satisfy the retention policies. It also contains a flag indicating whether a particular storage provider should be called synchronously or asynchronously.

• STORAGE PROVIDER AVAILABILITY file (#2006.924)

The file contains information about the availability of a connection between an acquisition place and a particular storage (archive) provider. If there is a record for a particular storage provider/acquisition location pair, the connection is only available between the start and end times indicated in the record. If there is no record, the connection is always available.

- TRANSFER STATISTICS file (#2006.925) The file contains statistics about network transfers between a storage provider and a client endpoint, including the time of day the transfer occurred, the duration of the transfer, and the size of the artifact.
- STORAGE TRANSACTION file (#2006.926) The file records the actions for a particular artifact, such as: storing the artifact successfully in a specific storage provider; failed attempts to store the artifact in a storage provider; retrieving the artifact from a particular storage provider; failed attempts to retrieve the artifact from a storage provider.
- OUEUE file  $(\#2006.927)$

The file is a list of Queues (queue types). It contains the queue for asynchronous storage requests, the queue for failed asynchronous storage requests, the Abstract Maker queue and the queue for sending email notifications.

• QUEUE MESSAGE file (#2006.928)

The file stores the messages for the requests for all queues defined in the QUEUE file. Each record in the file contains information about the queued request: the message itself, a reference to the queue, the priority of the request, the minimum delivery date/time, and expiration date/time of the message. The file is used by internal processes to carry out the actions for all queued requests.

- IMAGING EVENT AUDIT LOG file (#2006.93) The file contains a list of all audited events.
- IMAGING EVENT AUDITABLE ACTION file (#2006.931) The file contains the list of VistA Imaging events that can be audited.
- MAG WORK ITEM file (#2006.941) The file contains a queue of work items for worklists in the WORKLIST file (#2006.9412).
- WORKLIST file (#2006.9412) The file contains entries for worklists and their current activity status.
- MAG WORK ITEM STATUS file (#2006.9413) This file contains work item statuses.
- MAG WORK ITEM SUBTYPE file (#2006.9414) This file contains work item subtypes.
- MAGV IMPORT STUDY LOG file (#2006.9421) The file contains a log of import events carried out by the DICOM Importer II at the study level. These include user and study information, and counts of the total number of series and objects imported, the number of objects that failed to import, and of the number of objects imported for each modality contained within the study. This information allows generation of reports covering importer activity for a user-specified time period.
- MAGV IMPORT MEDIA LOG file (#2006.9422) The file holds a log of import events carried out by the DICOM Importer II at the media bundle level. A media bundle is a group of studies under a single Importer II work item. A media bundle may or may not represent a single piece of media or a single network transaction. This file includes information about media validity, the user who reconciled the associated studies, the workstation, as well as the source of the imported media.

# **7.6 Sort and Print Templates**

## **Sort and Print Templates for the IMAGING PATIENT REFERENCE File (#2005.6)**

- MAGV-PAT-QUERY This sort template enables users to retrieve study, series, image, and file information for a single patient or a range of patients, based on the value of the ENTERPRISE PATIENT ID field (#.01).
- MAGV-PAT-QUERY This print template returns a report with the following information:

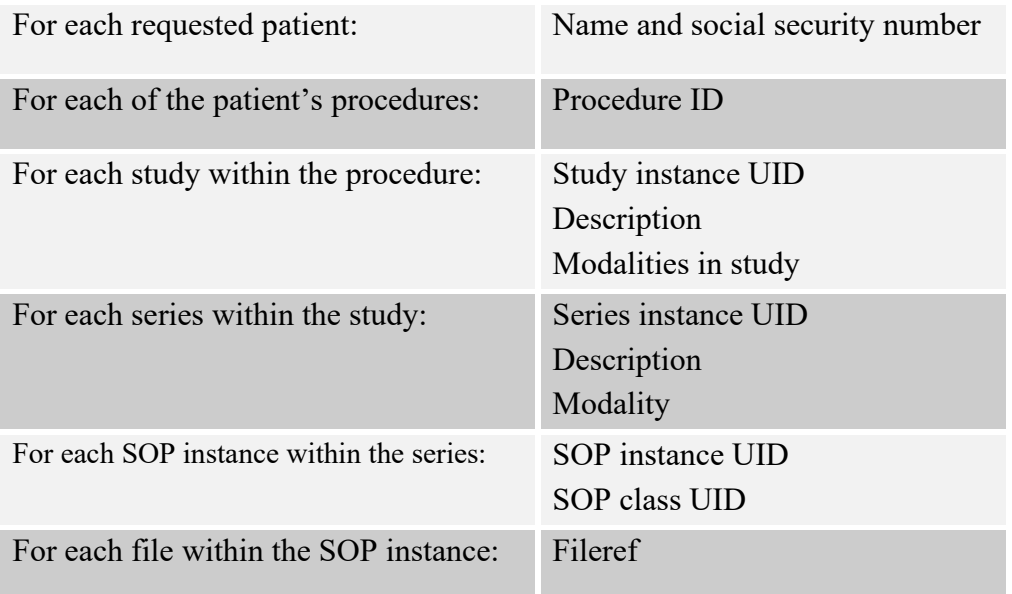

#### **Sort and Print Templates for the IMAGING PROCEDURE REFERENCE File (#2005.61)**

- MAGV-PROC-QUERY This sort template enables users to retrieve study and series information for a single procedure or a range of procedures, based on the value of the PROCEDURE ID field (#.01).
- MAGV-PROC-QUERY This print template returns a report with the following information:

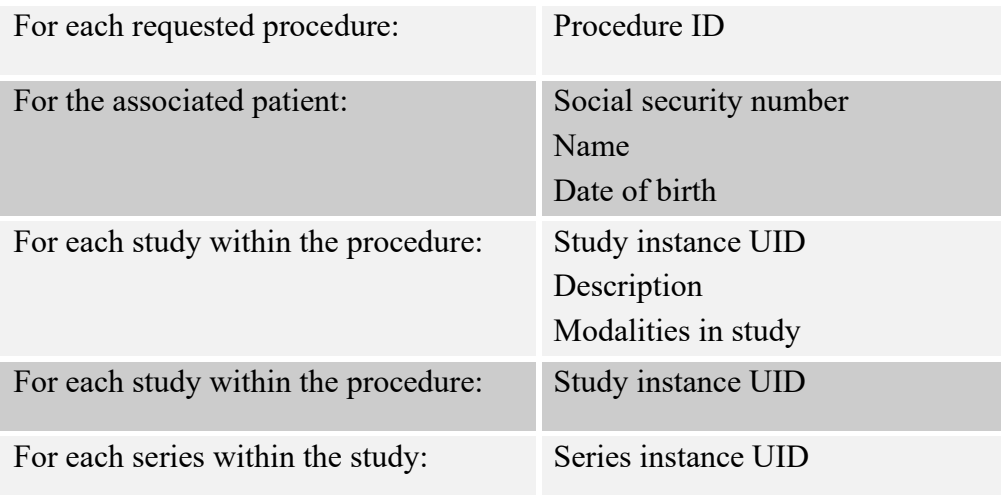

#### **Sort and Print Templates for the ARTIFACT INSTANCE File (#2006.918)**

- MAGV-FILEREF-QUERY This sort template enables users to retrieve patient, study, and series information for a single file or a range of files based on the value of the FILEREF field (#6).
- MAGV-FILEREF-QUERY This print template returns the following information:

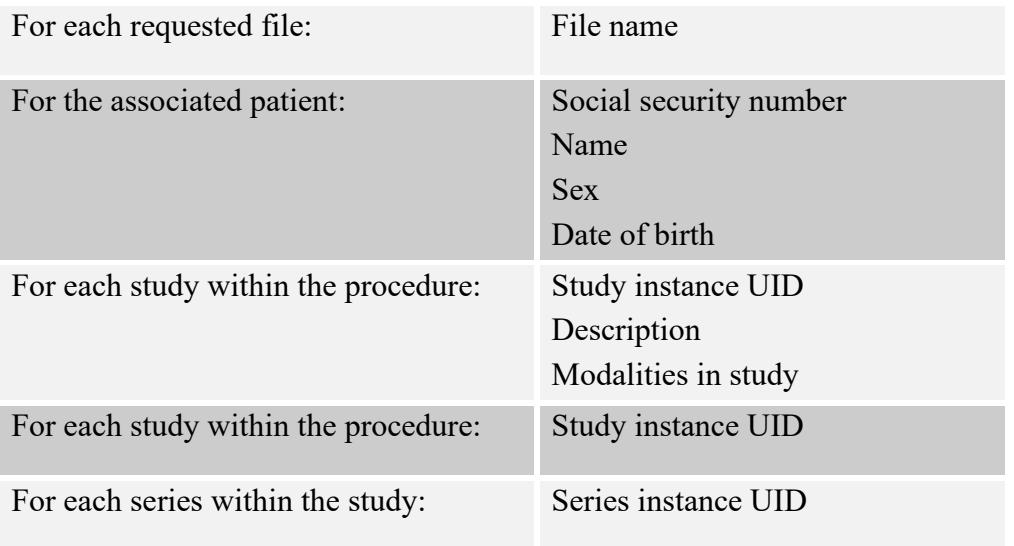

#### **Sort Template for the QUEUE MESSAGE File (#2006.928)**

• MAGVA-ASYNC-STORAGE-ERRORS – This sort template is for system use only. It is used by Hybrid DICOM Gateway Menu [MAGV HDIG MENU] Option Find Async Storage Request Errors [MAGVA ASYNC STORAGE ERR QURY] to store results of a query for Asynchronous Storage Request Error Queue entries in the QUEUE MESSAGE file (#2006.928), and by Option List Async Storage Request Errors [MAGVA ASYNC STORAGE ERR LIST] to display information about the entries.

## **7.7 File List**

The VistA Imaging System files are in the 2005 through the 2006.999 numbering space. Full file and field documented attributes on any Imaging files can be obtained using the LIST FILE ATTRIBUTES sub-menu option located in the 'Data Dictionary' Utilities menu.

```
VA FileMan 22.0
Select OPTION: DATA DICTIONARY UTILITIES
Select DATA DICTIONARY UTILITY OPTION: LIST FILE ATTRIBUTES
START WITH WHAT FILE: DICOM FAILED IMAGES// 2005 IMAGE
   GO TO WHAT FILE: IMAGE//2006.961 MULTI IMAGE PRINT
Select LISTING FORMAT: STANDARD//
Start with field: FIRST// 
DEVICE: 0 TELNET Right Margin: 80
Select OPTION: DATA DICTIONARY UTILITIES
Select DATA DICTIONARY UTILITY OPTION: LIST FILE ATTRIBUTES
START WITH WHAT FILE: DICOM FAILED IMAGES// 2005 IMAGE
   GO TO WHAT FILE: IMAGE//2006.961 MULTI IMAGE PRINT
Select LISTING FORMAT: STANDARD//
Start with field: FIRST// 
DEVICE: 0 TELNET Right Margin: 80
```
# **7.8 File Security**

VistA Imaging recommends no access to any Imaging files by any end-user other than IRM personnel. Please review the Security manual to get a detail listing of all FileMan protections on all Imaging files. All updating of Imaging files is done via the GUI interface or by the Imaging System Manager menu (locked by the MAG SYSTEM security key) on the VistA hospital system. However, the recommended method is to use the VistA Imaging Background Processor application (GUI).

The following imaging entity relationship diagram shows the data structures that existed before the release of MAG\*3.0\*34.

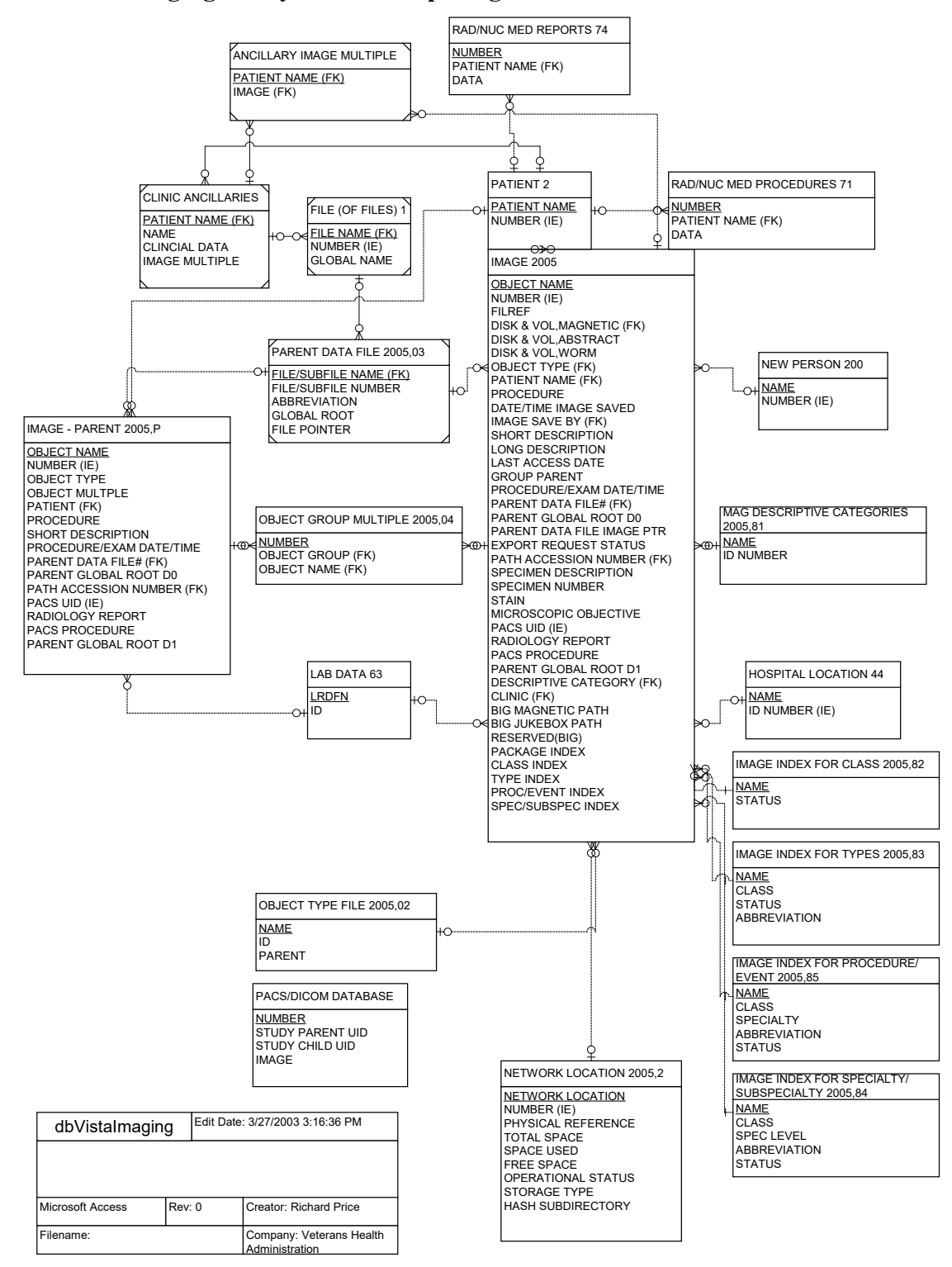

#### **Imaging Entity Relationship Diagram and Detailed Information**

A detailed File Diagram can be obtained using the FileMan's menu option 'MAP POINTER RELATIONS'.

- Select 'DATA DICTIONARIES UTILITIES' from the FileMan menu.
- Select 'MAP POINTER RELATIONS' menu option.
- Respond to the 'PACKAGE NAME' prompt with IMAGING.

The following imaging entity relationship diagram shows the data structures that were introduced in MAG\*3.0\*34. The diagram includes key fields for each table, It also shows the pointers to other data structures: the old data structures and non-VistA Imaging data tables.

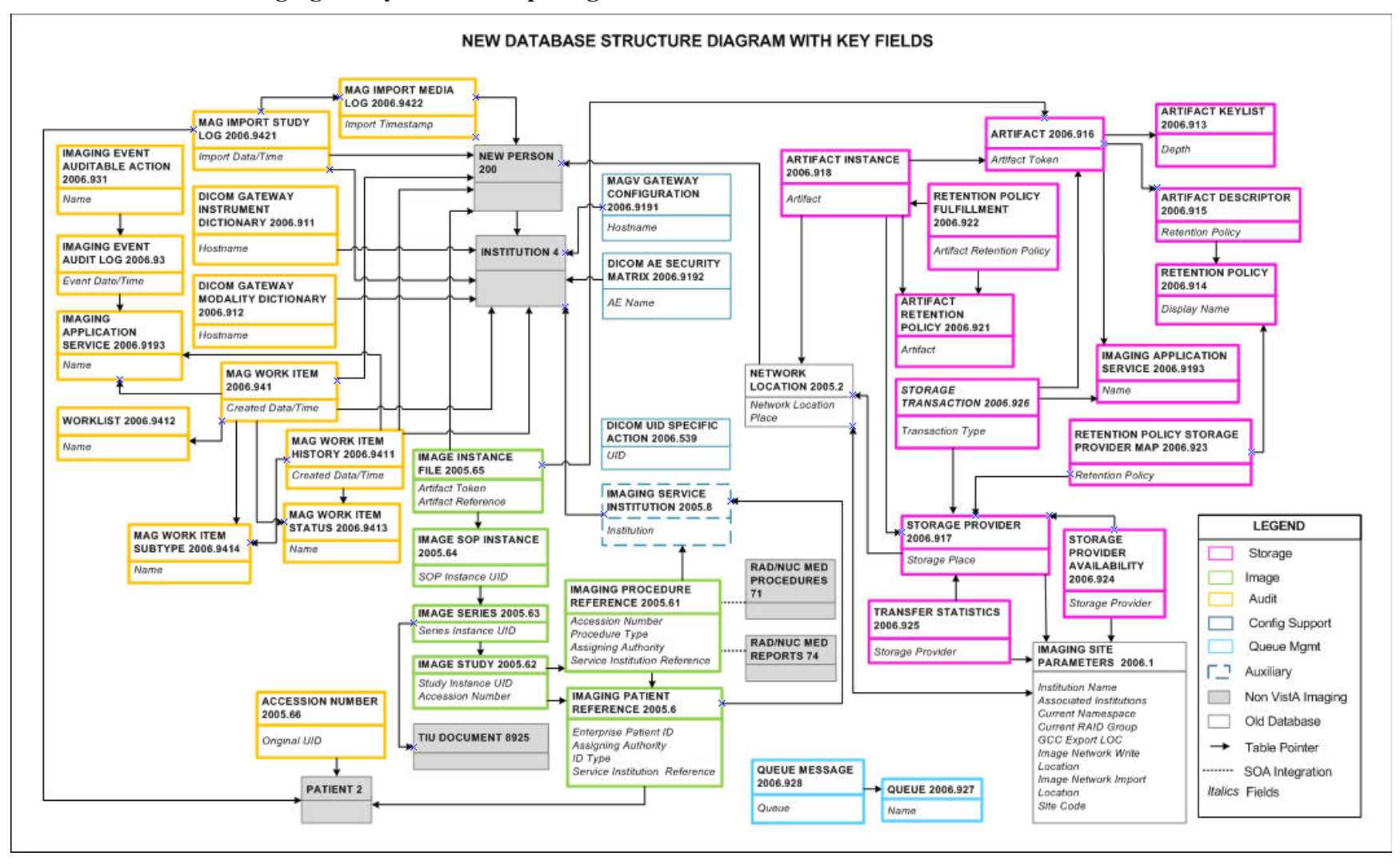

#### **Imaging Entity Relationship Diagram: Data Structures Introduced in MAG\*3.0\*34**

A detailed and current File Diagram can be obtained using the FileMan's menu option 'MAP POINTER RELATIONS'.

- Select 'DATA DICTIONARIES UTILITIES' from the FileMan menu.
- Select 'MAP POINTER RELATIONS' menu option.
- Respond to the 'PACKAGE NAME' prompt with IMAGING.

# **7.9 Global Journaling**

Journaling of the VistA Imaging global is mandatory. MAG\* should be journaled.

During a scheduled VistA (hospital) server downtime, it is highly recommended to coordinate any data restore activities related to the VistA Imaging System with the IRM staff.

# **7.10 VistA System Outages**

During a VistA System outage, DICOM Gateways will continue to provide modality worklist functionality and to capture images that are temporarily stored on the gateway. This is important to allow the radiology department to continue to perform studies. If you anticipate that the VistA System must be down, it is best to take the following steps:

- Perform all DICOM fixes before the VistA System goes down. This will free the maximum space for temporary image storage.
- During the outage, watch the gateways to be sure they still have adequate space to store images.

Chapter 7 – VistA Imaging System M Files

This page is intentionally blank.

# Chapter 8 Exported Options

# **8.1 Introduction: INI File Setup and Configuration of Workstations**

INI files are DOS files with the extension .ini (such as win.ini and mouse.ini) that contain initialization information for programs. Initialization refers to the parameters that control the way a program is initially launched. They also customize the application to accommodate workstation-specific characteristics, such as the type of capture hardware installed (Refer to *VistA Imaging System Installation Guide* for further details). The INI files are set up initially when the software is first installed on the workstation.

# **8.2 Imaging System Manager Menu [MAG SYS MENU]**

The Imaging System Manager Menu [MAG SYS MENU] contains system manager functions. Access to these menu options requires the MAG SYSTEM security key.

Menu Diagram for Imaging System Manager Menu [MAG SYS MENU]

```
HL7 Imaging HL7 Messaging Maintenance ...<br>IX Image Index Conversion Menu
IX Image Index Conversion Menu ...<br>LS Bedit Network Location STATUS
       Edit Network Location STATUS
TR Telereader Menu ...
      Ad hoc Enterprise Site Report
        Configure AE Security Matrix Settings
        Delete Image Group
        Delete Study by Accession Number
        DICOM Menu Options ...
        Enter/edit Reason
        Hybrid DICOM Gateway Menu ...
        Imaging Database Integrity Checker Menu ...
        Imaging Site Reports ...
        Importer Menu ...
```
Editing the Network Location Status should be performed by using the Network Location Manager in the Background Processor.

Imaging Database Integrity checking should be performed in the Background Processor using the Verifier application.

**Note**: You can enter **???** at the Select Imaging System Manager Menu Option prompt for a description of each menu option.

See the *Background Processor User Manual* for more information.

For detailed information about the 'Telereader Menu …' option, refer to the TeleReader Configuration document.

For detailed information about the "Ad hoc Enterprise Site Report" option and the "Imaging Site Reports" option, refer to Chapter 12.

# **8.2.1 Imaging Hl7 Messaging Maintenance [Mag Hl7 Maint]**

This option contains sub-options that allow you to modify parameters relating to the transmission of HL7 ADT messages to commercial PACS (cPACS) and to select the version of HL7 order messages that should be sent from VistA Radiology to cPACS and to the VistA Text Gateway.

**Note**: If you need help with the sub-options of this option, consult the designated HL7 specialist within the IRM department at your site.

Menu Diagram for Imaging HL7 Messaging Maintenance [MAG HL7 MAINT]

```
RHL7 Maintain Subscriptions to Radiology HL7 Drivers<br>IHE Configure IHE-Based HL7 Interface to PACS
       Configure IHE-Based HL7 Interface to PACS
```
## **8.2.1.1 Maintain Subscriptions to Radiology Hl7 Drivers [Magd Maint Rad Hl7 Subs]**

This option allows you to select the version of HL7 order messages that should be sent from VistA Radiology to cPACS and to the VistA Text Gateway.

From the Imaging System Manager Menu, select HL7:

Select Imaging System Manager Menu Option: **HL7** Imaging HL7 Messaging Maintenance

From the Imaging HL7 Messaging Maintenance Menu, select RHL7:

Select Imaging HL7 Messaging Maintenance Option: **RHL7** Maintain Subscriptions to Radiology HL7 Drivers

VistA Imaging first verifies that all applicable HL7 protocols are available. There are two Imaging subscriber protocols and eight Radiology event driver protocols – four for HL7 Version 2.1 messages and four for HL7 Version 2.4 messages.

```
MAGD SEND ORM protocol found...
MAGD SEND ORU protocol found...
RA CANCEL protocol found...
RA EXAMINED protocol found...
RA REG protocol found...
RA RPT protocol found...
RA CANCEL 2.4 protocol found...
RA EXAMINED 2.4 protocol found...
RA REG 2.4 protocol found...
RA RPT 2.4 protocol found...
```
VistA Imaging then asks which version of HL7 you wish to be used to generate Radiology messages. Enter 2.1 or 2.4.

Enter the desired version of HL7: **2.4** HL7 Version 2.4

If the desired HL7 version is not currently in use, VistA Imaging adjusts protocol subscriptions to cause the desired version to come into use.

```
Subscribing to HL7 version 2.4 protocols...
 Protocol RA CANCEL has been unsubscribed from...
 Protocol RA EXAMINED has been unsubscribed from...
 Protocol RA REG has been unsubscribed from...
 Protocol RA RPT has been unsubscribed from...
 Protocol RA CANCEL 2.4 has been subscribed to...
 Protocol RA EXAMINED 2.4 has been subscribed to...
 Protocol RA REG 2.4 has been subscribed to...
 Protocol RA RPT 2.4 has been subscribed to...
```
If the desired HL7 version is already in use, the system will take no action.

Subscribing to HL7 version 2.4 protocols... Protocol RA CANCEL is not currently subscribed to, no action taken... Protocol RA EXAMINED is not currently subscribed to, no action taken... Protocol RA REG is not currently subscribed to, no action taken... Protocol RA RPT is not currently subscribed to, no action taken... Protocol RA CANCEL 2.4 is already subscribed to, no action taken... Protocol RA EXAMINED 2.4 is already subscribed to, no action taken... Protocol RA REG 2.4 is already subscribed to, no action taken... Protocol RA RPT 2.4 is already subscribed to, no action taken...

# **8.2.1.2 Configure Ihe-Based Hl7 Adt Interface To Pacs**

This option allows you to modify parameters relating to the transmission of HL7 version 2.4 ADT messages to commercial PACS (if used) and the DICOM Text Gateway.

From the Imaging System Manager Menu, select HL7:

Select Imaging System Manager Menu Option: **HL7** Imaging HL7 Messaging Maintenance

From the Imaging HL7 Messaging Maintenance Menu, select IHE:

Select Imaging HL7 Messaging Maintenance Option: **IHE** Configure IHE-Based HL7 Interface to PACS

VistA Imaging first asks you to verify the name of the sending application and the receiving application. These are the applications in the HL7 APPLICATION PARAMETER File (#771) whose NAME Field values are associated with the entries in field 3 and 5 respectively, and whose FACILITY NAME Field values are associated with the entries in fields 4 and 6 respectively, of the Message Header (MSH) segments of the outbound HL7 messages

**Note**: This option only changes the names of the sending and receiving applications. To change the names of the sending and receiving facilities, get help from the designated HL7 specialist within the IRM department at your site.

```
Sending application name: MAG VISTA IMGNG
Receiving application name: MAG COMRCL PACS
Do you wish to change either of these names?
```
If you wish to accept the application names that are presented, enter **N**. Otherwise, enter **Y** and enter the desired new application names at the prompts:

```
Please enter the name of the SENDING application.
NAME: MAG VISTA IMGNG//  enter the new sending application name here
Please enter the name of the RECEIVING application.
NAME: MAG COMRCL PACS//  enter the new receiving application name here
```
VistA Imaging next asks you to enter the TCP/IP address and port number of the logical link over which the outbound VistA HL7 stream will be transmitted to cPACS.

```
Please enter the TCP/IP address and port number for the logical link.
TCP/IP ADDRESS: \leftarrow enter the TCP/IP address here
TCP/IP PORT: \leftarrow enter the port number here
```
Finally, you are asked whether you wish to turn on the IHE-based PACS interface, which will transmit IHE-conformant ADT HL7 messages from VistA HIS to cPACS (if used) and to the DICOM Text Gateway.

```
Enter Y or YES below to turn the IHE-based HL7 PACS interface ON;
enter N or NO to turn the interface OFF.
IHE PACS HL7 INTERFACE ACTIVE:
```
Enter **Y** to turn the interface on or **N** to turn it off.

# **8.3 Configure AE Security Matrix Settings [MAGV AE SEC MX SETTINGS]**

This menu lets users edit the DICOM AE SECURITY MATRIX file (#2006.9192). The file contains a list of application entity (AE) titles: all remote devices that can connect to the local VistA system and its components. It also determines which devices can connect to the VistA system and the type of access that they are allowed (a combination of DICOM service and the DICOM role associated with this service). For example, a device that is a Service Class User (SCU) of the Storage Service Class (C-STORE) can send DICOM objects to a DICOM Gateway that is defined as a Service Class Provider (SCP) of the Storage Service Class. If a device is not listed in the DICOM AE Security Matrix, it cannot access the VistA system or its components.

VistA Imaging system administrators use the menu option Configure AE Security Matrix Settings [MAGV AE SEC MX SETTINGS] after initial installation to define the remote devices that can connect to the local VistA system and its components. They will also use the menu option to remove devices, or to change device properties.

The Configure AE Security Matrix Settings [MAGV AE SEC MX SETTINGS] menu option is accessed from the Imaging System Manager Menu [MAG SYS MENU].

```
HL7 Imaging HL7 Messaging Maintenance ...
IX Image Index Conversion Menu ...<br>LS Edit Network Location STATUS
    Edit Network Location STATUS
TR Telereader Menu ...
   Ad hoc Enterprise Site Report
    Configure AE Security Matrix Settings
    Delete Image Group
   Delete Study by Accession Number
   DICOM Menu Options ...
    Enter/edit Reason
    Imaging Database Integrity Checker Menu ...
    Imaging Site Reports ...
    Importer Menu ...
```
For information about the AE Security Matrix and about using the Configure AE Security Matrix Settings to configure the AE Security Matrix, see the *VistA Imaging DICOM Gateway Installation Guide*.

#### **8.4 Delete Study by Accession Number [MAG SYS-DELETE STUDY]**

This menu allows a user with the MAG DELETE key to delete studies by accession number. In the data structures introduced in MAG\*3.0\*34, each study has a different accession number. The Delete Study by Accession Number is useful for deleting studies from the new data structures. For deleting studies from the old data structures, you can still use the Delete Image Group option. This option deletes all images in the group, regardless if they are in the new or in the old data structures.

The [MAG SYS-DELETE STUDY] menu option is accessed from the Imaging System Manager Menu [MAG SYS MENU].

```
HL7 Imaging HL7 Messaging Maintenance ...
IX Image Index Conversion Menu ...<br>LS Edit Network Location STATUS
LS Edit Network Location STATUS<br>TR Telereader Menu ...
    Telereader Menu ...
   Ad hoc Enterprise Site Report
   Configure AE Security Matrix Settings
    Delete Image Group
   Delete Study by Accession Number
   DICOM Menu Options ...
   Enter/edit Reason
    Hybrid DICOM Gateway Menu ...
    Imaging Database Integrity Checker Menu ...
    Imaging Site Reports ...
    Importer Menu ...
```
To delete a study by accession number:

1. From the Imaging System Manager Menu, select **Delete Study by Accession Number**:

Select Imaging System Manager Menu Option: **Delete Study by Accession Number**

2. Enter the accession number of the study you want to delete.

Enter an Accession Number: **GMRC-123**

3. Select a reason for deleting the study.

```
Information on Study(ies) to be deleted for accession number GMRC-123:
                     ------------------------------------------------------------------------
PATIENT: PATIENT,ONEZEROZEROSIX SSN: 000-00-1006 DOB: FEB 23,1948
PROCEDURE: OPHTHALMOLOGY
STUDIES: 1 SERIES: 2 IMAGES: 2
1 Low quality image
2 Wrong case/exam/accession number
3 Wrong note title
4 Wrong patient
5 All images were removed from the group
6 HIMS document correction
Select a reason for deletion: (1-6): 4
```
4. Type **Yes** to confirm you want to delete the study.

```
ARE YOU SURE YOU WANT TO DELETE STUDIES FOR ACCESSION #: GMRC-123? NO// YES
```
The system displays a message that the study has been deleted. The study is marked for deletion in the database. It will no longer be available for viewing, queries or any other operations.

Deletion successfully completed!

#### **8.5 Enter/Edit Reason [MAG REASON EDIT]**

This menu option allows adding/editing of reasons for actions performed on images (copying, printing, etc.) stored in the MAG REASON file (#2005.88). The Reason codes and definitions shown are samples only.

```
HL7 Imaging HL7 Messaging Maintenance ...<br>IX Image Index Conversion Menu ...
IX Image Index Conversion Menu ...<br>LS Redit Network Location STATUS
LS Edit Network Location STATUS<br>TR Telereader Menu ...
        Telereader Menu ...
         Ad hoc Enterprise Site Report
         Configure AE Security Matrix Settings
          Delete Image Group
         Delete Study by Accession Number
          DICOM Menu Options ...
          Enter/edit Reason
          Imaging Database Integrity Checker Menu ...
          Imaging Site Reports ...
          Importer Menu ...
```
From the System Manager menu [MAG SYS MENU] select **Enter/edit Reason**.

Select Imaging System Manager Menu Option: Enter/edit Reason

At the prompt **Select MAG REASON:** enter a reason number to display an existing reason; or a **?** to display a list of all MAG REASON numbers currently stored.

```
Select MAG REASON: ?
Answer with MAG REASON, or NUMBER, or CODE
Do you want the entire 13-Entry MAG REASON List? yes (Yes)
   Choose from:
                  Clinical care for the patient whose images are being downloaded
1 -Copy-Print-
   2 <sup>2</sup> Clinical care for other VA patients 2 -Copy-Print-<br>3 For use in approved research by VA staff 3 -Copy-P
                  For use in approved research by VA staff 3 -Copy-Print-
   4 For approved teaching purposes by VA staff 4 -Copy-Print-
    5 For use in approved VA publications 5 -Copy-Print-
                   6 Authorized release of medical records or health information (ROI
  ) 6 -Copy-Print-
   7 Corrupt image 7 -Delete-<br>8 Low quality image 8 -Del
   8 Low quality image 8 -Delete-Status-<br>9 Wrong case/exam/accession number 9
   9 Wrong case/exam/accession number 9 -Delete-Status-<br>10 Wrong note title 10 -Delete-
   10 Wrong note title 10 -Delete-<br>11 Wrong patient 11 -Delete-
   11 Wrong patient 11 -Delete-<br>12 Image is incorrectly includ
   12 Image is incorrectly included in an image group 12 -Status-<br>13 11 images were removed from the group 13 -Delete-
                  All images were removed from the group 13 -Delete-
         You may enter a new MAG REASON, if you wish
         Answer must be 3-70 characters in length.
```
A new MAG REASON is added by entering the name of a new MAG REASON at the prompt.

```
Select MAG REASON: Reference
  Are you adding 'Reference' as a new MAG REASON (the 14TH)? No// yes (Yes)
   MAG REASON CODE: L14// To refer to the patient image as reference material.
?
     Enter unique code of the reason (from 1 to 999999). Codes of local reasons
     must be preceded by letter L.
   MAG REASON CODE: L14// L14
REASON: Reference//
```
Because new MAG REASON codes can be created either by the national VistA team, or by local site administrators, the MAG REASON code list varies from site to site. In some cases, the same reason appears on different site lists with different code numbers. For example, the latest nationally created reason—For use in Veterans Benefits Administration claims processing, which was created as part of the VIX maintenance Patch 124—is number 16 on the list of nationally created reasons. But if a site used the 16th place in its MAG REASON code list for a local reason before Patch 124, that local reason appears as L16 on that site's MAG REASON list, and the new national code takes the next number in line. In that hypothetical case, For use in Veterans Benefits Administration claims processing would appear as code 17 on the site's MAG REASON list.

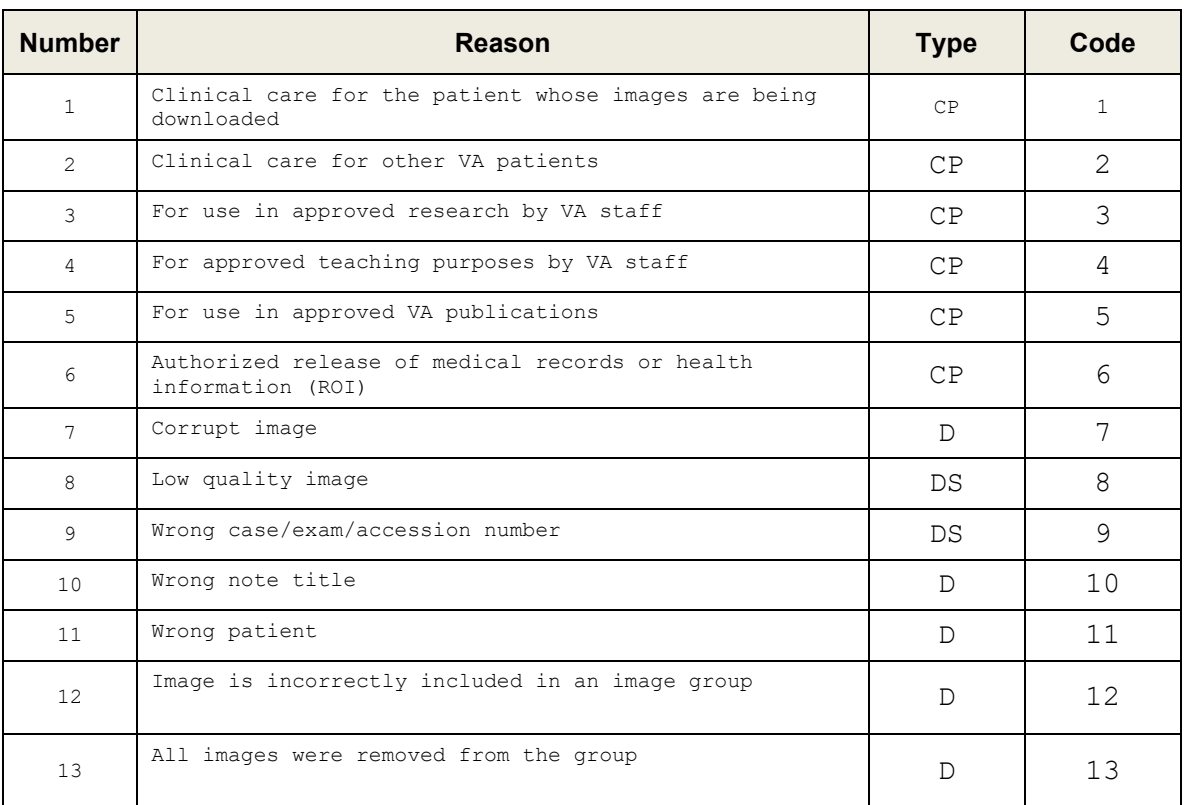

The national MAG Reason Code list now contains 16 codes (see table). It contained 15 reason codes before site administrators were given the capability to create local reason codes. These 15 reasons are uniform across all VistA sites.

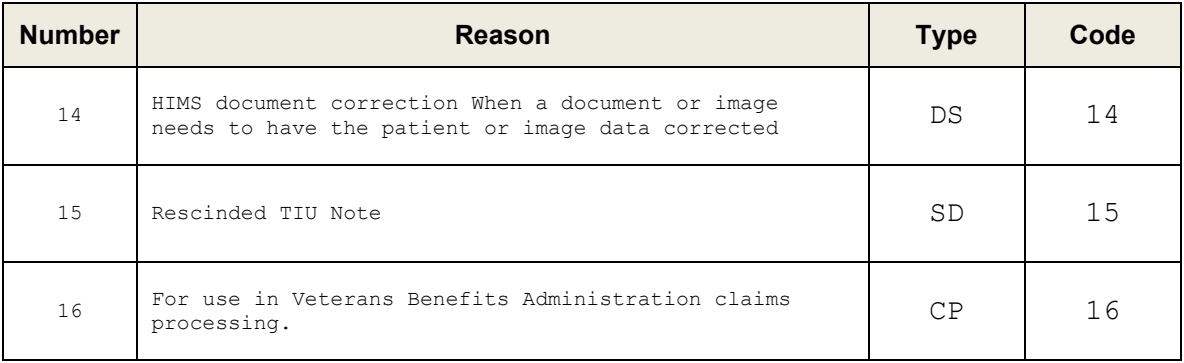

**Note:** The transaction log/report lists actions on images by type and reason. For an accurate understanding of the logs from any VA site, complete the steps in the first two paragraphs of this section to retrieve a list of all MAG REASON codes currently being used at the site. Locate the MAG REASON number on the site list. Each MAG REASON number on this list is paired with the text of the reason for the action.

## **8.6 MAG Client Version Report [MAG CLIENT VERSION REPORT]**

Imaging Clients Version Report [MAG CLIENT VERSION REPORT].This option prints the list of workstations and clients that need updates. When the new version of the VistA server code is distributed, those clients may continue, but they are not supported.

From the Imaging System Menu [MAG SYS MENU], enter "Imaging Site Reports" at the prompt.

```
HL7 Imaging HL7 Messaging Maintenance ...
  IX Image Index Conversion Menu ...<br>IS Redit Network Location STATUS
   LS Edit Network Location STATUS<br>TR Telereader Menu ...
          Telereader Menu ...
           Ad hoc Enterprise Site Report
            Configure AE Security Matrix Settings
            Delete Image Group
            Delete Study by Accession Number
            DICOM Menu Options 
            Enter/edit Reason
            Hybrid DICOM Gateway Menu ...
            Imaging Database Integrity Checker Menu ...
            Imaging Site Reports ...
            Importer Menu ...
```
Select Imaging System Manager Menu Option: **Imaging Site Reports**

At the prompt, enter "Imaging Clients Version Report".

```
Select Imaging Site Reports <TEST ACCOUNT> Option: Imaging Clients Version Report
Last login date is within this many days: (1-9999): 30// 9999 <CR>
Workstation name contains text: <CR>
Include all workstations in the report? N// y YES
      Select one of the following:
          V Site-Client-Version-Workstation Name<br>W Site-Workstation Name-Client
                     Site-Workstation Name-Client
Report Sort Mode: W// V Site-Client-Version-Workstation Name
```
92 VistA Imaging Technical Manual--Rev. 46 July 2019 MAG\*3.0\*130, MAG\*3.0\*131, MAG\*3.0\*133, MAG\*3.0\*135, MAG\*3.0\*140

```
DEVICE: HOME// <CR> TELNET
               LIST OF ALL WORKSTATIONS AND CLIENTS 
                LAST LOGIN DATE: Aug 05, 1985 
                 ============================= 
 Client Last 
Client Client Version Workstation Name Date Logon Type
---------- -------------- ------------------------- -------- -------- ----
DISPLAY 3.0.33.12 YOUR-CB8E6AA16C 04/14/04 09/02/04 
VISTARAD 3.0.41.17 isw-imglab2 06/01/04 
 isw-imgvrad-xp1 05/20/04 
 va-vrad-xp-2 06/02/04 
CAPTURE *3.0.106.13 ISW-FRANKS2-LT 02/28/11 07/24/12 
[…]
Workstation(s) found: 172 
Workstation(s) to be updated: 166
```
# **8.7 Imaging VistARad System Options**

The VistARad System Options Menu is used to set site parameters that control VistARad's basic behaviors and performance, to create custom exam lists, and to review and manage VistARad's prefetch and CPT (Current Procedural Terminology) code matching capabilities.

Menu Diagram for MAGJ MAIN

```
Select OPTION NAME: MAGJ MAIN VistARad System Options
 SITP E/E VistaRad Site Parameters
 ELIS E/E VistaRad Exam Lists
 PLIS Print VistaRad List Definition
  EPRF E/E VistaRad PreFetch Logic
  IPRF Inquire Prefetch Logic
 PPRF Print VistaRad Prefetch Logic Table
  ECPT E/E VistaRad CPT Matching Set
  ICPT Inquire VistaRad CPT Matching Set
 PCPT Print VistaRad CPT Matching Logic Table
  EPRO E/E VistARad Default User Profiles
```
# **8.8 Imaging MAG WINDOWS Menu Option**

The menu option MAG WINDOWS should be assigned as a secondary menu option to end-users who need access to VistA Imaging, and to all users and operators of the DICOM Gateways and Background Processor applications. This menu outlines enables:

- Access to all the RPCs used by VistA Imaging
- An automated log-on to applications experiencing service interrupted by network and host system outages

# **8.9 Imaging VistARad MAGJ VISTARAD WINDOWS**

The menu option MAGJ VISTARAD WINDOWS should be assigned as a secondary menu option to end-users who need access to VistA Imaging VistARad. This menu outlines all the RPCs used by VistARad.

## **8.10 Imaging MAG JB OFFLINE Menu option**

This menu option is not part of any menu and is discussed in Chapter 9 of this manual; section Removing Jukebox Media - Offline Images.

## **8.11 Imaging DICOM Menu**

The VistA Imaging DICOM Gateway itself does not use VA Kernel software, and as a result, does not use any Options. However, on the VistA hospital system the following menu does relate to the DICOM Gateways. See the *Imaging DICOM User Manual* for full instructions on using this menu.

Menu Diagram for MAGD DICOM MENU

```
Select Dicom Menu Options Option: [MAGD DICOM MENU]
   ECTP Edit CT PARAMETER File [MAGD CT PARAMETER EDIT]
   ICTP Display MAGD CT PARAMETER entries [MAGD CT PARAMETER INQUIRY]
   ECRP Edit CR PARAMETER File [MAGD CR PARAMETER EDIT]
    ICRP Display MAGD CR PARAMETER entries [MAGD CR PARAMETER INQUIRY]
   Correct Clinical Specialities DICOM File Entries [MAGD FIX CLINSPEC DICOM FILE]
   Correct RAD-DICOM File Entries [MAGD FIX DICOM FILE]
   Clean Up DICOM Gateway (DICOM Destinations) [MAGD REMOVE GATEWAY XMIT]
   Clean Up DICOM Gateway (Failed Images) [MAGD REMOVE GATEWAY FAILED]
   List Unread Studies [MAGD LIST UNREAD STUDIES]
   Print Dicom Failed Image File Entries [MAGD PRINT DICOM FILE]
   Rename DICOM Gateway (DICOM Destinations) [MAGD RENAME GATEWAY XMIT]
   Rename DICOM Gateway (Failed Images) [MAGD RENAME GATEWAY FAILED]
   Validate DICOM Correct Information [MAG DICOM CORRECT VALIDATE]
Select Dicom Menu Options Option:
```
# **8.12 Imaging Menu Options Documentation**

A full description for all of the Imaging's VistA menu options can be obtained by using FileMan print menu option.

```
Select OPTION: print FILE ENTRIES
OUTPUT FROM WHAT FILE: OPTION//
SORT BY: NAME//
START WITH NAME: FIRST// MAG
GO TO NAME: LAST// MAGZ
WITHIN NAME, SORT BY:
FIRST PRINT FIELD: [CAPTIONED
Include COMPUTED fields: (N/Y/R/B): NO// - No record number (IEN), no Computed
Fields
DISPLAY AUDIT TRAIL? No// NO
Heading (S/C): OPTION LIST//
START AT PAGE: 1//
DEVICE:
```
# **8.13 Access to DICOM Gateway RPCs**

The VistA system grants access to Remote Procedures based on a relation between certain menu options and the RPCs in question. The DICOM Gateway uses two classes of RPCs: those that can be called by any user of the DICOM Gateway ("view-only access") and those that can only be called by end-users with "full access". In order to support this distribution of privileges, the
following two menu options are present in the VistA system and should be assigned to the appropriate personnel:

MAG DICOM GATEWAY VIEW MAG DICOM GATEWAY FULL

### **8.14 Imaging Menu Options Documentation**

A full description for all of the Imaging VistA menu options can be obtained by using the FileMan print menu option.

```
Select OPTION: print FILE ENTRIES
OUTPUT FROM WHAT FILE: OPTION//
SORT BY: NAME//
START WITH NAME: FIRST// MAG
GO TO NAME: LAST// MAGZ
                         WITHIN NAME, SORT BY:
FIRST PRINT FIELD: [CAPTIONED
Include COMPUTER fields: (N/Y/R/B): NO// - No record number (IEN),
no Computed Fields
DISPLAY AUDIT TRAIL? No// NO
Heading (S/C): OPTION LIST//
START AT PAGE: 1//
DEVICE:
```
**Note:** The output displayed by the option, Inquire VistARad CPT Matching Set [MAGJ INQUIRE CPT MATCHING SET], has been modified to display attributes defined for the entered CPT code, and also the matching CPT code values for its related "Similar CPT" and "Modality/Body Part" combinations.

**Note:** This change as implemented does not require any KIDS component, so no new or modified Menu options will be apparent in the KIDS definition or installation files.

Chapter 8 – Exported Options

This page is intentionally blank.

# Chapter 9 Archiving, Purging, Verifying, and Backup

# **9.1 Introduction**

This chapter explains how to archive, purge, and verify VistA Imaging files and VistA Imaging FileMan entries. Image files are part of the patient's record and must be preserved for the required number of years. Image files may be kept online indefinitely. As image files get older and have not been accessed recently, they reside on the optical disk jukeboxes where they are still accessible to users, but access is less rapid. Some sites have taken platters out of jukeboxes for shelf storage, but these are reloaded when needed by a user. The state of the images on the storage devices and their relationship (through file references) to the VistA database require periodic verification.

Most of the information in this chapter describes archiving, purging, and backup using the Background Processor and refers to the data that is stored in the data structures that were used before MAG\*3.0\*34 (also referred to as the "old" data structures). This data includes the SOP classes that were supported before MAG\*3.0\*34.

DICOM objects and studies from the SOP classes for which support was introduced in MAG\*3.0\*34 are stored in the data structures that were introduced in MAG\*3.0\*34 (also referred to as the "new" data structures). The Archiver, which is installed with the HDIG, manages the archiving and data aging in the new data structures. For information about handling processing and storage errors in the new data structures, see section *11.4 Handling Processing and Storage Errors in the New Data Structures.*

# **9.2 Archiving and Purging of Image FileMan Entries**

Entries in the IMAGE file (#2005) should **not** be purged or archived.

# **9.3 Archiving and Purging of Image Files**

# **9.3.1 Automatic Image File Migration**

The imaging workstation stores the full-size image file on the server when the image is captured. An abstract may be created by the capture workstation, or by placing an entry in the Abstract queue. An entry is placed in the JUKEBOX queue. The background processor then copies the images to Tier 2.

After a period of time during which an image is not accessed:

- 1. The full-size image will be deleted from the magnetic file server. It will still be accessible to users from Tier 2.
- 2. Next, the abstract will be deleted from the magnetic file server. If a subsequent request is made to display the full-size image or the abstract, that file will be copied back to the magnetic file server.

Because images are stored temporarily on the magnetic servers, these are referred to as VistA magnetic cache.

# **9.3.2 Purging Tier 1 Shares**

The Background Processor's Purge application clears disk space within the VistA Imaging shares. This space is necessary for newly captured files from Imaging modalities and the DICOM gateways. Space is also needed for files that are copied from Tier 2 when images are viewed on Imaging display workstations.

Each file on every VistA Imaging shares is evaluated to determine if it should be purged, as follows:

- The file name must consist of the local namespace followed by the number which coincides with its IMAGE file (#2005) internal entry number. If the corresponding IMAGE file (#2005) entry does not exist, the image file is unconditionally purged from the VistA Imaging shares.
- The file location is checked against the IMAGE file (#2005) settings. If the IMAGE file (#2005) entry has no current magnetic cache pointers set for this image, then the IMAGE file (#2005) entry is updated, and the file is not purged. If no Tier 2 pointer is set, then a Tier 2 copy (JUKEBOX queue) is queued.
- If the image file in the VistA Imaging shares is not where the IMAGE file (#2005) specifies it to be, then the location pointed to by the IMAGE file (#2005) is checked. If a proper image file is found, then the redundant image will be otherwise purged.
- The image is next characterized as Patient Photo or non-Photo image for a patient by checking its image type. If so, the Photo ID/Advance Directive's purge criteria parameters will be used in evaluating this image.
- If the image (a) is found to be at a Tier 1 location other than that specified by the IMAGE file (#2005) entry, or (b) is not found at an IMAGE file (#2005) alternate site, or (c) is confirmed of size non-zero on Tier 2, then the file will be removed from the VistA Imaging Tier 1 according to the purge criteria.

# **9.4 Queue Management**

Failed and unprocessed queues are purged during the install procedures of the VistA Imaging System. Using the BP Edit|Queue Manager| *Queue Type* option on the main Background Processor form, one can update and manage queue file growth. After selecting a queue type and a queue status value, a list of the queues from eldest to most current will be shown with their status. The list will end at the current queue pointer. These reflect unprocessed (nil) and failed queues.

The user has the option of requeuing, purging or saving them to a file. These records reflect requests to move files to and from Tier 2 with the exception of Abstract and Delete queues

Normally, a site would not consider requeuing jukebox-to-hard disk copies (JBTOHD queue) as these files usually reflect old requests that, for the most part, will no longer be useful. The Tier 2 copies (JUKEBOX queue) may be requeued, however, the Purge process will automatically requeue those that are not currently archived on Tier 2

Each queue task has an active queue pointer that designates the next entry to be processed. This queue pointer can be manually moved forward to begin processing at another location in the

queue by using the Set Queue Partition context menu option within the BP Queue Manager. A typical situation may be when a queue entry is corrupted. Then the active queue pointer can be moved to the next entry where processing will continue with the rest of the queue entries for that task. (See the *Background Processor User Manual* for more details).

### **9.4.1 Server Size**

1. Select **View | Server Size** from the BP Queue Processor menu bar.

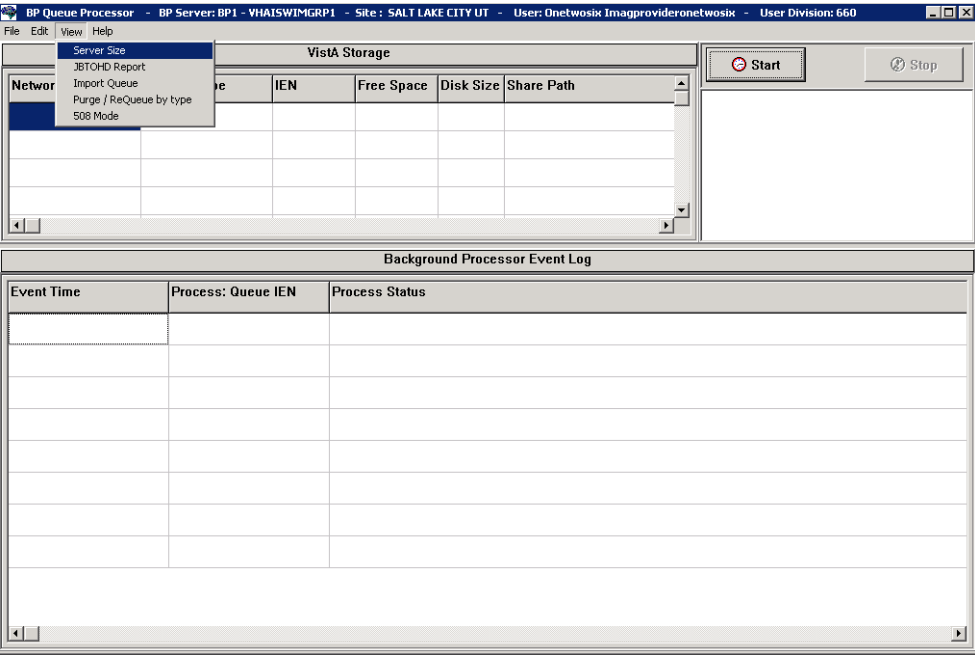

This window shows the amount of total space, free space and % Server Reserve space for Tier 1 and Tier 2 shares as well as RAID Groups.

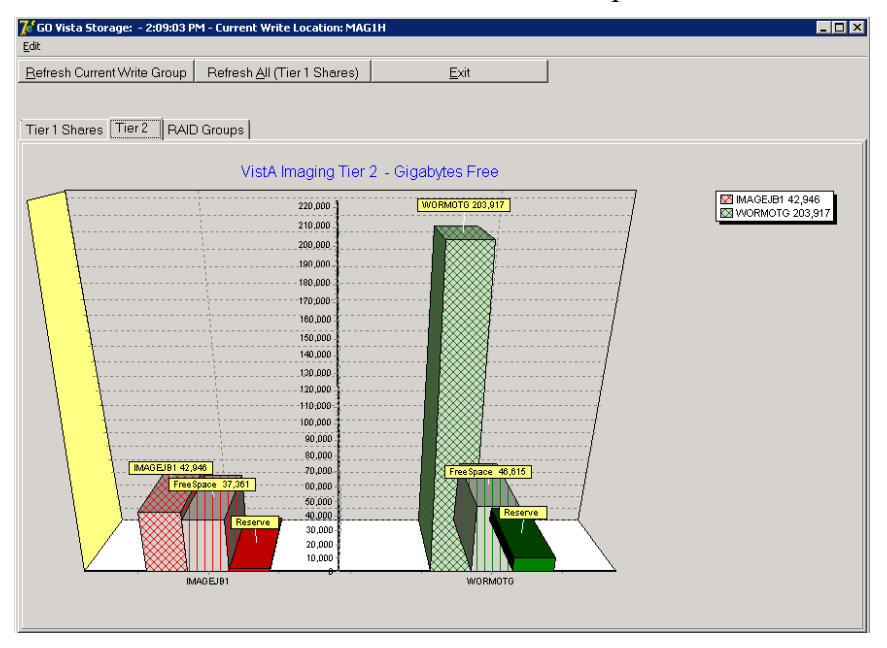

The VistA Storage area on the Queue Processor GUI can be refreshed with the most current storage utilization statistics for RAID Groups and Tier 1 shares by clicking the buttons **Refresh Current Write Group** or **Refresh All (Tier 1 Shares)**.

# **9.4.2 Background Processor: Open Log Functions**

# **Log Files**

New log files are created as HTML files at the beginning of every session. HTML files are viewable, printable, and searchable. By default, the BP Queue Processor log files reside in the following subdirectories:

- Queue Processor C:\Program Files\VistA\Imaging\BackProc\log\BackProc
- Purge C:\Program Files\VistA\Imaging\BackProc\log\purge
- Verifier C:\Program Files\VistA\Imaging\BackProc\log\verifier

You can access these files by selecting **File | Open Log** on the BP Queue Processor menu bar and double-clicking the desired file.

**Note:** The log files can also be imported into an Excel spreadsheet.

**Important**: These files should be kept for historical/troubleshooting reasons and added to the tape backup process to safeguard the files. (See *Appendix B: Backups* in the *VistA Imaging System Installation Guide.*)

# Log File Format

BP Queue Processor log files are archived as HTML files and have the year-month-day and sequence number imbedded in the file name, as shown in the right pane of the window in this example.

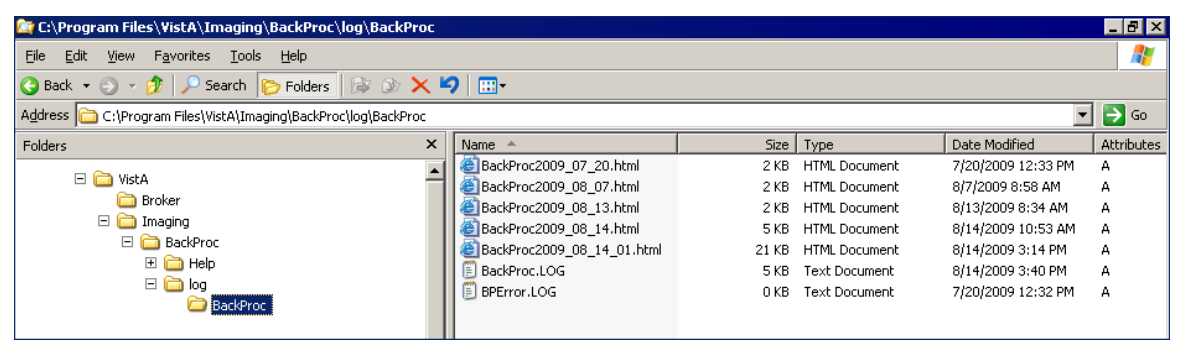

If more than one log file is created on the same day, the system appends a sequence number to the file name.

# **Queue Processor Log Files**

The Queue Processor produces multiple log files for a processing run. Each file contains different information.

• BackProc Log

The BackProc.log file records all activity in the Event Log section in the Queue Processor window.

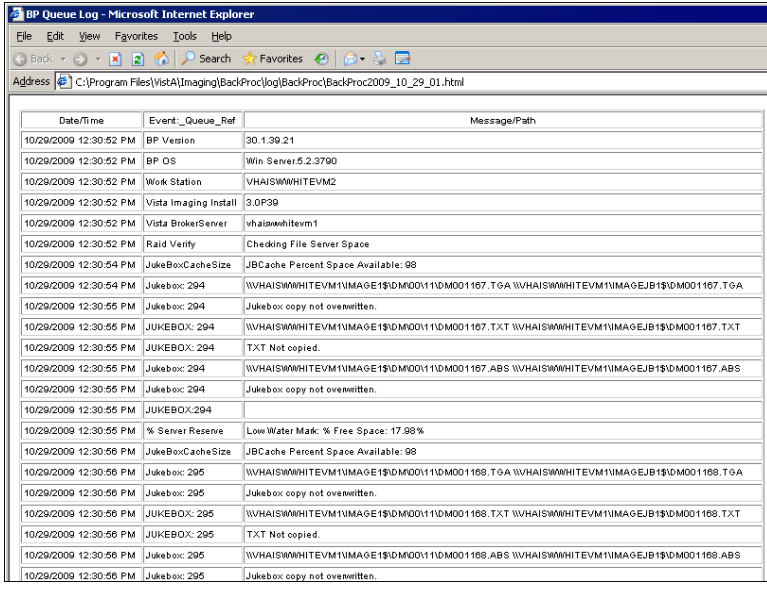

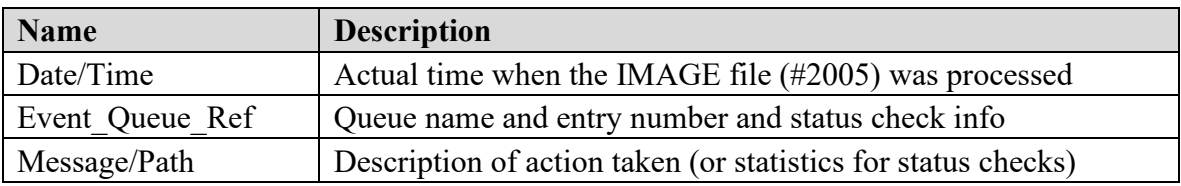

• BP Error Log

The BPError.log file records error conditions with the operating system and Broker.

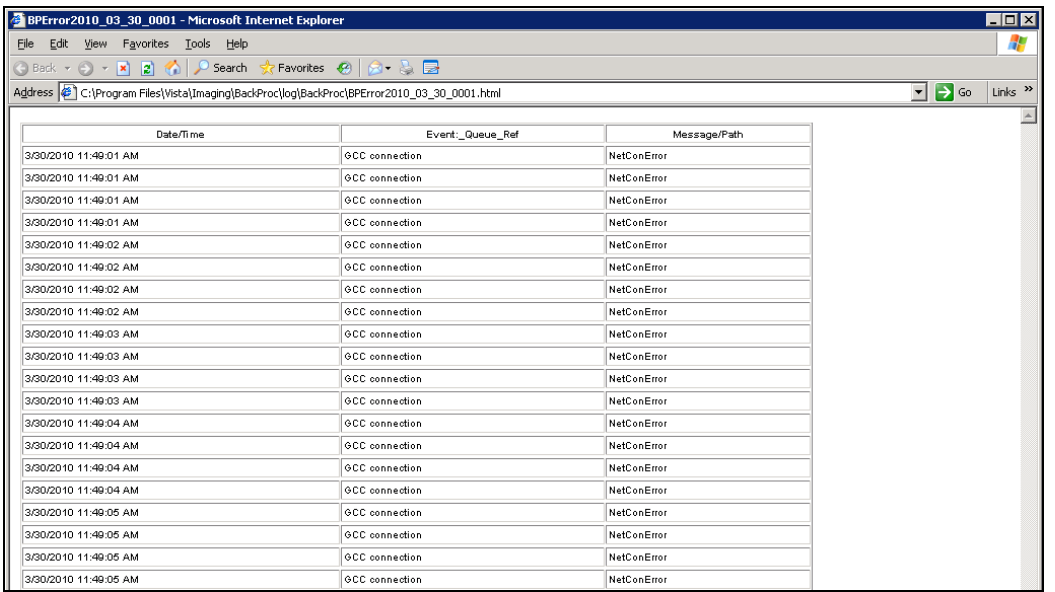

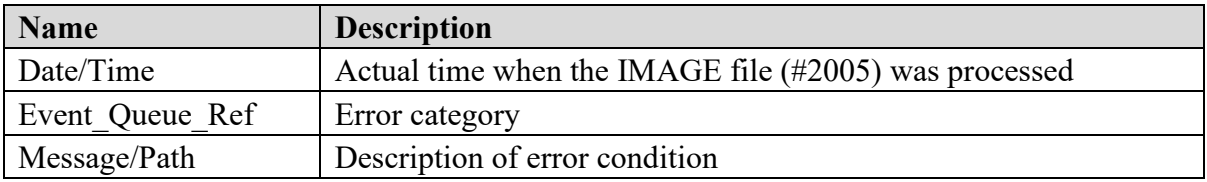

# **Verifier Log Files**

BP Verifier produces the following types of log files. For details on each log file, see the Verifier chapter in the *Background Processor User Manual*.

• Scan Log

The Scan log file lists entries with potential file integrity problems. The log records the operational events that take place to correct a particular problem. They are used to determine if and how the Verifier corrected the faulty condition. The IENs that the Verifier could not fix are listed in the ScanError log file.

• NoArchive Log

The NoArchive log file contains image file names that are missing on the jukebox and could not be created from existing files and/or could not be found on the RAID. The Verifier examines both the IMAGE file (#2005) and the IMAGE AUDIT file (#2005.1) for missing files. The 2005.1 column shown below indicates those missing files that have been deleted and the IMAGE file (#2005) record has been moved to the IMAGE AUDIT file (#2005.1).

• ScanError Log

The ScanError log file lists problems with IENs that could not be corrected. When a Verifier scan is completed, the contents of this file are sent as a mail message to the MAG SERVER mail group.

• DFNError Log

The DFNError log file displays integrity issues with patient data.

• VerifierdebugLog

The Verifier debug information is only logged when an error occurs. After 30 errors, debug mode is turned off. By turning off debug mode, the size of the Debug Log is restricted to limit overwhelming the local hard drive with repetitive data.

# **Purge Log Files**

BP Purge produces the following types of log files. For details on each log file, see the Purge chapter in the Background Processor User Manual.

• Purge Log

The Purge.html log file records the current share being purged as well as all of the successful deletions and the reason they were deleted.

• PurgeError Log

The PurgeError.html log file records the current share being purged as well as all of the files that were not deleted and the reason they were not deleted.

# **9.4.3 Check Status of the JBTOHD Report**

- 1. On the Background Processor main menu, select the **View | JBTOHD Report** option.
- 2. Select **File | Refresh** in the report window.

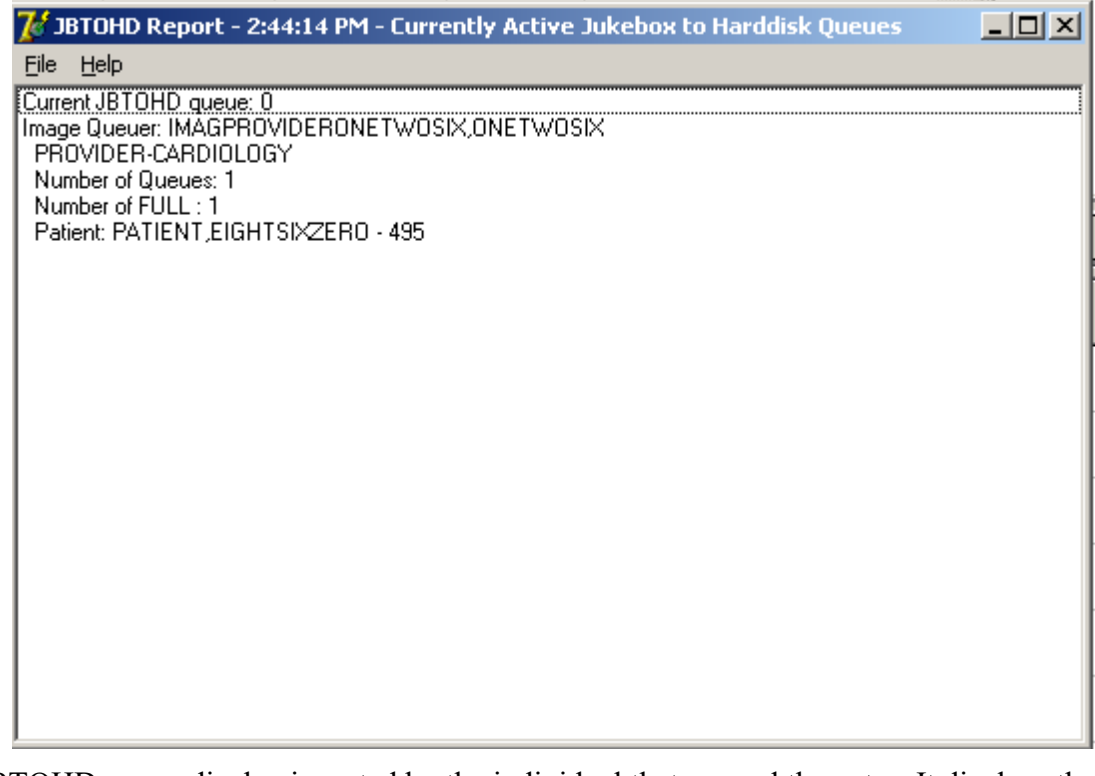

The JBTOHD queue display is sorted by the individual that queued the entry. It displays the number and types of queues. It displays the patient along with the queue Internal Entry Number (IEN) to facilitate advancing the queue pointer.

# **9.5 Background Processor Configuration Tools**

# **9.5.1 Configuring BP Servers**

# **Guidelines**

- At least one BP Server must be present to perform utility functions such as copying image files to and from Imaging servers (the Tier 1 shares) and Tier 2.
- The software does not permit redundant task assignments of BP activities. For example, you cannot specify that more than one BP Server perform the JUKEBOX queue task.
- The JUKEBOX and DELETE queue tasks should run on the same BP server. If not, the DELETE queue may be processed in advance of the image being written to the Tier 2, and the DELETE queue will eventually fail. These failed queues must be re-queued.
- The IMPORT and ABSTRACT tasks must run on the same server. There will be occasional archived FULL files that do not have abstracts. If you see these ABSTRACT tasks failing, the JBTOHD task should be added to server running the IMPORT/ABSTRACT task. Please note the IMPORT can execute on a single server.
- If the Verifier and Purge are to be run on servers other than those running the Queue Processor tasks, a new BP Server must be configured for those tasks.
- When the PREFET task is added to the VistA Imaging Display workstation configuration, this activity task must be checked assigned on the BP Server configuration window in order to have these queue types processed.
- A directory can be created on the Tier 1 shares or remote storage location to archive BP log files for later reference.

### **Adding a BP Server to the VistA Imaging System**

Running multiple BP servers improves performance and redundancy by allowing the distribution of tasks, and allowing queues to be quickly reassigned in the event of a failure. Therefore, it is recommended that at least two BP servers be up and running. Though the facility may choose any server to host the BP (as long as the server meets the minimum requirements), an ideal location is directly on the two Image Cluster nodes.

### **To Set Up a BP Server Application**

1. From the BP Queue Processor menu bar, select **Edit | BP Servers**.

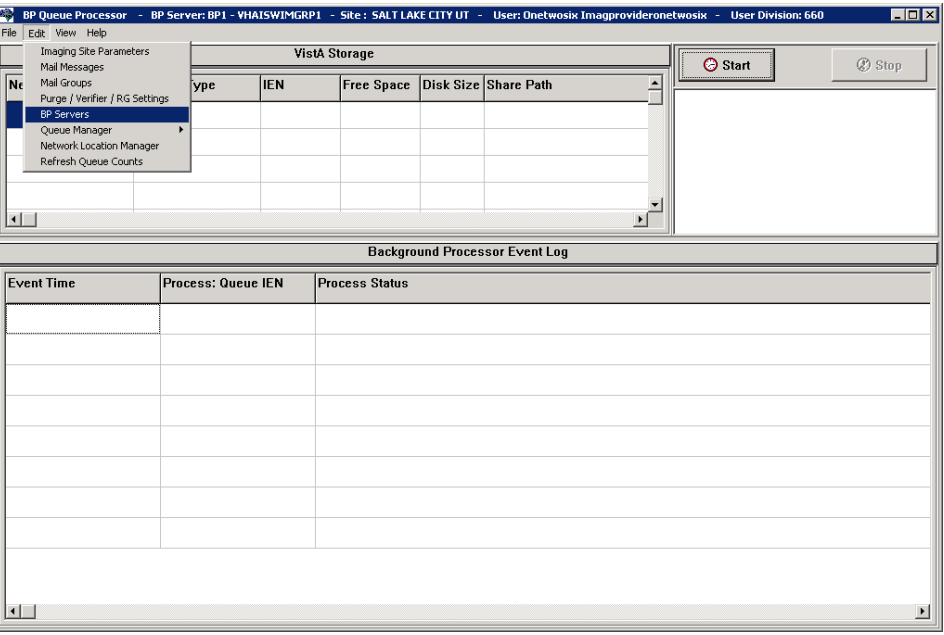

The BP Server Parameters window enables you to create a unique server name for a server and assign tasks to that server. The properties on these servers enable you to specify the location of the log files for all applications on each BP Server and the file's size limit (described in "*Specifying the Log File Location and* Size" in the *BP User Manual.)*

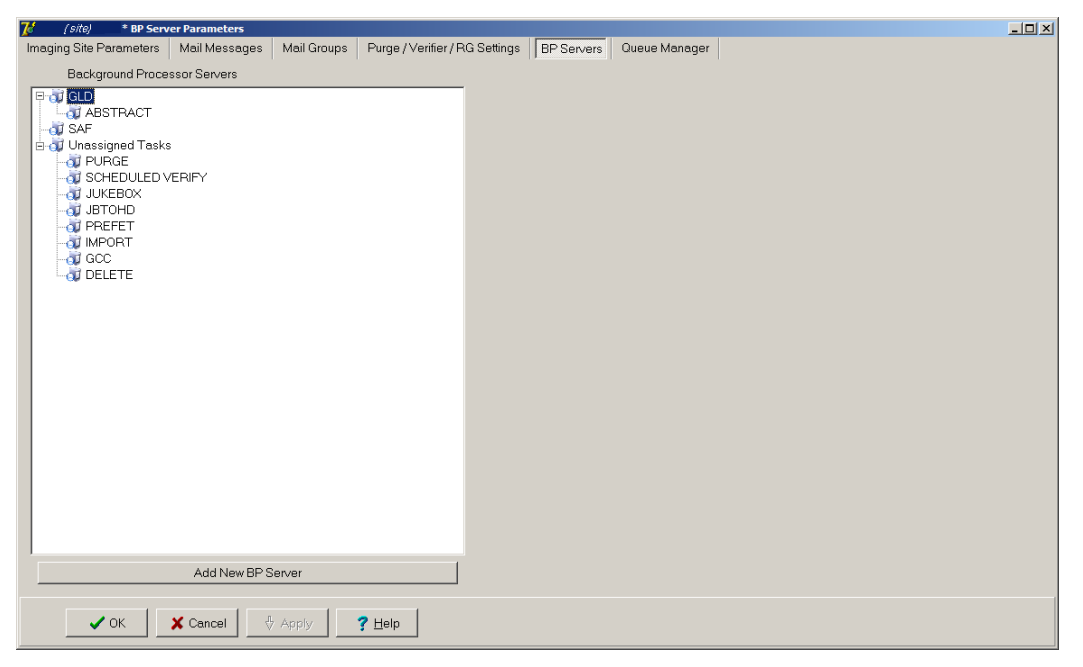

- 2. Click the **Add New BP Server** button at the bottom of the tree pane.
- 3. In the BP Server Add dialog box displayed, enter a logical name for the BP Server such as **BP1**.

**Note**: The name must be at least three characters in length and can contain alpha and numeric characters and must be unique. Once the name is saved, it cannot be renamed. It can only be deleted when all the tasks assigned to it are removed.

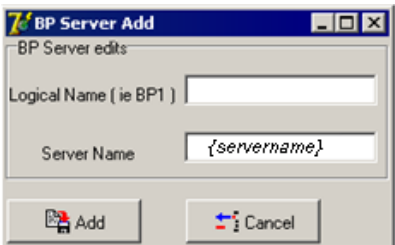

If the name is not valid, an error message is displayed. You can correct the name and repeat the steps.

### **Assigning Tasks (Queues) to a BP Server**

By default, no tasks are assigned to BP Servers. The tasks will need to be assigned in order for that function of the BP software to operate. You can assign tasks based on the needs of your facility. As previously mentioned, a queue name identifies the task that the Queue Processor performs. All queues are available for you to assign to a BP Server, except EVAL.

**Note**: You should assign Purge as well as the Scheduled Verify to BP Servers. These features help maintain the system's free-space and integrity without operator intervention.

1. Drag and drop a task from the Unassigned Tasks in the tree pane (shown) to the server that is designated to run that task.

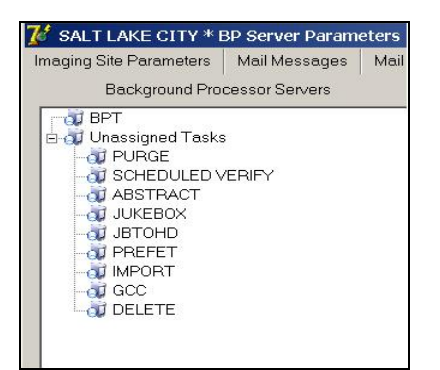

**Note**: The priority of tasks running on the same server is set internally and cannot be changed. The functions of each task are:

1) JBTOHD - populates the Tier 1 shares with images that have been deleted from Tier 1 through the Purge function.

2) PREFET - populates Tier 1 with images that were requested based on VistA Imaging Display workstation configuration parameters.

3) ABSTRACT - creates ABS derivative thumbnail files from FULL/BIG files when the file type is missing on Tier 1 and Tier 2.

4) IMPORT - provides a means for external applications to archive images in the VistA Imaging environment.

5) JUKEBOX - copies images to the long-term archival storage device

6) DELETE - removes images from Tier 1.

7) GCC - exports images to a share that is external to the local VistA Imaging network.

8) PURGE – This assignment includes both the auto purge and the scheduled purge tasks. Refer to the purge section of this document for more details.

9) SCHEDULED VERIFY – automatically runs the Verifier at the assigned time to check the integrity of the Image records in VistA with the file locations on Tier 1 and Tier 2 storage. Only the most recent unchecked IENs are verified.

2. Click **Apply** to save the changes or **OK** to save the changes and exit.

### **Removing a BP Server from the VistA Imaging System**

- 1. From the Queue Processor menu bar, select Edit | BP Servers.
- 2. In the tree pane, right-click the server name and select Delete BP Server from the popup menu displayed.

**Note**: This popup menu can also be accessed from the keyboard by using Shift + F10.

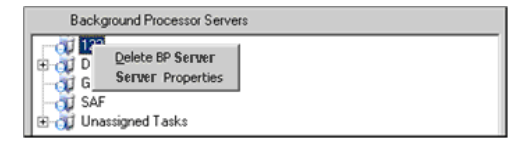

The selected BP Server is removed from the tree pane. **Note**: This same name can be added later.

### **Specifying the Log File Location and Size**

1. Click a BP Server name in the tree pane and select Server Properties from the popup menu displayed.

**Note:** This popup menu can also be accessed from the keyboard by using  $\text{Shift} + \text{F10}$ .

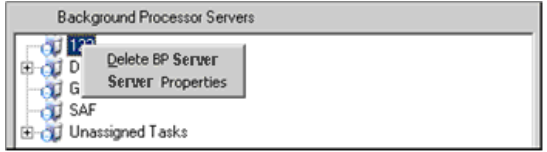

The BP Server Properties dialog box is displayed.

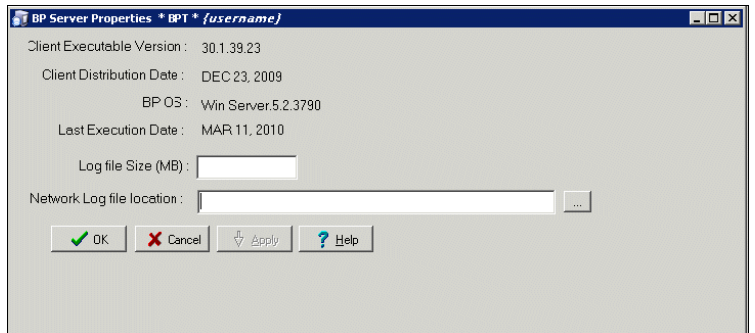

2. Enter the size in megabytes in the Log File Size field.

The default log file size limit is 2 MB.

3. Specify the Network Log file location on a local machine or a remote network location.

**Note**: By default, the log files are created on the local drive in the directory Program Files\VistA\Imaging\BackProc\Log. If a remote network location is entered, the Background Processor must have Read and Write access to it. Use the \\computer name\share name format and do not use a letter drive for the remote network location.

4. Click **OK** to save the information and close the window.

### **9.5.2 Background Processor Purge Configuration**

The BP Purge / Verifier / RAID Group Advance Settings window is used for setting up the Scheduled Verifier, Scheduled Purge, and RAID Group Advance activities. In addition, the parameters for the Purge activity are set up through this window.

Selecting the Edit | Purge / Verifier / RG Settings menu in the Queue Processor window opens the BP Purge / Verifier / RAID Group Advance Settings window.

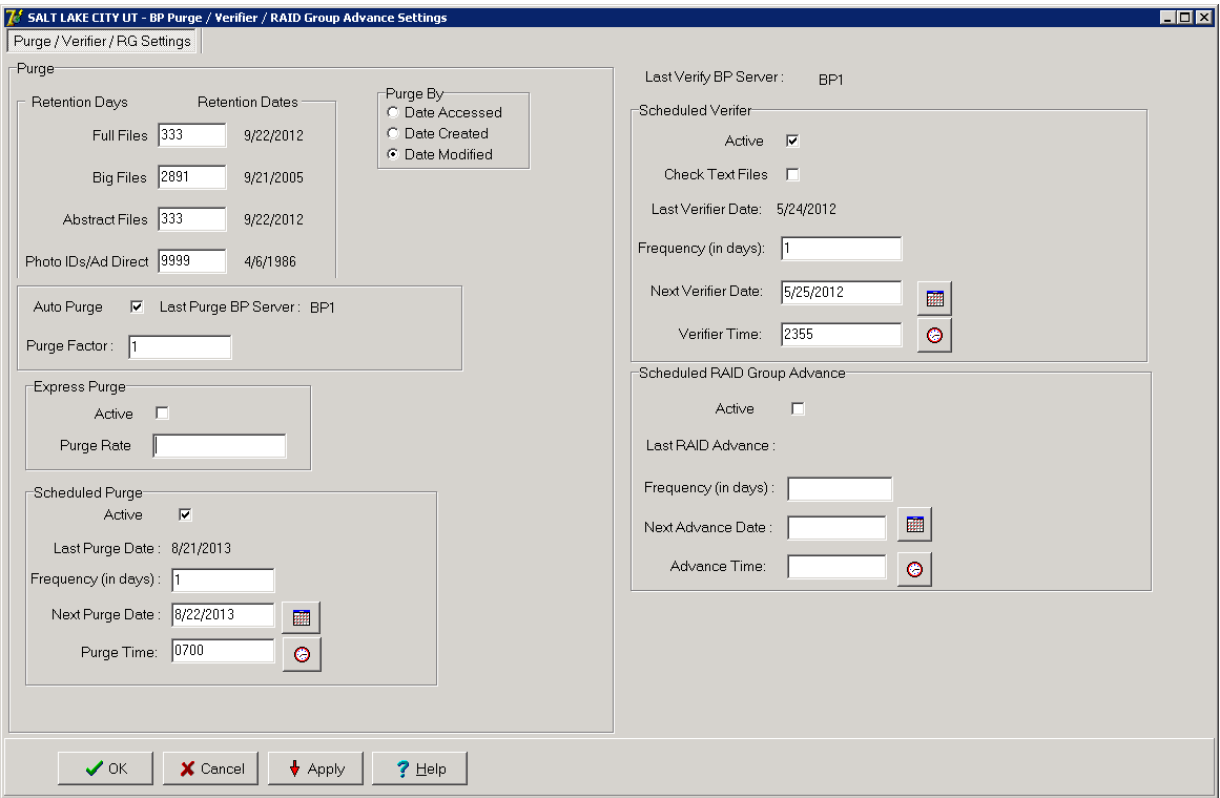

#### **Purge Settings**

The Purge process is used to remove image files from Tier 1when the free space is low or when older and/or not recently viewed image files can be purged to allow room for newly acquired images. It is important to note that no file is purged from Tier 1 shares if it has not been verified and confirmed as saved on Tier 2.

The Purge can be run manually in standalone mode or as a part of the Queue Processor. The Purge Parameters are used to control the purge activities in auto, manual and scheduled modes.

#### **Guidelines for Setting Retention Days on Files for the Purge**

General guidelines:

- Determine the span of dates of images that will be preserved on the **Imaging shares**.
- The shorter the timeframe, the more space will be free on Tier 1 when the purge completes.
- Multiple purges may be required to determine the retention days. It is advisable to start with one share with a large retention days value.
- Not all sites capture all the file types specified in the parameter list (e.g. BIG, Photo ID).
- If the frequency and the results of purging are acceptable, then it is not advisable to change the Purge values.
- If there is still not enough free space after the purge, decrease the Retention Days in Purge Parameters (BIG and FULL files, in particular) and repeat the purge until the desired free space is obtained.

Factors that determine the best set of purge parameters for an individual site are:

- The frequency of purges
- The volume of image acquisition rate
- The volume of image file retrieval
- The use of Pre-Fetch
- The capacity of disk space for VistA Imaging Tier 1 shares

Some sites have extended their Tier 1 capacities and are able to maintain five or more years of images on the shares. These sites may only need to purge once per year to purge off the latest year of images (year 6). Others who have smaller Tier 1 sets have to purge more frequently and can only have a limited amount of images on their shares.

For your site, strive to keep the shares between 80% and 90% full (or between 10% and 20% free space). When the Purge process completes and the resulting free space is in excess of this values, then adjust the parameters accordingly.

### **Configuring the Retention Days Settings**

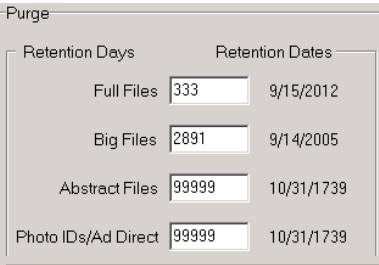

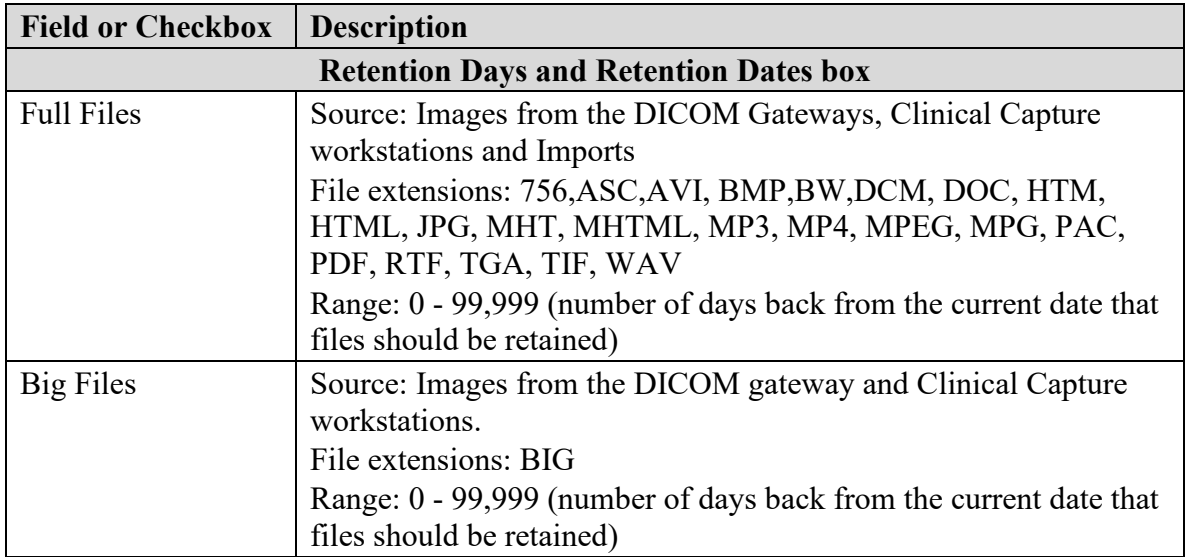

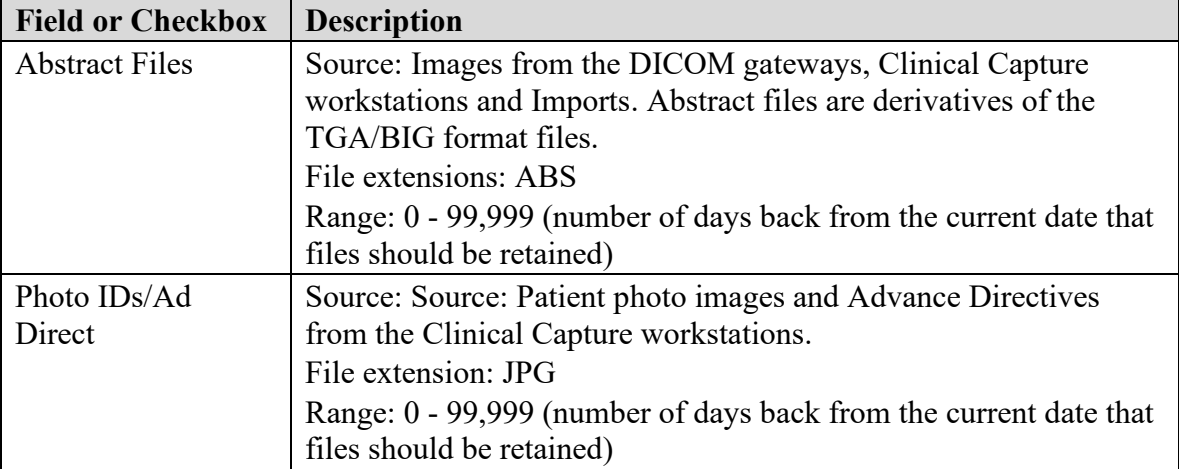

1. Enter the number of days that each of the four file types above should remain on the shares based on the purge date criteria in the section *Configuring Purge Date Criteria Settings.*

**Note**: The FULL and BIG files are typically larger file sizes and consume more free space on the shares than the abstracts and photo IDs and Advance Directives.

- 2. As a result of different file type sizes, set fewer retention days for the larger file to free more space.
- 3. Because the abstracts and photo IDs are smaller files, set the retention days for purging these two types of files to a higher value than the values for the FULL/BIG file retention days. Also, the availability of Photo IDs and Advance Directives on Tier 1 has a great impact on patient care.
- 4. Because the abstract files are viewed as thumbnails on the Clinical Display workstation, set the retention days to retain a minimum of 5 years (1,825 days) on the shares regardless of the capacity of the Tier 1 to make viewing on the Clinical Display workstations more efficient.

# **Configuring Purge Date Criteria Settings**

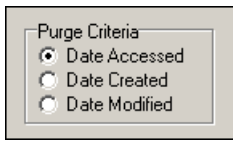

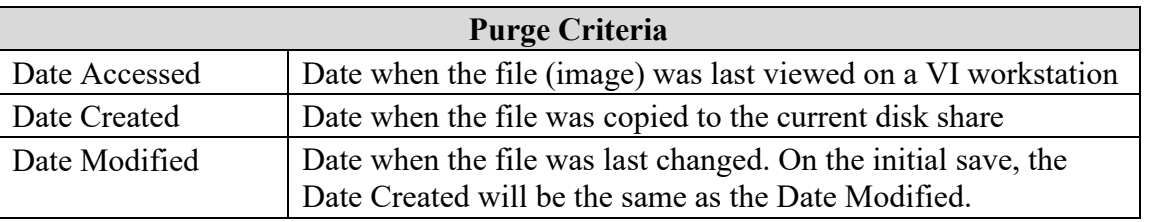

Any of the three file date/times can be used (date accessed, date modified, date created) to purge the shares. There have been instances where third party utilities have changed the access dates on all the files it "touched" to the same recent date.

When the purge is activated, no files are deleted as none of the file access dates are purge candidates. It is recommended that the Date Modified be used. This date is retained when files are moved across storage media and is a reliable date for purging.

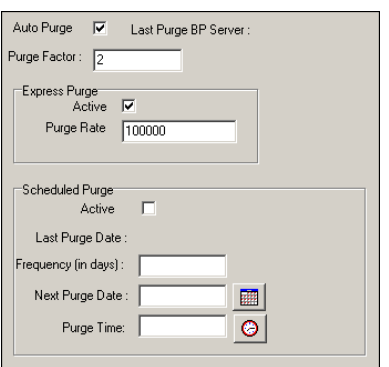

# **Configuring Scheduled/Express Purge Settings**

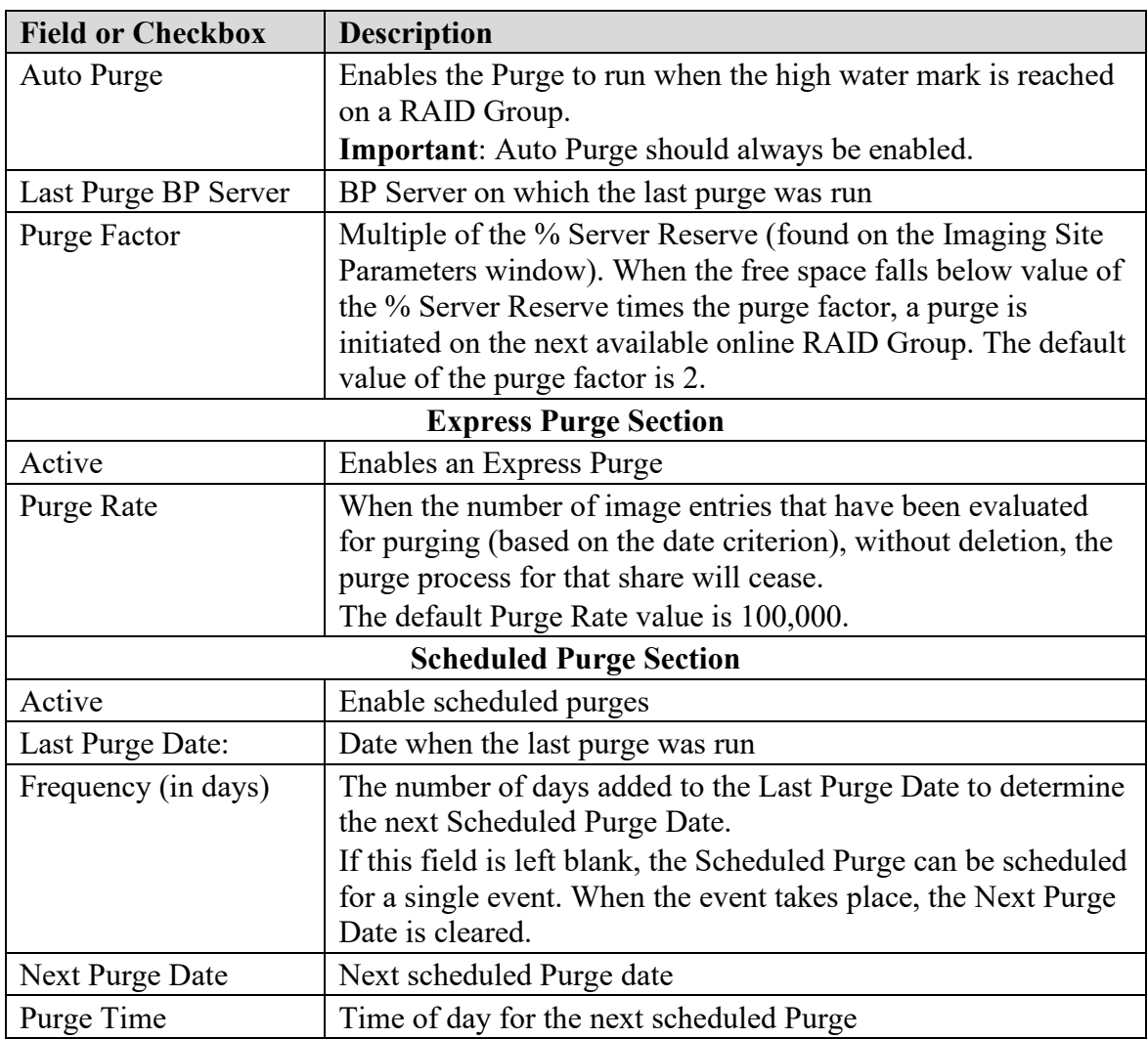

**Note**: Before an automatic purge is set up, a manual purge should be run on a share to make sure the Purge Parameters are set properly.

The automatic purge will use these same Purge Parameters and if not set properly, will result in unsatisfactory results. As the volume of images increases from the gateways, etc., these parameters should be adjusted to compensate for the increase.

Scheduled purges typically are set up on a monthly basis, but this will vary per site. The goal is to keep the shares between 80% and 90% full. Some adjustments in scheduling will need to be made after a scheduled purge cycle has completed.

Enabling Express Purge will greatly enhance the purging process by eliminating unnecessary file traversals that are not candidates for purging and thus significantly decrease the time to purge a share. The Purge Factor is set to control when the purge on a share is terminated. When the number of files that are traversed and not deleted has exceeded the number in the Purge Factor, the purge stops on that share and begins purging the next share (automatic mode).

### **9.5.3 Network Location Manager: Adding a New Tier 1 or Tier 2 Storage Location and other Storage Types**

**Note**: The following procedure applies to all the tabs in the Network Location Manager window.

1. From the Queue Processor menu bar, select **Edit | Network Location Manager** to open the following window.

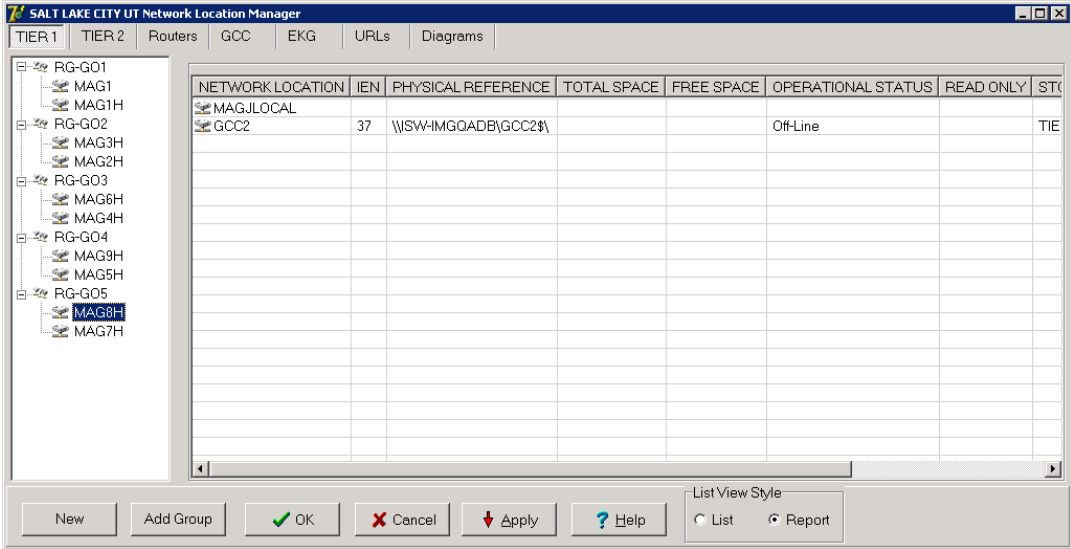

The Tier 1 tab is automatically selected.

2. To add a new network location, click the **New** button at the bottom. The Network Location Properties window will be displayed.

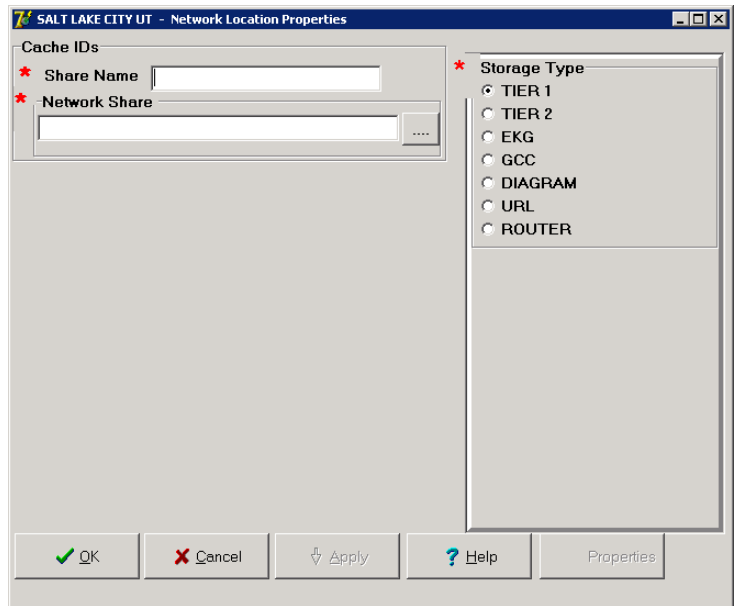

- 3. Type the Share Name.
- 4. At the Network Share field, either type the path to the location where images are to be stored, or click the **browse (…)** button and specify the path.
- 5. Select the appropriate option at the Storage Type field.
- 6. Click **Apply**.

Additional fields relevant to the storage type are displayed. The example below is for Storage Type RAID only.

**Note**: The STORAGE TYPE field is preselected depending on the Network Location tab selected. If the EKG tab is selected, then the STORAGE TYPE will be set to EKG, and so forth. However, the preselected value can be modified.

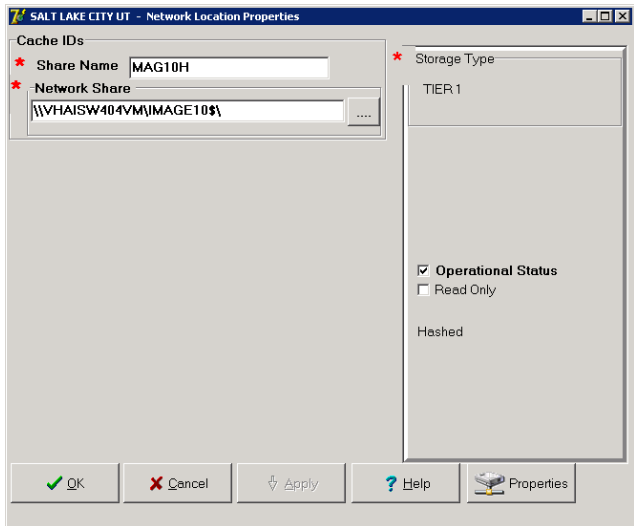

- 7. Leave the **Operational Status** check box selected by default setting, or clear it.
- 8. Leave the **Read Only** check box cleared by default setting or select it.
- 9. Click **Apply** to add the changes to the database or click **OK** to add the changes and exit.

# **9.5.4 Background Processor Imaging Site Parameters Edit Functions**

### **Imaging Site Parameters Window**

The Edit | Imaging Site Parameters menu on the Queue Processor menu bar opens the Imaging Site Parameters window used to modify and save parameters in the VistA database. Each of the boxed areas in the window is described below.

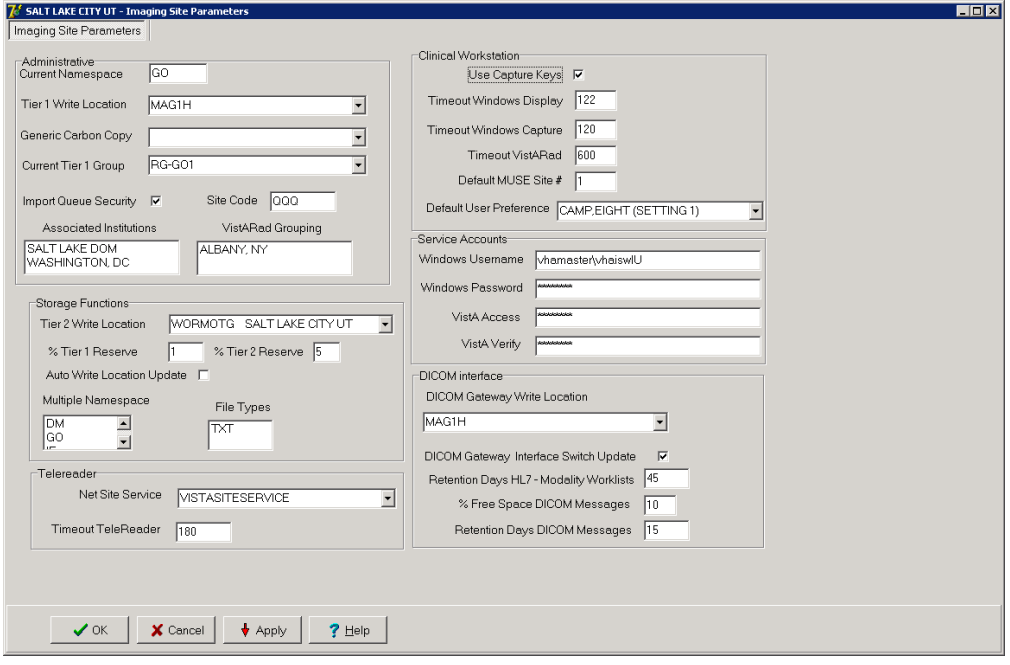

# **Administrative Settings**

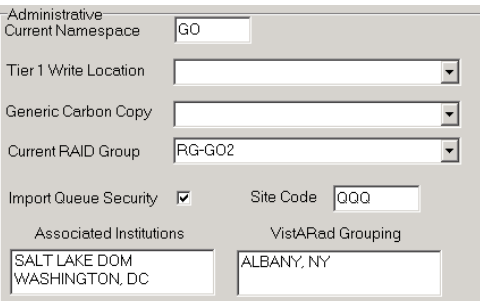

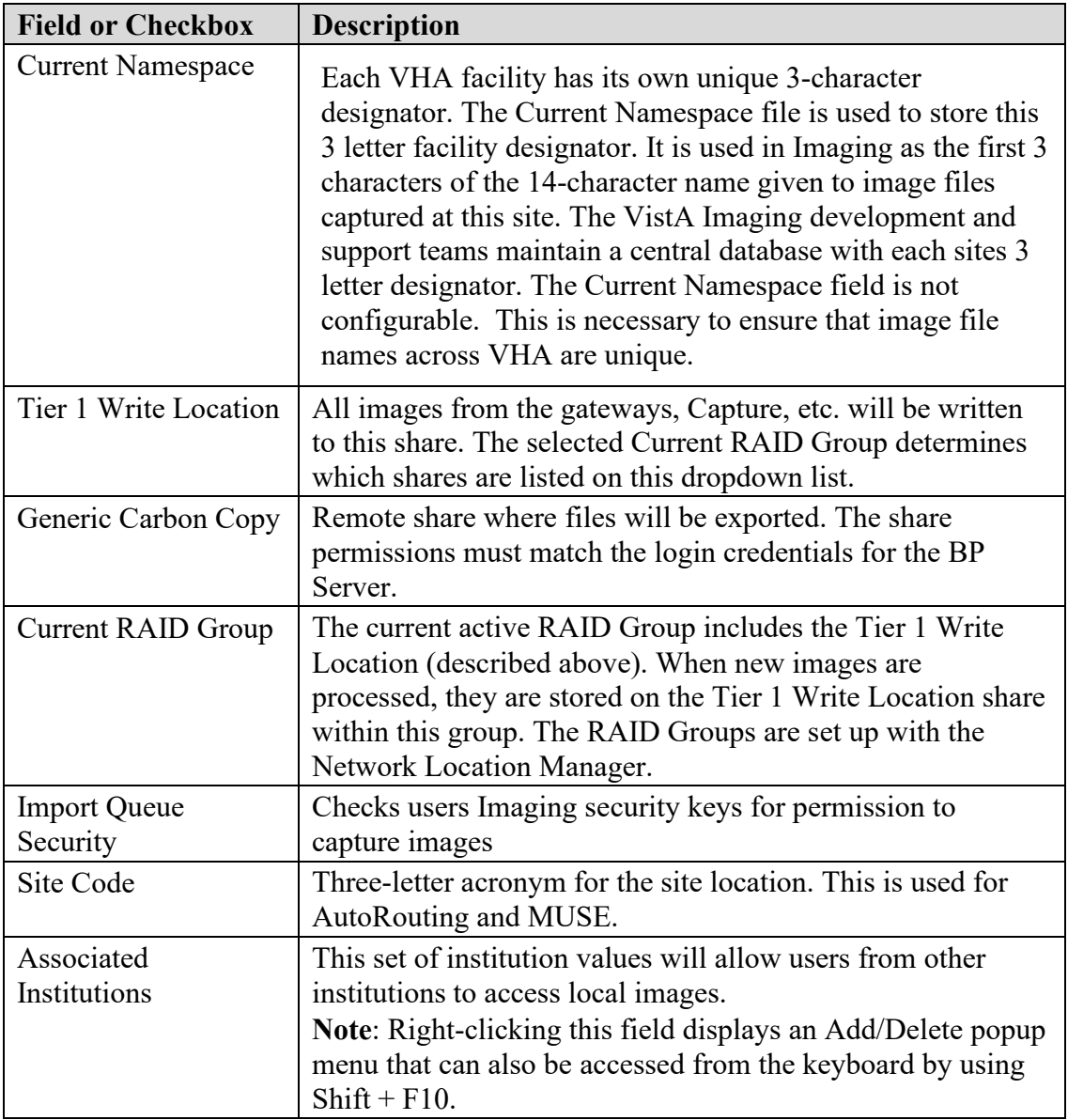

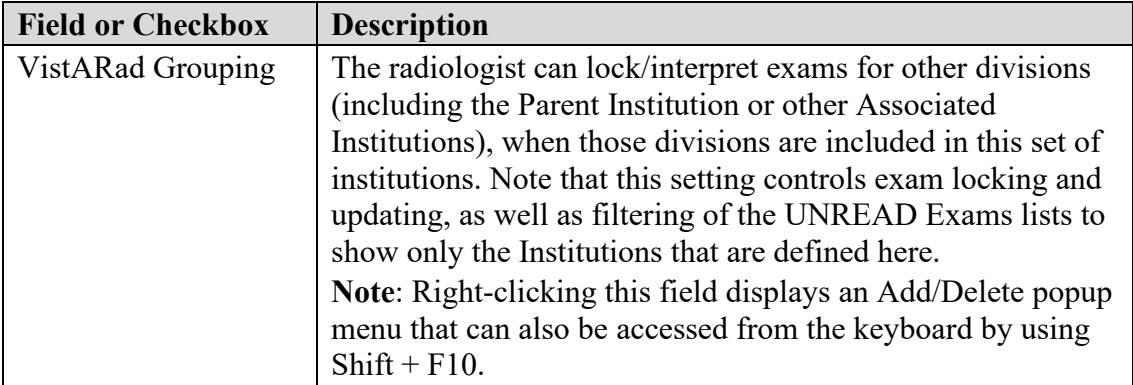

# **Storage Functions Settings**

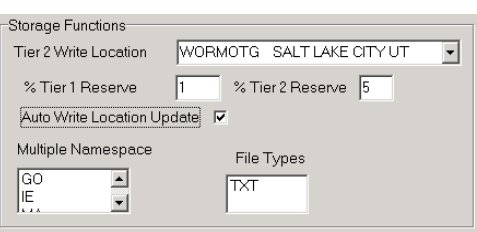

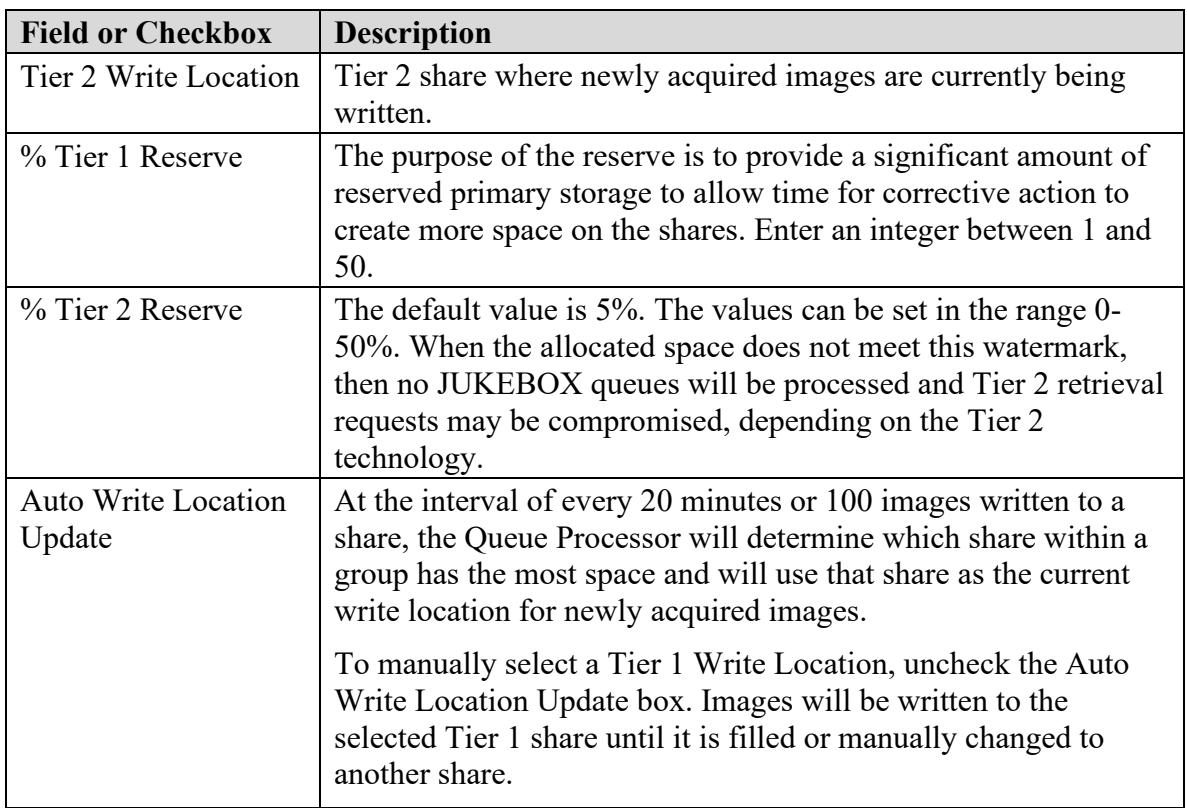

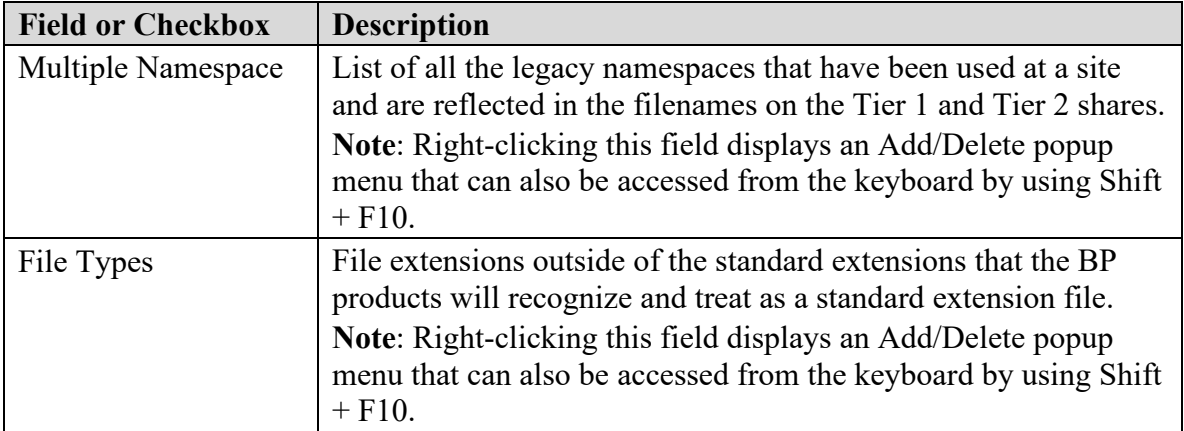

# **TeleReader**

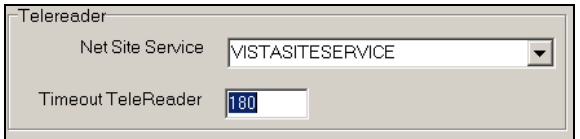

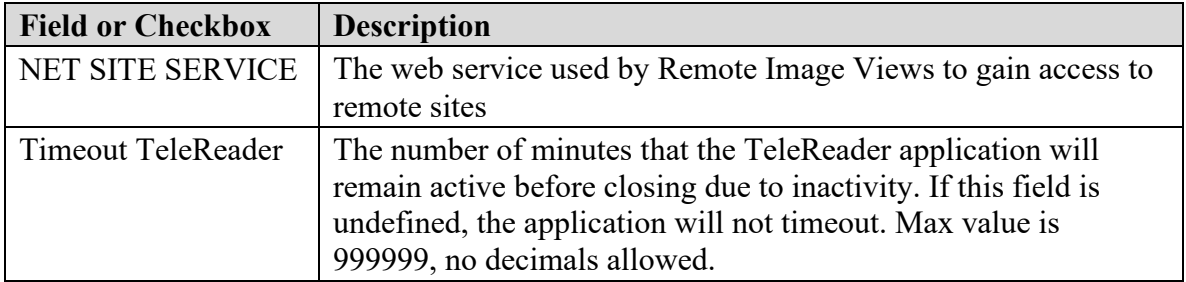

# **Clinical Workstation Settings**

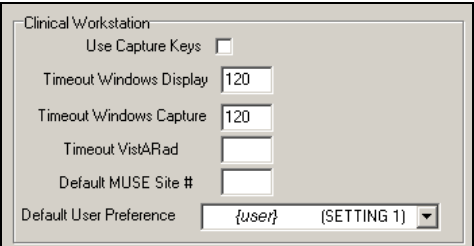

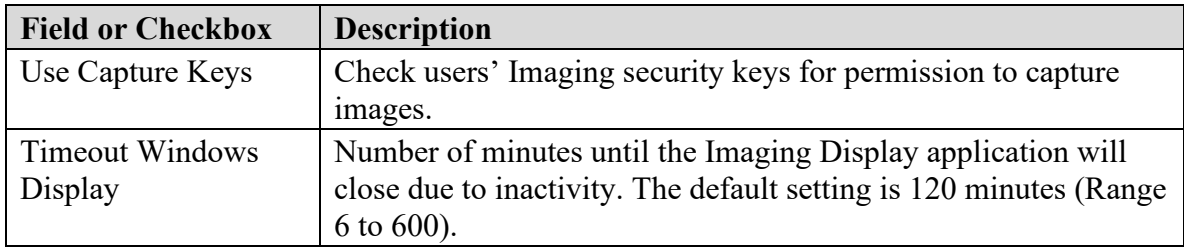

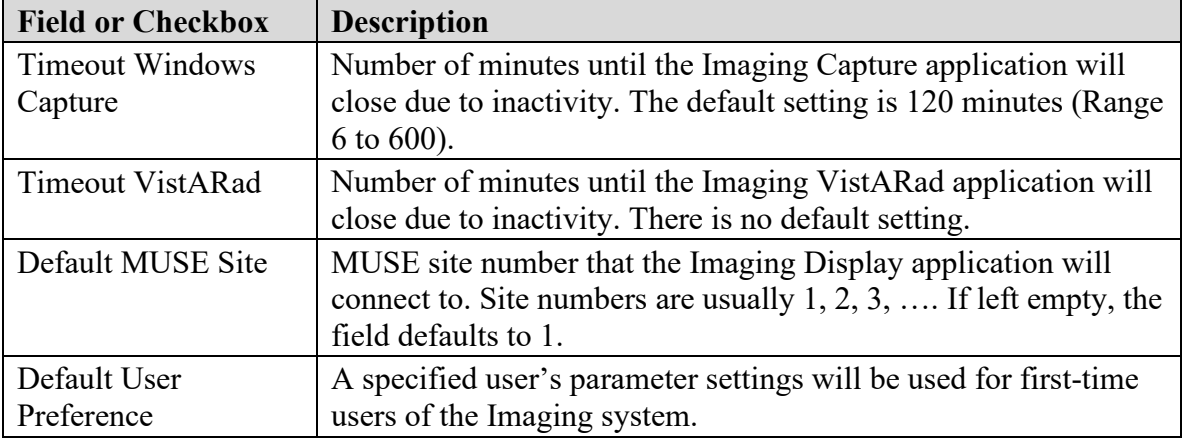

# **Service Accounts Settings**

These credentials are shared between the DICOM Gateway, Image cluster, Jukebox Server, and Background Processor.

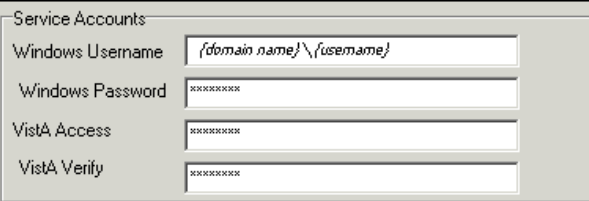

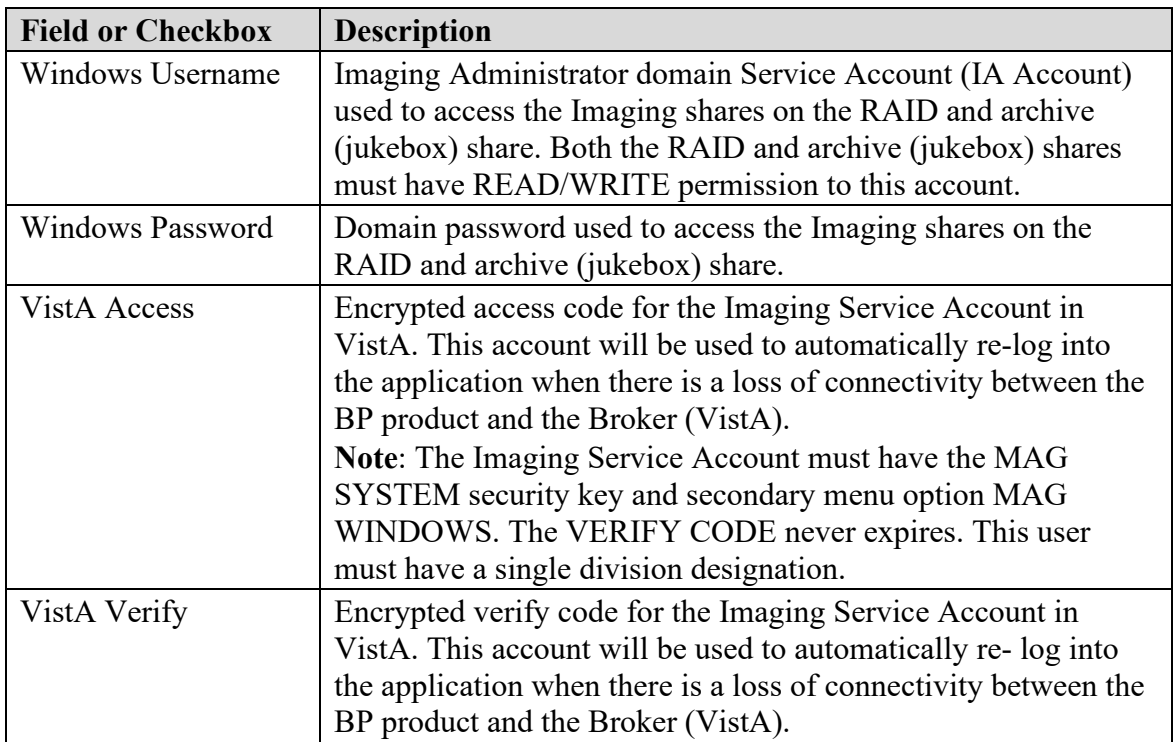

# **DICOM Interface Settings**

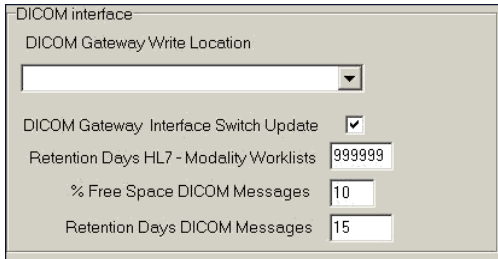

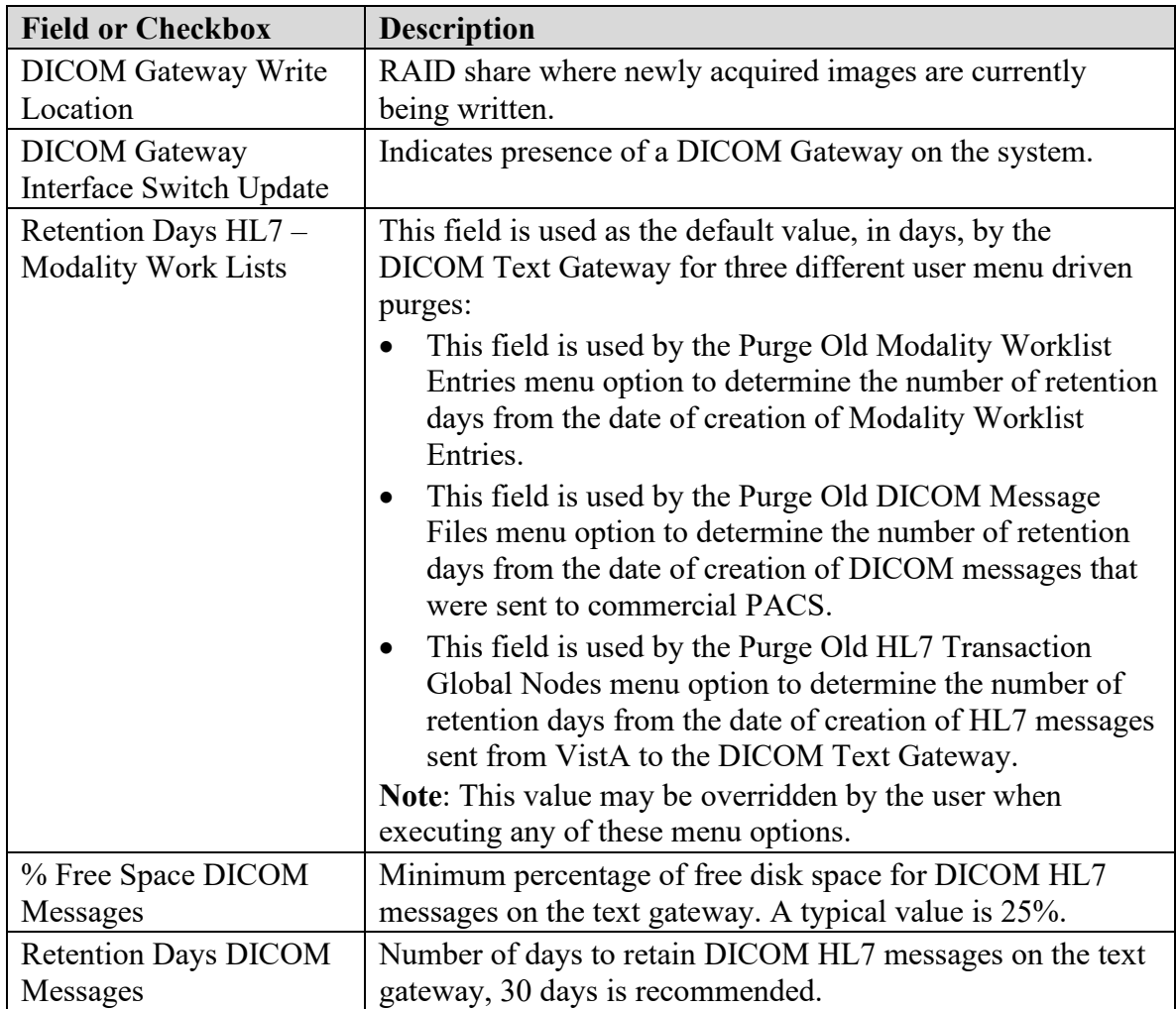

# **9.5.5 Scheduled BP Verifier**

The Scheduled Verifier should be set up to run nightly. It will verify the integrity of any image records not validated since the previous Verifier run (Manual or Scheduled). It is suggested that the Verifier be run manually over the entire range of image records before incremental Verifier runs are started. The application that runs for the Scheduled Verifier is the same as the Manual Verifier. Reference the Manual Verifier in the BP User Manual for specific information about the GUI and log files.

# **9.5.5.1 Guidelines for Setting Parameters for the Scheduled Verifier**

The following guidelines for using the Scheduled Verifier will help maintain the integrity of the Imaging records in the VistA database.

**Important**: If the PC that has Scheduled or Auto events is not a server class, the task will not start.

- Set the Active check box to enable scheduled runs of the BP Verifier. The scheduled runs of the Verifier will only check the most recent VistA records of new images that have been created since the last Scheduled Verifier run.
- Do not select the Check Text Files check box. The contents of the text files on Tier 1 will be compared to the information in VistA. This processing will slow down the Verifier processing and utilities are not available at the present time to correct any issues that surface.
- The Last Verifier Date field is set by the system and cannot be set by the user.
- When the Active parameter is checked, the Frequency (in days) field setting should be 1 so that the Verifier runs daily.
- Initially set the Next Verifier Date to today's date. The scheduling frequency will be based on this date.
- Set the Verifier Time to an inactive period of the day –typically after hours when image creation activity is low.

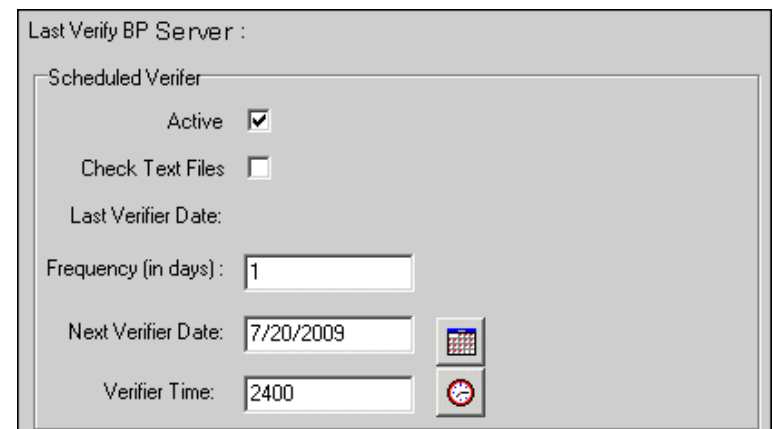

# **Description of the Scheduled Verifier Settings**

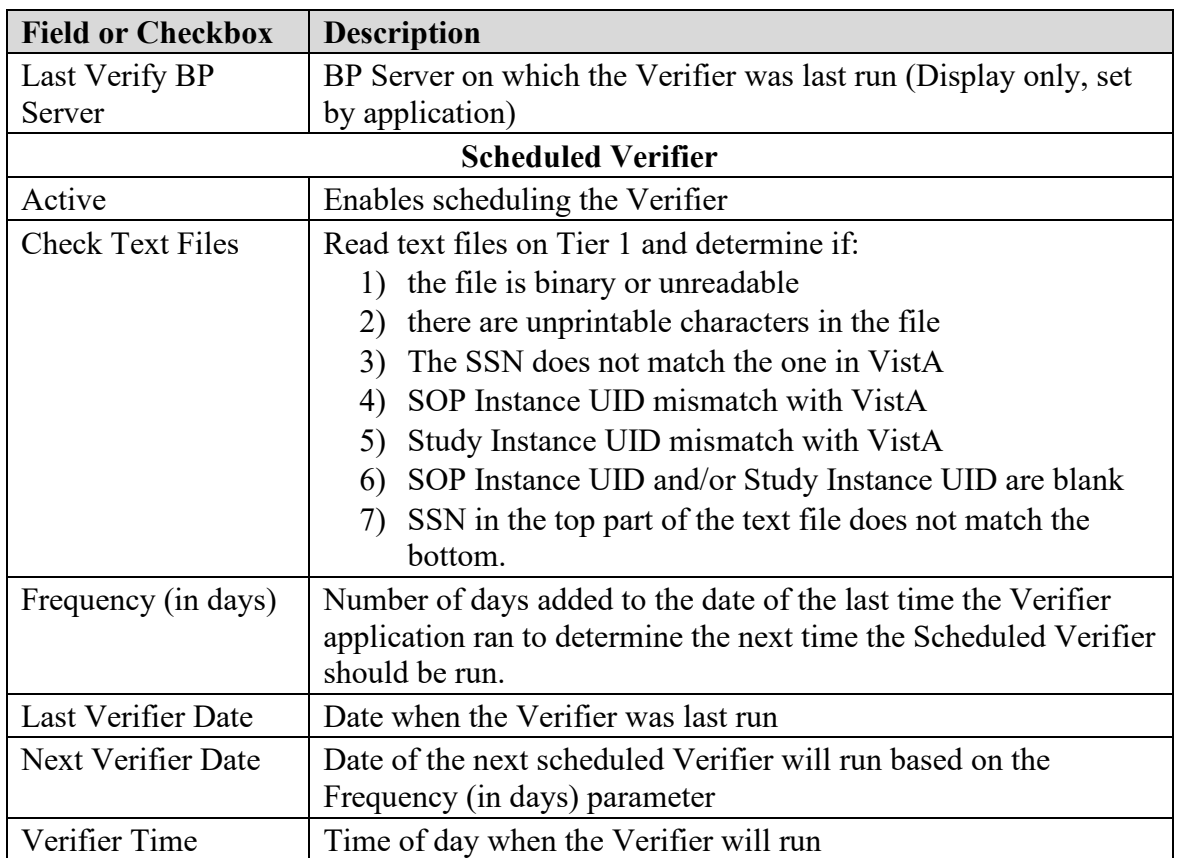

# **9.5.5.2 Setting Up the Scheduled Verifier**

Use the guidelines above to set up the Scheduled Verifier.

- 1. Select **Edit | BP Servers**.
- 2. Drag the SCHEDULED VERIFY task on the BP Server to the location where the Verifier is to be run.
- 3. Click **OK** to close the window.

4. Select the **Edit | Purge / Verifier /RG Settings** tab.

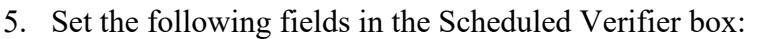

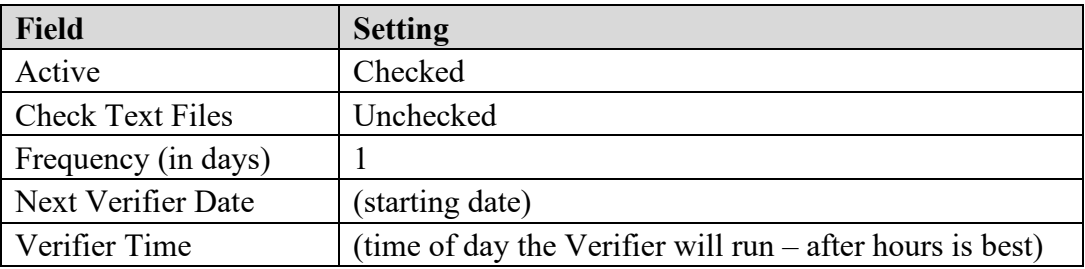

# **9.5.6 Scheduled RAID Group Advance**

The RAID Group Advance is configured on the Imaging Site Parameters window. RAID groups are used to organize Tier 1 shares into logical groups for easy tape backup and restore processing. During the install, all existing online Imaging shares are placed into the first RAID Group, RG-XXX1. This configuration is the same and has been in existence for past years. The Auto Update functionality is also the same. At regular intervals, the current write location will change to the share with the most free space. The Auto-Write function will reset the current write location to provide load balancing within the RAID group. When the % Server Reserve within the group has been reached, the Auto-Write will set the next RAID group as the current write group. In addition, when the used space in that RAID group has reached the high water mark, the next RAID Group that has online shares will become the current RAID group.

# **9.5.6.1 Guidelines for Setting Parameters for the Scheduled RAID Group Advance**

Sites can choose a configuration that suits them best, as follows:

- Use the initial configuration where all the shares are in the same RAID Group. The new images will be evenly distributed among all the shares.
- Nightly incremental tape backups, as well as monthly/quarterly tape backups, must be done on a regular basis on all the shares.
- Distribute the shares among multiple RAID Groups. Fill the shares in each group to the Server Size, and then switch the current write group to the next. New image files will be distributed over all the shares assigned to that group.
- Nightly incremental tape backups, as well as monthly/quarterly tape backups, must be done only on that RAID Group.
- When the RAID group has reached capacity, a final full backup should be done on all of that RAID group's shares. Nightly incremental tape backups and monthly/quarterly tape backups should be started on the next current write group.

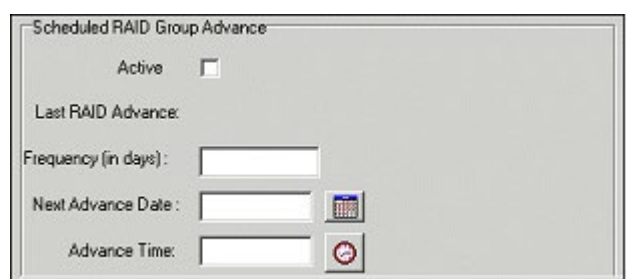

#### **Scheduled RAID Group Advance Settings**

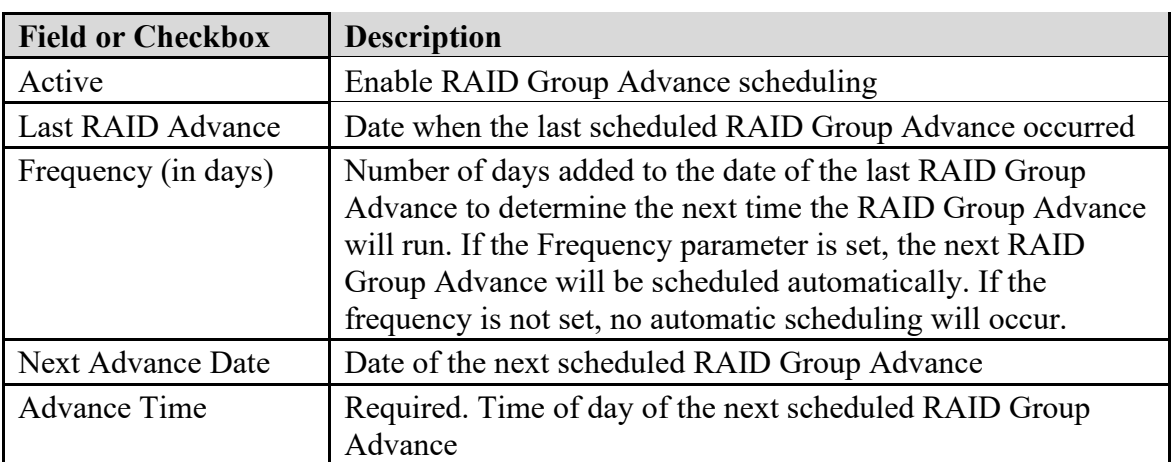

# **9.5.6.2 Setting Up the Scheduled RAID Group Advance**

This option is applicable when the there are multiple active RAID Groups. Use the guidelines above to set up the Scheduled RAID Group Advance.

- 1. Select the **Edit | Purge / Verifier /RG Settings** tab.
- 2. Set the following fields in the Scheduled RAID Group Advance box:

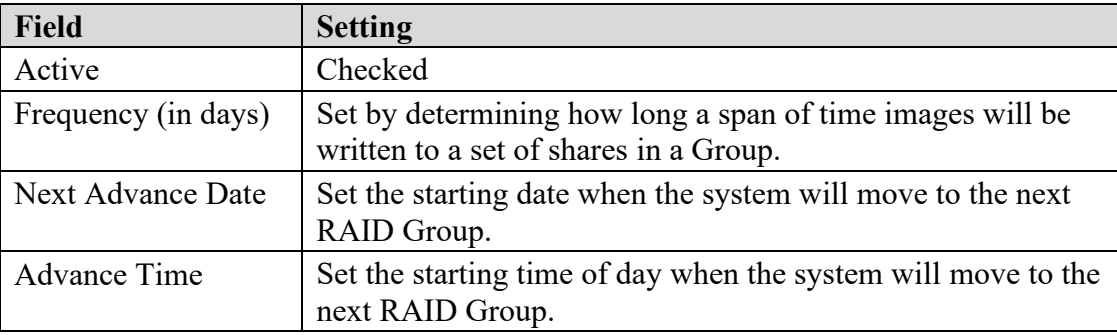

- 3. Click **OK** to close the window.
- 4. Click **Start** on the Queue Processor main window. (A Queue Processor must be in the running state in order for the RAID Group Advance to run on the designated server.)

# **9.6 Background Processor Image and File Entry Verifier**

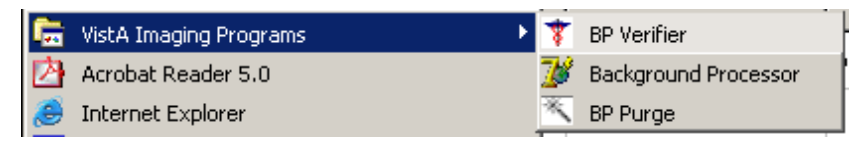

As a separate executable, it is necessary to launch the Verifier application from the Programs menu, unless you set up a desktop shortcut. The executable is installed by default in the program files/vista/imaging/backproc subdirectory.

The process examines each non-group entry within the selected range of IMAGE file (#2005) entries. It searches each network magnetic and jukebox share indicated by each IMAGE file (#2005) entry for all extensions of the indicated filename. For each, it does the following:

- When more than one Tier 2 share contains images of the same file name, the Verifier will aggregate those files on a current Tier 2 Write location. It will update the JB references in the IMAGE file (#2005) entry and IMAGE AUDIT file (#2005.1) entry. The Activity column of the Verifier will display this activity as "Aggregate".
- If any extension of the image file is missing from the referenced Tier 2 share and is both referenced and available on the VistA Imaging Shares, then the Verifier will copy it to Tier 2 and update the appropriate Tier 2 IMAGE file (#2005) references.
- If the VistA Imaging Shares references in the IMAGE file (#2005) entry are not accurate and the appropriate files are available at another network location, then the VistA Imaging Shares references are updated.
- If there is no TGA or ABS file on the network, but a BIG file exists, then the Verifier will create the missing file(s) at the current network write location, aggregate it to the Tier 2, and update the image file jukebox references.

# **9.7 Imaging Server and Jukebox Backup Information**

Sites should establish weekly and daily schedules for backing up images from the VistA Imaging network servers and Tier 2 unit(s). A copy of the backed up media should be kept off site. Full backups and incremental backups are recommended. For further information, refer to the "Backups" section of Appendix B of the *VistA Imaging System Installation Guide*.

# **9.8 DICOM-related Backup and Purge**

As the software in the VistA Imaging DICOM Gateway is being used, information is created and stored. If left alone, this information would accumulate in an unbounded fashion and would eventually exceed any reasonable storage capability.

A number of entities are purged automatically as the software is being used, based on retention parameters that can be set using the software itself.

The storage of images takes a lot of space, and, as a result, images are typically only stored temporarily on the magnetic disks that are connected to the various workstations and servers. For long-term storage, images are typically copied to a jukebox, and then removed from their temporary cache storage.

# **9.8.1 Growing entities**

The VistA Imaging software creates the following entities:

- Image files (pixel data) temporarily stored on VistA magnetic cache servers
- Image Background Queue ( $^{\wedge}$ MAGQUEUE(2006.03,i,…))
- Modality Worklist Entries (^MAGDWLST(2006.56, i, …))
- DICOM and PACS Messages ( $^{\wedge}$ MAGDHL7(2006.5,i,…))
- DICOM Failed Images  $(\triangle$ MAGD $(2006.575, i, ...)$ )
- DICOM Incomplete Images  $(\text{MAGD}(2006.593, i, ...)$ )
- DICOM Error  $Log(\hat{\triangle}MAGD(2006.599, i, ...)$
- Error log on DICOM Gateways

# **9.8.2 Tier 2 Archive**

# **9.8.2.1 File Migration**

As a part of normal procedure, captured images are copied to long term storage. The process that copies these files observes the following rules:

- Long-term storage media should be non-rewritable optical media.
- Overwrites are not allowed.
- All image-related files ("Full", "Big", and "Abstract") are copied to Tier 2.
- Site-specified additional file types are copied to Tier 2. ("TXT" is part of the default install setting).
- If a file copy fails, additional attempts are made to copy the file. This is controlled by a site parameter whose default is three attempts.

# **9.8.2.2 Removing Jukebox Media - Offline Images**

The VistA Imaging System is capable of tracking images on platters that have been removed from the jukebox. This is sometimes necessary when all platters in all of slots in the jukebox are full, and a new jukebox has not been purchased or installed. Some sites use this option to archive platters on a first in, first out manner instead of buying additional hardware. By removing a platter, the images on the platter are marked offline. The clinical display software will display an "Archived Image" abstract (thumbnail) for any offline images. If the user clicks on the abstract, a message-box will appear with offline image and associated platter information. If the user chooses to view that image, they can notify an imaging system manager so the platter can be put back into the jukebox. System Managers can also be notified automatically with an email message whenever an offline image is accessed. The OFFLINE IMAGE TRACKERS mail group is installed on the system during the VistA Imaging KIDS installation. System managers that would like to receive notifications should add themselves to the mail group. The procedure below outlines the steps necessary to track offline images.

**Note**: See the *Storage Utilities User Manual* for the procedure to remove jukebox media.

#### **9.8.2.3 Taking Images Offline**

- 1. Go to DEX Administrator.
- 2. Click on **View | Reports**, then choose **Media Files**.
- 3. Click **Next**.
- 4. Select the media (platter) that will be taken offline. (Multiple select is allowed)
- 5. Click **Finish**.
- 6. When the report is available, save it to a file (use Save As) Be sure to save as type Text  $(*.**txt**)$
- 7. Move file to VistA System (ftp; use ASCII mode, not binary mode)
- 8. Run M option MAG JB OFFLINE (shown below); this procedure will require a FileMan access of " $\omega$ ".

```
Select Option: MAG JB OFFLINE
Offline Image Menu
  1 Take images offline (Remove Jukebox Platter)
 2 Put images back online (Insert Jukebox Platter)
OPTION: 1
Enter file to read offline images from: J1_0087.TXT
Here goes nothing...
J1_0087A............................................
J1_0087B.............................................
Done.
```
### **9.8.2.3.1 To Check Which Platters are Offline**

```
Select Option: MAG JB OFFLINE 
Offline Image Menu
    1 Take DEX images offline (Remove Jukebox Platter)
   2 Put images back online (Insert Jukebox Platter)
    3 Take images offline (Group platters)
    4 List current offline Jukebox Platter
   5 Take 'AA' Archive Appliance images offline (Remove Jukebox Platter)
   OPTION: 2 
Enter the name of the platter being inserted: ?
Do you want to see a list of all offline platters? y
J1_0085A
J1_0085B
J1_0086A
J1_0086B
J1_0087A
J1_0087B
J1_0143A
J1_0143B
J1_0144A
J1_0144B
```
# **9.8.2.3.2 To Put Images Back Online**

```
Offline Image Menu
  1 Take images offline (Remove Jukebox Platter)
 2 Put images back online (Insert Jukebox Platter)
OPTION: 2
Enter the name of the platter being inserted: 
J1_0085A..........................................
......Done.
```
### **9.8.3 Purge Image Files from VistA Magnetic Cache Manually**

The Background Processor Purge software purges image files from the VistA Magnetic Cache, depending upon certain criteria set by the site.

To manually operate this software:

1. From the Windows Start | All Programs menu, select **VistA Imaging Programs | Background Processor | Purge**.

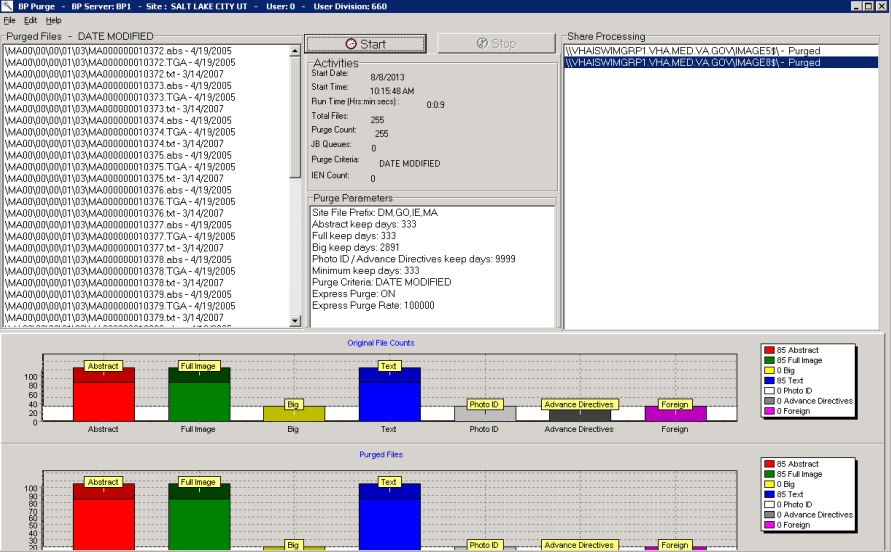

The display box in the upper left quadrant shows the files that will be purged and the date of last access by user application. All listed items are captured in the current Purge.log file. The display is cleared after every 50 items to conserve application memory.

2. To select a subset of image shares for purging, select **Edit | Select Shares**. The Purge Share Select window displays the shares.

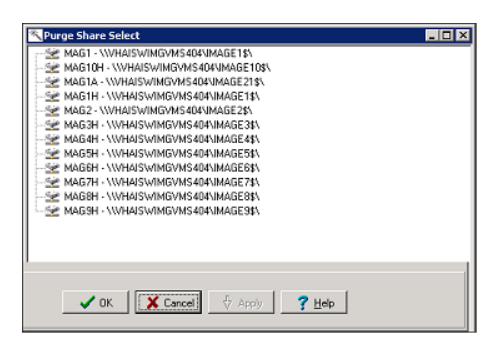

- 3. Select the share(s) to be purged and click **OK**.
- 4. Review the Purge parameters and share selection on the Purge window.
- 5. In the Purge application, click **Start** and **OK** in the confirmation message displayed.

The Activities display (immediately below the start button) shows the time of execution and gives running totals for the VMC files evaluated, the number purged, and the number that were queued to be copied to the Jukebox (JB) because they could not be confirmed on the jukebox.

The Share Processing display lists each online, non-routed, magnetic type share in the NETWORK LOCATION file (#2005.2). These are input values for each step of the purge process and they are appended with a Purged status as they are successfully processed.

The two graphical displays reflect the runtime categorization of image files evaluated and purged as the purge process progresses. Note that the vertical axis units change over the processing period. Also, the units tend to differ between the two graphs.

Steps in the purge process are:

- 1. The processor initially gets the information from VistA including site parameters governing file aging criteria and online magnetic file server shares.
- 2. The hierarchical directory structures on each imaging server share are traversed. For each file in each directory, the date of last access is compared against the VistA site file aging criteria for that file type.
- 3. Files meeting VistA purge criteria are removed from the Imaging magnetic server share, and the IMAGE file (#2005) is updated in the VistA database to indicate the current Tier 2 Write location of the files on the Tier 2.
- 4. If the image file being evaluated resides on an imaging server share other than the one indicated in the IMAGE file (#2005) in the VistA database, then the file on the unreferenced share is purged regardless of the date of last access as long as the file is present at its referenced location.
- 5. If there is no corresponding IMAGE file (#2005) entry in the VistA database for this file, the file is purged regardless of age criteria.
- 6. If the IMAGE file (#2005) in the VistA database is synchronized with the Tier 1, but there is no reference to the file's location on the Tier 2 then a Tier 2 copy is queued and the file is left in place on the Tier 1 share.
- 7. A site parameter exists for evaluating radiology image files to be held regardless of age if the specific file is related to a radiology package entry with the "NOPURGE" node set.

**Note**: A monthly verification process may be added to validate the file server references in the IMAGE file (#2005) in the VistA database.

# **9.8.4 Entities That Are Purged at the Discretion of the Site Supervisor**

# **9.8.4.1 Purge Old Modality Worklist Entries**

Old entries may be purged by selecting the option "**Purge old Modality Worklist Entries**" from the "**Text Gateway**" menu.

The subroutine that is called for this menu-option  $(ENTRY^MAGDDELI)$  removes entries in  $^{\wedge}$ MAGDWLST(2006.55,...) that were time-stamped more than a certain number of days (the default is the number of days specified in  $\wedge$ MAGDICOM(2006.563, 1, "DELETE DAYS")) before the current date.

# **9.8.4.2 Purge Old DICOM Message Files**

Old files and directories may be purged by selecting the option "**Purge old DICOM message files**" from the "**Text Gateway**" menu.

The subroutine that is called for this menu-option (DICOM^MAGDDEL2) removes files and directories that were time-stamped more than a certain number of days (the default is the number of days specified in ^MAGDICOM(2006.563,1,"DELETE DAYS")) before the current date.

Names of directories that may play a role in this context are stored in ^MAGDICOM(2006.563,1,"DATA PATH",…).

# **9.8.4.3 Purge PACS Messages**

Old messages may be purged by selecting the option "**Purge old HL7 transaction global nodes**" from the "**Text Gateway**" menu; these messages are stored in global ^MAGDHL7(2006.5.

The subroutine that is called for this menu-option (HL7^MAGDDEL3) removes entries in  $\text{MAGDHL7}(2006.5,\ldots)$  that were time-stamped more than the number of days specified in ^MAGDICOM(2006.563,1,"DELETE DAYS") before the current date.

# **9.8.4.4 Process DICOM Failed Images**

Entries are removed from this file by using the Correct RAD-DICOM File Entries [MAGD FIX DICOM FILE] or the Correct Clinical Specialties DICOM File Entries [MAGD FIX CLINSPEC DICOM FILE] menu options. Using this menu will mark the entries as corrected and will be reprocessed by the VistA DICOM Image Gateway. Entries are stored in global ^MAGD(2006.575).

# **9.8.4.5 Removal of DICOM Incomplete Images**

Entries in this file will automatically be removed after an hour's time span; entries are temporary stored in global  $\triangle MAGD(2006.593)$ .

# **9.8.4.6 DICOM Error Log**

This file should not be purged. It records incomplete files received and images requested to be deleted from the DICOM FAILED IMAGES file (#2006.575). Entries are stored in global ^MAGD(2006.599.
## **9.8.4.7 MSM Error log**

See the *VistA Imaging DICOM Gateway User Manual* for instructions on how to view and purge entries from the MSM Error Log located in global  $\text{^\prime}$ UTILITY("%ER",+\$H.

## **9.9 VIX-related Backups**

No special backup processes are needed for the VIX (VistA Image Exchange) service.

- Metadata and images stored on the VIX's dedicated cache are considered transitory copies and are not a part of the patient record. The site from which the data originates is the official custodian of the data, not the VIX.
- The VIX transaction log, which is the primary record of VIX activities, is retained on the server where the VIX is installed for 90 days. A permanent remote backup of the VIX transaction log is also made by the VIX Log Collector service; this is a remote automated service that requires no site configuration or activation.

For more information about the VIX cache and the VIX Log Collector service, refer to the *VIX Administrator's Guide.*

Chapter 9 – Archiving, Purging, Verifying, and Backup

This page is intentionally blank.

# Chapter 10 Callable Routines/Application Programmer Interfaces (APIs)

## **10.1 Import API**

The Import API (Application Programming Interface) was built in VistA Imaging patches 15 and 38 and is used to allow non-imaging VA and commercial vendors to build applications that import images into the VistA database and connect them to the patient record. The Import API was modified in VistA Imaging Patch 108.

The Import API is used by the VA Veteran's ID Card (VIC) and Clinical Procedures applications, as well as commercial applications such as iMed consent and DocManager. The VIC software is used to acquire photographic images of patients. These images are sent to the National Card Management Directory (NCMD).A copy of these photo images are also automatically sent to VistA Imaging through the VistA Imaging Import API.

The Import API also has the following capabilities:

- To check VistA Imaging and verify if a patient has a photo ID on file in VistA Imaging.
- To retrieve a current list of indexing terms.
- To create a new TIU Note stub and attach an image to it.
- To watermark images associated with a Rescinded Advance Directive with the text "Rescinded".

For more details on the Import API reference the *VistA Imaging System Import API Programmer Guide*. The Import API Programmer Guide can be requested from the VistA Imaging Development Team.

The Import API cannot be used without a written agreement between the VistA Imaging group and the party wishing to use the Import API. All imported images must meet image quality and documentation requirements of VistA Imaging. In addition to the written agreement the VA Policy in section 10.1.1 and FDA Policy in section 10.1.2 must be followed.

## **10.1.1 VA Policy**

### *VA Policy states the following:*

Those components of a national package (routines, data dictionaries, options, protocols, GUI components, etc.) that implement a controlled procedure contain a controlled or strictly defined interface or report data to a database external to the local facility must not be altered except by the VistA Imaging OED staff. A controlled procedure is one that implements requirements that are mandated or governed by law or VA (Department of Veterans Affairs) directive or is subject to governing financial management standards of the Federal Government and VA or that is regulated by oversight groups such as the JCAHO or FDA. A controlled or strictly defined interface is one that adheres to a specific industry standard, will adversely affect a package and/or render the package inoperable if modified or deleted. For national software that is subject to FDA oversight, only the holder of the premarketing clearance  $(510(k))$  is allowed to modify code for the medical device. The holder of a premarketing clearance is restricted to specifically designated VistA Imaging OED staff that are located at the registered manufacturing site and operating in the designated production environment.

**Note**: Any party interested in interfacing with the VistA Imaging software will need to contact the VistA Imaging development team to get an integration agreement in place.

### **10.1.2 FDA Policy**

### *FDA Policy states the following:*

The Food and Drug Administration (FDA) classifies this software as a medical device. As such, it may not be changed in any way. Modifications to this software may result in an adulterated medical device under 21CFR820, the use of which is considered to be a violation of US Federal Statutes.

### **10.2 VistA Imaging Import API**

### **10.2.1 Terms of Use**

**Note:** The Import API, as a part of the VistA Imaging software, is regulated as a medical device. The Import API cannot be used without a written agreement between the VistA Imaging HSD&D group and the party wishing to use the Import API.

To secure an agreement for the use of the Import API, the following criteria must be met:

- 1. Any products built or interfaced using the VistA Imaging Import API must be tested with VistA Imaging. Testing will be performed by the VistA Imaging team with assistance from field sites and the calling package. This testing must demonstrate that there are no adverse interactions affecting the safety, efficacy or performance of the VistA Imaging software or the devices interfaced to VistA Imaging.
- 2. Any changes to packages/product(s) using the VistA Imaging Import API must be reported to the VistA Imaging Project Office for review and testing before release. Retesting of VistA Imaging with the product(s) is required with any change.
- 3. Documentation that imported reports/objects meet VHA, regulatory, and quality requirements must be on file with the Vista Imaging Project Office prior to any clinical use. Sample imported reports/objects shall be provided initially to the VistA Imaging Project Office by the package using the API. Sites installing the VistA Imaging API must comply with all VistA Imaging requirements and are responsible for filing all required documentation with the VistA Imaging Project Office, including image quality and data forms and sample reports/objects from any interfaced device.
- 4. Additional requirements may apply to non-VA software using the Import API.

# Chapter 11 Error Recovery, Troubleshooting, and **Testing**

## **11.1 Error Recovery**

## **11.1.1 Server or Disk Drive Failure**

When a server or disk drive fails, the VistA Imaging System allows immediate action to be taken so that system operation may continue. The following steps should be taken when a server or drive has failed:

- Use the Network Location Manager menu option on the Background Processor and place the share(s) "OFFLINE". If these are magnetic drives, their images will be automatically pulled from Tier 2.
- If the Image Network Write Location or PACS Image Write Location field in the IMAGING SITE PARAMETERS file (#2006.1) points to a device that is down, edit it to point to a location that is operational. Use the Edit/Site Parameters menu option on the Background Processor.
- When your server or disk drive has been repaired, edit the Operational Status field (#5) of the NETWORK LOCATION file (#2005.2) to "ONLINE".
- Run the Verifier software on your magnetic shares to synchronize any pointers changed during the failure, and archive unprocessed files to Tier 2.

## **11.1.2 Delete Image and Pointers**

Images can be deleted using the VistA Imaging Display application. When an image is deleted, the image itself and all "derivative" images (such as abstracts) are deleted from the image servers. Additionally, the IMAGE file (#2005) entry for the image, and any pointers to applications (Laboratory, Medicine, etc.) for that image, are deleted as well. To delete images, a user must have the MAG DELETE security key. For Clinical Display users with this key, there will be a Delete in the main menu of the Image List and Radiology Viewer windows. The Delete option will also be available in pop-up menus for images and abstracts.

The following occurs once an image has been flagged for deletion:

- 1. An entry is made in the Background Queue file and will be processed on a first-in-first-out basis by the Background Processor.
- 2. The IMAGE AUDIT file (#2005.1) will record the information on the deleted image entry.
- 3. An entry will be made in the IMAGE ACCESS LOG file (#2006.95) to indicate that an image was deleted.
- 4. The image entry will be deleted from the IMAGE file (#2005) and any pointed to entries will also be updated.
- 5. All DOS files relating to the image will be deleted from the Imaging server(s), but not from the jukebox.

## **ATTENTION: Caution Must Be Taken when Granting the Image Deletion Key.**

**Note:** Anyone who holds the Image Deletion Key is allowed to delete any image, regardless of who created the image in question.

When images are deleted, a reason code must be entered to note why the image was deleted. Sites can optionally add site-specific reason codes by using the MAG REASON EDIT System Manager Menu option, which is explained in Section 8.2 of this document.

## **11.1.3 Correcting Image Capture Errors**

When an image is captured under the wrong patient, it is **strongly recommended** that you use the following procedure to make the needed correction—provided that the images still reside on the Radiology modality, or a hard copy of the image is still available:

- 1. Correct the patient information on the modality, then resend the image; **or**, if a hard copy (X-Ray film) of the image is available, digitize the image
- 2. Review the new images acquired
- 3. Follow the instructions in the section above to delete the incorrect images

If the above approach is not feasible then contact the Imaging Support staff to assist in correcting the images. The steps they will use are covered below.

Two (2) types of errors can be made during image capture:

- An image is captured that the user did not want to save. This type of error is corrected by the image and pointer deletion procedure described above.
- The user identified the patient incorrectly and therefore saved patient B's images with patient A's text record. Presently, this second type of error must be corrected manually by imaging system manager staff using the following procedure.

### **11.1.3.1 Delete Incorrect Image Pointers from Incorrect Patient's Record**

- 1. Use the edit option of File Manager to access the image field of the parent package (e.g., radiology, cardiology, laboratory, etc.) for the incorrect patient.
- 2. Identify and write down the names of the images that were incorrectly placed in this file.
- 3. Delete these entries.

### **11.1.3.2 Add Correct Image Pointers to Correct Patient's Record**

- 1. Use the edit option to select the correct patient's report file.
- 2. Edit the image field and enter the exact same image names that were deleted from the incorrect patient.

### **11.1.3.3 Verify Correction**

Ask the user to examine the image of the correct and incorrect patients, and determine whether the correction was done properly.

### **11.1.3.4 QA Review Utility**

In Clinical Display or Clinical Capture, users who have the MAG SYSTEM or MAG EDIT security keys have access to the QA Review Utility. This utility allows users with the appropriate security key to specify date ranges and perform quality assurance checks on captured images from specified users.

The QA Review Utility also allows the reviewers of the images to change the image indexes by using the Image Index Edit Utility.

## **11.1.3.5 Image Index Edit Utility**

The Image Index Edit Utility is available to users who have the MAG SYSTEM or MAG EDIT security keys. Through this utility, an authorized user can select an image and modify the indexing terms for the image.

### **11.1.3.6 QA Review Reports**

The QA Review Reports are available to users who have the MAG SYSTEM or MAG EDIT security keys. The reports are run for a specified date range and for specific users. The reports give details for users to scan for the date range, status, number of entries and pages, and a percentage representing the total number of images reviewed.

## **11.2 Troubleshooting / Error Messages**

Users may encounter several types of errors as they use the VistA Imaging System. Some of these errors are…

- **Processing errors**: which means that the VistA Imaging System failed to complete a processing task.
- **Data errors:** which means that the VistA Imaging System attempted to use data that was incomplete or formatted incorrectly.
- **Command errors:** which means that users and other programs that interact with Imaging issued commands that conflicted with other commands or with the VistA Imaging System processing state.

A table of error messages, descriptions and causes or solutions is provided in Appendix A of this document and in the *VistA Imaging Error Message Guide*.

## **11.3 Test Software Available for Troubleshooting**

## **11.3.1 Introduction**

When setting up a workstation, it is often necessary to use software to test isolated workstation functions. A number of executables are available for testing:

- Network connectivity
- Connectivity to the Kernel RPC Broker
- Ability to display images
- Connectivity to image servers
- Network timing tests

These executables are described in the following sections.

## **11.3.2 PING, TRACERT**

The PING and TRACERT commands are available in the DOS directory on the workstations. Using these commands can help determine if the IP address supplied in the HOSTS or LMHOST file is reachable, or if a possible routing problem exists. The local PC support person in IRM can assist with the usage of these commands and the local network IP addressing scheme.

# **11.3.3 RPCTEST.EXE**

The RPCTEST.EXE file is located in the Program Files\VISTA\BROKER directory. This file can be used to test the Broker Client Manager connection to the VistA servers. Once this file is executed, the VistA Access/Verify Code Window should display. If it does not, one or a combination of the following could be happening:

- The TCP Listener is not running on the VistA hospital system.
- An invalid IP address or listening port number was configured during the Broker Client Manager software installation on the workstation.

**Note**: Please review the Kernel RPC documentation on the usage of this executable file and installation of the RPC Client Manager software.

# **11.3.4 VistA Imaging Capture, Test Mode**

The VistA Imaging Capture software has a Test mode that allows testing of input devices (scanners, video capture boards, etc.). The Test mode features…

- Testing of the capture functions without a connection to the VistA servers.
- No requirement to identify patients.

In addition, the image test file will not be saved. This mode is helpful when interfacing and testing new equipment.

To set the application to test mode, select **Test Mode** from the **Configuration | Configuration Settings | All Settings** menu.

**Note**: See the Capture online help for additional information.

# **11.4 Handling Processing and Storage Errors in the New Data Structures**

The HDIG and the Archiver handle errors in storing the SOP classes for which support was introduced in MAG\*3.0\*34. These SOP classes are stored in the data structures that were introduced in MAG\*3.0\*34.

The section does not apply to processing and storage errors of the SOP classes that were supported before the release of MAG\*3.0\*34.

## **11.4.1 How the HDIG and the Archiver Handle Processing and Storage Errors**

The HDIG uses the DICOM Gateway notification mechanism to send notifications about processing and storage errors to the email group defined in its configuration. It also sends information about such errors to the modality that sent the DICOM object.

When the HDIG stores an image, it uses two queues defined in the QUEUE file (#2006.927). The Archiver uses the Async Storage Request Queue to archive the objects in long term storage asynchronously. It uses the Async Storage Request Error Queue to record failed storage attempts. Both queues operate through entries made in the QUEUE MESSAGE file (#2006.928).

The Archiver attempts to process storage requests from QUEUE MESSAGE file (#2006.928) entries for the Async Storage Request Queue. If the Archiver is not able to store the object, it waits for 20 minutes before trying again. The Archiver will try to store an object five times. After five unsuccessful attempts to store the object, the Archiver deletes the Async Storage Request Queue entry in the QUEUE MESSAGE file (#2006.928) and creates a corresponding entry for the Async Storage Request Error Queue.

After the error queue message is created, the Archiver cannot make further attempts to store the object until a user examines the failed attempts, resolves the source of the error, and re-enters an Async Storage Request Queue entry in the QUEUE MESSAGE file (#2006.928) for the object.

You can identify and view Async Storage Request Error Queue entries in the QUEUE MESSAGE file (#2006.928) using VistA options on the Hybrid DICOM Gateway Menu [MAGV HDIG MENU] as described in *[Using Hybrid DICOM Gateway \[MAGV HDIG MENU\]](#page-153-0)  [Options to Get Information About Asynchronous Storage Error Queue Entries in the QUEUE](#page-153-0)  [MESSAGE File \(#2006.928\)](#page-153-0) .* After correcting the problem, you can return the archive request back to the Async Storage Request Queue. For information about the procedure, see *[Retrying](#page-154-0)  [Failed Archive Requests](#page-154-0)*.

# **11.4.2 Getting Information About Processing and Storage Errors**

There are two ways to get information about processing and storage errors:

- Getting emails from the DICOM Gateway notification mechanism
- Using the Hybrid DICOM Gateway Menu [MAGV HDIG MENU] Options

# **11.4.2.1 Getting Emails from the DICOM Gateway Notification Mechanism**

The HDIG saves processing and storage errors. It sends messages with all processing and storage errors to the email address defined in the configuration of the DICOM Gateway. The HDIG sends an email immediately for processing or storage errors. Image RESENDs and IOD violation errors accumulate during the day and are sent either in groups of 25 or at the end of the day (if fewer than 25).

If you get information about storage and processing errors, you need to identify the cause of the error and correct it. This typically involves identifying the object that caused the error, the cause of the error, and correcting the problem.

#### <span id="page-153-0"></span>**11.4.2.2 Using Hybrid DICOM Gateway [MAGV HDIG MENU] Options to Get Information About Asynchronous Storage Error Queue Entries in the QUEUE MESSAGE File (#2006.928)**

You can view the information for Async Storage Request Error Queue entries in the QUEUE MESSAGE file (#2006.928) using the Find and List options on the Hybrid DICOM Gateway Menu [MAGV HDIG MENU].

**1** Log into your VistA account and select the Imaging System Manager Menu [MAG SYS MENU].

```
Select OPTION NAME: MAG SYS MENU  Imaging System Manager Menu
  HL7 Imaging HL7 Messaging Maintenance ...
  IX Image Index Conversion Menu ...
     Hybrid DICOM Gateway Menu ...
Select Imaging System Manager Menu Option: Hybrid DICOM Gateway Menu<br>Find Async Storage Request Errors<br>List Async Storage Request Errors
      Requeue Async Storage Request Errors
```
Select Hybrid DICOM Gateway Menu Option:

**2** Select Find Async Storage Request Errors [MAGVA ASYNC STORAGE ERR QURY]. This option selects QUEUE MESSAGE file (#2006.928) entries with a QUEUE field value of Async Storage Request Error Queue, and stores them in the MAGV-ASYNC-STORAGE-ERRORS Template.

```
Select Hybrid DICOM Gateway Menu Option: Find Async Storage Request Errors
    18 entries selected.
Enter or '^' to exit:
```
**3** Select List Async Storage Request Errors [MAGVA ASYNC STORAGE ERR LIST].

This option lists detailed information about the QUEUE MESSAGE file (#2006.928) entries selected in the preceding step. The following shows the sample output for the first three of 18 error messages in the Async Storage Request Error Queue.

```
Select Hybrid DICOM Gateway Menu Option: List Async Storage Request Errors
Detail of 18 item(s) selected on Aug 29, 2012@09:06:31:
Number 55 queued on: AUG 24, 2012@14:55
  artifactToken: Z8eWDN1M0000q$xQ0oQ14mjA1003ICtEL<br>ARTIFACT File entry: 103<br>STORAGE TRANSACTION MESSAGE: [null]
              lastError: jcifs.smb.SmbException: The network name cannot be found.
Number 56 queued on: AUG 24, 2012@14:56:01
  artifactToken: Z8eWDN1M0000q$xQ04mh4mjA1000iCJEL<br>ARTIFACT File entry: 104<br>STORAGE TRANSACTION MESSAGE: [null]<br>lastError: jcifs.smb.SmbException: The network name cannot be found.
Number 71 queued on: AUG 24, 2012@15:48:12
            artifactToken: Z8eWDN1M00018xbw0jCgomzA1001yc08p
        ARTIFACT File entry: 113
```

```
 STORAGE TRANSACTION MESSAGE: Write end dead lastError: String index out of range: -1
```
The Async Storage Request Error Queue entries in the QUEUE MESSAGE file (#2006.928) provide information about the type of object that is stored and about its token. The listing displays the logged storage error(s) for an artifact resolved using its token. The sequence in the preceding sample was generated following these steps.

- Uses the artifactToken to look up the artifact identifier (IEN of the artifact) from the ARTIFACT file (#2006.916).
- Retrieves the storage transactions for the artifact from the STORAGE TRANSACTION file (#2006.926), filtering for failed transactions. (Those with a STATUS field value of **F**).
- Displays the MESSAGE field (#7) of the STORAGE TRANSACTION file (#2006.926) entry, which is likely to contain an error.
- Displays the lastError item from the MESSAGE field  $(\text{\#}6)$  in the QUEUE MESSAGE file (#2006.928).

## <span id="page-154-0"></span>**11.4.2.3 Retrying Failed Archive Requests**

The Archiver makes five attempts to archive a file before moving it to the Async Storage Request Error Queue. After correcting the cause of the error, a site administrator must manually move the messages from the error queue to the Async Storage Request Queue. This notifies the Archiver to try and store the record again.

This section demonstrates how to move all the messages from the Async Storage Request Error Queue to the Async Storage Request Queue.

From the Hybrid DICOM Gateway Menu, [MAGV HDIG MENU], select Requeue Async Storage Request Errors [MAGVA ASYNC STORAGE ERR REQU].

In this first example, all of the entries are requeued.

```
Select Imaging System Manager Menu Option: Hybrid DICOM Gateway Menu
 Find Async Storage Request Errors
List Async Storage Request Errors<br>Requeue Async Storage Request Errors
Select Hybrid DICOM Gateway Menu Option: Requeue Async Storage Request Errors
  Requeuing entry ... Result
          154 ... requeued.<br>155 ... requeued.
           156 ... requeued.
           157 ... requeued. 158 ... requeued.
          159 ... requeued.<br>160 ... requeued.
          161 ... requeued.<br>162 ... requeued.
     9 Async Storage Request Errors requeued.
Enter or '^' to exit:
```
In this example, the entries have previously been requeued, but the sort template has not been refreshed (with a subsequent **F**ind operation).

```
Select Hybrid DICOM Gateway Menu Option: Requeue Async Storage Request Errors
   Requeuing entry ... Result
154 ... already requeued.<br>155 ... already requeued.<br>156 ... already requeued.<br>157 ... already requeued.<br>158 ... already requeued.<br>159 ... already requeued.
 160 ... already requeued.
 161 ... already requeued. 162 ... already requeued.
      0 Async Storage Request Errors requeued.
Enter or '^' to exit:
```
You should run the menu options in this order:

- Find Async Storage Request Errors
- List Async Storage Request Errors
- Requeue Async Storage Request Errors

A List operation displays the current contents of the sort template.

Before running the Requeue option, you must resolve the cause of the storage error.

If the entries have already been requeued when you attempt to requeue them, you should initiate a new Find operation to re-initialize the sort template.

If a situation, such as a server power outage, is the cause of many archive failure errors, it is more efficient to verify a representative sample of the error messages and then requeue the entire set with the Requeue option after the event that has caused the storage failures is corrected.

# Chapter 12 External Relations

#### **12.1 HL7 Messages**

The Text gateway processes the following HL7 message types to construct and maintain the Modality Worklist Database:

- ADT Admission, Discharge, Transfer
- SCH Patient Appointment and Scheduling Segment
- MFN Master File Notification
- ORM Order Message
- ORU Observational Result Unsolicited

### **12.2 HL7 Application Parameters**

VistA Imaging includes the following HL7 application parameters:

• MAG COMRCL PACS

This application name represents the destination for HL7 messages, and will appear in field 5 of the Message Header segment (MSH-5) of the HL7 message generated by VistA. The value in its FACILITY NAME Field will appear in MSH-6.

• MAG VISTA IMGNG

This application name represents the origin for HL7 messages, and will appear in MSH-3. The value in its FACILITY NAME Field will appear in MSH-4.

These entries are added to the HL7 APPLICATION PARAMETER File (#771) during installation.

```
NAME: MAG COMRCL PACS ACTIVE/INACTIVE: ACTIVE
FACILITY NAME: CPACS FACILITY
NAME: MAG VISTA IMGNG ACTIVE/INACTIVE: ACTIVE
FACILITY NAME: VA-WOIFO
```
You can change the value of the NAME or FACILITY NAME attributes through VistA option HL EDIT APPL PARAM.

## **12.3 HL7 Logical Link**

VistA Imaging includes the HL7 logical link MAG CPACS.

This entry will be added to the HL7 LOGICAL LINK File (#870) during installation:

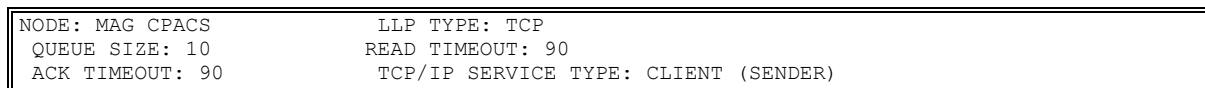

This logical link contains information about the commercial PACS destination, including its TCP/IP parameters (IP address and port number). The VistA HL7 package uses the IP address and port number to route messages to their destination over the network. You can change the value of the IP address and port number using VistA option HL EDIT LOGICAL LINKS.

# **12.4 Imaging Broker Calls**

12.4.1 Imaging Broker Calls

All VistA Imaging remote procedure calls are documented in the REMOTE PROCEDURE file (#8994) and can be viewed using FileMan Print File Entries [DIPRINT] or Inquire to File Entries [DIINQUIRY] menu options. VistA Imaging remote procedures use the MAG namespace.

```
FileMan 22
Select OPTION: PRINT FILE ENTRIES 
OUTPUT FROM WHAT FILE: REMOTE PROCEDURE
SORT BY: NAME//
START WITH NAME: FIRST// MAG
GO TO NAME: LAST// MAGZ
WITHIN NAME, SORT BY:
FIRST PRINT FIELD:
FIRST PRINT FIELD: [CAPTIONED] 
Include COMPUTED fields: (N/Y/R/B): NO// - No record number (IEN), no Computed Fields
Heading (S/C): REMOTE PROCEDURE LIST Replace
START AT PAGE: 1//
DEVICE:
```
## **12.5 Windows Messaging**

In order to communicate with CPRS, windows messages are exchanged on the workstation. The VistA Imaging display clients must be launched from the CPRS menu option to enable the exchange of these messages.

If CCOW is enabled, VistA Imaging Clinical Display and VistA Imaging Clinical Capture will synchronize patient and user context with other CCOW applications (such as CPRS) using CCOW. If CCOW is unavailable, VistA Imaging Clinical Display and VistA Imaging Clinical Capture will continue to synchronize with CPRS when launched from CPRS using Windows messages.

## **12.6 Integration Agreements**

Integration Agreements (IAs) describe how one VistA application uses routines that belong to another VistA application.

To display the ICRs that cover non-Imaging routines used by Imaging, perform the steps below.

- 1. Sign on to the FORUM system.
- 2. Select the DBA menu.
- 3. Select the INTEGRATION CONTROL REGISTRATIONS [IAs] menu.
- 4. Select the Subscriber Package Menu [SUBS].
- 5. Choose the "Print ACTIVE by Subscribing Package" option.
- 6. Enter "IMAGING" at the "START WITH SUBSCRIBING PACKAGE: FIRST//" prompt.
- 7. Enter "IMAGINGZ" at the "GO TO SUBSCRIBING PACKAGE: LAST//' prompt.
- 8. Select the device for printing.

To display the IAs that cover Imaging routines used by other applications, perform the steps below.

- 1. Sign on to the FORUM system.
- 2. Select the DBA menu.
- 3. Select the INTEGRATION CONTROL REGISTRATIONS [IAs] menu.
- 4. Select the Custodial Package Menu [CUST].
- 5. Choose the "ACTIVE ICRs by Custodial Package" option.
- 6. Enter "IMAGING" for the package prompt.

## **12.7 Select the Context Management**

This section includes:

- Context Management
- The Clinical Context Object Workgroup Protocol
- The Context Management Settings Tab
- Context Changes
- CPRS Tools Menu for VistARad

## **12.7.1 Context Management**

Context Management (CM) allows users to choose a subject once in one application, and have all applications containing information on that same subject "tune" to the data they contain. This eliminates the need for the user to redundantly select the subject in the varying applications. In the healthcare industry, for example, multiple applications operating "in context" through use of a context manager would allow a user to select a patient (*that is,* the subject) in one application. See the expanded discussion for end users in the *VistARad User Guide*, under **Context Management**.

Context Management is gaining in prominence in healthcare due to the creation of a standardized protocol, the Clinical Context Object Workgroup (CCOW) Protocol, enabling applications to function in a "context-aware" state.

# **12.7.2 The Clinical Context Object Workgroup Protocol**

CCOW is a Health Level 7 (HL7) standard protocol designed to enable dissimilar healthcare software applications to synchronize in real-time, and at the user-interface level. It is vendor independent and allows applications to present information at the desktop and/or portal level in a unified way.

CCOW is the primary standard protocol used in healthcare to facilitate the Context Management process. Although both CCOW and non-CCOW compliant applications can use CM, the CCOW standard helps facilitate a more robust and near "plug-and-play" interoperability across applications.

When CCOW is available, the VistARad client uses CCOW to synchronize patient and user context management with the Computerized Patient Record System (CPRS) and other CCOW- enabled applications. A new Settings tab, Context Management, is used to enable context management; the setting Enable Context Management must be checked to use the context management functionality.

The TeleReader application requires CCOW to synchronize patient and user context with other applications such as CPRS and VistA Imaging Display. TeleReader cannot work if CCOW is unavailable. TeleReader will close if CCOW is not functioning properly.

## **12.7.3 The Context Management Settings Tab**

The Context Management settings tab allows the user to manage how CM operates on the individual workstation. The user must check the Enable Context Management in order to use CM capability.

### **12.7.4 Context Changes**

A context indicator (icon) appears at the top of the various VistARad windows to the left of the Patient Name and demographics. A Context menu item appears on the Manager and Viewer menu bars for options to Suspend/Resume context, etc. The application also automatically changes the displayed icon to reflect the change in context. See the expanded discussion for end users in the *VistARad User Guide*, under **Context Management**.

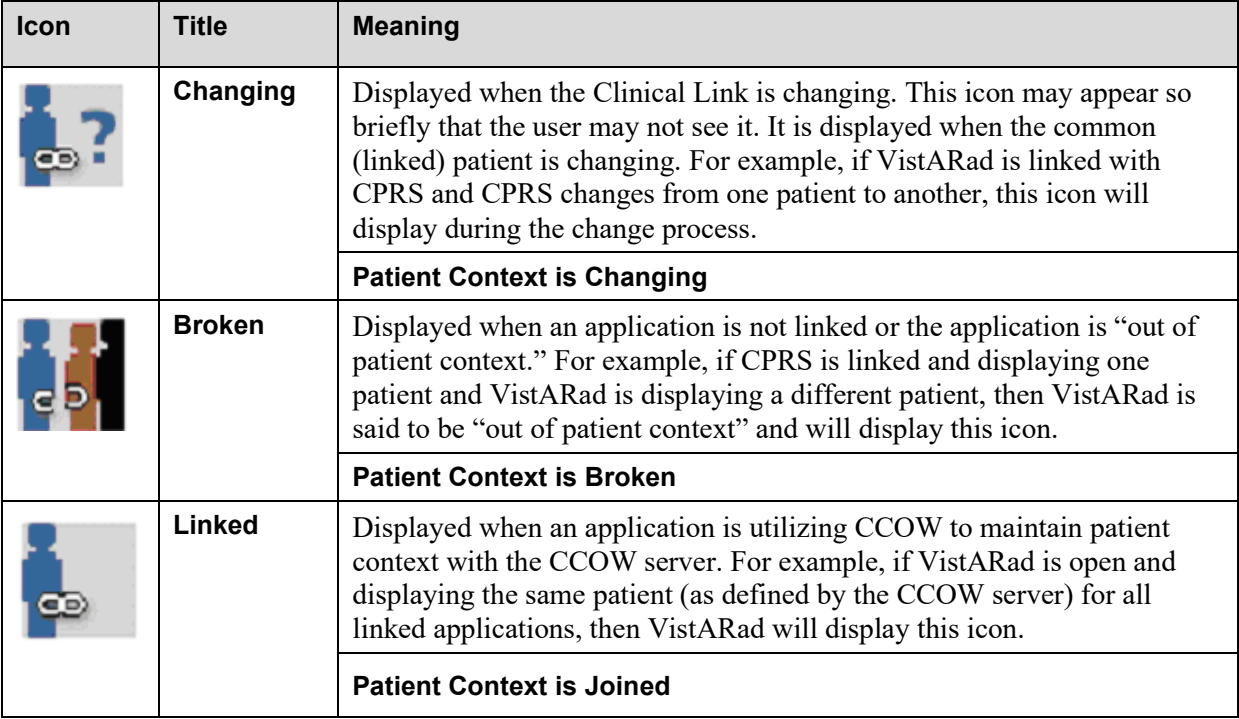

#### **12.8 CPRS Tools Menu Option for VistARad**

Sites may also configure a new CPRS Tools menu option for launching VistARad from CPRS. Refer to the *VistA Imaging Installation Guide*, under **Associating Display and Capture with CPRS**, for background information on this configuration step. To configure for launching VistARad, add a Sequence, then enter this line of text exactly as shown (no line breaks, no extra spaces):

#### **Name=Command:VistARad="Mag\_Vistarad.exe" d=%DFN h=%MREF s=%SRV p=%PORT**

#### **12.9 Mailman Messaging**

This section describes the types of MailMan messages that are sent to a site's MAG SERVER mail group.

The MAG SERVER mail group is established when VistA Imaging is installed. MAG SERVER initially contains the addresses of the person that installed VistA Imaging and of the VistA Imaging development team.

- Typical members of this group should be key IRM support staff, radiology managers, and/or ADPACS.
- Text pagers can be added to the MAG SERVER mail group as a "Remote Member", provided that the domain portion of the remote mail member address is defined in the DOMAIN file (#4.2).

Note: The "**REDACTED**" is a required member of this group.

The members of the MAG SERVER mail group (aka the Local Imaging Mail Group) can be edited as described in Chapter 6 of the Background Processor User Manual.

#### **12.9.1 "Image Cache Critically Low" Messages**

The Image Cache Critically Low message is generated automatically when the Background Processor is unable to update the network write location within the VistA Magnetic Cache. This happens when the low level mark has been reached and the current location has only 5% (default value) of its capacity available at the time this message is generated.

The following is a sample Image Cache Critically Low Message:

```
Subj: Image Cache Critically Low at OAKMONT.VA.GOV [#118174]
18 Sep 2000 15:22:38 -0600 (CST) 12 lines
From: <IMAGUUSER.ONE@SITE1.VA.GOV> In 'CRITICAL' basket. Page 1
--------------------------------------------------------------------------
SITE: SITE1.VA.GOV
DATE: SEP 18, 2000@15:22:38 CST
SENDER: Imaging Background Processor
The 3 Imaging cache servers will require operator intervention to ensure 
continued availability. The following MAG SERVER members are being 
notified:
IMAGUSER,TWO
IMAGUSER,THREE
G.IMAGING DEVELOPMENT TEAM@FOR
The next notifications will occur in: 6 hours.
```
This mechanism ensures that the remaining cache locations can be manually referenced during the free space recovery process (BP Purge) that the VistA Imaging System Manager MUST initiate. It is advised that while the purge is running the Auto Write Location update process be turned off, and that the Network Write Location and the PACS Write Location be manually updated to different locations. For more information, see Chapter 6 in the *Background Processor User Manual*.

## **12.9.2 "Image Site Usage" Messages**

When VistA Imaging is installed, a process used to generate monthly Image Site Usage messages is established. Image Site Usage messages contain information about VistA Imaging statistics (images displayed, images captured, etc.) and the software and patch versions installed. The information in these messages is used for the VistA Imaging VISN (Veterans Integrated Service Network) Performance Monitor Report.

Image Site Usage messages are automatically generated at 4:01 AM (VistA System time) on the first day of each month, and will be sent to the MAG SERVER mail group. They can also be generated on demand as described on the next page.

A sample monthly Image Site Usage message is shown below.

```
Subj: Monthly Image Site Usage: DEM0.SITE(Apr 2005)[#19] 01 May 05 04:00 49 lines
 From: IMAGUSER,ONE In 'IN' basket. Page 1
  ------------------------------------------------------------------------------
 SITE: IMGDEM01.MED.VA.GOV
 Reporting Period: Apr 01, 2005 – Apr 30, 2005
 DATE: MAY 01, 2005@04:00:39 EST
 DOMAIN: IMGDEM01.MED.VA.GOV
 2005 ENTRIES: 1942
 2006.81 ENTRIES: 94
 WS DIS VERS: 3.0.0.1^1
 WS DIS VERS: 3.0.2.3^4
 WS DIS VERS: 3.0.7.10^8
 WS DIS VERS: 3.0.7.10^Microsoft Windows 2000 .5.0.2195^1
 WS DIS VERS: 3.0.7.7^1
 WS DIS VERS: 3.0.8.13^1
 WS DIS VERS: 3.0.8.20^1
 WS CAP VERS: 3.0.0.1^1
 WS CAP VERS: 3.0.7.10^1
 WS CAP VERS: 3.0.7.10^Microsoft Windows 2000 .5.0.2195^1
 WS VR VERS: 3.0.38^2
 WS VR VERS: 3.0.38^Win NT.4.0.1381^1
 WS VR VERS: 3.0.40^1
 WS VR VERS: UNK^1
 VistaRad Version: 3.0T20
 DICOM Error Log:0
 DICOM FAILED IMAGES:83
 Queue File count: 19
 Unprocessed Queue entries: 19
 28 day Image Workstation Sessions: 3162
 28 day Image Workstation Patients: 4658
 28 day Image Workstation Images: 14093
 28 day Image Workstation Captures: 923
 28 day VistaRad WS Display: 
 28 day VistaRad WS Interpretations: 
 28 day average daily routed images: 0
 BP VERS NUM DATE: <xxx>
 Vista Image Version/Build: 3.0^19^3030414
 DICOM Gateway Version: 3.0;IMAGING;**1,7,8,3**;30-August-2002^1
 Image file namespace(s): DM
 From, FileMan Date="3040201", D0="0".
Until, FileMan Date="3040228", D0="7477".
RESOLUTION: SCR_OK^1024^768^24^PC^2
```

```
RESOLUTION: SCR_OK^1024^768^32^PC^9
RESOLUTION: SCR_OK^1152^864^32^PC^3
RESOLUTION: SCR_OK^1280^1024^32^PC^21
RESOLUTION: SCROK^1400^1050^32^PC^2
…
…
DICOM CAPTURE: CR^12^Computed Radiography^1
DICOM CAPTURE: CT^500^Computed Tomography 
IMPORT API: <xxx>
IMPORT API: <xxx>
CLIN CAPTURE: XRAY^151
OTHER CONSENTS: PRE-ANESTHESIA CONSENT^1
CONSENT FORMS: 0
Image file group parents: 150
Image file objects: 1792
Image file deletes: 12
Document Images (TIF): 123
Document Groups (TIF): 12
Unique Image patients captured: 55
Unique Image patients display: 33
Unique Image patients All: 56
ADVANCE DIRECTIVE SCANNED ADMINISTRATIVE CLOSURE: 0
ADVANCE DIRECTIVE UNSCANNED MANUAL CLOSURE: 25
ADVANCE DIRECTIVE - UMC - ADVANCED DIRECTIVE: 2
ADVANCE DIRECTIVE - UMC - ADVANCE DIRECTIVE FORM: 23
ADVANCE DIRECTIVE SCANNED MANUAL CLOSURE: 8
ADVANCE DIRECTIVE SCANNED MANUAL CLOSURE: 6
ADVANCE DIRECTIVE - SMC - ADVANCE DIRECTIVE: 8
IMAGING PACKAGE INSTALLATION HX: 13^IMAGING^3.0P1^MAY 17,2002^TESTER,ONE
IMAGING PACKAGE INSTALLATION HX: 14^IMAGING^3.0P7^AUG 09,2002^TESTER,ONE
IMAGING PACKAGE INSTALLATION HX: 15^IMAGING^3.0P19^APR 14,2003^TESTER,ONE
IMAGING PACKAGE INSTALLATION HX: 17^MAGJ RADIOLOGY^P3.0T10^JUL 30,2000^TESTER,ONE
IMAGING PACKAGE INSTALLATION HX: 18^MAGJ RADIOLOGY^P3.0T15^JUL 19,2001^TESTER,ONE
IMAGING PACKAGE INSTALLATION HX: 19^MAGJ RADIOLOGY^P3.0T17^JAN 04,2002^TESTER,ONE
IMAGING PACKAGE INSTALLATION HX: 20^MAGJ RADIOLOGY^P3.0T18^JAN 04,2002^TESTER,ONE
IMAGING PACKAGE INSTALLATION HX: 21^MAGJ RADIOLOGY^P3.0T19^FEB 07,2002^TESTER,ONE
IMAGING PACKAGE INSTALLATION HX: 22^MAGJ RADIOLOGY^P3.0T20^FEB 27,2002^TESTER,ONE
IMAGING PACKAGE INSTALLATION HX: 23^MAGJ RADIOLOGY^P3.0T5^AUG 07, 1999^TESTER,ONE
IMAGING PACKAGE INSTALLATION HX: 24^MAGJ RADIOLOGY^P3.0T6^AUG 07, 1999^TESTER,ONE
IMAGING PACKAGE INSTALLATION HX: 25^MAGJ RADIOLOGY^P3.0T9^JUL 30, 2000^TESTER,ONE
LOCAL NETWORK LOCATIONS: 0^NETWORK LOCATION^PHYSICAL REFERENCE^TOTAL SPACE^SPACE
USED^FREE SPACE^OPERATIONAL STATUS^STORAGE TYPE^HASH
LOCAL NETWORK LOCATIONS: 1^LOCAL^C:\IMAGE\^^^^On-Line^MAGNETIC^YES
LOCAL NETWORK LOCATIONS: 2^MAG1^\\IMGQADB\IMAGE1$\^9080608^^10160^On-Line^MAGNETIC^
LOCAL NETWORK LOCATIONS: 3^MAG1H^\\imqqadb\image1$\^9080608^^1016440^On-
Line^MAGNETIC^YES
ASSOCIATED INSTITUTIONS: 0^Associated Institutions
ASSOCIATED INSTITUTIONS: 1^BANGOR MAINE CBOC
ASSOCIATED INSTITUTIONS: 2^BOSTON HCS VAMC
ASSOCIATED INSTITUTIONS: 3^CALAIS MAINE CBOC
ASSOCIATED INSTITUTIONS: 4^CARIBOU MAINE CBOC
ASSOCIATED INSTITUTIONS: 5^MANCHESTER VAMC
ASSOCIATED INSTITUTIONS: 6^PORTLAND MAINE MH ORC
ASSOCIATED INSTITUTIONS: 7^PROVIDENCE VAMC
ASSOCIATED INSTITUTIONS: 8^RUMFORD MAINE CBOC
ASSOCIATED INSTITUTIONS: 9^SACO MAINE CBOC
ACCESS TYPE(1): 1547
ACCESS TYPE(2): 43
ACCESS TYPE(3): 1577
ACCESS TYPE(4): 64
ACCESS TYPE(6): 1390
ACCESS TYPE(16): 19
ACCESS TYPE(CAP): 32246
ACCESS TYPE(DELETE): 481
ACCESS TYPE(F): 2
ACCESS TYPE(IMGVW): 107716
ACCESS TYPE(INDEX-42): 2
ACCESS TYPE(MEDRPT): 1
ACCESS TYPE(RADRPT): 1847
ACCESS TYPE(RVVAVA): 10026
ACCESS TYPE(TIURPT): 5712
```
…

The following sections explain how an Ad Hoc (on demand) version of an Image Site Usage message can be generated, describe the contents of a typical Site Usage message, and outline how automatic Image Site Usage message generation can be disabled.

#### **12.9.2.1 Ad Hoc Image Site Usage Messages**

To generate an on-demand version of the Imaging Site Usage message, perform the following steps.

1. Access the Imaging System Manager Menu [MAG SYS MENU] and run the Ad Hoc Enterprise Site Report option.

```
Select OPTION NAME: MAG SYS MENU Imaging System Manager Menu
 IX Image Index Conversion Menu ...
 LS Edit Network Location STATUS ***
     Ad hoc Enterprise Site Report
     Delete Image Group
    Imaging Database Integrity Checker Menu ... **
     Imaging Site Reports
Select OPTION NAME: AD HOC Ad hoc Enterprise Site Report
```
2. At the next two prompts, enter the date range that you want the report to cover. The prompts will default to the previous month.

```
Enter starting Date: APR 01 2003// <ENTER> (APR 01, 2003)
Enter ending Date: APR 30 2003// <ENTER> (APR 30, 2003)
Creating ad-hoc report over the period 1-Apr-2003 until 30-Apr-2003.
 IX Image Index Conversion Menu ...<br>LS Edit Network Location STATUS
     Edit Network Location STATUS ** **
    Ad hoc Enterprise Site Report
    Delete Image Group
     Imaging Database Integrity Checker Menu ... **
     Imaging Site Reports
Select OPTION NAME:
```
3. After the report is generated, it will be sent in a MailMan message to the MAG SERVER mail group. The subject of the message will be "Ad Hoc Image Site Usage."

## **12.9.2.2 Contents of an Image Site Usage Message**

The contents of the Image Site Usage message are described in the following table. Note that some entries in the message are dependent on the Imaging components and patches installed for example, entries specific to VistARad workstations will not be present at sites that do not use VistARad.

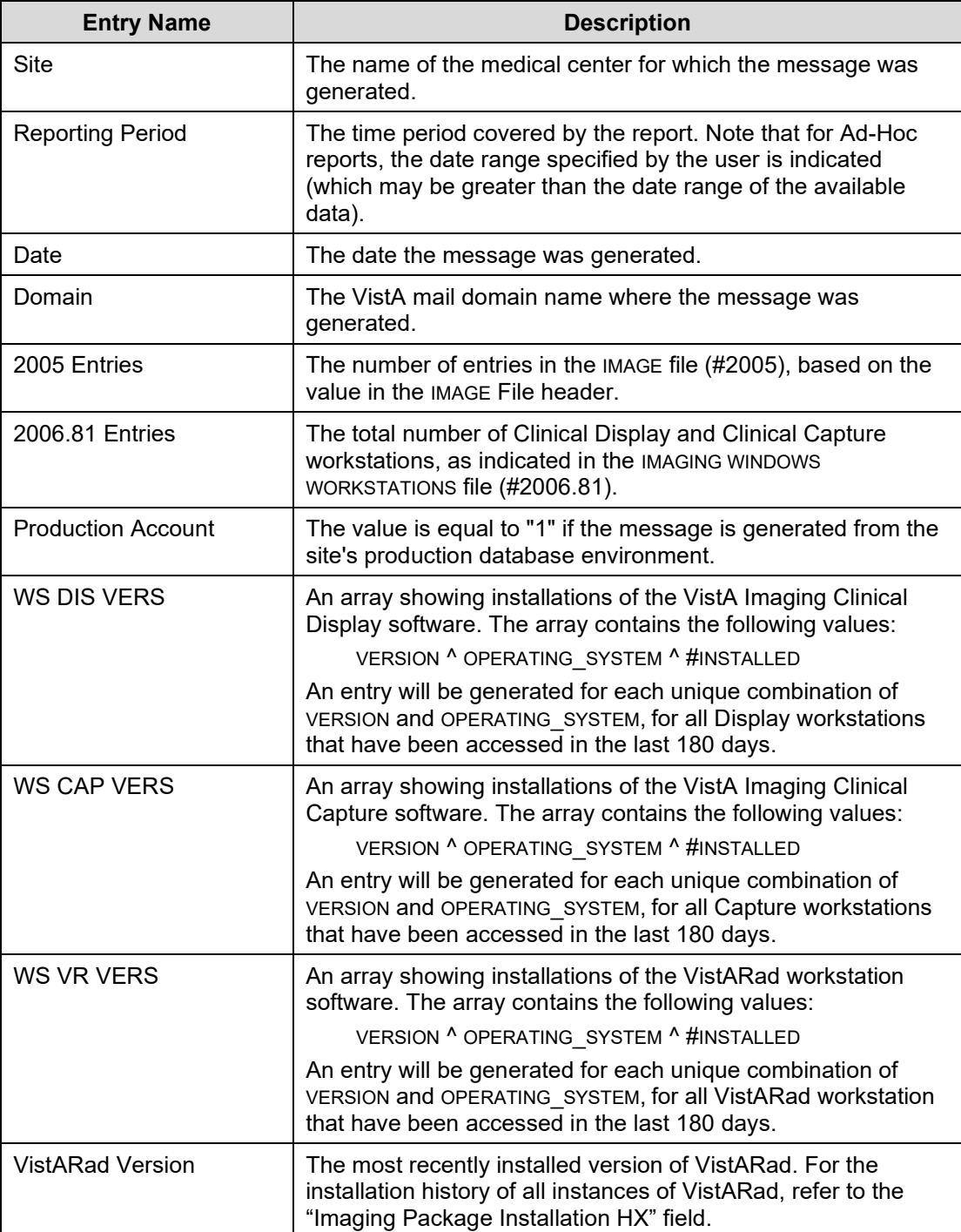

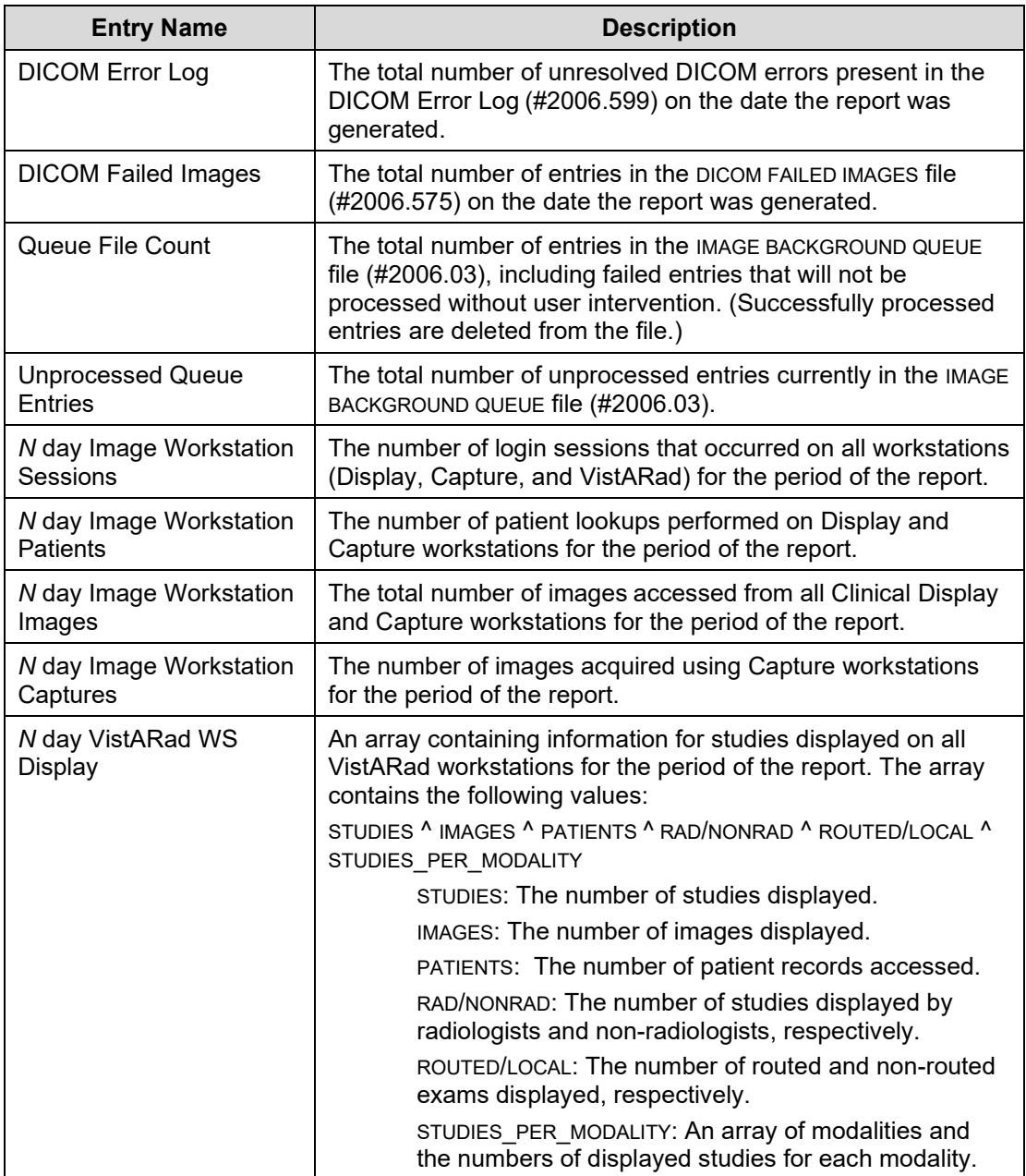

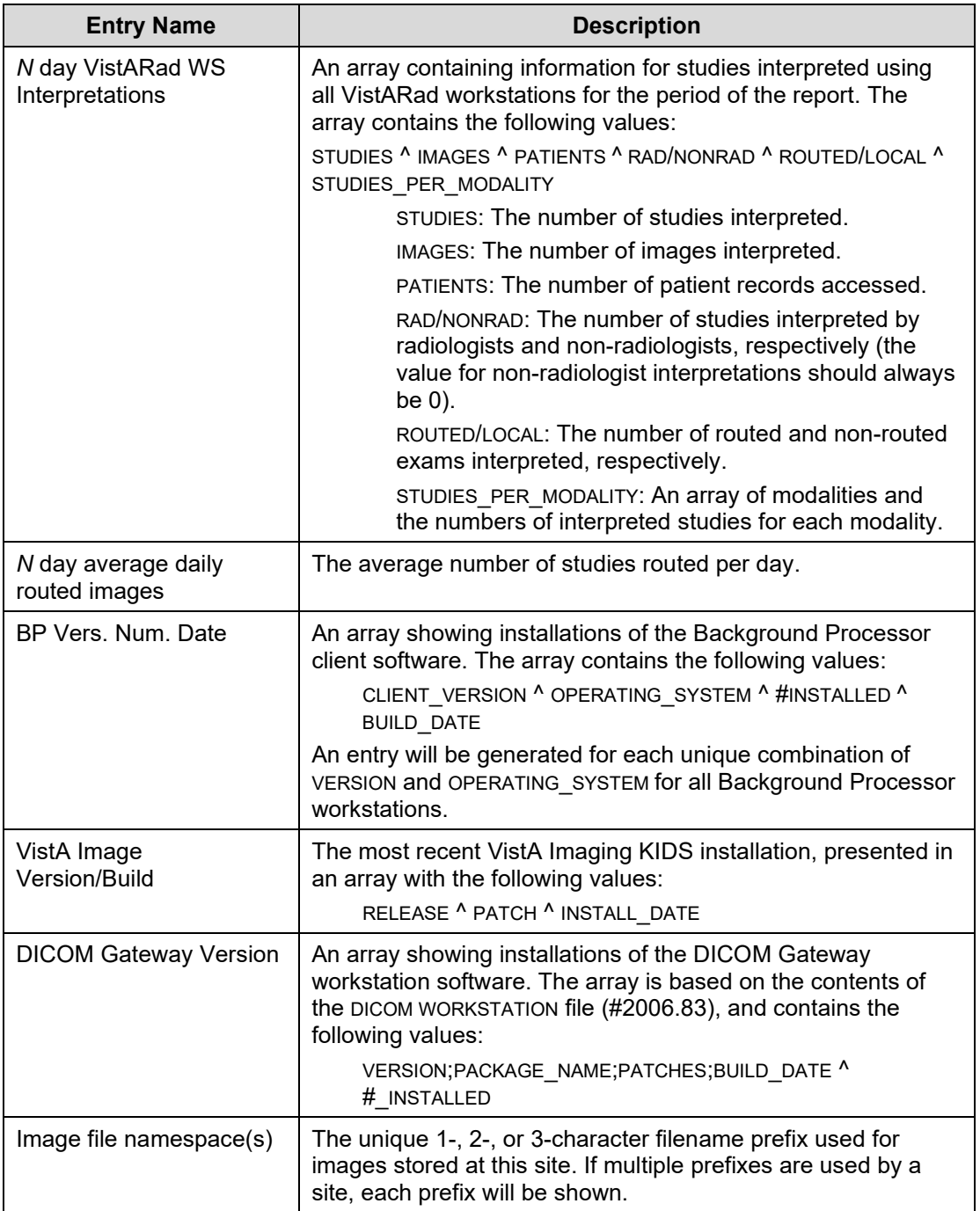

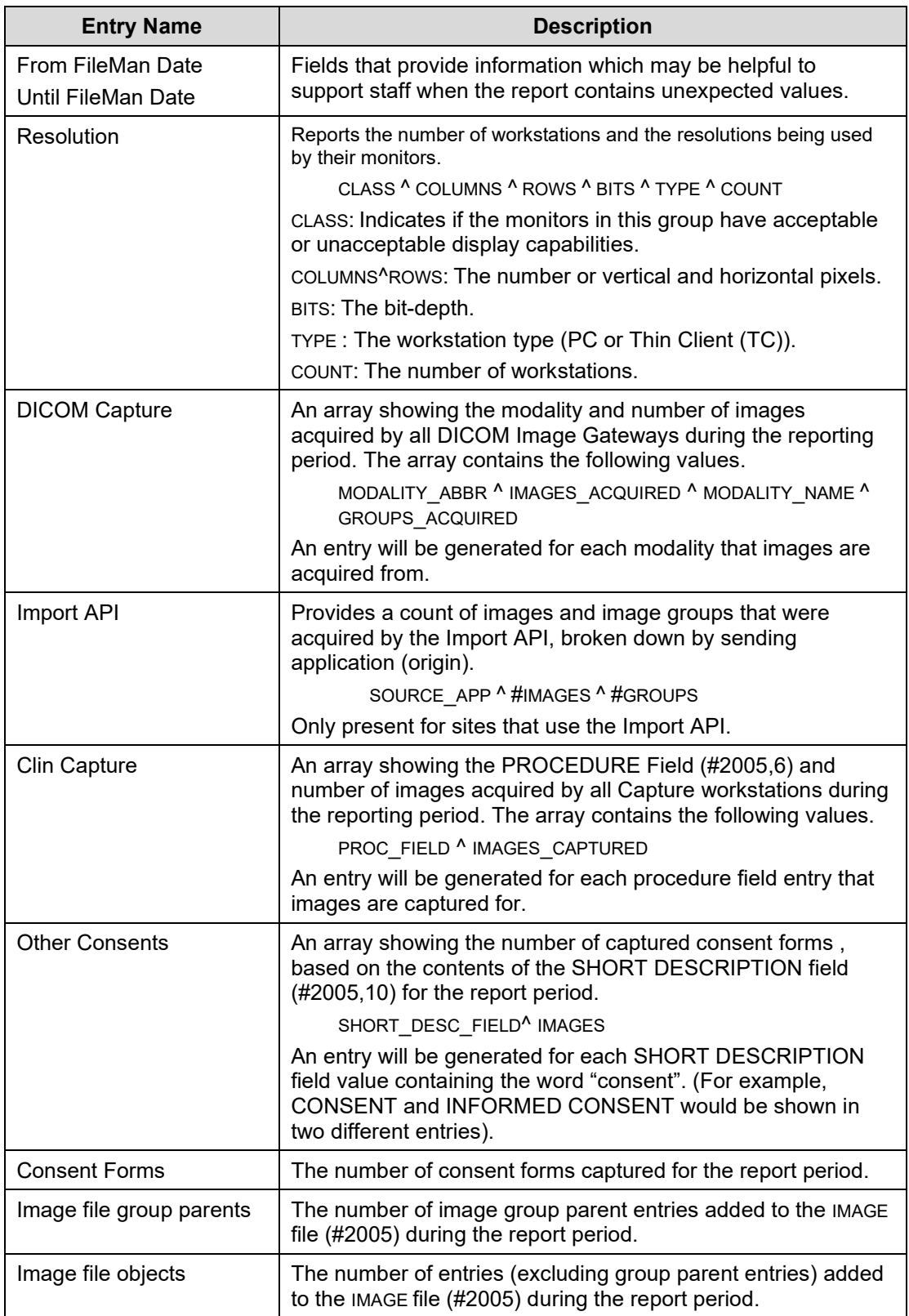

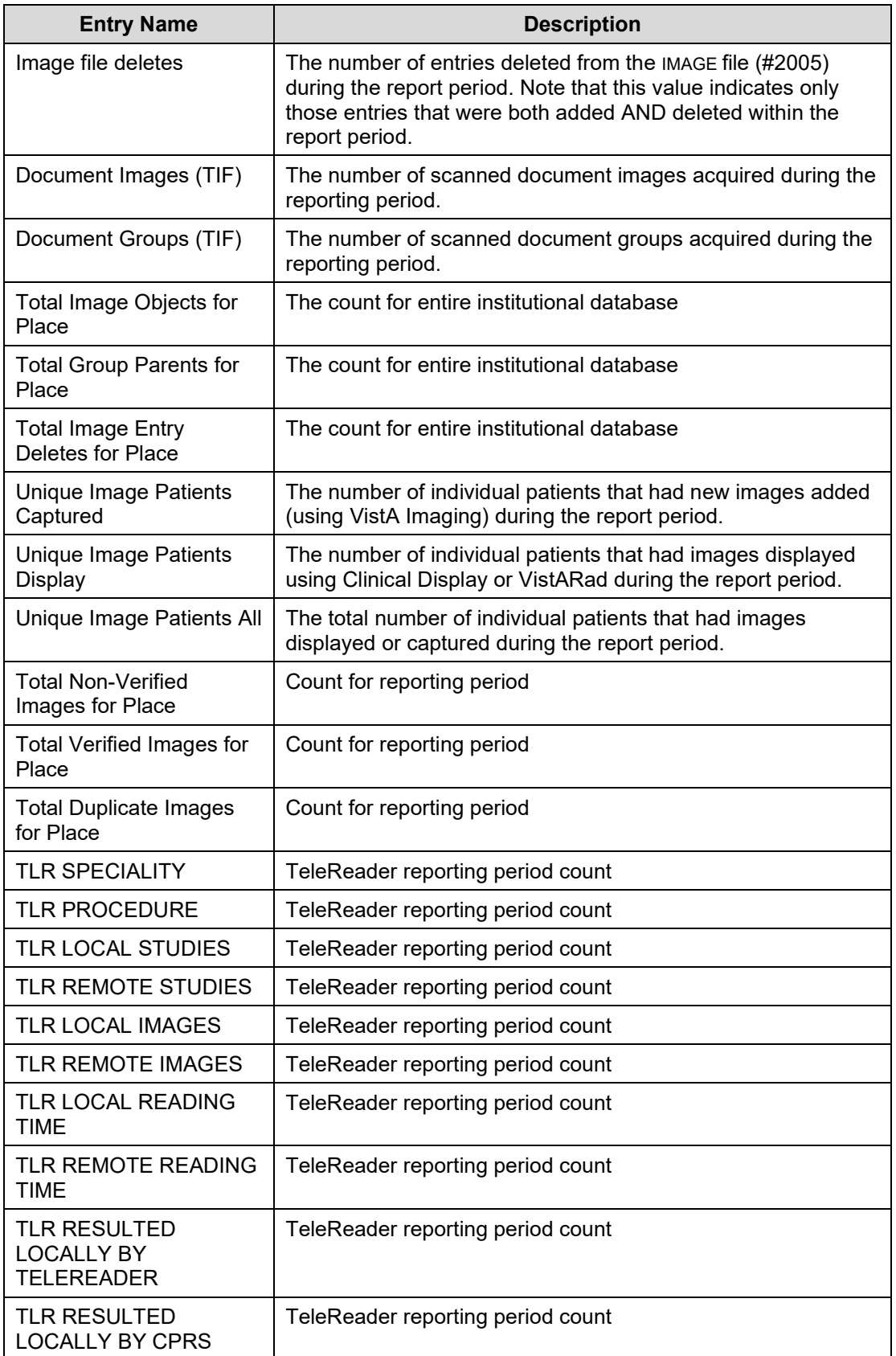

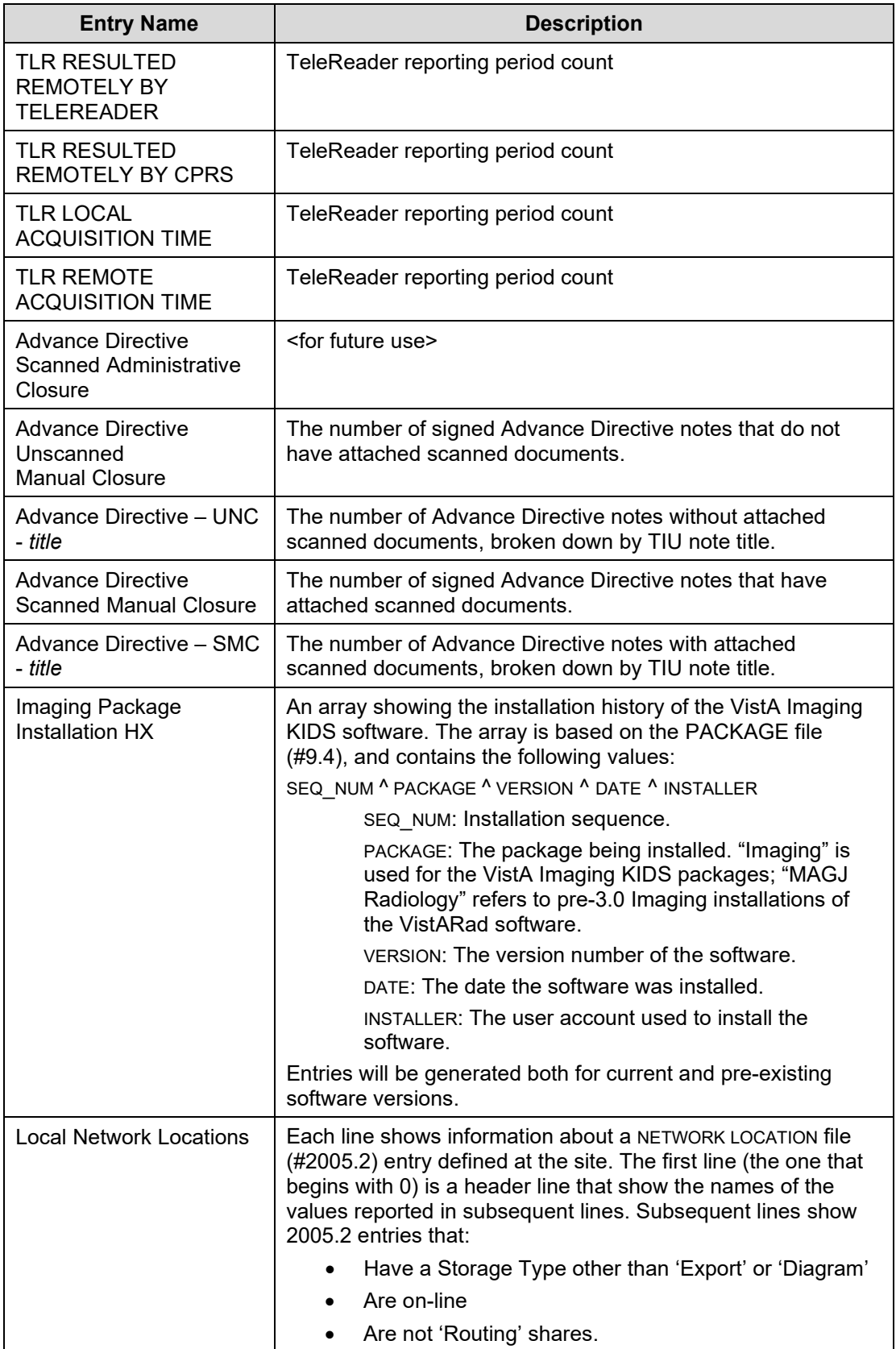

![](_page_170_Picture_200.jpeg)

![](_page_171_Picture_186.jpeg)

## **12.9.2.3 MAGREPSTART and MAGREPSTOP**

The MAGREPSTART and MAGREPSTOP options can be run to stop and restart the generation of monthly Image Site Usage messages. MAGREPSTART and MAGREPSTOP are not part of any menu, and should be assigned to a system manager or IRM before they need to be executed.

**Note:** Image Site Usage messages are used to fulfill FDA requirements related to medical device monitoring MAGREPSTART and MAGREPSTOP should only be run at the direction of the VistA Imaging Group. Use of these options is not necessary under normal conditions.

**Note:** If the generation of monthly Image Site Usage messages is suspended using MAGREPSTOP, no monthly messages will be generated until the process is restarted using MAGREPSTART.

#### **12.9.3 Watermarking Messages**

When a patient's Advance Directive Note is rescinded, the images that are attached to that note are queued for watermarking with the text "Rescinded". As part of the watermarking process, the subscribers of the G.MAG SERVER mail group will receive an email with information about the status of the operation when:

- Watermarking is successful
- Watermarking fails

#### **12.9.3.1 "Rescinded" Watermarking Succeeded**

Following is an example of the email message generated when the image was watermarked with "Rescinded":

```
Subj: Import API Report [#31292] 06/22/11@08:14 8 lines
From: PROVIDER, ONE In 'IN' basket. Page 1
-------------------------------------------------------------------------------
0) 1^1 Image(s) Copied OK. 0 Errors.
1) MAGRSND;3110622.081451.3
2) 31
3) RESCINDED IMAGE FILE^\\SERVER1\IMAGE1$\SLA0\00\00\02\05\SLA00000020542.TIF
 The preceding array was generated by
  the VistA Imaging Import API while
 processing a 'RESCIND' Image action.
Enter message action (in IN basket): Ignore//
```
### **12.9.3.2 "Rescinded" Watermarking Failed**

Following is an example of the email message generated if the image could not be watermarked with "Rescinded".

```
Subj: Import API Report [#31341] 06/23/11@09:52 9 lines
From: PROVIDER, ONE In 'IN' basket. Page 1
-------------------------------------------------------------------------------
0) 0^Image is already Rescinded.
```

```
1) Image(1) 0^<error message for rescind failure>
2) Image(1) RESCIND Action is Canceled.
3) Image(1) IEN: 20924
4) TIU Note: 697
  The preceding array was generated by
 the VistA Imaging Import API while
 processing a 'RESCIND' Image action.
Enter message action (in IN basket): Ignore//
```
#### **12.10 Imaging Site Reports**

Imaging Site Reports is an ad hoc reporting tool used to evaluate user productivity and details of the variety of images being created by the VistA Imaging application. The audience for these reports will be the managers of the VistA Imaging application.

#### **12.10.1 Document Counts Report**

This is a report of the IMAGE file (#2005) of Image Types for an 'Acquisition Site' and a 'From' and 'To' Date/Time Image Saved date range. The report will give totals for each Acquisition Site, Object Type, for each user, within the Acquisition Site and date range. A grand total of images within the Acquisition Site and date range are given at the end of the report.

```
Select Imaging Site Reports Option: Document Count
* Previous selection: ACQUISITION SITE from A to ZZZ
START WITH ACQUISITION SITE: A//
GO TO ACQUISITION SITE: ZZZ//
* Previous selection: DATE/TIME IMAGE SAVED from Jan 1,2000 to Feb 6,2007@24:00
START WITH DATE/TIME IMAGE SAVED: Jan 1,2000// (JAN 01, 2000)
GO TO DATE/TIME IMAGE SAVED: Feb 6,2007// (FEB 06, 2007)
DEVICE: ;999;9999 TELNET
Document Count
Sort Criteria: ACQUISITION SITE from A to ZZZ, DATE/TIME IMAGE SAVED from Jan 1,2000
DATE/TIME IMAGE OBJECT
SAVED TYPE TYPE INDEX IMAGE SAVE BY
--------------------------------------------------------------------------------------
    ACQUISITION SITE: ACQUISITION 1
MAR 10,2000 08:00 DOCUMENT ADVANCE DIRECTI VISTAIMAGING,FOUR
APR 3,2000 17:31 DOCUMENT ADVANCE DIRECTI VISTAIMAGING, ONE
APR 3,2000 17:36 DOCUMENT FLOWSHEET VISTAIMAGING,ONE
APR 3,2000 17:57 DOCUMENT MEDICAL RECORD VISTAIMAGING,ONE
APR 3,2000 18:01 DOCUMENT MISCELLANEOUS D VISTAIMAGING,ONE
APR 3,2000 18:07 DOCUMENT DIAGRAM VISTAIMAGING, ONE
APR 3,2000 18:07 DOCUMENT DIAGRAM VISTAIMAGING,ONE
APR 3,2000 18:10 DOCUMENT FLOWSHEET VISTAIMAGING,ONE
APR 3,2000 18:14 DOCUMENT MISCELLANEOUS D VISTAIMAGING,ONE
APR 3,2000 18:18 DOCUMENT MISCELLANEOUS D VISTAIMAGING,ONE
APR 3,2000 18:23 DOCUMENT CONSENT VISTAIMAGING,ONE
APR 3,2000 18:28 DOCUMENT MEDICAL RECORD VISTAIMAGING,ONE
AUG 2,2000 10:01 DOCUMENT ADVANCE DIRECTI VISTAIMAGING,ONE
SEP 28,2000 11:41 DOCUMENT CONSULT VISTAIMAGING,TWO
SEP 28,2000 11:50 DOCUMENT CONSULT VISTAIMAGING,TWO
MAY 31,2001 11:42 DOCUMENT MISCELLANEOUS D IMAGING,TEAM
AUG 21,2001 17:54 DOCUMENT ADVANCE DIRECTI VISTAIMAGING,TWO
AUG 21,2001 18:53 DOCUMENT MISCELLANEOUS D VISTAIMAGING,TWO
APR 11,2002 11:10 DOCUMENT VISIT RECORD VISTAIMAGING,THREE
APR 11,2002 11:10 DOCUMENT VISIT RECORD VISTAIMAGING,THREE
AUG 14,2002 19:21 DOCUMENT ALLIED VETERAN TESTER,IMAGING
AUG 14,2002 19:21 DOCUMENT ALLIED VETERAN TESTER,IMAGING
APR 17,2003 17:31 DOCUMENT ADVANCE DIRECTI VISTAIMAGING,TWO
```
![](_page_174_Picture_251.jpeg)

#### **12.10.2 Image Count by User Report**

This is a report of the IMAGE file (#2005) of Image Types for an 'Acquisition Site' and a 'From' and 'To' Date/Time Image Saved date range. The report will give totals for each Acquisition Site, Object Type, for each user, within the Acquisition Site and date range. A grand total of images within the Acquisition Site and date range are given at the end of the report.

```
Select Imaging Site Reports Option: image Type Count by User
* Previous selection: ACQUISITION SITE from A to ZZZ
START WITH ACQUISITION SITE: A//
GO TO ACQUISITION SITE: ZZZ//
* Previous selection: DATE/TIME IMAGE SAVED from Jan 1,2000 to Apr 11,2006@24:
00
START WITH DATE/TIME IMAGE SAVED: Jan 1,2000// (JAN 01, 2000)
GO TO DATE/TIME IMAGE SAVED: Apr 11,2006// (APR 11, 2006)
  * Previous selection: IMAGE SAVE BY from A to ZZZZ
  START WITH IMAGE SAVE BY: A//
  GO TO IMAGE SAVE BY: ZZZZ//
   * Previous selection: OBJECT TYPE from A to ZZZZ
   START WITH OBJECT TYPE: A//
   GO TO OBJECT TYPE: ZZZZ//
DEVICE: ;999;999 TELNET
Image Type Count by User
Sort Criteria: ACQUISITION SITE from A to ZZZ, DATE/TIME IMAGE SAVED from Jan 1,2000 to Apr 
11,2006@24:00, I<br>-------------------
               ------------------------------------------------------------------------------------------
    ACQUISITION SITE: ACQUISITION SITE 1
       VISTAIMAGING,ONE
DOCUMENT
SUBCOUNT 8
STILL IMAGE
SUBCOUNT 23
XRAY
SUBCOUNT 17
XRAY GROUP
SUBCOUNT 37
XRAY JPG
SUBCOUNT 2<br>SUBCOUNT 87
SUBCOUNT
```
#### Chapter 12 – External Relations

![](_page_175_Picture_150.jpeg)

![](_page_176_Picture_149.jpeg)

#### Chapter 12 – External Relations

![](_page_177_Picture_180.jpeg)

#### **12.10.3 Means Test Report**

This is a report of the IMAGE file (#2005) sorted by 'Acquisition Site', 'From' and 'To' Date/Time Image Saved date range, Export Location = ALL (including null), and Index Type From 'MEANS' to 'MEANSZ'. Report detail will include: Acquisition Site, Patient Name, SSN, Index Type, Date/Time Image Saved, and Export Location.

```
Select Imaging Site Reports Option: MEANS TEST
Right Margin for this report is 132
* Previous selection: ACQUISITION SITE from A to ZZZ
START WITH ACQUISITION SITE: A//
GO TO ACQUISITION SITE: ZZZ//
  * Previous selection: DATE/TIME IMAGE SAVED from Jan 1,1960 to Jun 6,2006@24:0
0
 START WITH DATE/TIME IMAGE SAVED: Jan 1,1960// (JAN 01, 1960)
GO TO DATE/TIME IMAGE SAVED: Jun 6,2006// (JUN 06, 2006)
DEVICE: ;999;999 TELNET
MEANS TEST
Sort Criteria: ACQUISITION SITE from A to ZZZ, DATE/TIME IMAGE SAVED from Jan 1,1960 to Jun 
6,2006@24:00,
PATIENT SSN TYPE INDEX Date EXPORT LOCATION ----------------------------------------------------------------------------------------------
---
      ACQUISITION SITE: ACQUISITION SITE 1
RRRRR,AAAAAAAA R0000 MEANS TEST (10-10EZ) 01/01/1900
RRRRR,AAAAAAAA R0000 MEANS TEST (10-10EZ)
RRRRR,AAAAAAAA R0000 MEANS TEST (10-10EZ) ---------------------------------------- SUBCOUNT 3
RRRRR,AAAAAAAA R0000 MEANS TEST (10-10EZ) MAG1-SLC ---------------------------------------- SUBCOUNT 1 ---------------------------------------- SUBCOUNT 4 ---------------------------------------- COUNT 4
```
### **12.10.4 Package Index Contains 'Note' Report**

This is a report of the IMAGE file (#2005) sorted by 'Acquisition Site, 'From' and 'To' Date/Time Image Saved date range, Short Description, and Package index containing 'NOTE'. Report detail will include: Acquisition Site, Patient Name, SSN, Short Description, Date/Time Image Saved, and Image Saved by. Sub-counts and counts are given per Scanned By, with Short Description, within Patient.

```
Select Imaging Site Reports Option: Package Index Contains 'Note'
Right Margin for this report is 132
* Previous selection: ACQUISITION SITE from A to ZZZ
START WITH ACQUISITION SITE: A//
GO TO ACQUISITION SITE: ZZZ//
* Previous selection: DATE/TIME IMAGE SAVED from Jan 1,1960 to Jun 6,2006@24:0
0
START WITH DATE/TIME IMAGE SAVED: Jan 1,1960// (JAN 01, 1960)
GO TO DATE/TIME IMAGE SAVED: Jun 6,2006// (JUN 06, 2006)
DEVICE: ; 999; 999 TELNET
Package Index Contains 'Note'
Sort Criteria: ACQUISITION SITE from A to ZZZ, DATE/TIME IMAGE SAVED from Jan 1,1960 to Jun 
6,20<br>PATIENT
        SSN DOC<br>-----------------------
                                  ----------------------------------------------------------------------------------------------
    ACQUISITION SITE: ACQUISITION SITE 1
VIPATIENT,ONE V0000 Diagram Neuro Dermatomes
                         -----------------------------------------------------
SUBCOUNT<br>VIPATIENT, TWO
                           V1111 ADVANCE DIRECTIVE
                        -----------------------------------------------------
SUBCOUNT<br>VIPATIENT,ONE
                           V0000 Advance Directive
                        -----------------------------------------------------
SUBCOUNT
                        MICU Flowsheet
                       -----------------------------------------------------
SUBCOUNT
                       AFIP Kidney Biopsy Rpt
                           -----------------------------------------------------
SUBCOUNT
                        Geriatrics Referral
                       -----------------------------------------------------
SUBCOUNT
                        Diagram
                       OPTHOMOLOGY
                       OPTHOMOLOGY
                       -----------------------------------------------------
SUBCOUNT
                        Post Anesthesia Flowsheet
                       -----------------------------------------------------
SUBCOUNT
                       Nursing MICU Admission<br>----------------------
                            -----------------------------------------------------
SUBCOUNT
                        Audiological Evaluation
                       -----------------------------------------------------
SUBCOUNT
                        Pre-anesthesia Consent
                        -----------------------------------------------------
SUBCOUNT
                        Manometry Rpt
                          -----------------------------------------------------
SUBCOUNT
                        Home based health care visit
```
![](_page_179_Picture_270.jpeg)
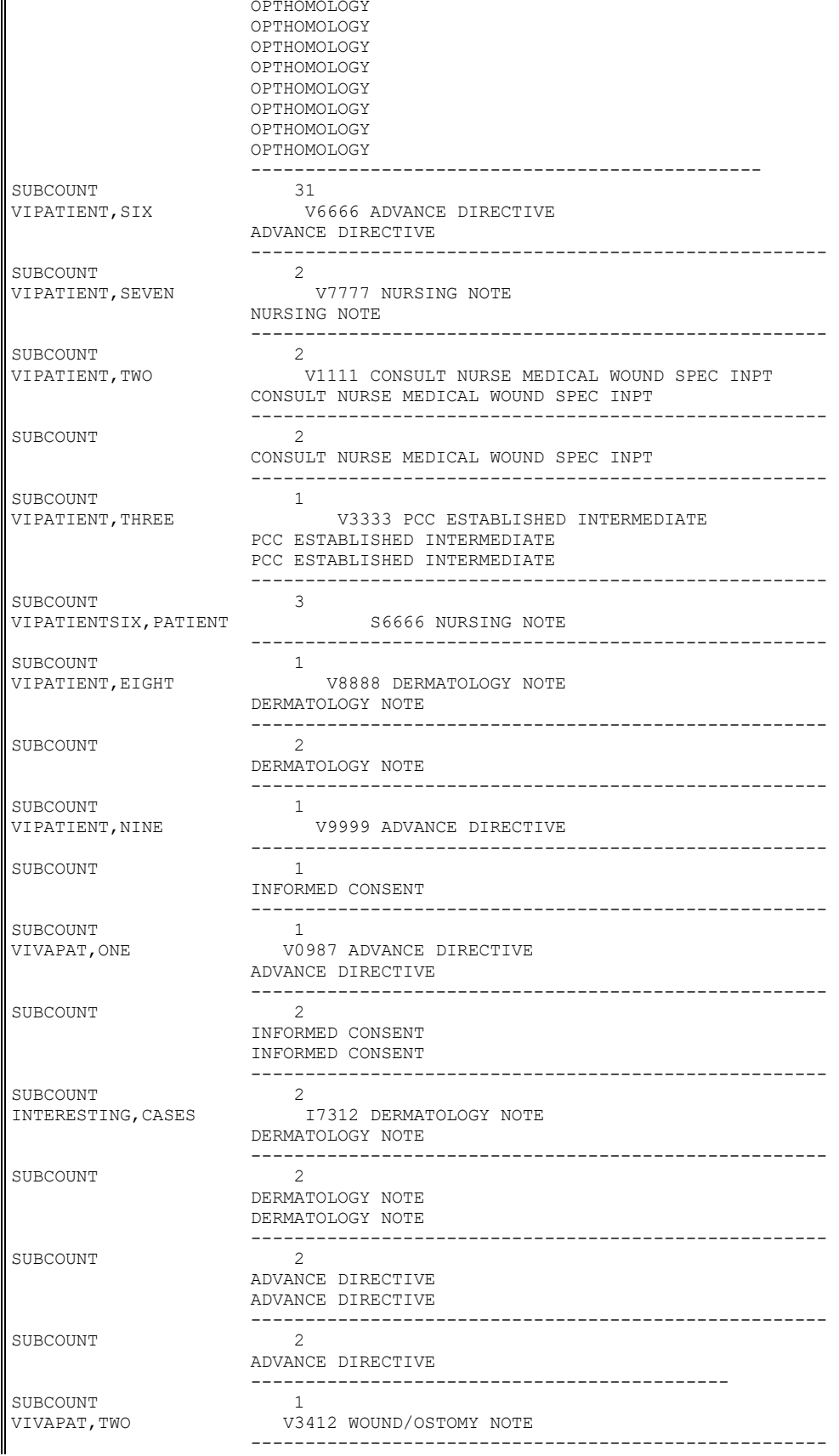

#### 168 VistA Imaging Technical Manual--Rev. 46 July 2019 MAG\*3.0\*130, MAG\*3.0\*131, MAG\*3.0\*133, MAG\*3.0\*135, MAG\*3.0\*140

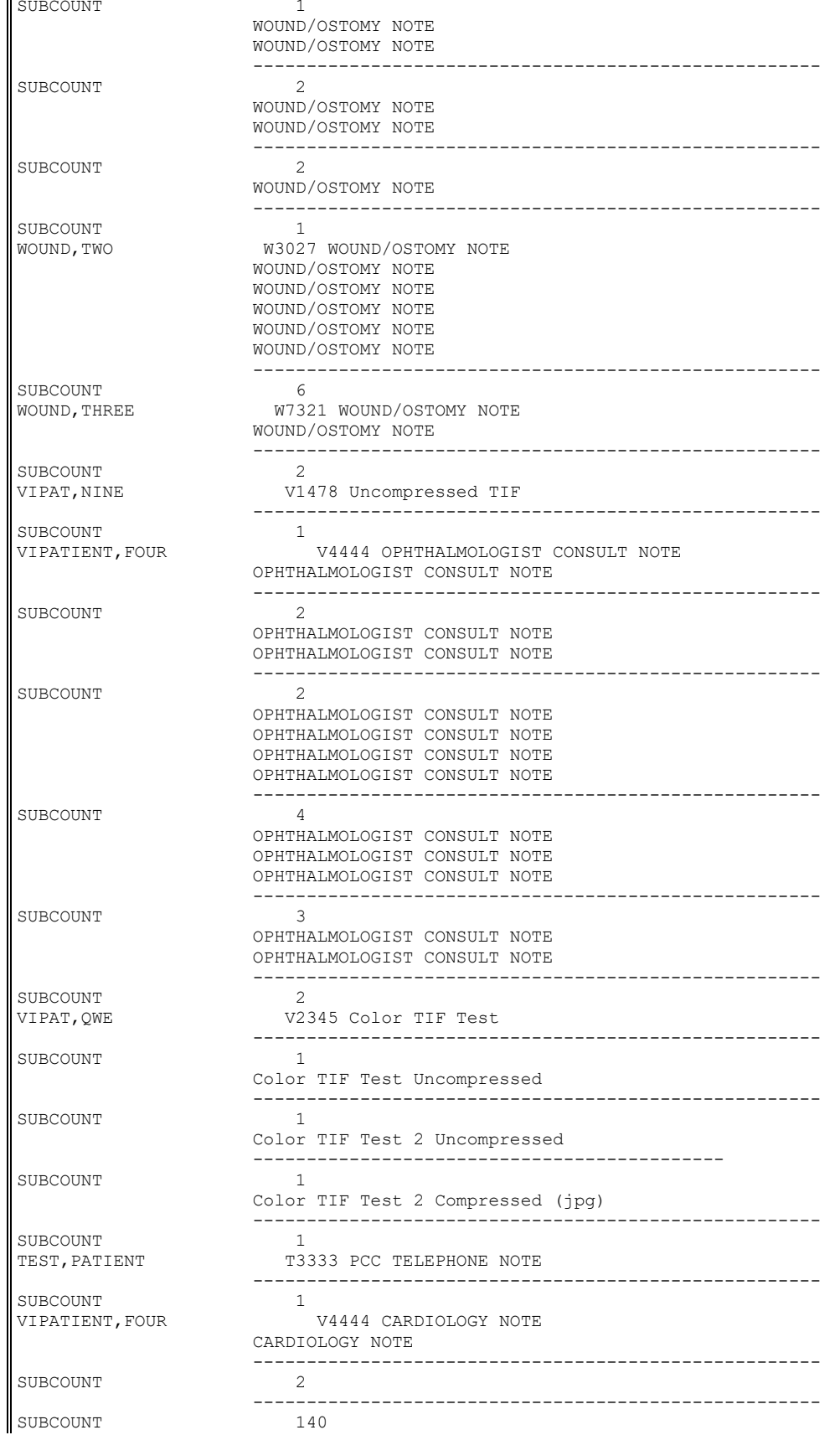

#### Chapter 12 – External Relations

 ----------------------------------------------------- COUNT 140

### **12.11 VistA Site Service**

The VistA Site Service is a central repository of information used by Imaging components (such as Clinical Display) to connect to other sites. Using the site service eliminates the need to store other sites' connection information locally. Local Imaging components access the site service using a special entry in the NETWORK LOCATION file (#2005.2) as described in Chapter 18.

The site service stores the following information for each site:

- Three-digit site number
- Site name
- Region ID (VISN number)
- Station number (field  $\#99$  in the INSTITUTION file  $(\#4)$ )
- VistA server hostname
- VistA server port number
- VIX server hostname
- VIX server port number

The last two values in the preceding list only apply at sites that have implemented the VistA Imaging Exchange (VIX) service. See the *VIX Administrator's Guide* for details.

**Note:** If any of the information above changes, you must contact the VistA Imaging development group to have the site service updated. Incorrect or outdated information will interfere with remote image access.

Sites that have implemented a VIX will also need to update their VIX's configuration after the site service has been updated. This is done by re-running the VIX Installation wizard which will detect the new connection information and reconfigure the VIX accordingly. See the *VIX Installation Guide* for more information.

#### **12.12 VistARad External Relations**

VistARad is able, optionally, to interface with the following types of non-VistA Imaging applications.

#### **12.12.1 Voice Dictation Software**

VistARad can be configured to interface with voice dictation software on the same diagnostic workstation, or elsewhere on the network. When a voice dictation interface is configured, VistARad sends identifying information for the current exam to the dictation software. Currently, Talk and PowerScribe are supported.

#### **12.12.2 Medical Visualization/3D Reconstruction Software**

VistARad can be configured to interface with medical visualization/3D reconstruction software on the same diagnostic workstation. When a medical visualization interface is configured, VistARad can send an exam to the visualization software for various manipulations such as multi-planar reconstruction, 3D reconstruction, and PET/CT Fusion. Currently, Toshiba's Voxar 3D software is supported.

# **12.12.3 Medical Imaging Resource Center (MIRC) "Teaching File" server**

VistARad can be configured to interface with a Medical Imaging Resource Center (MIRC) server. When this interface is configured, VistARad can send an image, an image set, or an entire exam of interest to the server as a "teaching file". Additionally, VistARad can launch a web browser to the same server, making its teaching file contents available. Only one MIRC server interface can be configured, at any given time, per diagnostic workstation. The MIRC server will not be hosted on the diagnostic workstation.

More information on setting up the interfaces is available from Chapter 3 of the *VistA Imaging Installation Guide*.

# Chapter 13 Internal Relations

# **13.1 Dependencies**

### **13.1.1 Entry/Exit Logic**

The VistA Imaging System contains no options that rely on entry or exit logic from other options.

#### **13.1.2 Synchronization**

#### **13.1.2.1 Clinical, Diagnostic, and Background Processor Workstations**

The VistA Imaging software installed on the VistA Hospital Information System must be synchronized with compatible versions of the software installed on the individual workstations.

### **13.1.2.2 DICOM Modalities and PACS**

The main purpose of the VistA Imaging DICOM Gateway is to act as an interface between external equipment and the VistA Hospital Information System. For each gateway function, in order for that function to be operational, the equipment on both sides of the interface must be upand-running. In order to test and verify the operational status of equipment, see the *VistA Imaging DICOM Gateway User Manual* for a description of the programs **Ping** and **DICOM\_Echo.**

### **13.1.3 Radiology HL7 v2.1 Protocols**

The VistA Imaging DICOM Gateway is dependent on Radiology protocols being active. VistA Imaging must be a subscriber to these protocols. Review the following protocols; the highlighted protocol is the VistA Imaging protocol subscriber. Please review the DICOM Installation manual in the section *VistA - PACS Radiology Interface Setup Instructions* for a step-by-step procedure to setup the protocols.

```
NAME: RA REG                       ITEM TEXT: Rad/Nuc Med exam registered<br>
TYPE: event driver           CREATOR: 0
TYPE: event driver
PACKAGE: RADIOLOGY/NUCLEAR MEDICINE
DESCRIPTION: This protocol is triggered whenever a Radiology/Nuclear
Medicine exam is registered. It executes code that creates an HL7 ORM message consisting of 
PID, ORC, OBR and OBX segments. The message contains all relevant information about the exam,
including procedure, time of registration, procedure modifiers, patient allergies, and 
clinical history.
ITEM: MAGD SEND ORM<br>ENTRY ACTION: Q
                             TIMESTAMP: 57877,43203
SENDING APPLICATION: RA-SERVER-IMG MESSAGE TYPE RECEIVED: ORM
EVENT TYPE: 001 PROCESSING ID: PRODUCTION<br>
VERSION ID: 2.1 GENERATE/PROCESS ACK ROUT
                             GENERATE/PROCESS ACK ROUTINE: Q
SUBSCRIBERS: MAGD SEND ORM
NAME: RA RPT
ITEM TEXT: Rad/Nuc Med report released/verified
TYPE: event driver
DESCRIPTION: This protocol is triggered whenever a Radiology/Nuclear
Medicine report enters into a status of Verified or Released/Not Verified. It executes code 
that creates an HL7 ORU message consisting of PID, OBR and OBX segments. The message contains 
relevant information about the report, including procedure, procedure modifiers, diagnostic 
code, interpreting physician, impression text and report text.
ITEM: MAGD SEND ORU
                             TIMESTAMP: 57877,43203
SENDING APPLICATION: RA-SERVER-IMG MESSAGE TYPE RECEIVED: ORU
EVENT TYPE: R01 PROCESSING ID: PRODUCTION<br>VERSION ID: 2.1 GENERATE/PROCESS ACK ROUT
                             GENERATE/PROCESS ACK ROUTINE: Q
```
#### Chapter 13 – Internal Relations

```
SUBSCRIBERS: MAGD SEND ORU
NAME: RA CANCEL ITEM TEXT: Rad/Nuc Med exam cancellation<br>
TYPE: event driver CREATOR: 0
TYPE: event driver
PACKAGE: RADIOLOGY/NUCLEAR MEDICINE
DESCRIPTION: This protocol is triggered whenever a Radiology/Nuclear
Medicine exam is cancelled. It executes code that creates an HL7 ORM message consisting of 
PID, ORC, OBR and OBX segments. The message contains all relevant information about the exam, 
including procedure, time of cancellation, procedure modifiers, patient allergies and clinical 
history.
ITEM: MAGD SEND ORM<br>ENTRY ACTION: Q
                             TIMESTAMP: 57877,43203
SENDING APPLICATION: RA-SERVER-IMG MESSAGE TYPE RECEIVED: ORM
EVENT TYPE: 001 PROCESSING ID: PRODUCTION<br>
VERSION ID: 2.1 GENERATE/PROCESS ACK ROUT
                             GENERATE/PROCESS ACK ROUTINE: Q
 SUBSCRIBERS: MAGD SEND ORM
NAME: RA EXAMINED ITEM TEXT: Rad/Nuc Med examined case<br>
TYPE: event driver (REATOR: 0
TYPE: event driver
PACKAGE: RADIOLOGY/NUCLEAR MEDICINE
DESCRIPTION: This protocol is triggered whenever a Radiology/Nuclear
Medicine exam has reached a status where GENERATE EXAMINED HL7 MSG is Y at that (or at a 
lower) status. This message contains all relevant information about the exam, including 
procedure, time of registration, procedure modifiers, patient allergies, and clinical history.
ITEM: MAGD SEND ORM
                             TIMESTAMP: 57877,43203
SENDING APPLICATION: RA-SERVER-IMG MESSAGE TYPE RECEIVED: ORM
EVENT TYPE: 001 PROCESSING ID: PRODUCTION<br>
VERSION ID: 2.1 GENERATE/PROCESS ACK ROUT
                              GENERATE/PROCESS ACK ROUTINE: Q
 SUBSCRIBERS: MAGD SEND ORM
```
#### **13.1.4 Radiology HL7 v2.4 Protocols**

Currently HL7 Version 2.4 is the version of HL7 sanctioned for use in the VA enterprise and the version against which commercial PACS have been tested for conformance. Therefore, the v2.4 protocols will ordinarily be subscribed to by VistA Imaging in preference to the v2.1 protocols described in the previous section.

```
NAME: RA REG 2.4
ITEM TEXT: Rad/Nuc Med exam registered (v2.4 HL7)
TYPE: event driver CREATOR: HENDERSON, MIKE
PACKAGE: RADIOLOGY/NUCLEAR MEDICINE
DESCRIPTION: This protocol is triggered whenever a Radiology/Nuclear
Medicine exam is registered. It executes code that creates an HL7 ORM message
consisting of PID, PV1, ORC, OBR, OBX and ZDS segments. The message contains
all relevant information about the exam, including procedure, time of
registration, procedure modifiers, CPT modifiers, patient allergies, and
clinical history.
This protocol is used to trigger v2.4 compliant HL7 messages.
TIMESTAMP: 61817,46605 SENDING APPLICATION: RA-CLIENT-IMG
TRANSACTION MESSAGE TYPE: ORM
VERSION ID: 2.4
RESPONSE PROCESSING ROUTINE: D MAIN^RAHLACK
SUBSCRIBERS: MAGJ PREFETCH/SEND ORM
SUBSCRIBERS: MAGD SEND ORM
NAME: RA RPT 2.4
ITEM TEXT: Rad/Nuc Med report released/verified (v2.4 HL7)<br>TYPE: event driver CREATOR: HENDERSON, MIKE
                            CREATOR: HENDERSON, MIKE
PACKAGE: RADIOLOGY/NUCLEAR MEDICINE
DESCRIPTION: This protocol is triggered whenever a Radiology/Nuclear
Medicine report enters into a status of Verified or Released/Not Verified. It
executes code that creates an HL7 ORU message consisting of PID, OBR and OBX
```

```
segments. The message contains relevant information about the report,
including procedure, procedure modifiers, diagnostic code, interpreting
physician, impression text and report text.
This protocol is used to trigger v2.4 compliant HL7 messages.
TIMESTAMP: 61817,46605 SENDING APPLICATION: RA-CLIENT-IMG
TRANSACTION MESSAGE TYPE: ORU EVENT TYPE: R01 
VERSION ID: 2.4
RESPONSE PROCESSING ROUTINE: D MAIN^RAHLACK
SUBSCRIBERS: MAGD SEND ORU
NAME: RA CANCEL 2.4
ITEM TEXT: Rad/Nuc Med exam cancellation (v2.4 HL7)
TYPE: event driver CREATOR: HENDERSON, MIKE
PACKAGE: RADIOLOGY/NUCLEAR MEDICINE
DESCRIPTION: This protocol is triggered whenever a Radiology/Nuclear
Medicine exam is cancelled. It executes code that creates an HL7 ORM message
consisting of PID, PV1, ORC, OBR, OBX and ZDS segments. The message contains
all relevant information about the exam, including procedure, time of
cancellation, procedure modifiers, CPT modifiers, patient allergies and
Enter RETURN to continue or '^' to exit:
clinical history.
This protocol is used to trigger v2.4 compliant HL7 messages.
TIMESTAMP: 61817,46605 SENDING APPLICATION: RA-CLIENT-IMG
TRANSACTION MESSAGE TYPE: ORM EVENT TYPE: O01 
VERSION ID: 2.4
RESPONSE PROCESSING ROUTINE: D MAIN^RAHLACK
SUBSCRIBERS: MAGD SEND ORM
NAME: RA EXAMINED 2.4
ITEM TEXT: Rad/Nuc Med examined case (v2.4 HL7)<br>TYPE: event driver (CREATOR: HENDERSON,
                         CREATOR: HENDERSON, MIKE
PACKAGE: RADIOLOGY/NUCLEAR MEDICINE
DESCRIPTION: This protocol is triggered whenever a Radiology/Nuclear
Medicine exam has been edited by the user. It executes code that creates an
HL7 ORM message consisting of PID, PV1, ORC, OBR, OBX and ZDS segments. This
message contains all relevant information about the exam, including procedure,
time of registration, procedure modifiers, CPT modifiers, patient allergies,
and clinical history.
This protocol is used to trigger v2.4 compliant HL7 messages.
TIMESTAMP: 61817,46605 SENDING APPLICATION: RA-CLIENT-IMG
TRANSACTION MESSAGE TYPE: ORM EVENT TYPE: O01 
VERSION ID: 2.4
RESPONSE PROCESSING ROUTINE: D MAIN^RAHLACK
SUBSCRIBERS: MAGD SEND ORM
```
#### **13.1.5 VistA Imaging ADT Protocols**

Beginning with the release of Patch MAG\*3.0\*49, VistA Imaging uses HL7 messages to communicate ADT (admission / discharge / transfer) events directly to commercial PACS. ADT information had formerly been sent from the VistA DICOM Gateway using customized DICOM protocols, which have since been deprecated.

VistA Imaging generates and sends these messages through the VistA HL7 package using the following protocols.

```
NAME: MAG CPACS A01 TYPE: event driver
CREATOR: HENDERSON, MIKE
DESCRIPTION: This protocol generates headers for IHE-based inpatient
admission messages to be delivered to a commercial PACS system by VistA
Imaging.
```
#### Chapter 13 – Internal Relations

SENDING APPLICATION: MAG VISTA IMGNG TRANSACTION MESSAGE TYPE: ADT EVENT TYPE: AO1 VERSION ID: 2.4 VERSION ID: 2.4 SUBSCRIBERS: MAG CPACS A01 SUBS NAME: MAG CPACS A01 SUBS TYPE: subscriber CREATOR: HENDERSON,MIKE DESCRIPTION: This protocol routes inpatient admission messages to a commercial PACS system. RECEIVING APPLICATION: MAG COMRCL PACS<br>EVENT TYPE: A01 LOGICAL LINI LOGICAL LINK: MAG CPACS RESPONSE MESSAGE TYPE: ACK NAME: MAG CPACS A02 TYPE: event driver CREATOR: HENDERSON,MIKE DESCRIPTION: This protocol generates the header for patient transfer messages to be delivered to a commercial PACS system by VistA Imaging. SENDING APPLICATION: MAG VISTA IMGNG TRANSACTION MESSAGE TYPE: ADT Enter RETURN to continue or '^' to exit:<br>EVENT TYPE: A02 MESSAGE STRUCTURE: ADT A02 EVENT TYPE: A02 MESSAGE STRUCTURE: ADT\_A02 PROCESSING ID: VERSION ID: 2.4 SUBSCRIBERS: MAG CPACS A02 SUBS NAME: MAG CPACS A02 SUBS TYPE: subscriber CREATOR: HENDERSON,MIKE DESCRIPTION: This protocol routes patient transfer messages to a commercial PACS system. RECEIVING APPLICATION: MAG COMRCL PACS<br>EVENT TYPE: A02 LOGICAL LIN LOGICAL LINK: MAG CPACS RESPONSE MESSAGE TYPE: ACK NAME: MAG CPACS A03 TYPE: event driver CREATOR: HENDERSON, MIKE DESCRIPTION: This protocol generates headers for IHE-based patient discharge/end visit messages to be delivered to a commercial PACS system by VistA Imaging. SENDING APPLICATION: MAG VISTA IMGNG TRANSACTION MESSAGE TYPE: ADT EVENT TYPE: A03 MESSAGE STRUCTURE: ADT A03 VERSION ID: 2.4 SUBSCRIBERS: MAG CPACS A03 SUBS Enter RETURN to continue or '^' to exit: NAME: MAG CPACS A03 SUBS TYPE: subscriber CREATOR: HENDERSON,MIKE DESCRIPTION: This protocol routes inpatient patient discharge/end visit messages to a commercial PACS system. RECEIVING APPLICATION: MAG COMRCL PACS<br>EVENT TYPE: A03 LOGICAL LIN LOGICAL LINK: MAG CPACS RESPONSE MESSAGE TYPE: ACK NAME: MAG CPACS A11 TYPE: event driver CREATOR: HENDERSON,MIKE DESCRIPTION: This protocol initializes the A11 message to be sent from VistA Imaging to commercial PACS. SENDING APPLICATION: MAG VISTA IMGNG TRANSACTION MESSAGE TYPE: ADT EVENT TYPE: A11 VERSION ID: 2.4 VERSION ID: 2.4 SUBSCRIBERS: MAG CPACS A11 SUBS NAME: MAG CPACS A11 SUBS TYPE: subscriber CREATOR: HENDERSON,MIKE DESCRIPTION: This protocol routes admission cancellation messages to a Enter RETURN to continue or '^' to exit: commercial PACS system. RECEIVING APPLICATION: MAG COMRCL PACS<br>EVENT TYPE: A11 10GICAL LIN EVENT TYPE: A11 LOGICAL LINK: MAG CPACS<br>RESPONSE MESSAGE TYPE: ACK SENDING FACILITY RI SENDING FACILITY REQUIRED?: YES RECEIVING FACILITY REQUIRED?: YES NAME: **MAG CPACS A12** TYPE: event driver

```
CREATOR: HENDERSON, MIKE
DESCRIPTION: This protocol generates headers for IHE-based transfer
cancellation messages to be delivered to a commercial PACS system by VistA
Imaging.
SENDING APPLICATION: MAG VISTA IMGNG TRANSACTION MESSAGE TYPE: ADT<br>EVENT TYPE: A12<br>
                           VERSION ID: 2.4
SUBSCRIBERS: MAG CPACS A12 SUBS
NAME: MAG CPACS A12 SUBS TYPE: subscriber
CREATOR: HENDERSON,MIKE
DESCRIPTION: This protocol routes transfer cancellation messages to a
commercial PACS system.
RECEIVING APPLICATION: MAG COMRCL PACS
EVENT TYPE: A12 LOGICAL LINK: MAG CPACS
RESPONSE MESSAGE TYPE: ACK
Enter RETURN to continue or '^' to exit:
NAME: MAG CPACS A13 TYPE: event driver
CREATOR: HENDERSON,MIKE
DESCRIPTION: This protocol generates headers for IHE-based inpatient
discharge cancellation messages to be delivered to a commercial PACS system by
VistA Imaging.
SENDING APPLICATION: MAG VISTA IMGNG TRANSACTION MESSAGE TYPE: ADT EVENT TYPE: A13 VERSION ID: 2.4
                          VERSION ID: 2.4
SUBSCRIBERS: MAG CPACS A13 SUBS
NAME: MAG CPACS A13 SUBS TYPE: subscriber
CREATOR: HENDERSON,MIKE
DESCRIPTION: This protocol routes inpatient discharge cancellation messages
to a commercial PACS system.
RECEIVING APPLICATION: MAG COMRCL PACS
EVENT TYPE: A13 LOGICAL LINK: MAG CPACS
RESPONSE MESSAGE TYPE: ACK
```
### **13.1.6 Radiology Protocols (VistARad)**

VistA Imaging VistARad can be set to automatically prefetch archived images for prior radiology exams. Prefetch is activated by subscribing to the RA REG protocol—the VistARad client protocol is MAGJ PREFETCH SEND/ORM. Review the example RA REG protocol below; the bolded protocol is the VistARad protocol subscriber. The Installation Guide has a step-by-step procedure to set up the protocol.

```
NAME: RA REG ITEM TEXT: Rad/Nuc Med exam registered
                          CREATOR: IMAGUSER, ONE
PACKAGE: RADIOLOGY/NUCLEAR MEDICINE
DESCRIPTION: This protocol is triggered whenever a Radiology/Nuclear
Medicine exam is registered. It executes code that creates an HL7 ORM message
consisting of PID, ORC, OBR and OBX segments. The message contains all
relevant information about the exam, including procedure, time of
registration, procedure modifiers, patient allergies, and clinical history.
ITEM: MAGD SEND ORM
 ENTRY ACTION: Q TIMESTAMP: 58864,51844
SENDING APPLICATION: RA-SERVER-IMG TRANSACTION MESSAGE TYPE: ORM
EVENT TYPE: 001 VERSION ID: 2.1
RESPONSE PROCESSING ROUTINE: Q
SUBSCRIBERS: MAGD SEND ORM
SUBSCRIBERS: MAGJ PREFETCH/SEND ORM
```
### **13.1.7 Patient Movement Protocol (DICOM)**

The VistA Imaging DICOM gateway is dependent on the Patient Movement (DGPM MOVEMENT EVENTS) protocol being active. VistA Imaging must be a subscriber to this event protocol. The following is an example of this event protocol; the highlighted protocol is the Imaging protocol subscriber. ATTENTION: This is only pertinent if a VistA Imaging DICOM gateway configuration has been defined. Please review the DICOM Installation manual under section *VistA - PACS Radiology Interface Setup Instructions* for a step-by-step procedure to setup the protocols.

NAME: DGPM MOVEMENT EVENTS<br>TYPE: extended action or CREATOR: CREATOR TYPE: extended action PACKAGE: REGISTRATION DESCRIPTION: At the completion of a patient movement the following events take place through this option: 1. The PTF record is updated when a patient is admitted, discharged or transferred. 2. The appointment status for a patient is updated to 'inpatient' for admissions and 'outpatient' for discharges. Admissions to the domiciliary have an 'outpatient' appointment status. When a patient is admitted, dietetics creates a dietetic patient file entry and creates an<br>admission diet order. When a patient is discharged, all active diet orders are admission diet order. When a patient is discharged, all active diet discontinued. If a patient is absent or on pass, the diet orders are suspended. Inpatient Pharmacy cancels all active orders when a patient is admitted, discharged or on unauthorized absence. A patient can not be given Unit Dose meds unless s/he is admitted to a ward. The patient can receive IV meds; however. When a patient is transferred, an inpatient system parameter is used to determine whether or not the orders should be cancelled. When a patient goes on authorized absence, the inpatient system parameter is used to determine whether the orders should be cancelled, placed on hold or no action taken. When a patient returns from authorized absence any orders placed on hold will no longer be on hold. 5. With ORDER ENTRY/RESULTS REPORTING v2.2, MAS OE/RR NOTIFICATIONS may be displayed to USERS defined in an OE/RR LIST for the patient. These notifications are displayed for admissions and death discharges. FILE LINK: GMRD MAIN MENU MIS MANAGER<br>ITEM: DG MEANS TEST DOM SEQUENCE: 8 ITEM: DG MEANS TEST DOM SEQUENCE: 8<br>ITEM: DGJ INCOMPLETE EVENT SEQUENCE: 6 ITEM: DGJ INCOMPLETE EVENT ITEM: DGOERR NOTE SEQUENCE: 7 ITEM: DGPM TREATING SPECIALTY EVENT SEQUENCE: 1<br>ITEM: SD APPT STATUS SEQUENCE: 2 ITEM: SD APPT STATUS SEQUENCE: 2 ITEM: ORU AUTOLIST ITEM: ORU PATIENT MOVMT ITEM: FHWMAS ITEM: GMRADGPM MARK CHART ITEM: IB CATEGORY C BILLING SEQUENCE: 10 ITEM: VSIT PATIENT STATUS ITEM: SC PCMM INPATIENT ACTIVITY ITEM: SC ASSIGN PC TEAM ON DISCHARGE ITEM: YS PATIENT MOVEMENT ITEM: VAFH HL7 INPATIENT CAPTURE SEQUENCE: 3 ITEM: VAFC HL7 INPATIENT CAPTURE ITEM: MAGD DHCP-PACS ADT EVENTS ITEM: IVM FINANCIAL QUERY FOR ADMISSION

TIMESTAMP: 57986,52890

# **13.2 VistARad Internal Relations**

VistARad interfaces with the following components of VistA Imaging.

#### **13.2.1 VistA Site Service**

VistARad will query the VistA Site Service if VistARad is configured to detect a local VistA Imaging Exchange (VIX) server. It may do this even if there is no local VIX available.

# **13.2.2 VistA Imaging Exchange (VIX) servers**

If a local VIX server is accessible, VistARad will query the local VIX for relevant patient exams & ancillary information from other remote sites, including those in the DoD. If configured for remote site monitoring, VistARad will also periodically query the VIX for exam list information from the configured monitored sites. Additional information on configuring VistARad for VIXenabled reading and list monitoring is available in the "VistARad Settings" and "Monitoring Exam Lists of Remote Sites" sections of the VistARad User Guide.

Chapter 13 – Internal Relations

This page is intentionally blank.

# Chapter 14 Package-Wide Variables

The VistA Imaging System does not contain any package-wide variables.

Chapter 14 - Package-Wide Variables

This page is intentionally blank.

# Chapter 15 Online Documentation

### **15.1 Online Help**

Online help is available from the Help menu for Clinical Display, Clinical Capture, MagSys (clinical workstation configuration manager), Background Processor, Verifier, VistARad, TeleReader, TeleReader Configurator, and DICOM Importer II.

Chapter 15 - Online Documentation

This page is intentionally blank.

# Chapter 16 Site-Specific Implementation

# **16.1 Site-Specific Implementation**

# **16.1.1 Radiology Report Transcription Service**

Local routines that automatically upload radiology reports from a transcription service should be reviewed and/or modified to ensure that proper consideration has been made for VistA Imaging. When an image is captured via the DICOM Image Gateway and the radiology case number does not have an existing radiology report entry (in file #74), then the VistA Imaging software creates a report stub entry for that case number with limited information. (See box below -- example of radiology report stub entry made by Imaging.) Please note that the stub report entry has an image pointer stored in the IMAGE field, no report status is on file and the activity log indicates that images were collected. The VistA Imaging System executes a Radiology Package API called CREATE^RARIC to create this entry. The RAD/NUC MED PATIENT file (#70) is also updated with the report pointer in the Report Text field.

Imaging has experienced problems when the auto-upload routine updates the REPORT TEXT field (#17) in the RAD/NUC MED PATIENT file (#70). Often the problems result from the program not expecting the Report file entry to exist at the time of the upload. However, the DICOM image capture process guarantees that at the time the transcribed reports are uploaded to the system, a Report file entry already exists, although no Report text nodes exist. Differences in implementations of the local upload programs at various sites have led to other problems as well. Therefore, if your site uses such a program for uploading and/or updating the Radiology report, you must carefully review all aspects of its functionality in light of the changes introduced by the VistA Imaging System.

```
DAY-CASE#: 031500-6666 PATIENT NAME: IMAGPATIENT,ONE
EXAM DATE/TIME: MAR 15, 2000@13:28 CASE NUMBER: 6666
DATE REPORT ENTERED: MAR 15, 2000
IMAGE: IMAGPATIENT,ONE 666-58-5533 FOOT 3 OR MORE VIEWS
CLINICAL HISTORY: pt s/p multiple 1st ray sx w/ continued pain. Please x-ray weight bearing 
right foot.<br>LOG DATE: MAR 15, 2000@13:59
                                  TYPE OF ACTION: IMAGES COLLECTED COMPUTER USER: POSTMASTER
```
Example: Radiology Report stub entry made by the VistA Imaging application.

# **16.1.2 HL7 MESSAGE TEXT File (#772)**

VistA Imaging is a subscriber to the Radiology protocols that create HL7 messages. When Radiology protocols are executed, entries are created in the HL7 MESSAGE TEXT file (#772). The purging of this file is handled by the menu option for this application. Sites are requested to review the purging parameters for this file. Use menu option 'Purge Message Text File Entries' under the HL7 Main menu.

# **16.1.3 Incomplete DICOM Files Received on the DICOM Image Gateway**

During the processing of DICOM files on the DICOM image gateway, it is possible for a modality or a PACS interface to send an incomplete file (possibly just header information without the image information). The image processing routine will log these entries in a temporary file (M global) and check periodically to see if the entire file has been received. If, after an hour's time span, the file is still incomplete, the entry is removed from the temporary file (M global) and the file is renamed by appending "\_incomplete" to the filename. These files do remain in the DICOM\IMAGE\_IN directory and will require site personnel to research the possible failure. In addition, these files will require manual intervention for file maintenance (deletion). Please see the *VistA Imaging DICOM User Manual* for additional information.

# Chapter 17 Database Integrity Checking

The VistA Imaging System performs database integrity checking at the system level and within various applications.

# **17.1 VistA Imaging MAG SYS MENU**

In the VistA Imaging system, the MAG SYS MENU has an Integrity Checker Menu with the following submenus:

- GM Global Move Inconsistency Report
- QA Pointer Inconsistency Report
- SC Scan Database for Integrity Issues

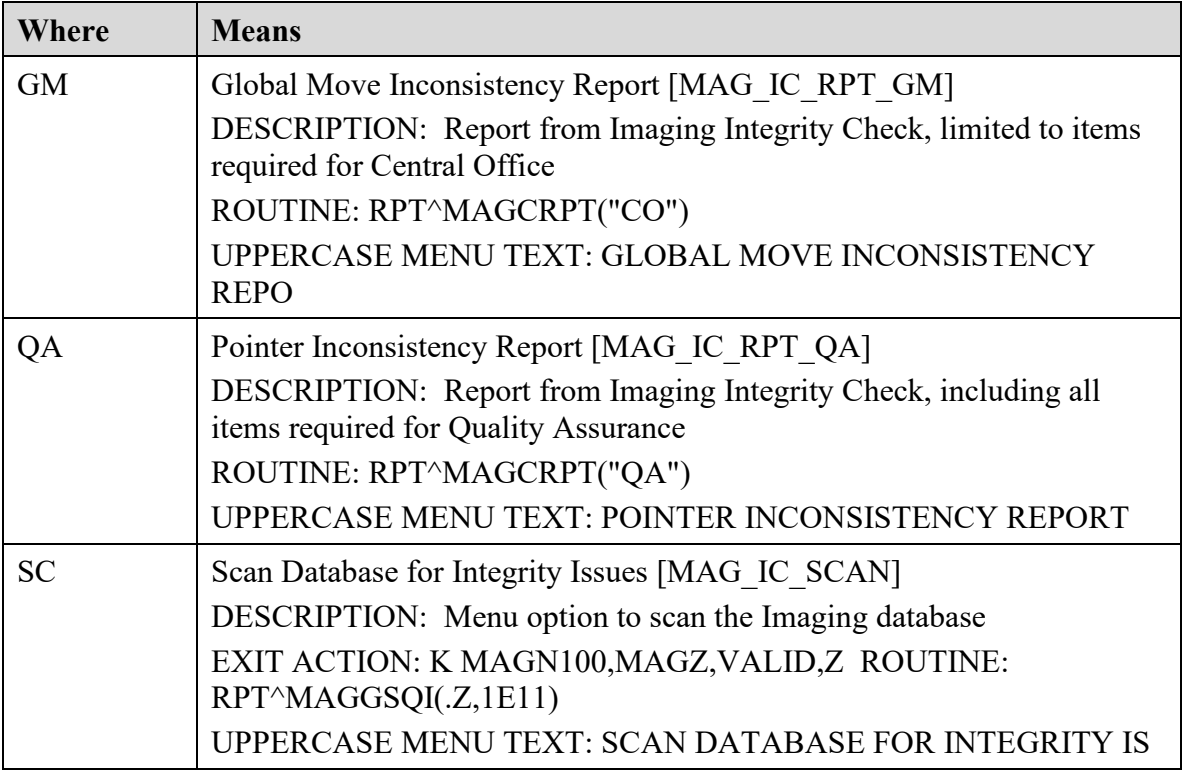

### **17.2 Clinical Display Application**

The *Clinical Display Workstation User Manual* contains two references to Questionable Integrity (QI):

• A "Not Viewable" icon is displayed if the user attempts to view an image that has internal references that suggest some degree of integrity risk. For details, see the section Images That Are Not Viewable Due to an Error.

• An image that is blocked from view can be attributed to a number of reasons. One is if the image data does not pass the QI check, then the image is marked as QI. For details, see the section Blocked Images in the Abstracts Window.

Additionally, see the *Clinical Display Workstation User Manual* section *Deleting Images with Questionable Integrity (QI Issues)* in *Appendix C: Deleting Images*.

# **17.3 VistARad Application**

The *VistARad User Guide* contains a reference to a "Severe Alert" icon that is displayed when a user attempts to view an exam and the system detects a data integrity problem with the exam. For details, see the section *Opening Exams*.

### **17.4 Verifier Application in the Background Processor**

The BP Verifier provides a report called the Imaging Patient Integrity Issues in the DFNError Log file, which displays integrity issues with patient data. For details, see Section *5.7.1.4 DFN Log File* in the *Background Processor User Manual*.

# Chapter 18 Remote Image Views

#### **18.1 Configuration for Remote Image Views**

The Remote Image Views functionality uses a Network Location entry that points to the VistA Site Service to determine the server and port of remote VistA databases. This Network Location entry is present at all sites running Patch 45 or later. By default, this Network Location is enabled.

The URL defined in the VistA Site Service Network Location must be accessible to all clients attempting to access remote images.

Patch 111 provides the availability of the Broker Security Enhancement (BSE) for VistA Imaging clients. BSE is a token based authentication method that provides enhanced security over the previously used CAPRI login method.

Patch 94 modifies remote image view functionality in Display and TeleReader to make use of BSE. The client will first use BSE when attempting to connect to remote sites. If BSE fails, the client will use the CAPRI remote site login. When CAPRI is used, the system will generate a log entry to track the usage of the CAPRI authentication method. Using the BSE or CAPRI remote login method does not affect the usability of the applications, and it is transparent to the user.

The Kernel Team will release a patch to disable the CAPRI authentication method after Patch 94 is released. When the Kernel Team disables the CAPRI authentication method, only clients 94 and later will be able to connect to sites for remote image viewing.

### **18.1.1 Enabling/Disabling Remote Image Views for Site**

To enable/disable Remote Image Views for your entire site, you may do so by changing the Operational Status of the NETWORK LOCATION file (#2005.2). Setting the Operational Status to On-Line enables Remote Image Views for your entire site. Setting the Operational Status to Off-Line disables Remote Image Views for your entire site. Enabling and disabling this option does **not** prevent remote sites from accessing your data. This only prevents users at your local site from accessing remote data.

```
If you would like to disable Remote Image Views at your local site, you may do so by modifying 
the Operation Status field of the VISTASITESERVICE NETWORK LOCATION.
VA FileMan 22.0
Select OPTION: ENTER OR EDIT FILE ENTRIES
INPUT TO WHAT FILE: NETWORK LOCATION// NETWORK LOCATION
                      (60 entries)
EDIT WHICH FIELD: ALL// OPERATIONAL STATUS
THEN EDIT FIELD:
Select NETWORK LOCATION: VISTASITESERVICE 
http://siteserver. REDACTED /VistaWebSvcs/SiteService.asmx
OPERATIONAL STATUS: On-Line// ?
   Code the Network Location ONline/OFFline status
  Choose from:<br>0 Off-Li
         0 Off-Line
```

```
 1 On-Line
OPERATIONAL STATUS: On-Line// ??
To allow clients at your site to use Remote Image Views, set the VISTASITESERVICE Operational 
Status to On-Line. If you would like to disable Remote Image Views at your site, set the 
Operational Status to Off-Line.
```
#### **18.1.2 Updating VistA Site Service URL**

The remote image viewing capability uses a VistA Site Service to determine the server details of remote VistA systems. The following describes how to change the URL for this service if necessary.

```
If the VistA Site Service URL needs to be changed, you will need to edit the Physical 
Reference field for the VISTASITESERVICE entry in the NETWORK LOCATION File.
Example Fileman session: 
VA FileMan 22.0
Select OPTION: ENTER OR EDIT FILE ENTRIES
INPUT TO WHAT FILE: NETWORK LOCATION// NETWORK LOCATION
                    (60 entries)
EDIT WHICH FIELD: ALL// PHYSICAL REFERENCE
THEN EDIT FIELD:
Select NETWORK LOCATION: VISTASITESERVICE 
http://siteserver. REDACTED /VistaWebSvcs/SiteService.asmx
REDACTED /VistaWebSvcs/SiteService.asmx
      Replace ??
You can modify the value for the Physical Reference field to the new URL of the VistA Site 
Service. Appendix A Error Messages
```
# Chapter 19 Two-Factor Authentication (2FA)

#### **19.1 Two-Factor Authentication (2FA) Overview**

SSOi implemented by replacing the existing RPC Broker for those VistA Imaging applications that require VistA login credentials to access. The VistA Imaging login interface and workflow has changed from username and password to PIV card and PIN entry as part of the 2FA mandate. VistA Imaging components currently consume and reference a Delphi RPC Broker Development Kit (BDK) including a compiled BAPI32.DLL library. This RPC library exposes several procedure calls used to authenticate a user within a VistA application. As part of the VistA Imaging SSOi effort, we will be upgrading this library and BDK, (expected version XWB\*1.1\*65 currently in development and beta testing), which will have built-in integration to the IAM SSOi Secure Token Server (STS) authentication model including PIV/PIN prompt(s).

#### **19.1.1 PIV/PIN Login**

Figures 1 and 2 represent the screens that will display during login with 2FA SSOi integration. The user must have a valid PIV card attached to their computer, select the corresponding identity certificate, and enter their PIN.

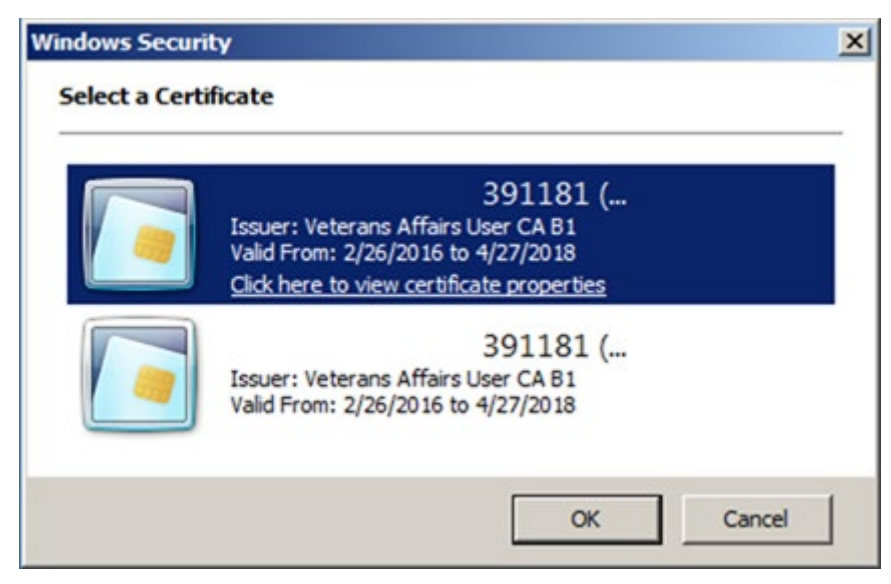

Figure 1: PIV Identity Certificate Selection Display

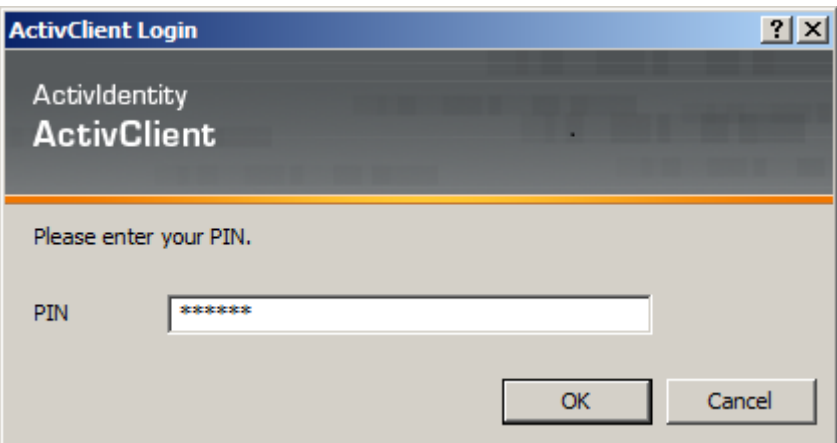

Figure 2: PIV PIN Entry Display

#### **19.2 Implementation History**

MAG\*3.0\*178 introduced 2FA for the Clinical Capture application, replacing username and password login process.

MAG\*3.0\*181 introduced 2FA for the Clinical Display application, replacing username and password login process.

MAG\*3.0\*182 introduced 2FA for the Telereader application, replacing username and password login process.

MAG\*3.0\*184 introduced 2FA for the VistARAD application, replacing username and password login process.

MAG\*3.0\*206 introduced 2FA for the Importer application, replacing username and password login process.

# Appendix A Error Messages

# **A.1 Clinical Workstation Error Messages**

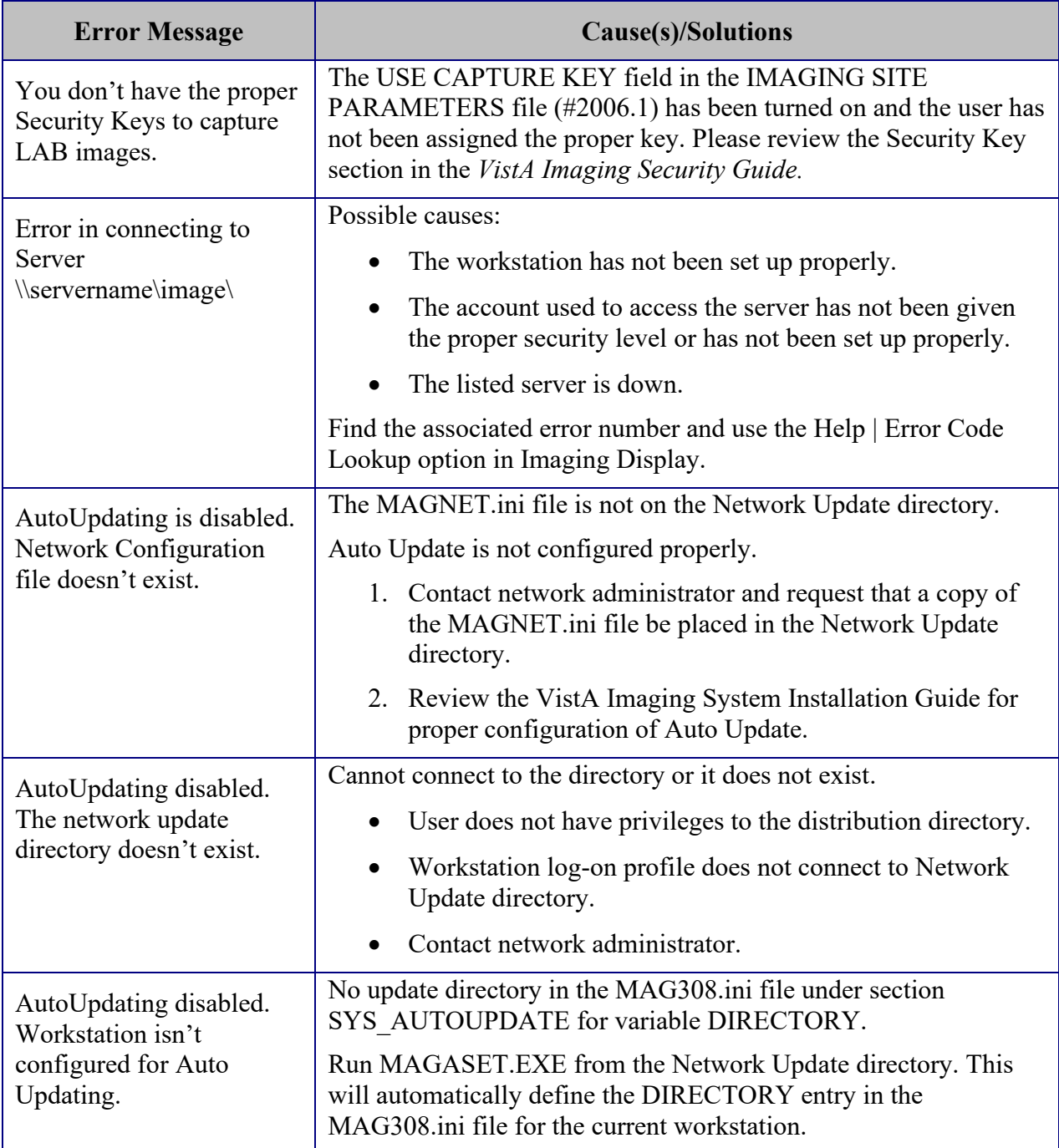

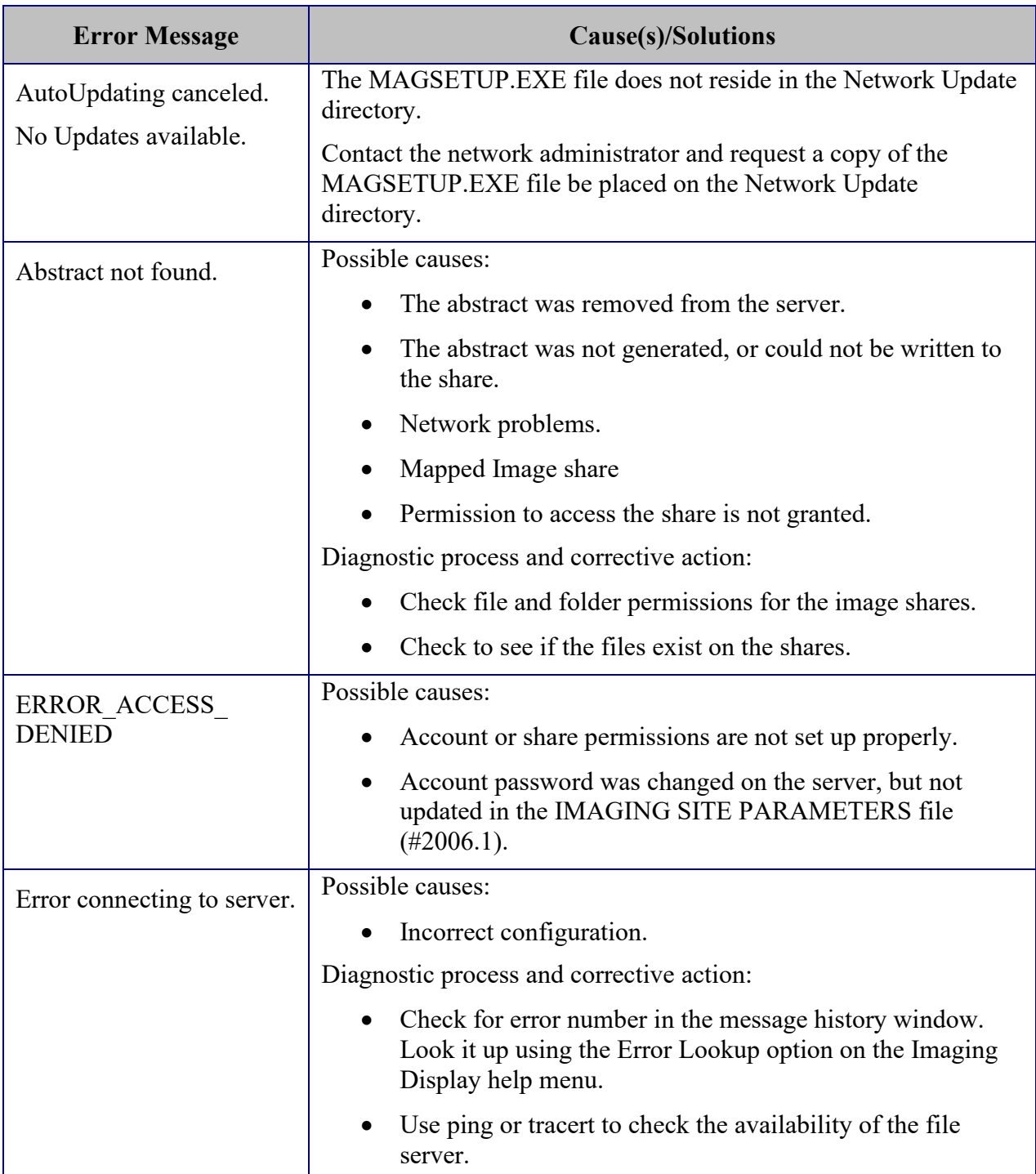

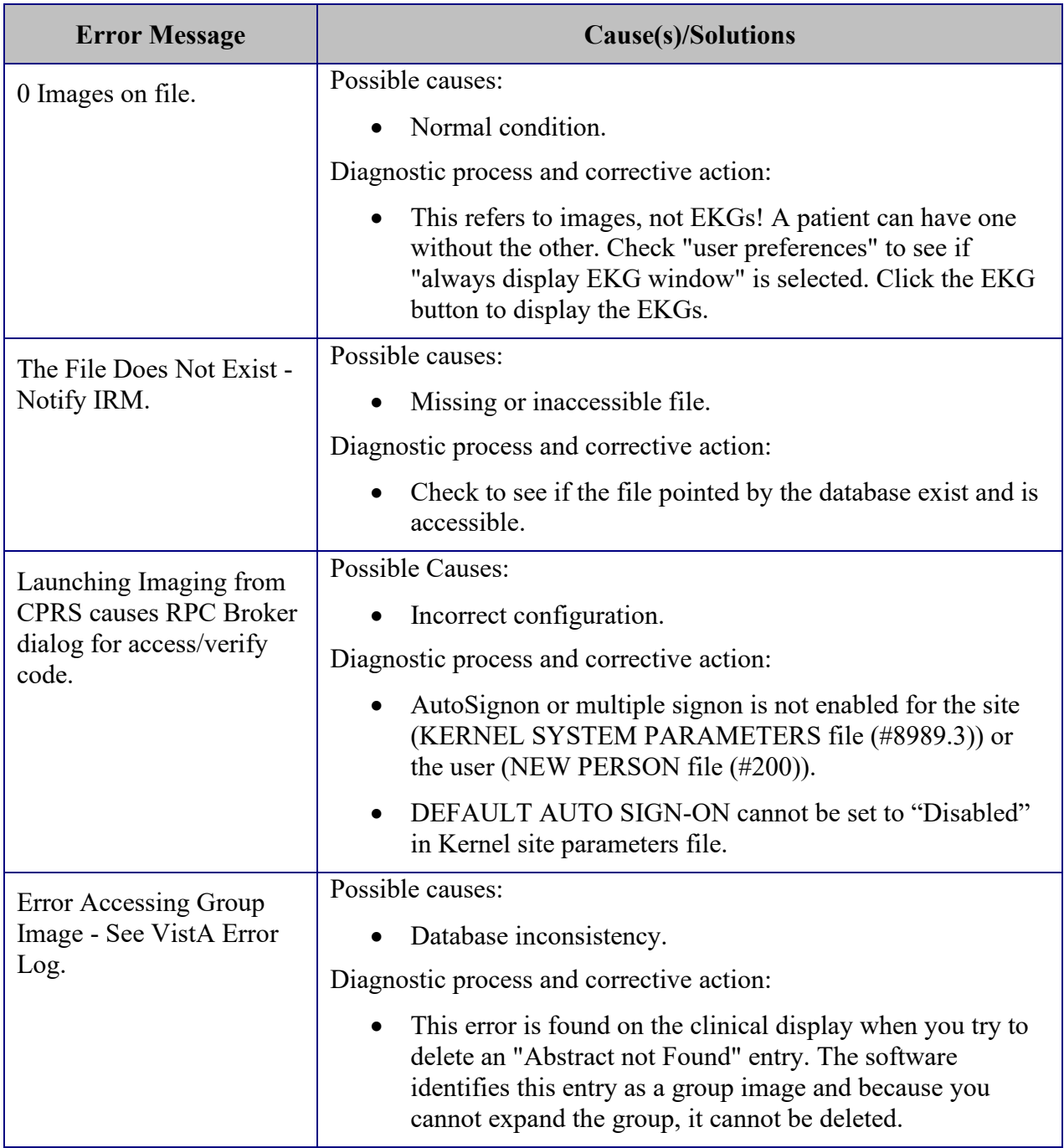

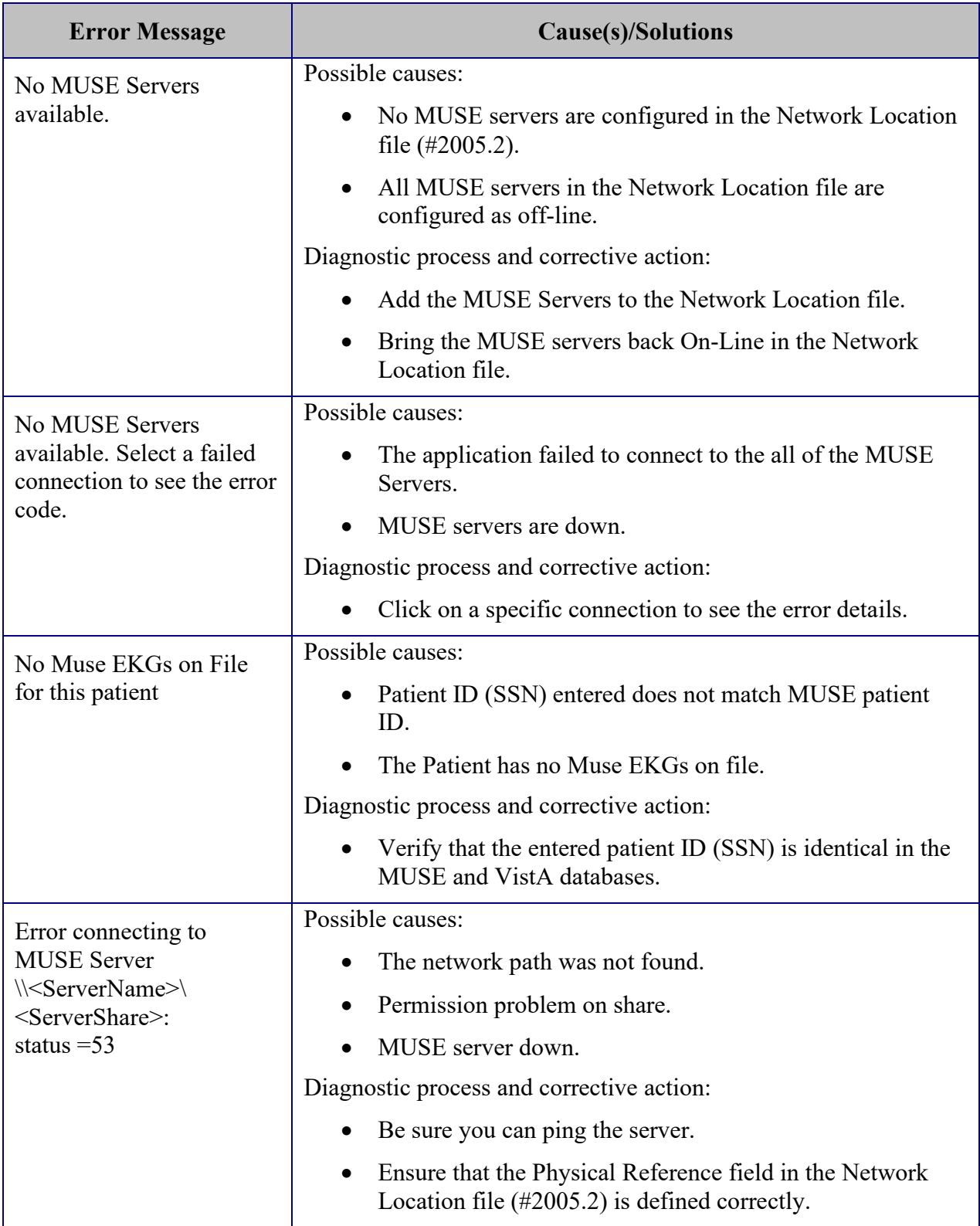

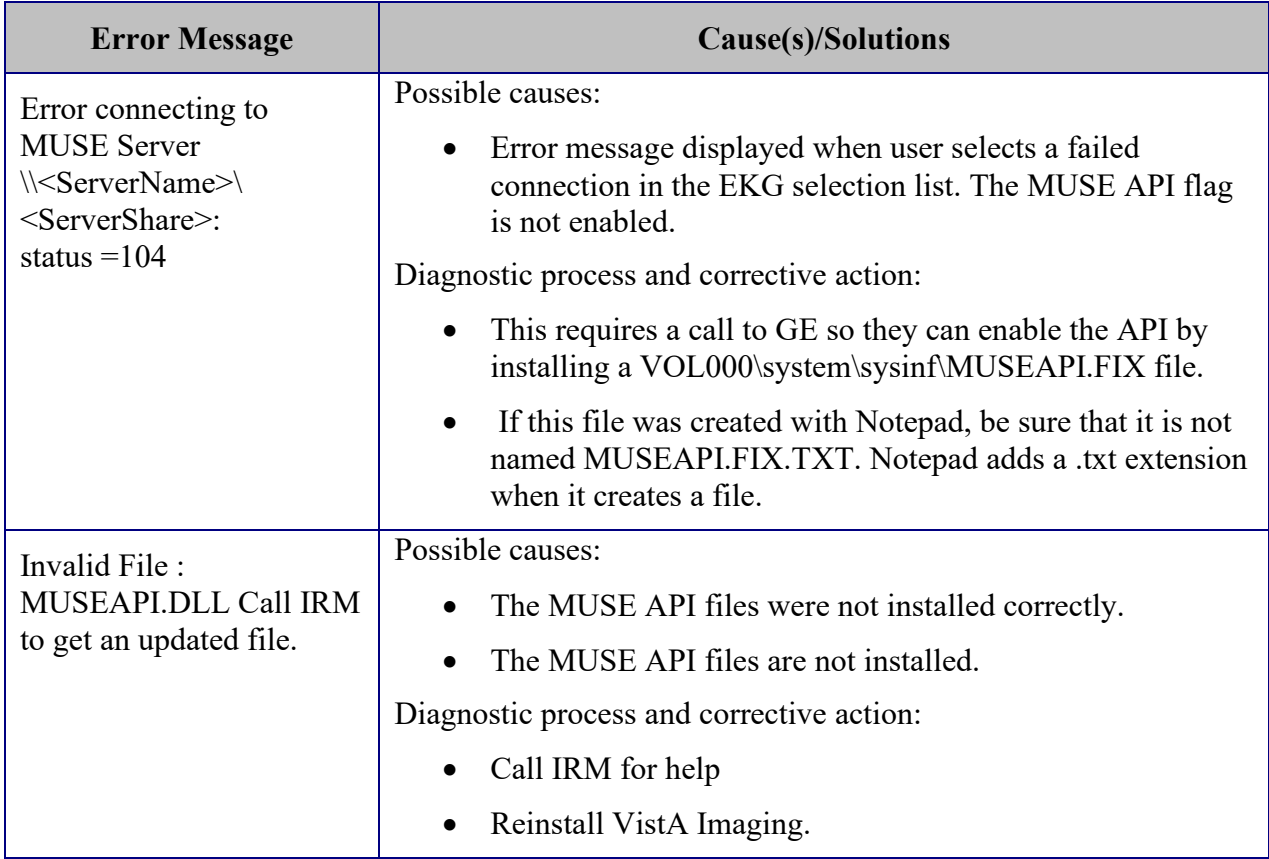

### **A. 2 Troubleshooting**

#### **General Startup**

#### <span id="page-208-0"></span>**Network Connection**

Check all the online VistA Imaging Tier 1 shares and Tier 2 shares by one of the following means to determine if the BP has access to the folders/files on the shares. There are several methods to test the connectivity:

1. From the Main BP window, select the **View > Server Size** option. The free space should display for each share.

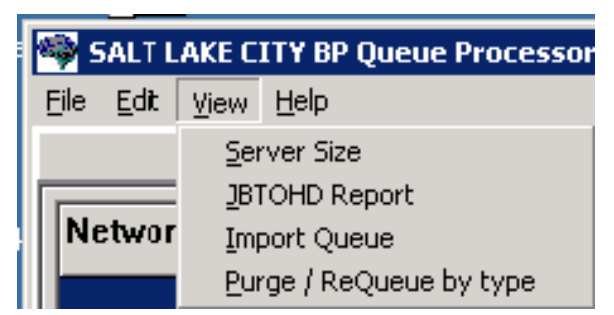

2. Using Windows Explorer on the destination device (Image cluster or Windows-based Jukebox server), show the properties of the VistA Imaging Tier 1 shares and Tier 2 shares.

The VHAxxxIA account that is used to log into the BP Server should have READ/WRITE access to both the shares and folders/files on those shares.

**Note**: For sites using the Archive Appliance (AA), contact the HP Expert Center.

- 3. Open a DOS window. At the command prompt type *dir [\\server\share](file://server/share)* (the server could be a cluster server or the jukebox server). Traverse down a couple folders under the main level the folders/files should be visible
- 4. If any of these methods fail, open a DOS window and use the DOS *ping* command to see if the server is accessible on the network.
- 5. If the server is accessible, try mapping the share thru Windows Explorer. Explorer will display any error messages. If the server is not accessible, contact the network admin to troubleshoot.

#### **Broker Failures**

When the connection to the Broker fails:

- Verify the PORT and Server are correct in the registry
- Close and restart the application.
- Open a DOS window and use the *ping* command to see if the VistA server is available
- Verify that the listener is running in VistA
- Validate that the Access/Verify codes have not expired.
- Check the security on the Access/Verify account. Make sure:
	- The MAG SYSTEM security key is assigned
	- The All MAG\* RPC's [MAG WINDOWS]menu option is assigned

#### **Not Enough Server Cache**

This message indicates that:

- The share on the server is not accessible. Follow the steps in section *[0](#page-208-0) [Network Connection](#page-208-0)* to troubleshoot.
- The free space on the Image shares is below the % Server Reserve.
- Disable the Auto Write Location Update option.
- Set the write location manually to a share with cache space available.
- If no share has adequate free space, create a second BP Server and manually launch a Purge (in **Error! Reference source not found. Error! Reference source not found.**) to run on all shares. When the Purge has run and generated free space on a share, set the Write location manually to that share.

#### **Not Enough Process Memory**

Close all the applications and reboot the server. If the problem persists, contact the National Helpdesk**.**

#### **Not Enough Write Cache Available**

This message refers to the DiskXtender cache on the jukebox and indicates there is no free space on the jukebox share, or for Archive Appliance sites a possible space issue exists.

- Verify the share is accessible. Follow the steps in section *[0](#page-208-0) [Network](#page-208-0)  [Connection](#page-208-0)* to troubleshoot.
- Click the Extended Drive in DiskXtender to see if there is free space available. Also, use Windows Explorer on the JB server to see if Windows is properly reporting free space.
- Check the Move Group within the DiskXtender application to see if there are platters with available space. If not, add additional optical platters to the Move Group. See the *DiskXtender User Manual*.
- Run a Drive Scan on the share. See the *DiskXtender User Manual*.

### **A. 2.1 Queue Processor**

#### **Startup**

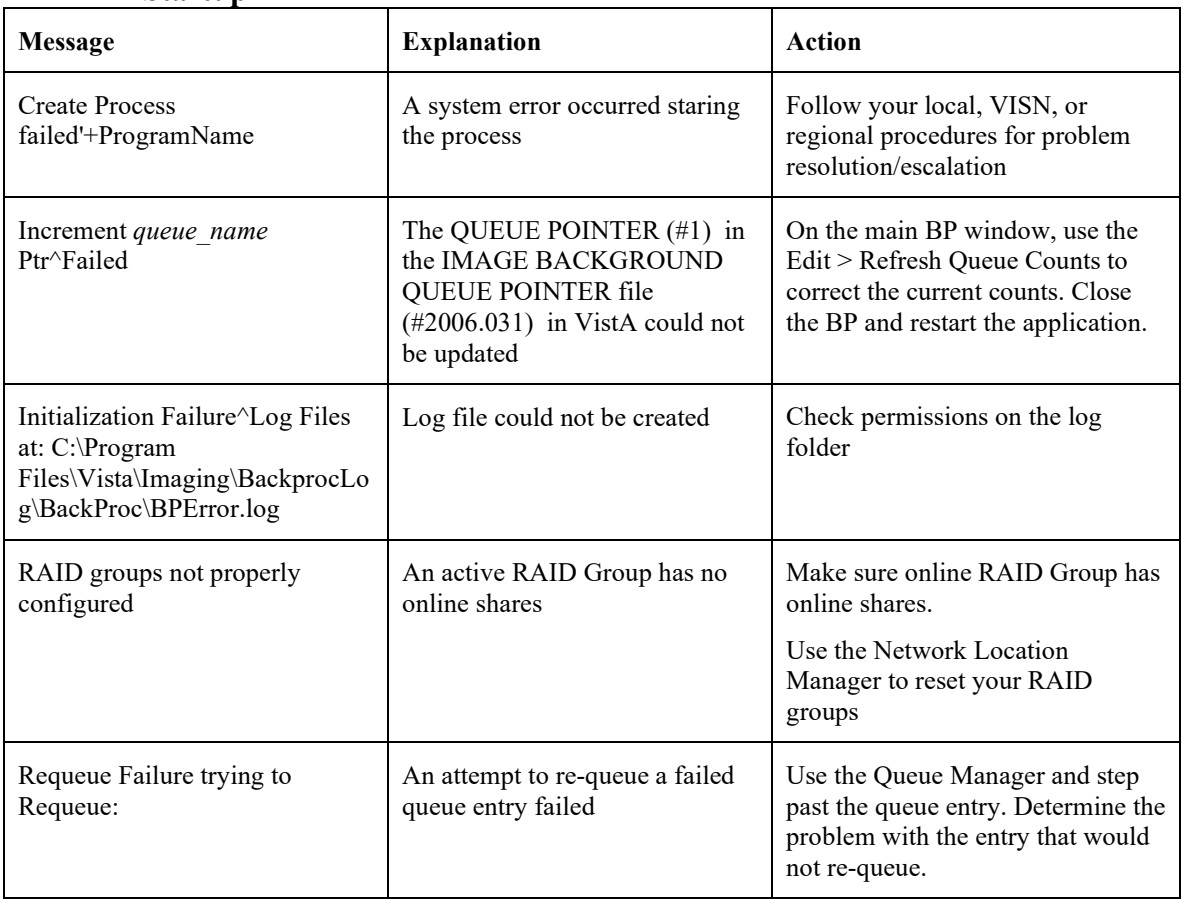

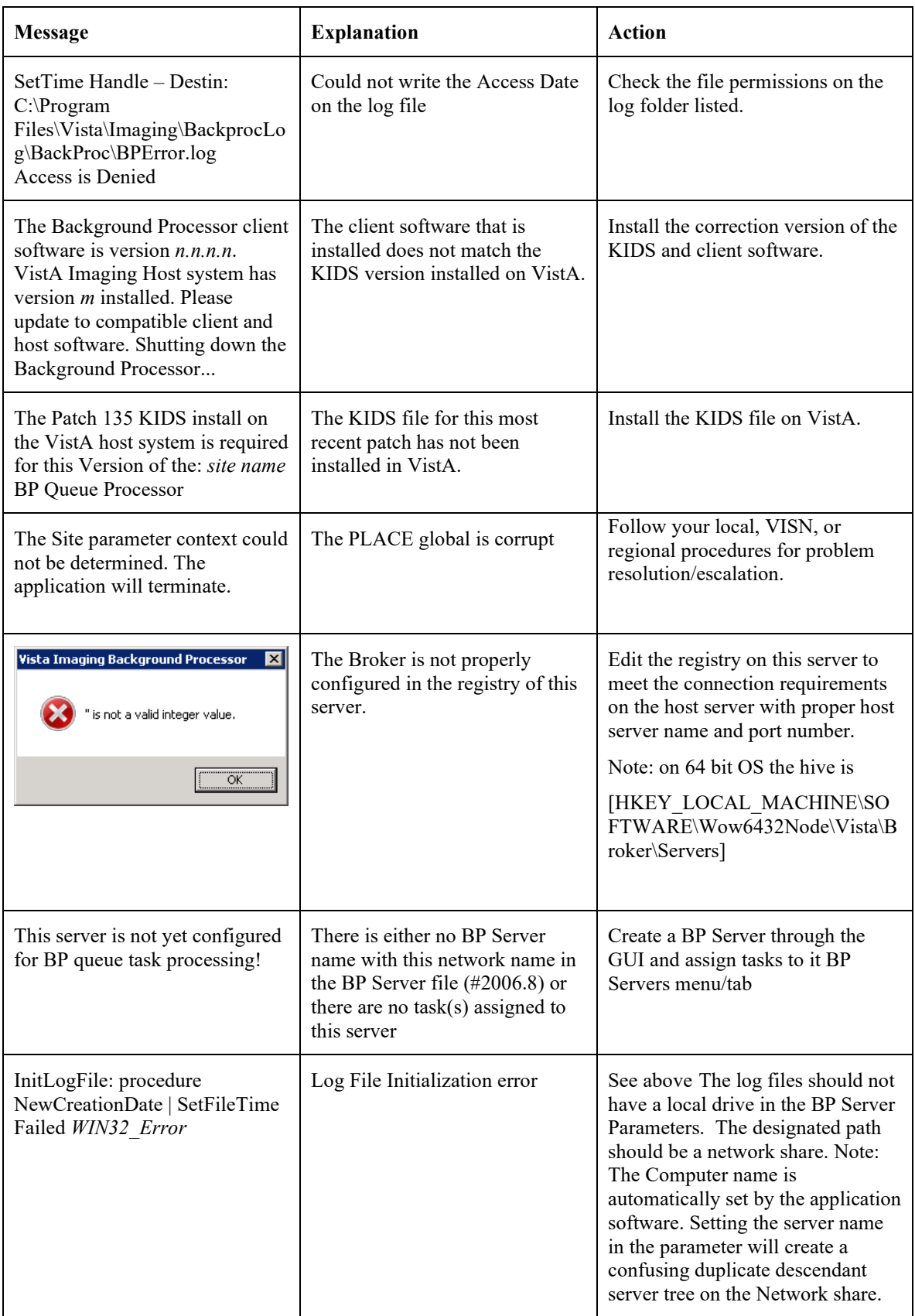

# **A.2.2 Runtime**

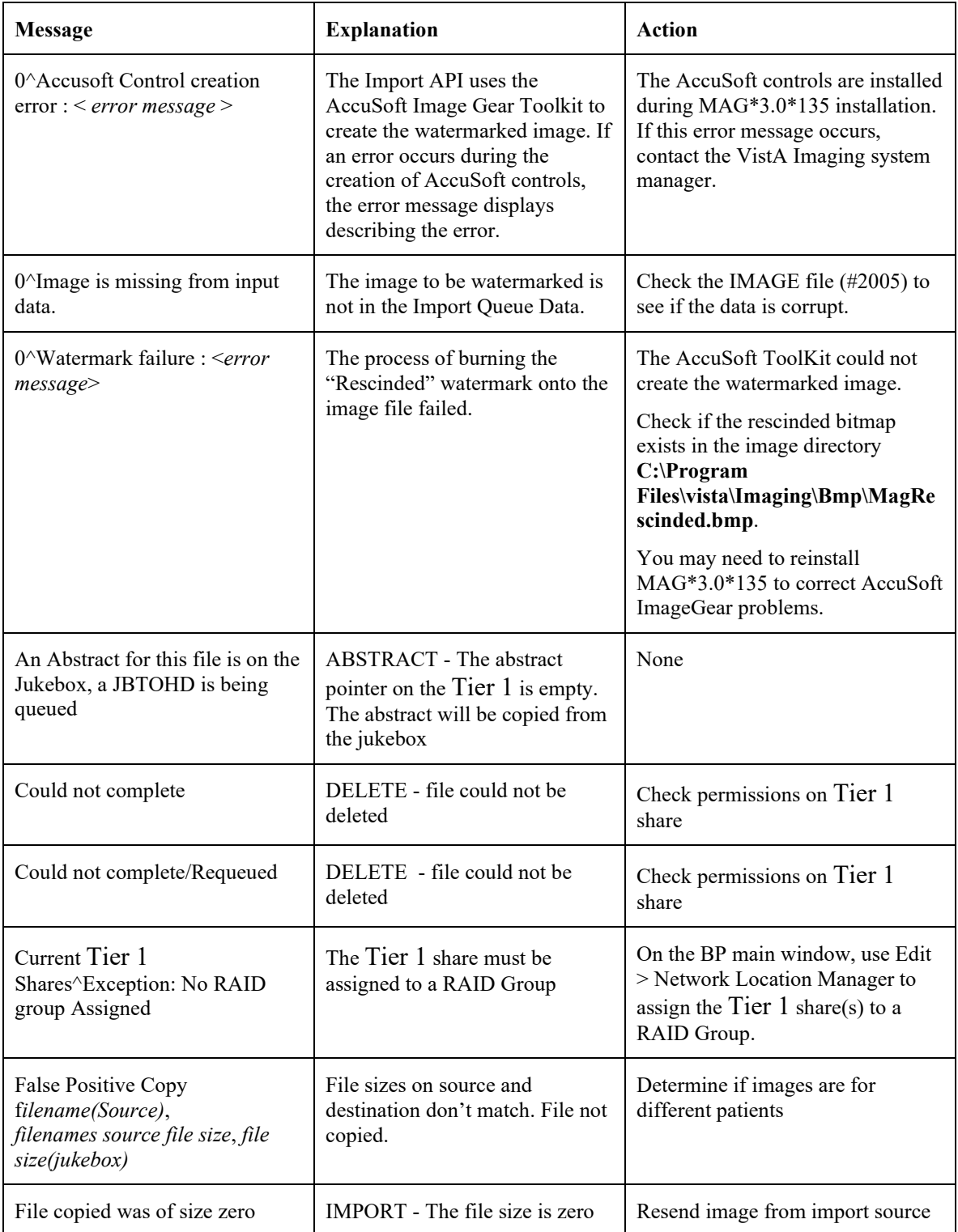

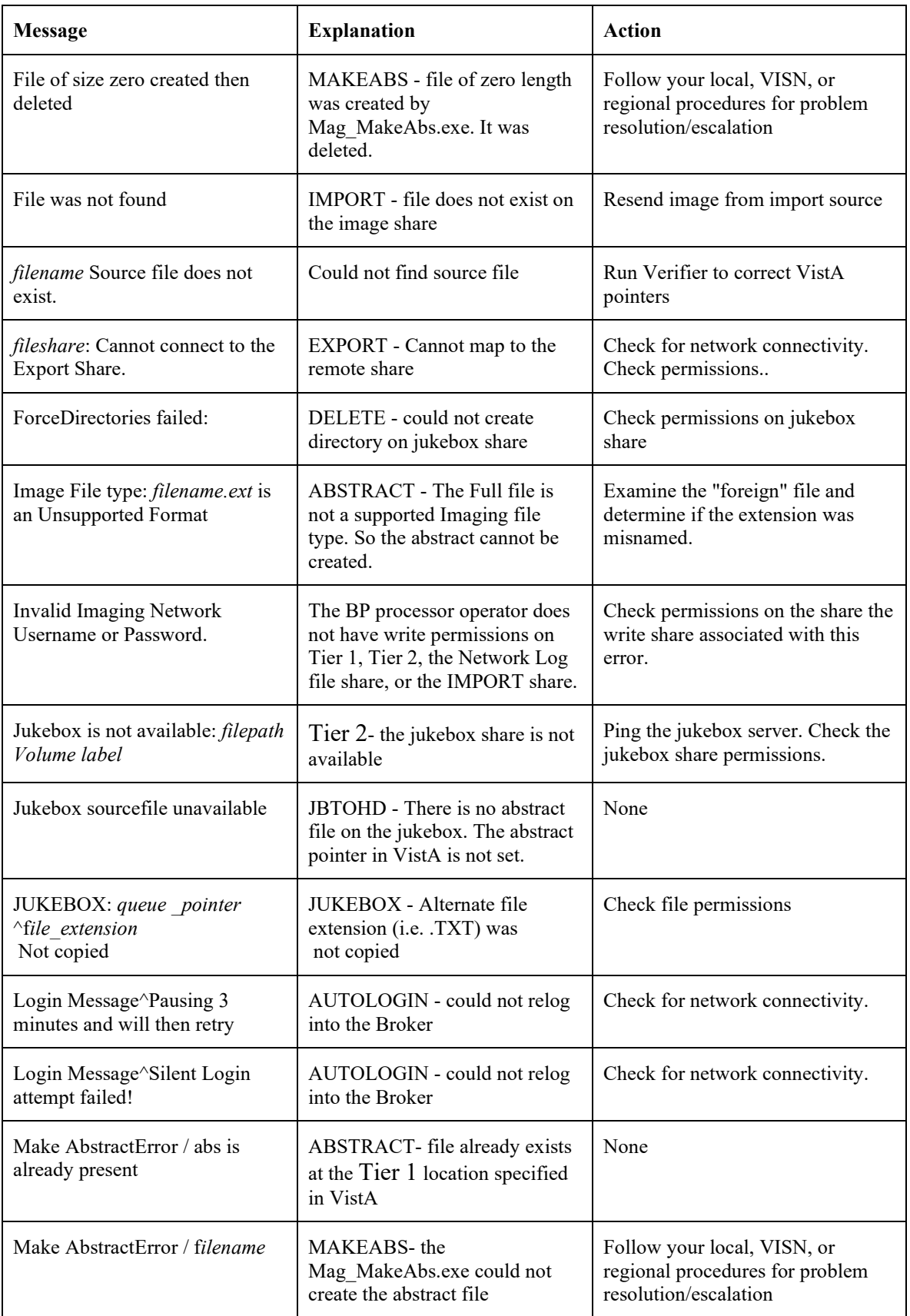

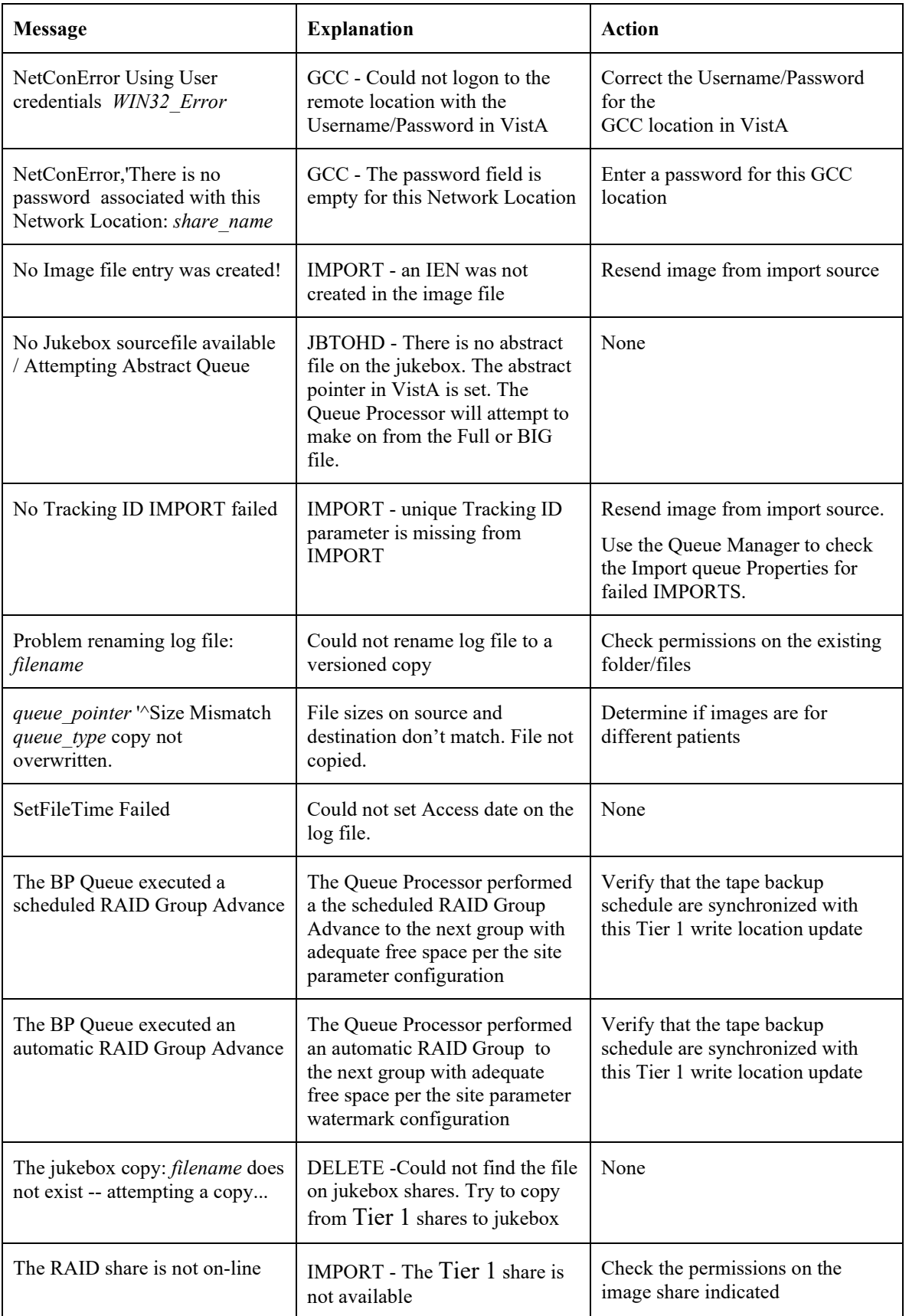

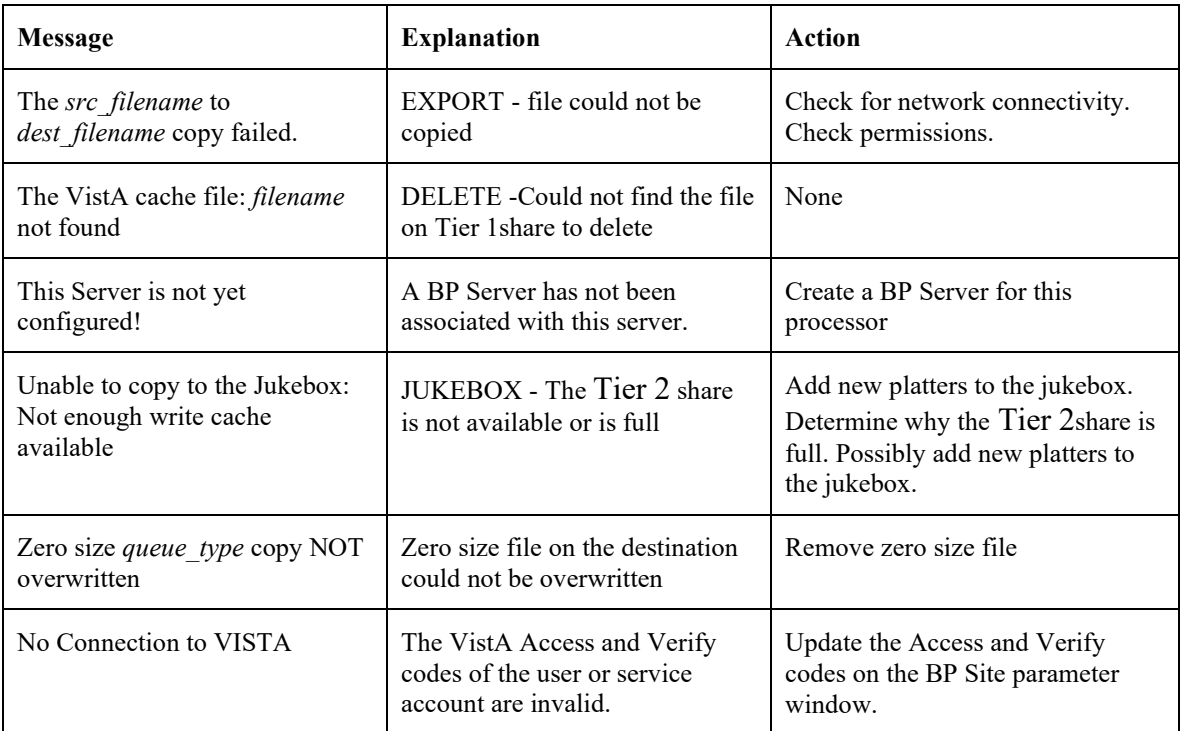

# **A.2.3 Verifier**

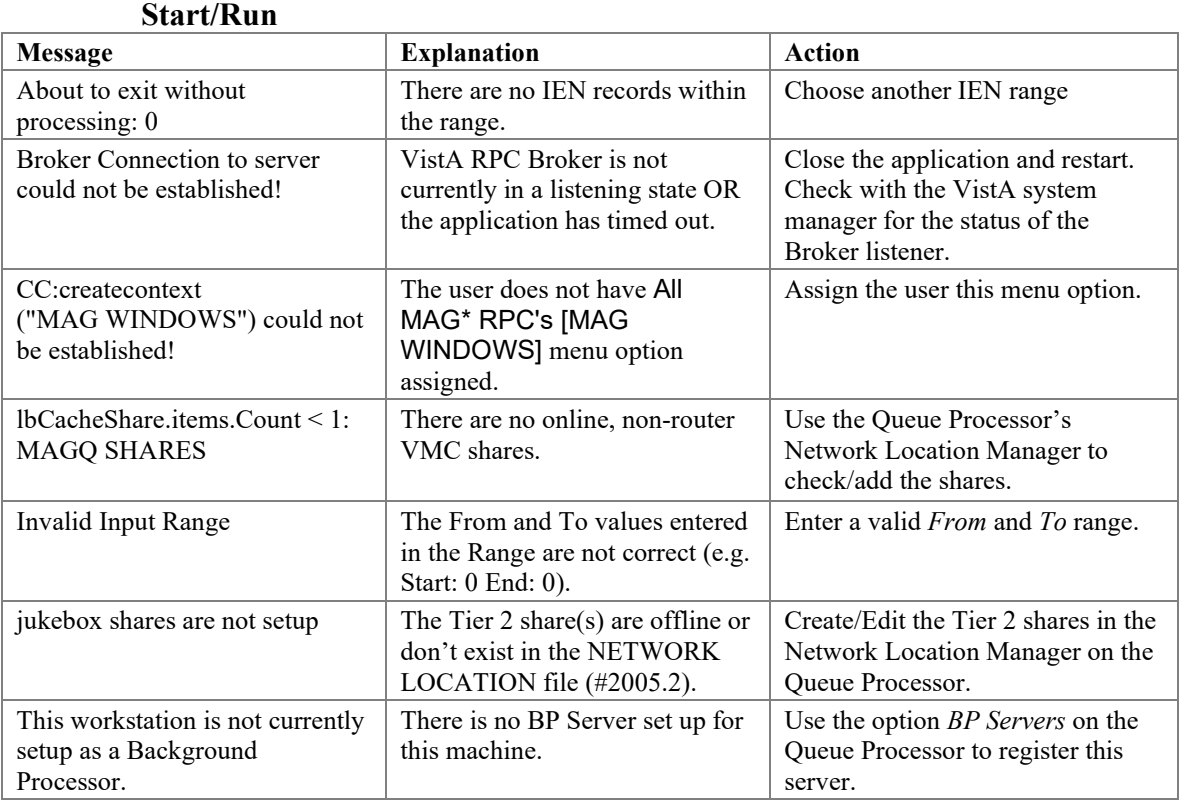
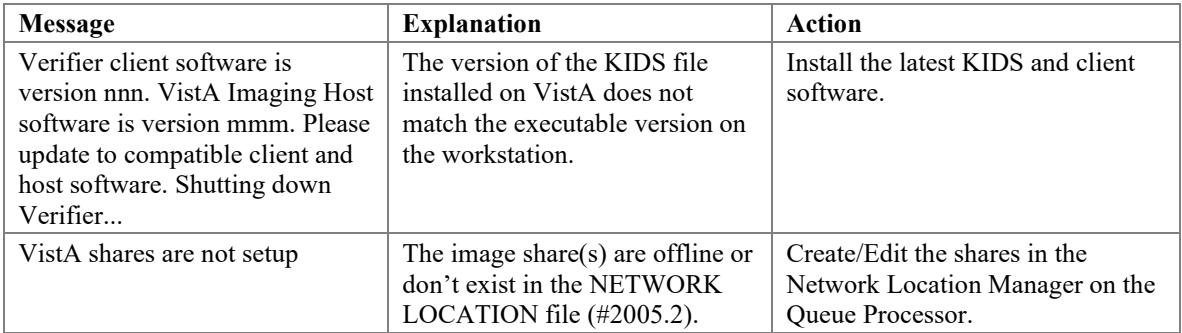

## **A. 2.4 Output HTML Messages**

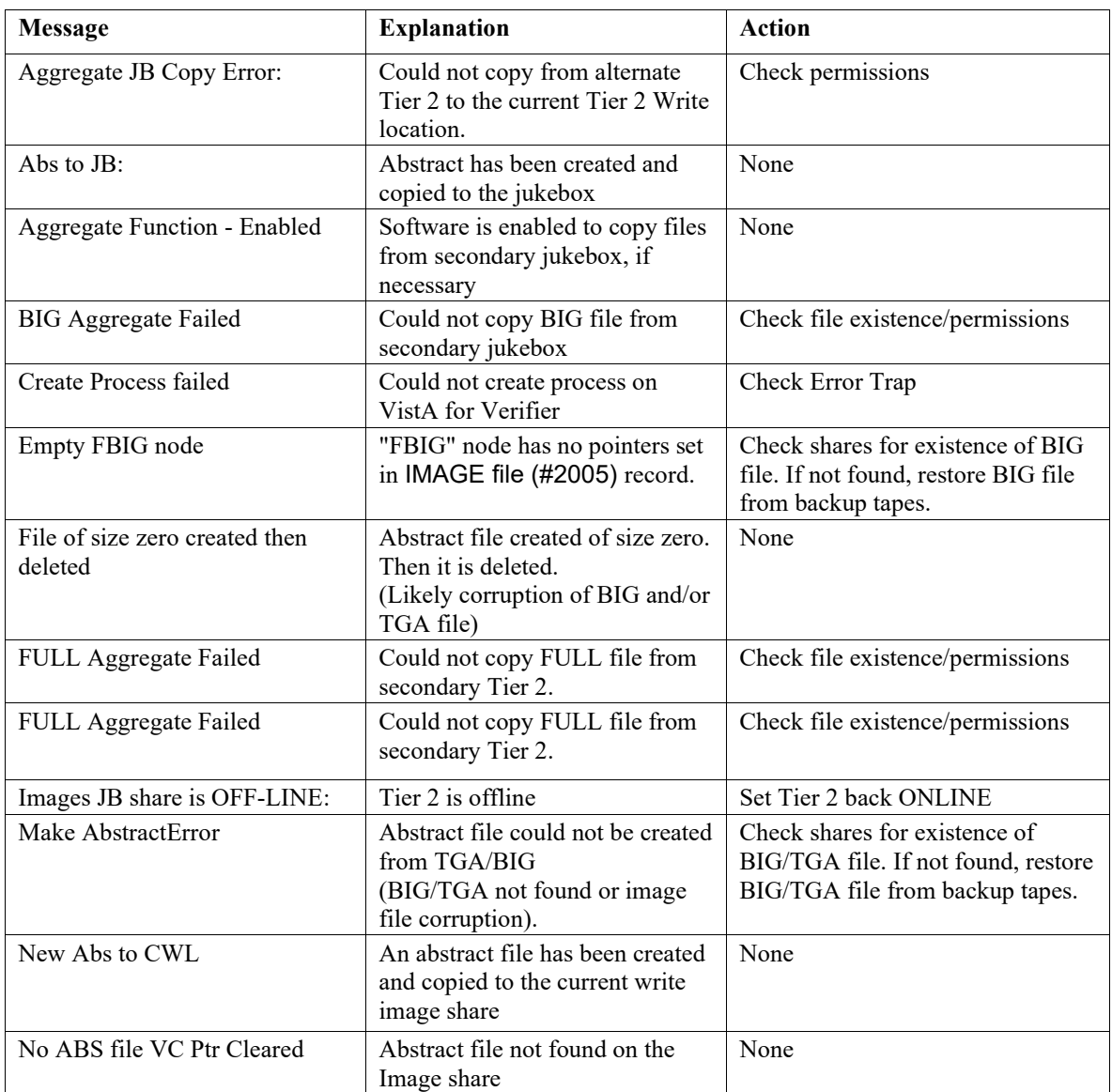

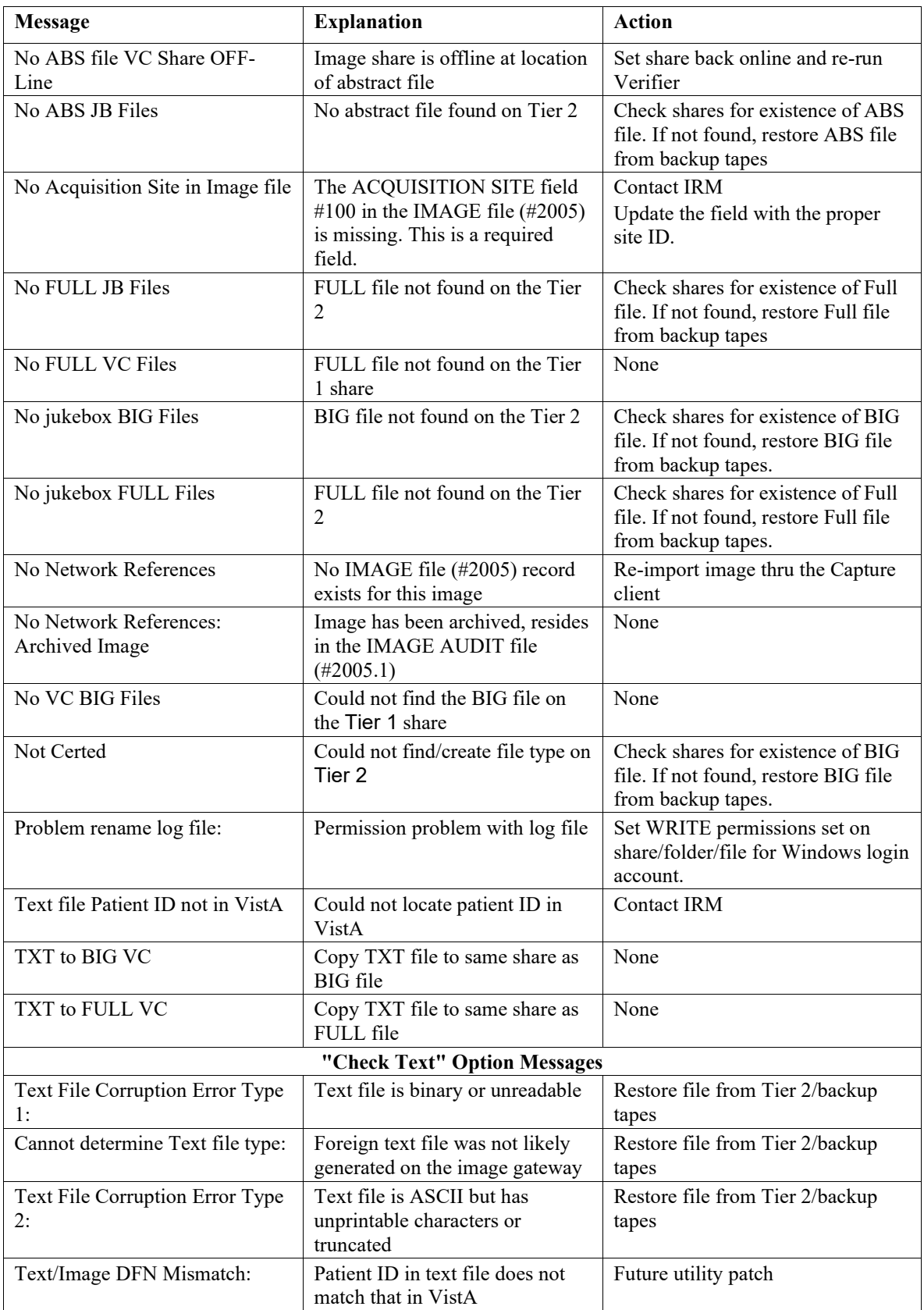

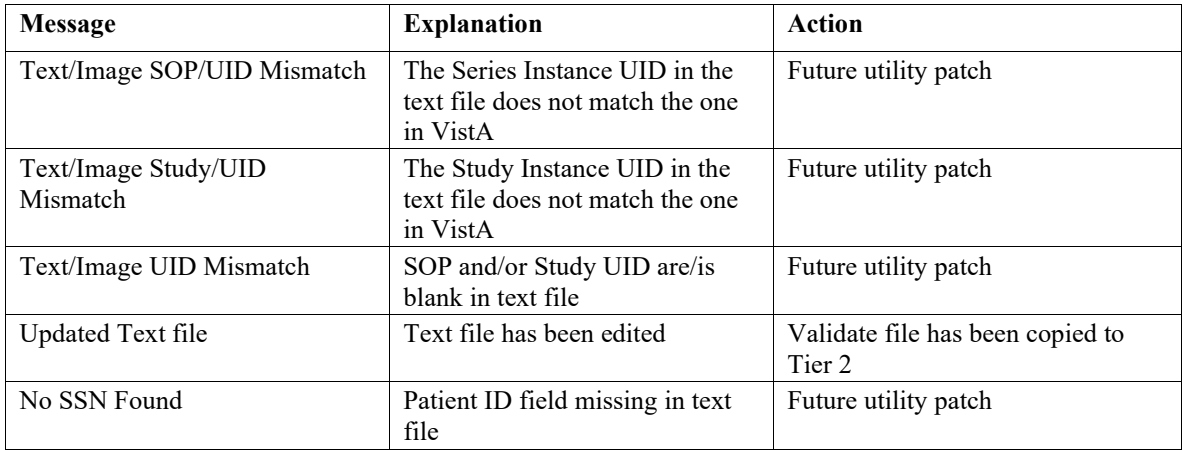

#### A.2.5 Integrity Messages on Patient Data

There are integrity issues that will prevent their respective images from being displayed and others that will not impact the viewing. See Appendix C for sample output.

#### **A.2.5.1 Conditions Preventing Viewing**

An integrity error message will be generated when the image is retrieved for viewing on these conditions and the patient image will not be viewable until the condition is corrected or the user has the proper key to view these images.

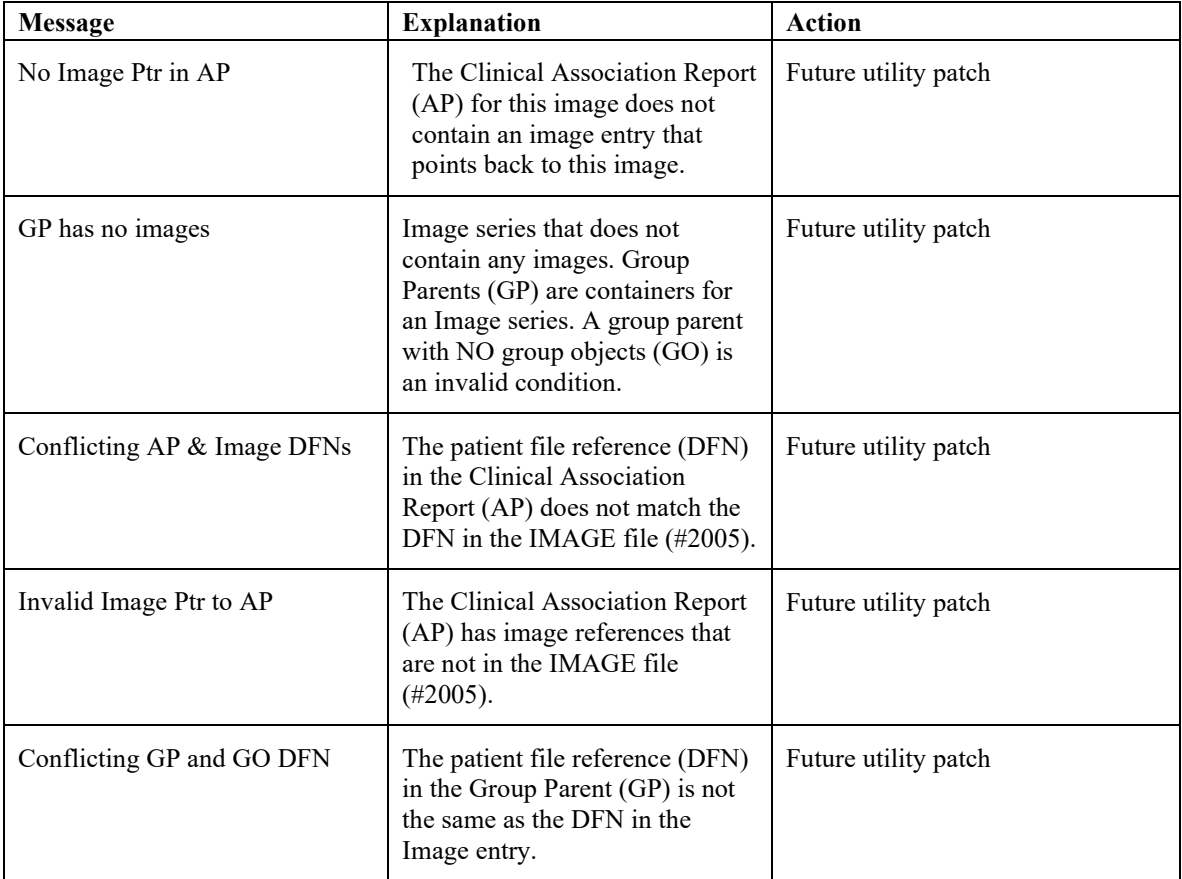

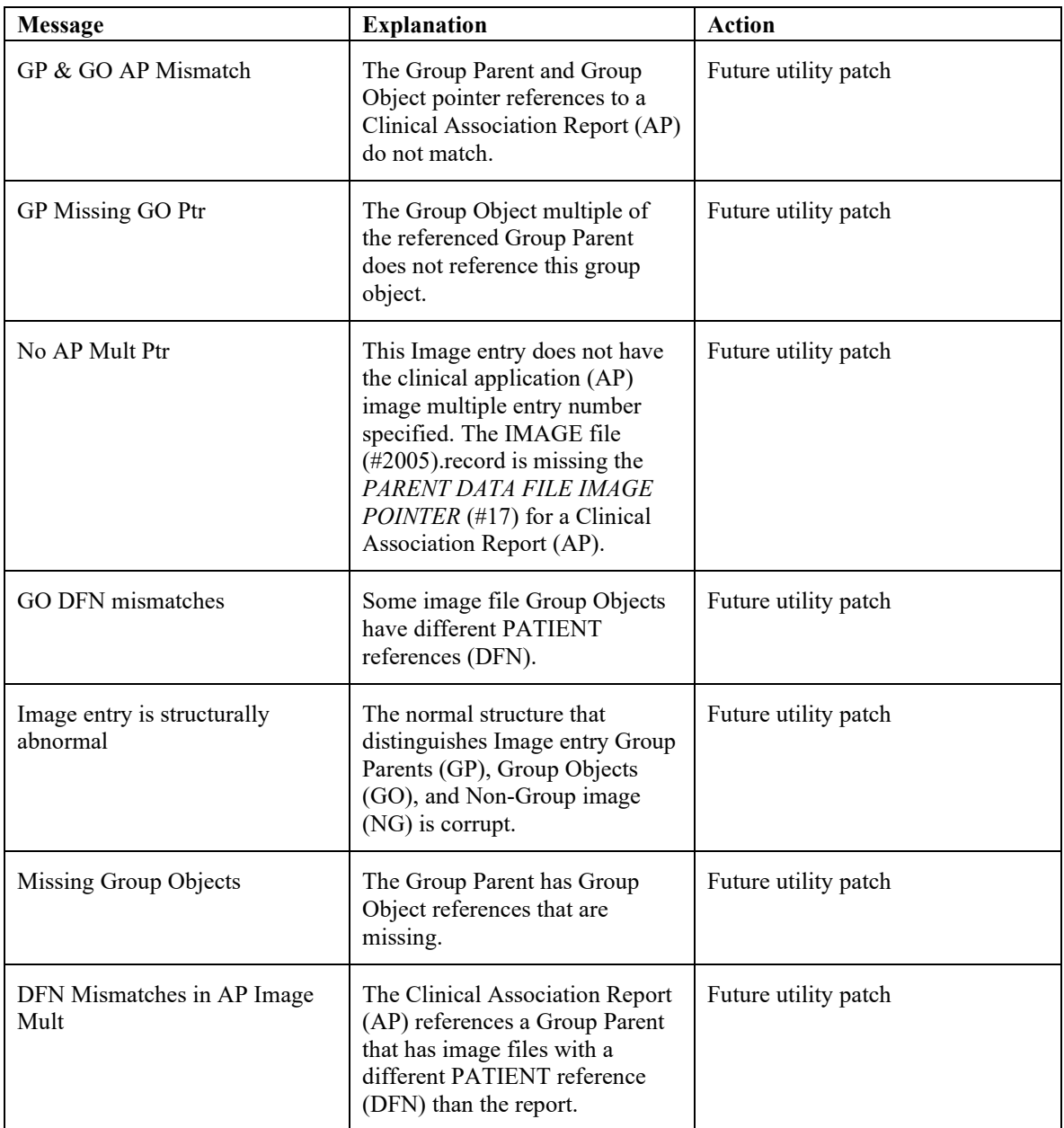

## **A.2.5.2 Conditions Allowing Viewing**

The following integrity issues will **not** prevent their respective images from being displayed. These are informational messages.

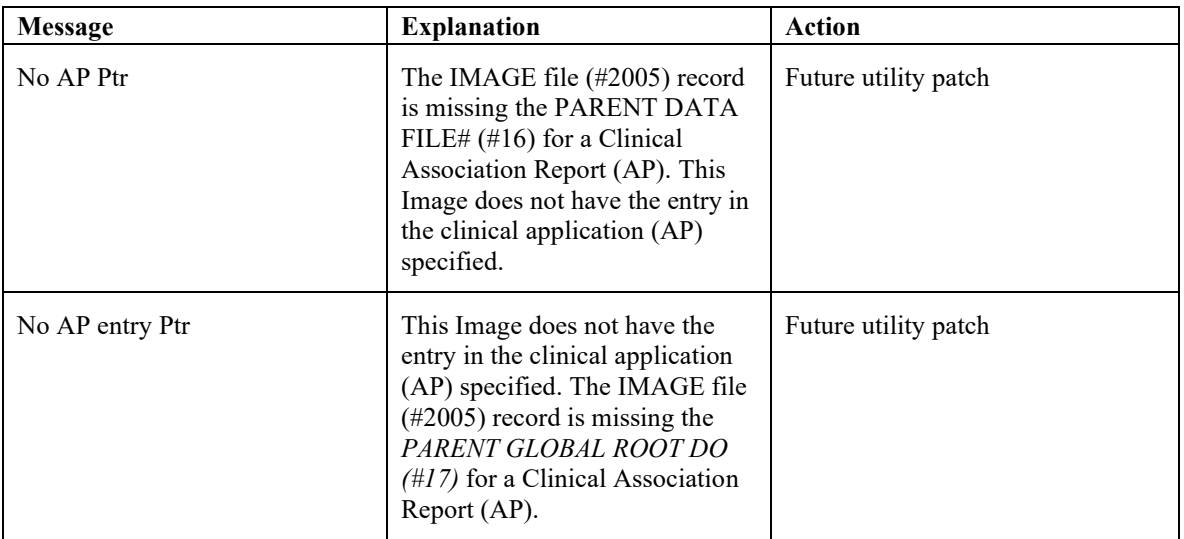

#### **A.2.4 Purge**

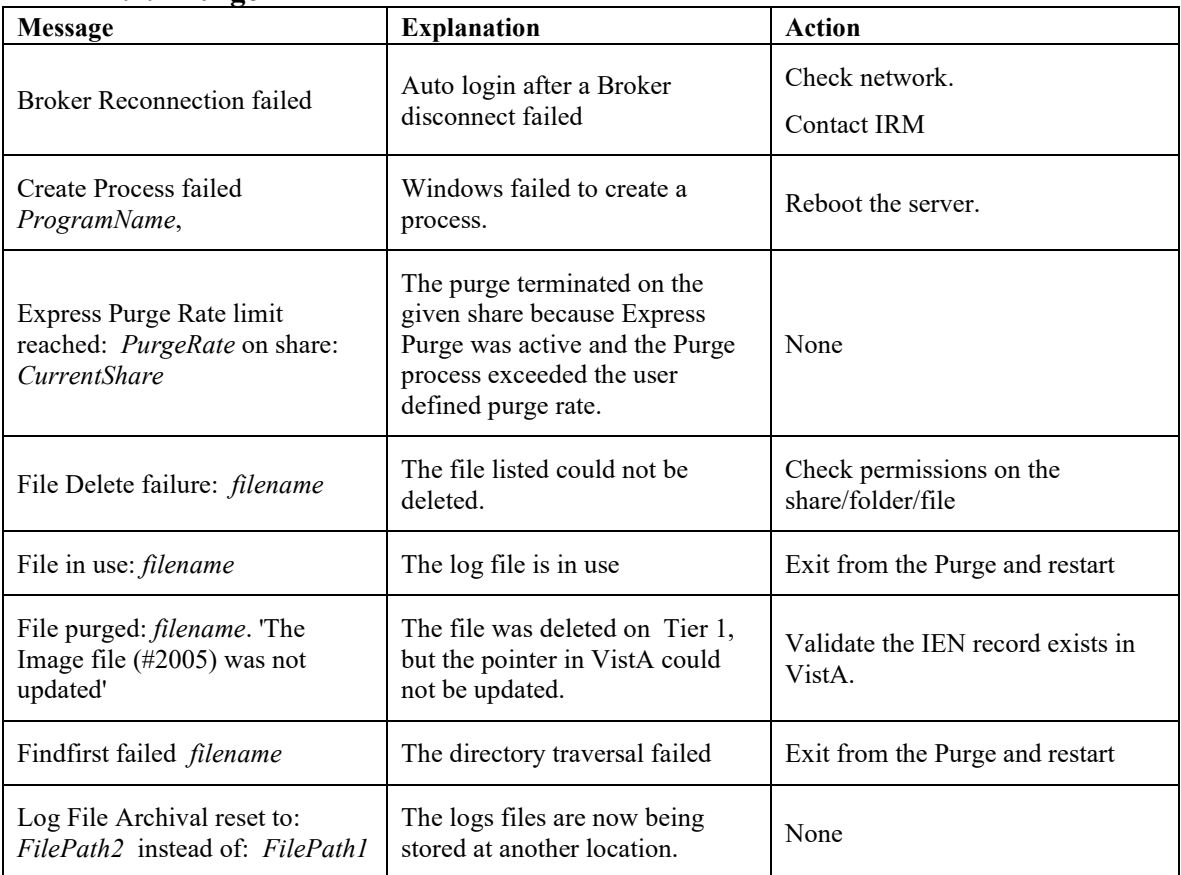

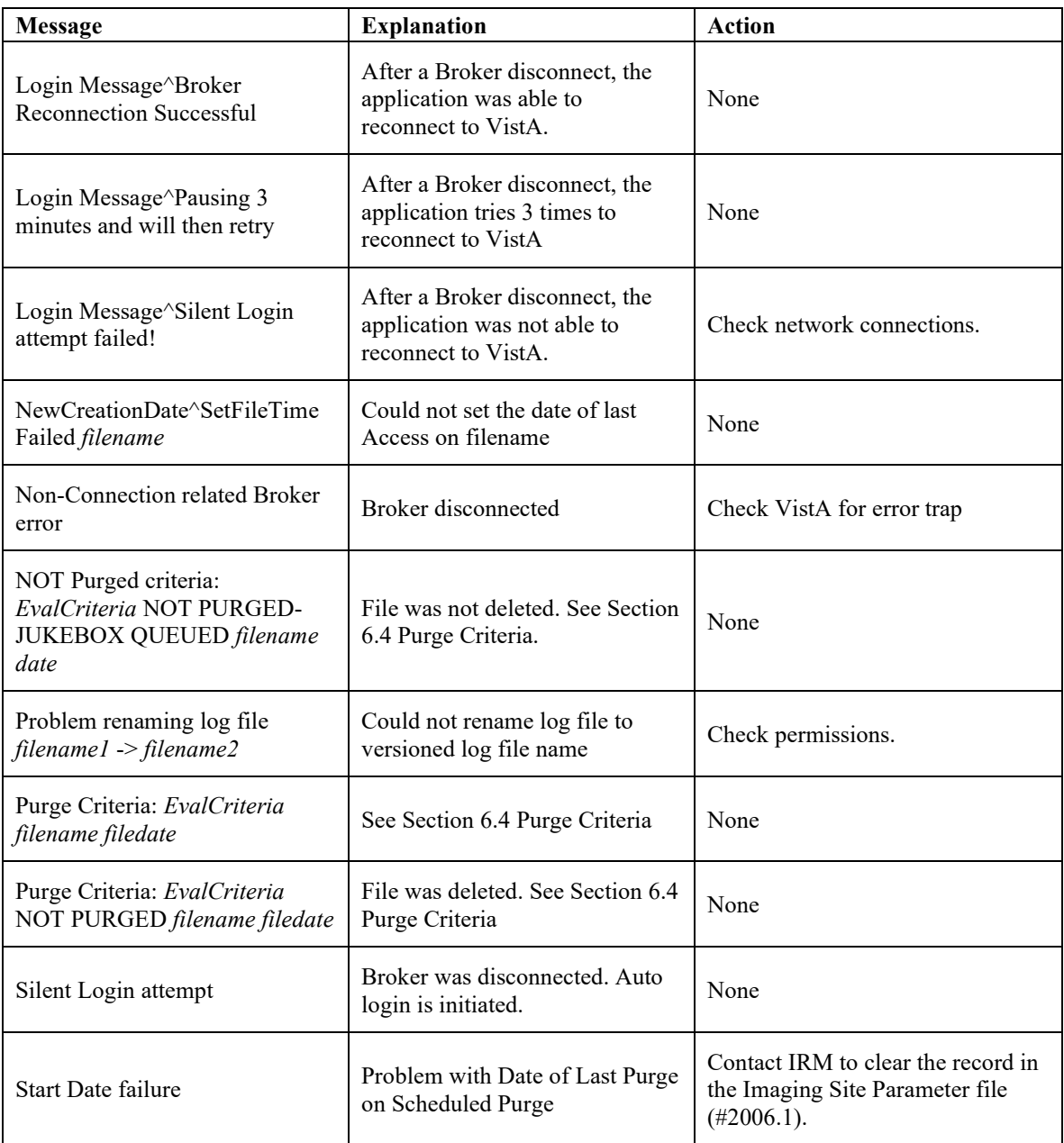

## **A.2.5 Import API**

The Import API OCX (IAPI OCX) traps System Error Codes in all of the Windows function calls that are made during Import processing. When an Error occurs, the Error Code and Error Description are listed in the Result Array that is returned by the Import API.

Descriptions of the error codes are returned using the Windows function: GetLastError.

**Note**: The System Error Codes are very broad. Each one can occur in one of many hundreds of locations in the system. Consequently the descriptions of these codes cannot be very specific. Use of these codes requires some amount of investigation and analysis. Make note of the runtime context in which these errors occur.

Along with the System Error code and description, the values of other IAPI parameters will also be listed in the Result Array when an error occurs. The other values will help determine the exact cause of the error.

Not all of the values listed below will be returned in the Result Array. Depending on the type of error, some values will be listed while others may or may not exist at the point in the process when the error occurred.

An example of this is the Access Verify codes. These values will be listed if an error occurs during login to the dabatase only.

Other values include:

- Import Queue number
- Image Share File Path
- Password
- Tracking ID
- Server\Share Name
- Access Code
- File to Import Full Patch
- Username
- Verify Code

#### **Example**

The following is an example of returned Error array

(0): 0~ERROR: 0 Images copied

- (1): MAG135;20130122 12:31:21-43 << Tracking ID
- (2): 21 << Import Queue Number
- (3): ------ Image Security for Filename: \\vhaiswclu4\User1\$\TestImages\CardioMR.jpg
- (4): ------ ParseServerShare: Input= \\vhaiswclu4\User1\$\TestImages\CardioMR.jpg
- $(5)$ : ------ ExtractFilePath : \\vhaiswclu4\User1\$\TestImages\
- $(6)$ : ------ Result \\Server\Share: \\vhaiswclu4\User1\$
- (7): ------ Confirming UserName and Password...
- (8): ------ Username: vhamaster\vhaiswIU Password Access1.
- (9): ------ OSConnectToServer Start : 1/22/2013 12:32:35 PM

(10): ------ GetLastError: 1219 - Multiple connections to a server or shared resource by the same user, using more than one user name, are not allowed. Disconnect all previous connections to the server or shared resource and try again

- (11): ------ Credential conflict, continuing as current User...
- (12): ------ OSConnectToServer Success: 1/22/2013 12:32:35 PM
- (13): ------ Success: Image Directory is accessible.  $\forall$ aiswclu4 $\cup$ ser1\$
- (14): Error copying \\vhaiswclu4\User1\$\TestImages\CardioMR.jpg

```
 to Server : 30168~\\isw-kirin-lt\image1$\GFB0\00\00\03\01\~GFB00000030168.JPG
```
- (15): :File doesn't exist : \\vhaiswclu4\User1\$\TestImages\CardioMR.jpg
- (16): 1~VistA Image Entry deleted: 30168
- (17): 1~Status Callback was called

The most common types of errors that will occur in the IAPI OCX are network connection errors and network read/write errors.

The exact errors that may occur at a site are unknown, but the most probable are listed below:

- 2 : The system cannot find the file specified
- 3 : The system cannot find the path specified
- 4 : The system cannot open the file
- 5 : Access is denied
- 8 : Not enough storage is available to process this command
- 12 : The access code is invalid
- 14 : Not enough storage is available to complete this operation
- 15 : The system cannot find the drive specified
- 19 : The media is write protected
- 20 : The system cannot find the device specified
- 21 : The device is not ready
- 25 : The drive cannot locate a specific area or track on the disk
- 26 : The specified disk or diskette cannot be accessed
- 29 : The system cannot write to the specified device
- 30 : The system cannot read from the specified device
- 31 : A device attached to the system is not functioning
- 32 : The process cannot access the file because it is being used by another process
- 33 : The process cannot access the file because another process has locked a portion of the file

36 : Too many files opened for sharing

39 : The disk is full

51 : Windows cannot find the network path. Verify that the network path is correct and the destination computer is not busy or turned off. If Windows still cannot find the network path, contact your network administrator

52 : You were not connected because a duplicate name exists on the network. Go to System in Control Panel to change the computer name and try again

- 53 : The network path was not found
- 54 : The network is busy
- 57 : A network adapter hardware error occurred
- 59 : An unexpected network error occurred
- 64 : The specified network name is no longer available
- 65 : Network access is denied
- 67 : The network name cannot be found
- 70 : The remote server has been paused or is in the process of being started

71 : No more connections can be made to this remote computer at this time because there are already as many connections as the computer can accept

- 80 : The file exists
- 82 : The directory or file cannot be created
- 86 : The specified network password is not correct
- 88 : A write fault occurred on the network
- 89 : The system cannot start another process at this time Import API : System Error Codes

#### **A.2.2 Queue Processor Application Error Messages**

**Startup**

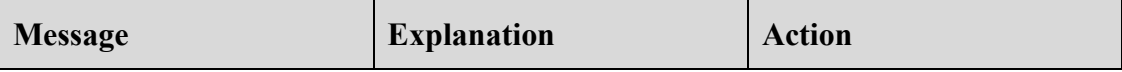

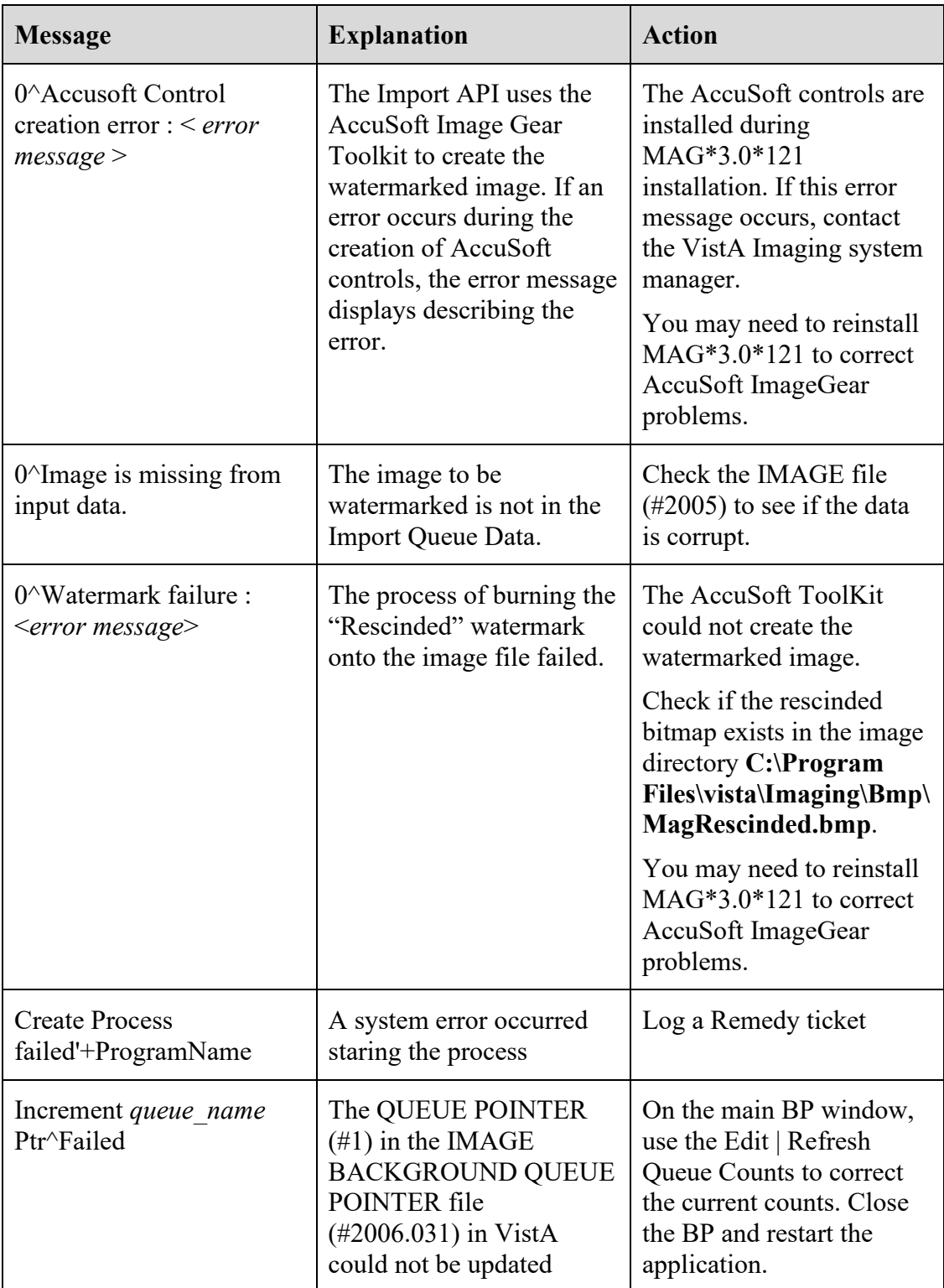

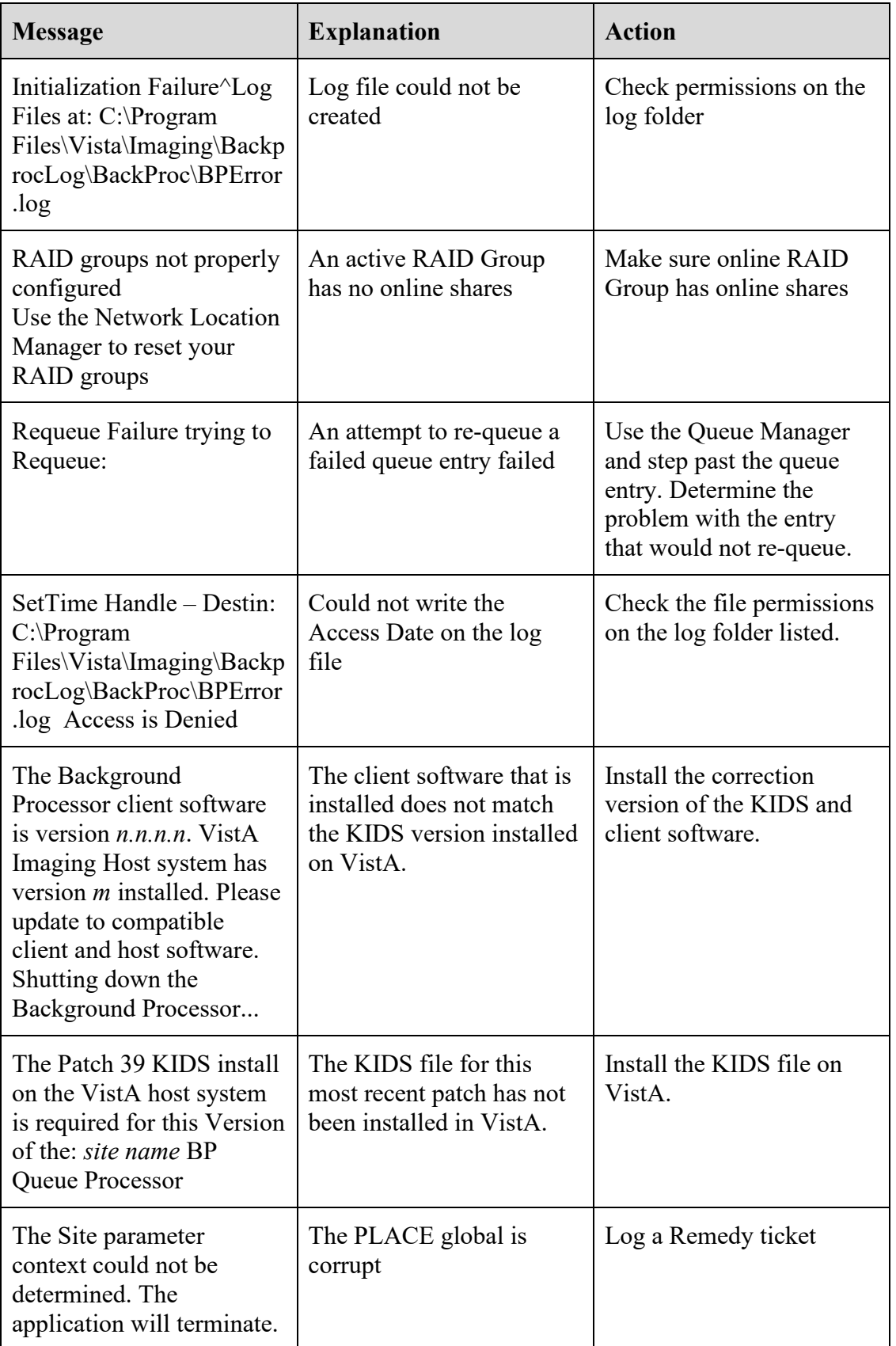

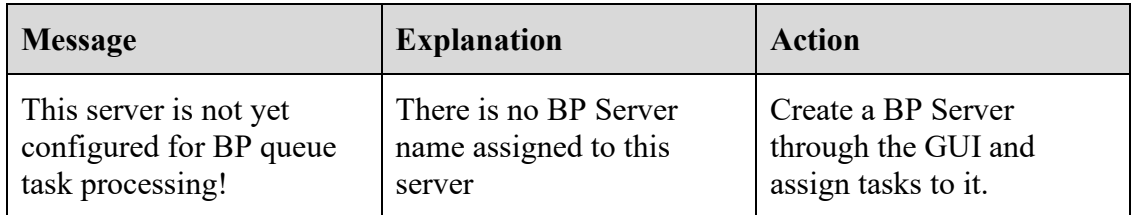

## **Runtime**

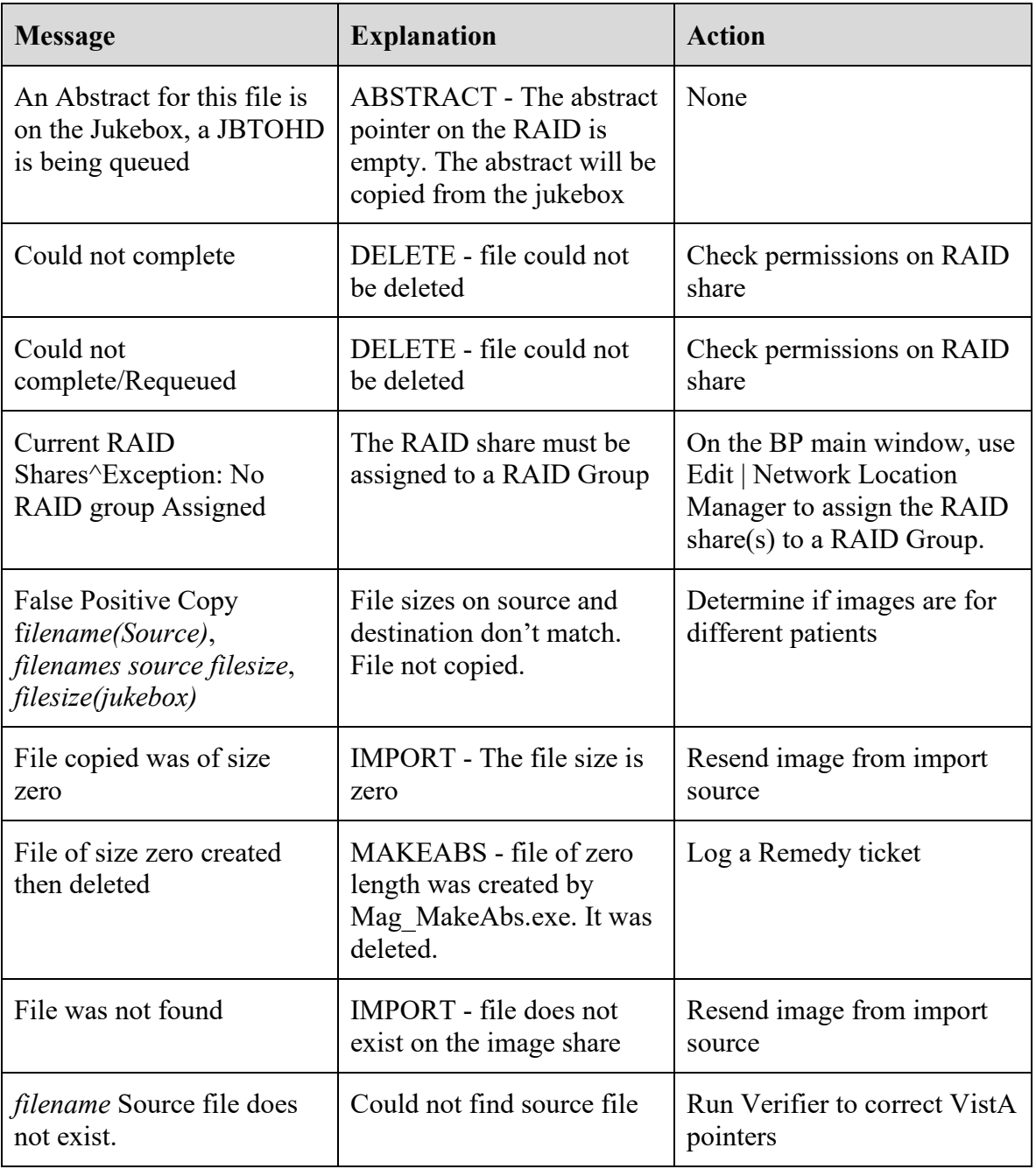

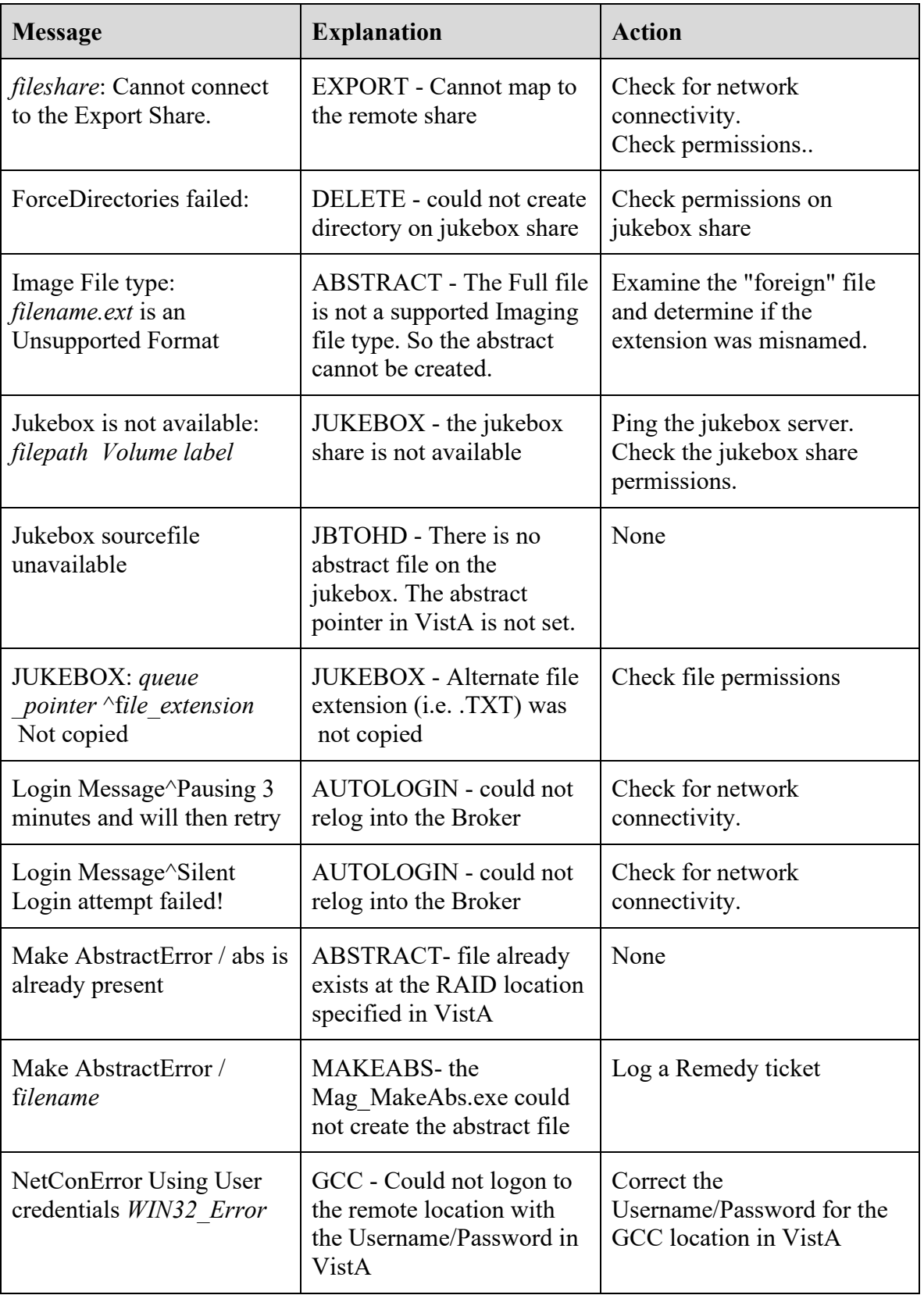

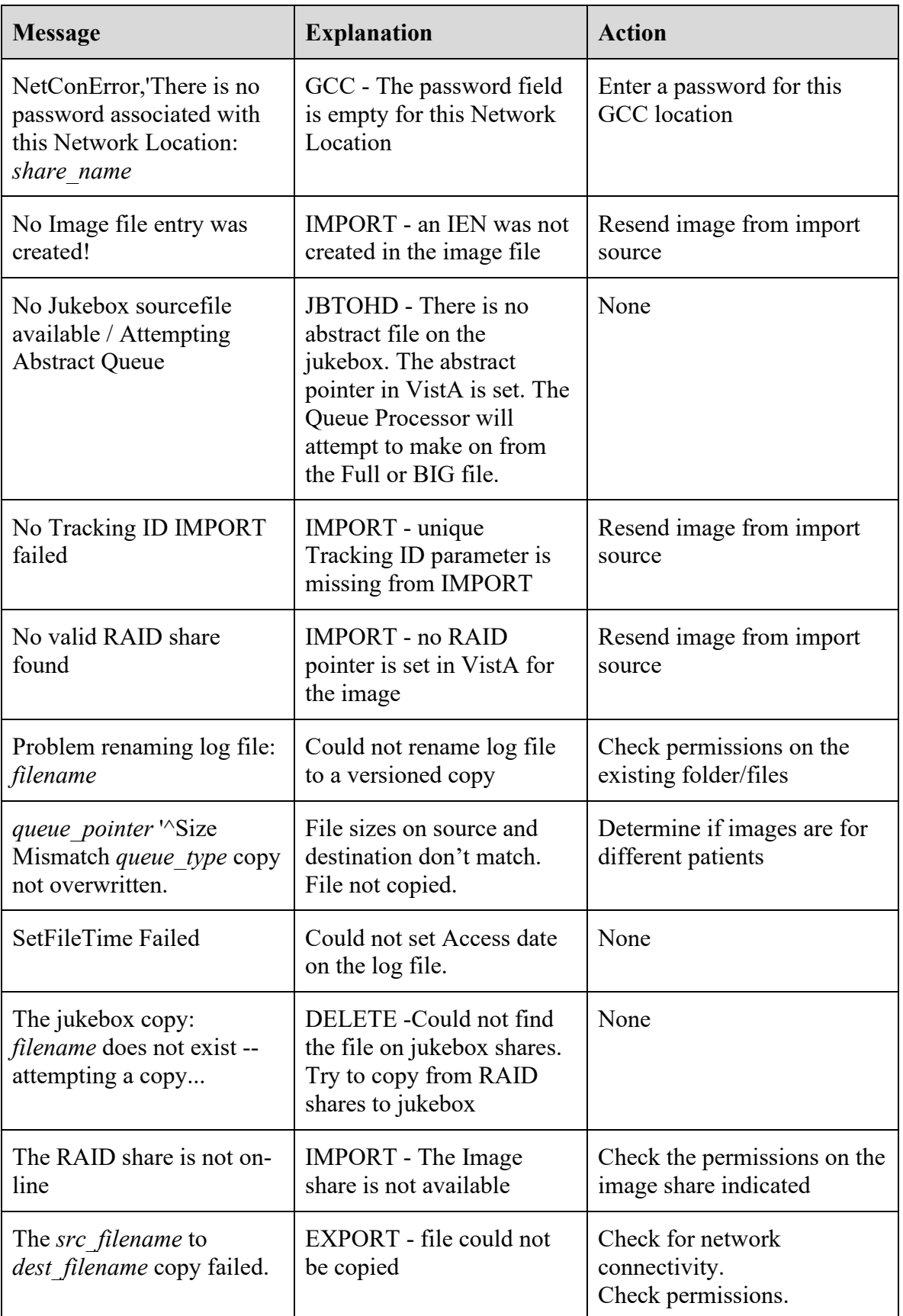

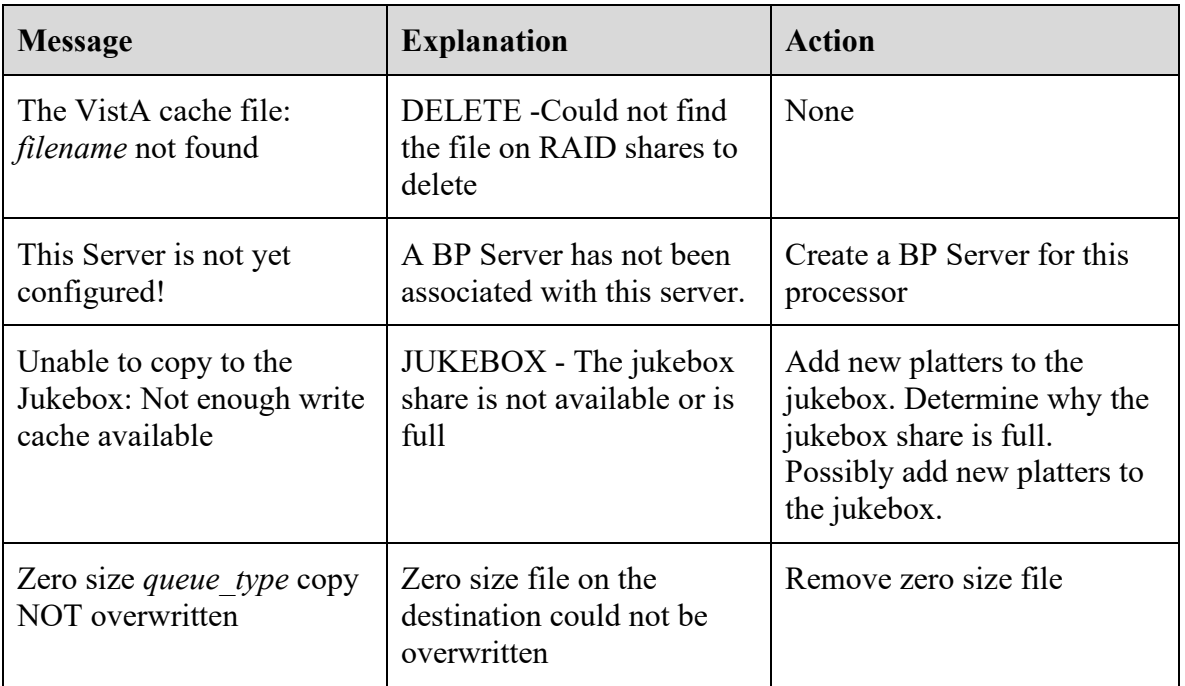

## **A.2.3 Verifier Application Error Messages**

## **Start/Run**

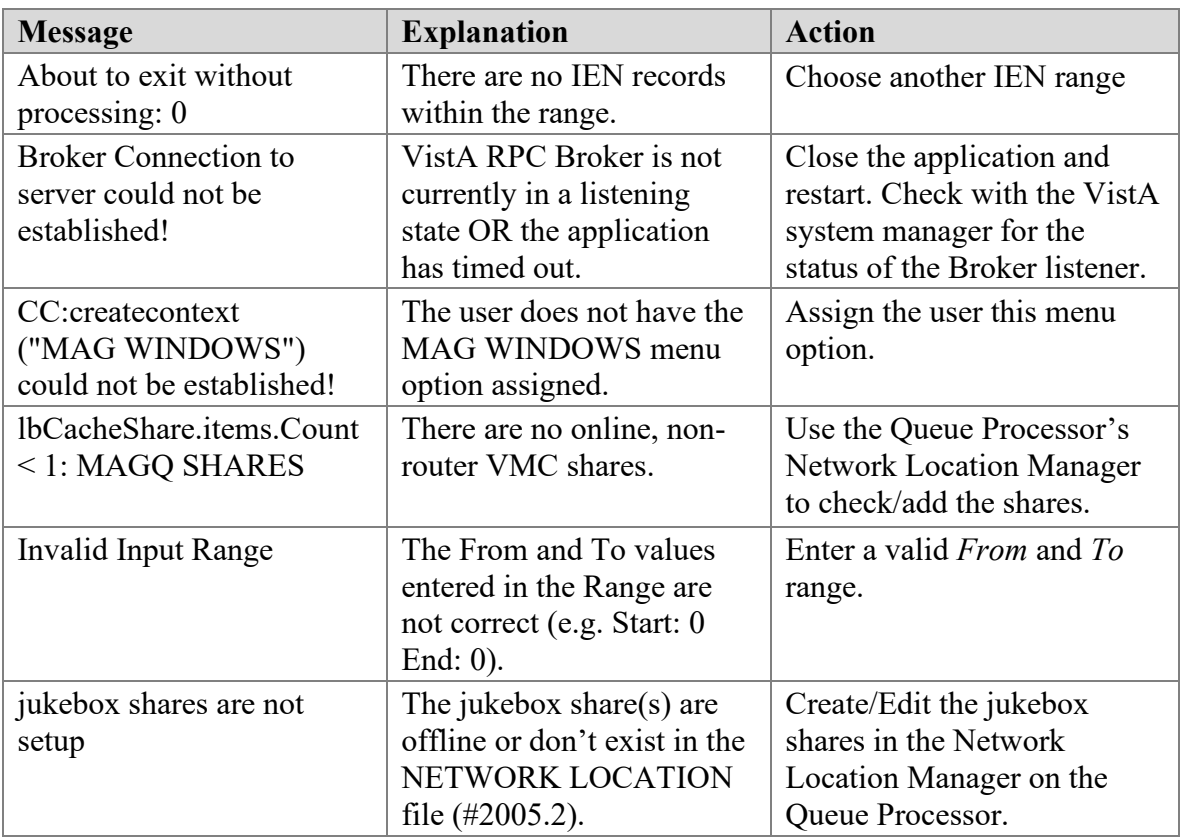

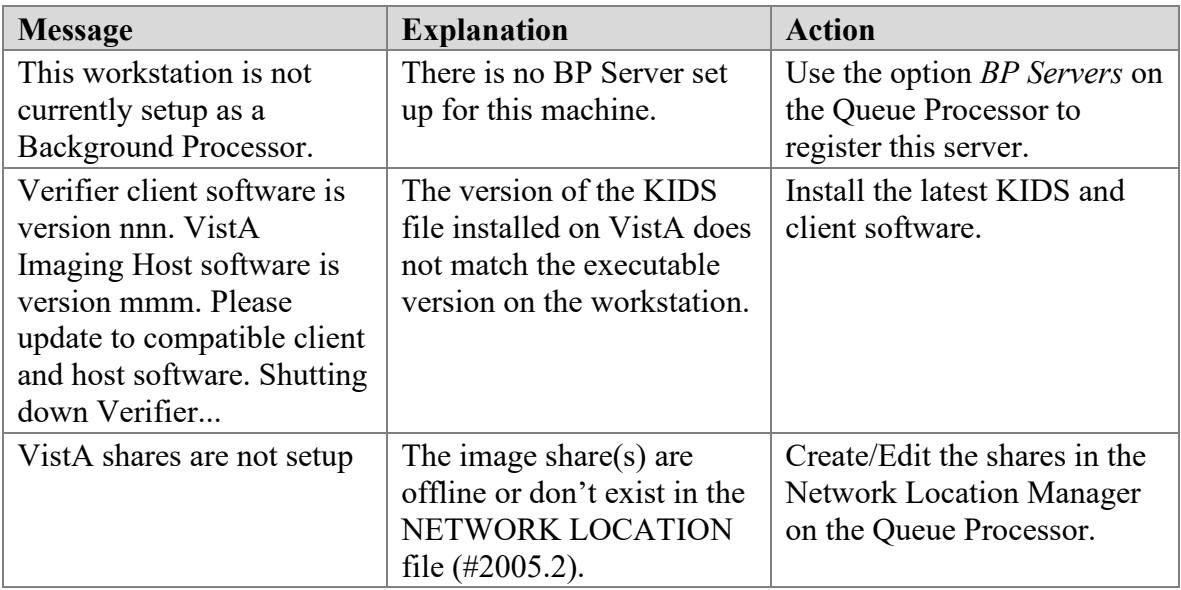

## **Output HTML Messages**

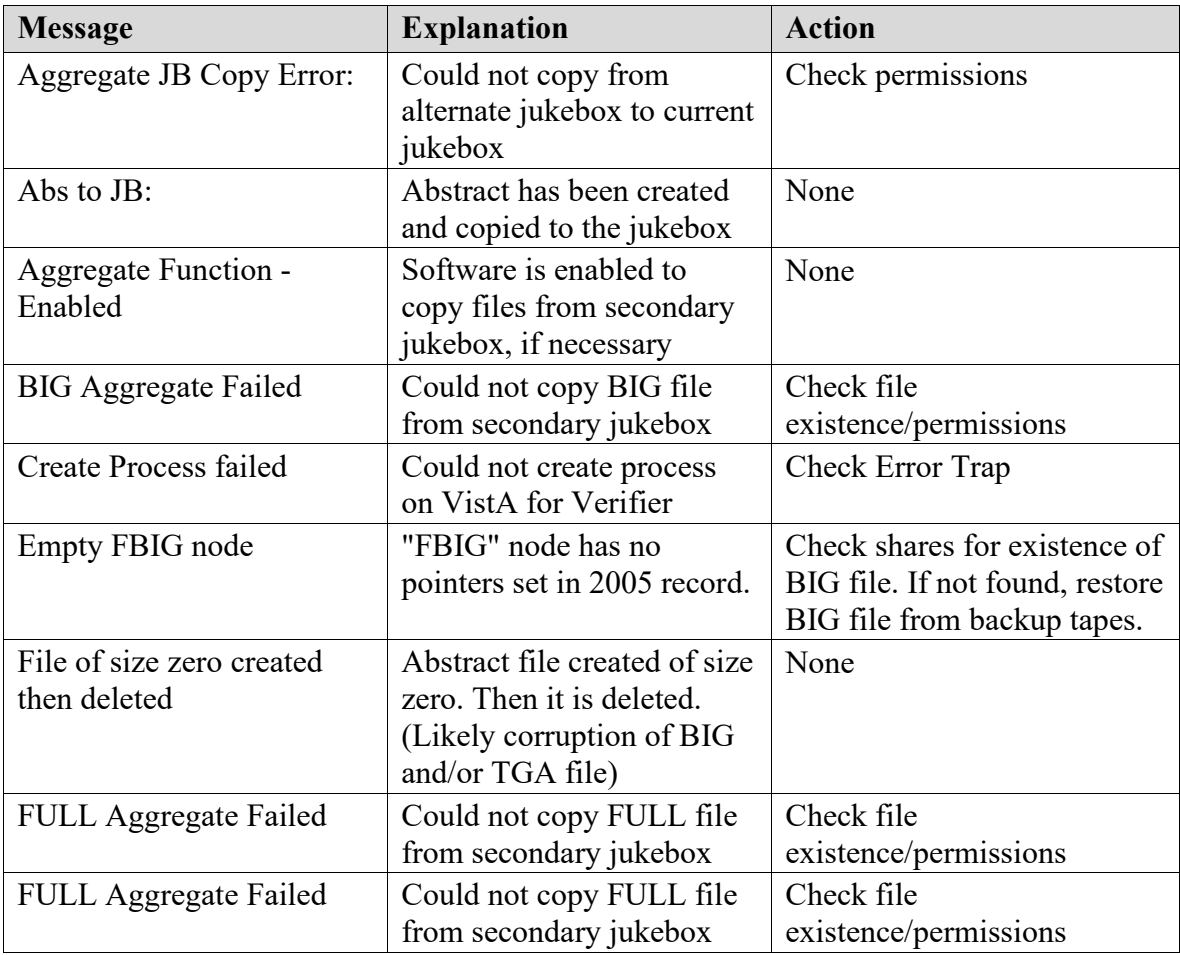

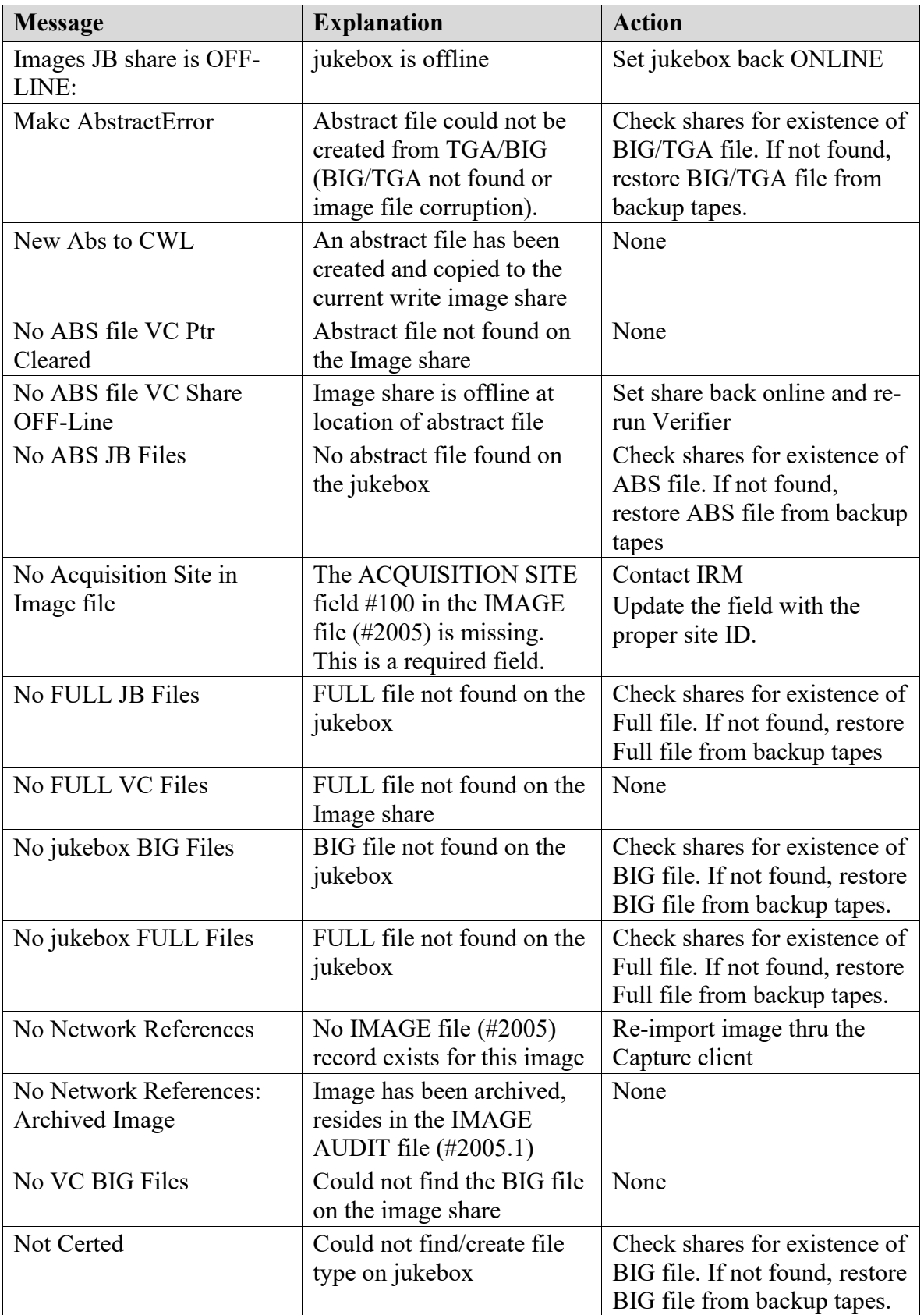

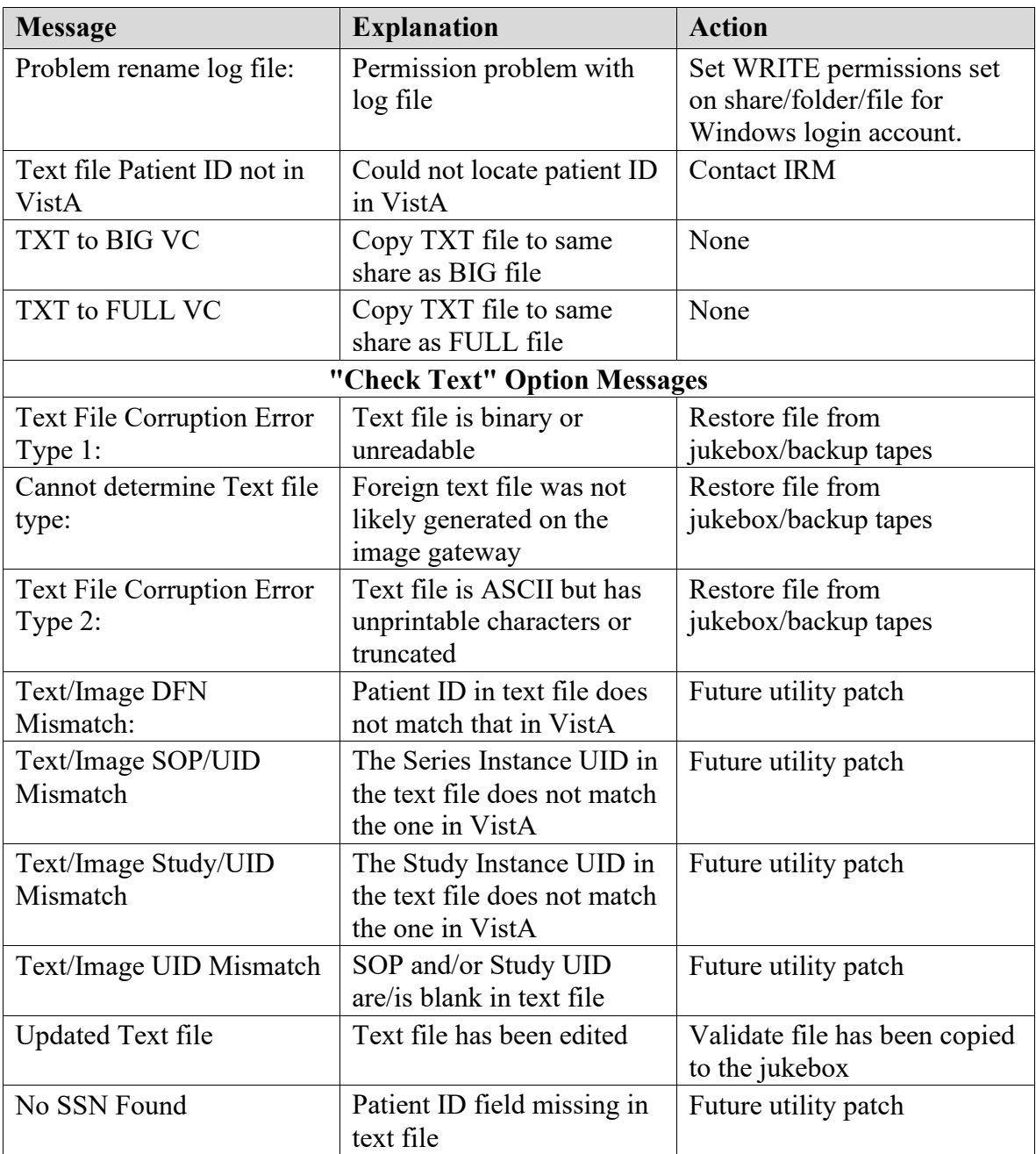

#### **Integrity Messages on Patient Data**

There are integrity issues that will prevent their respective images from being displayed and others that will not impact the viewing. See Appendix C in the *Background Processor User Manual* for sample output.

#### **Conditions Preventing Viewing**

An integrity error message will be generated when the image is retrieved for viewing on these conditions and the patient image will not be viewable until the condition is corrected or the user has the proper key to view these images.

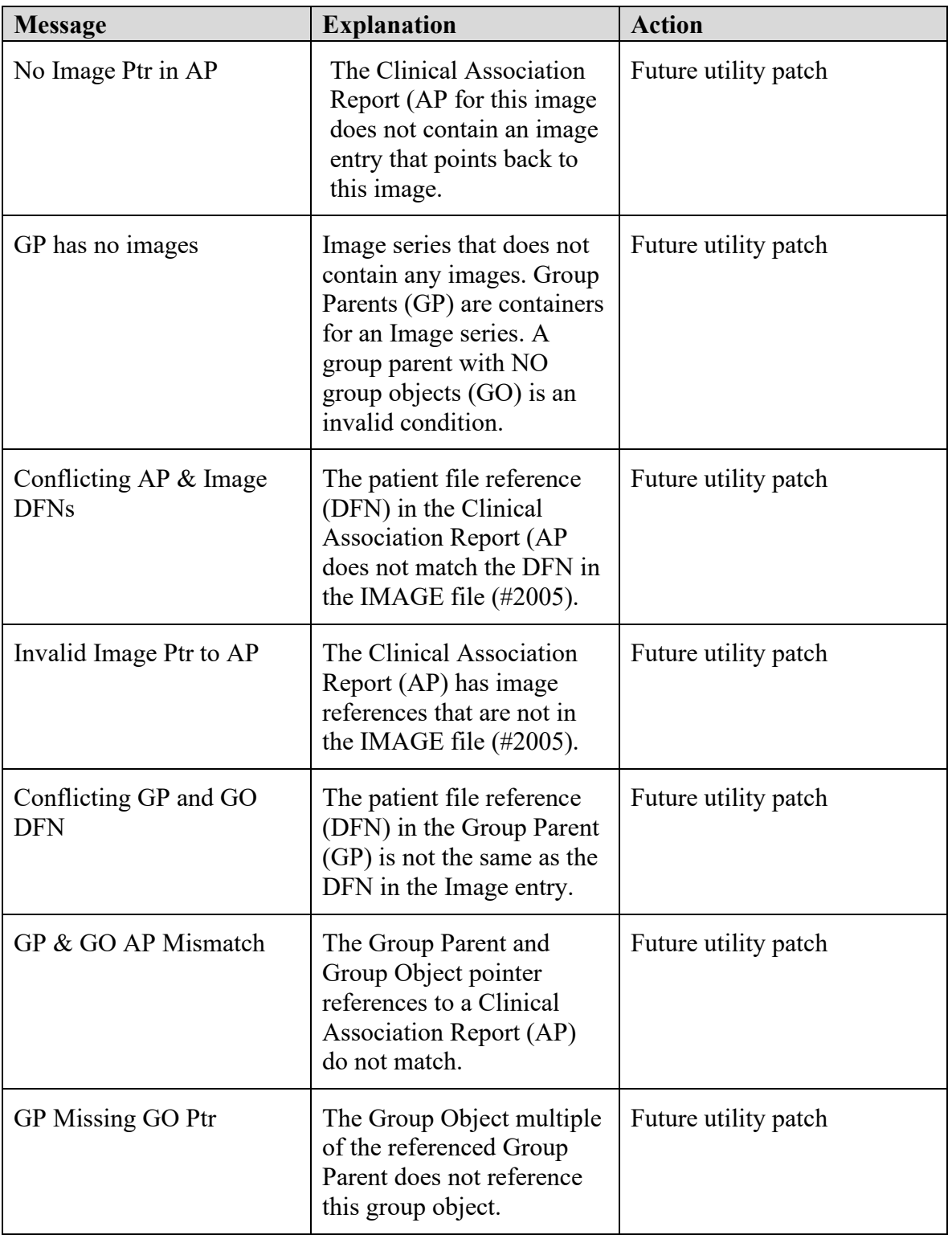

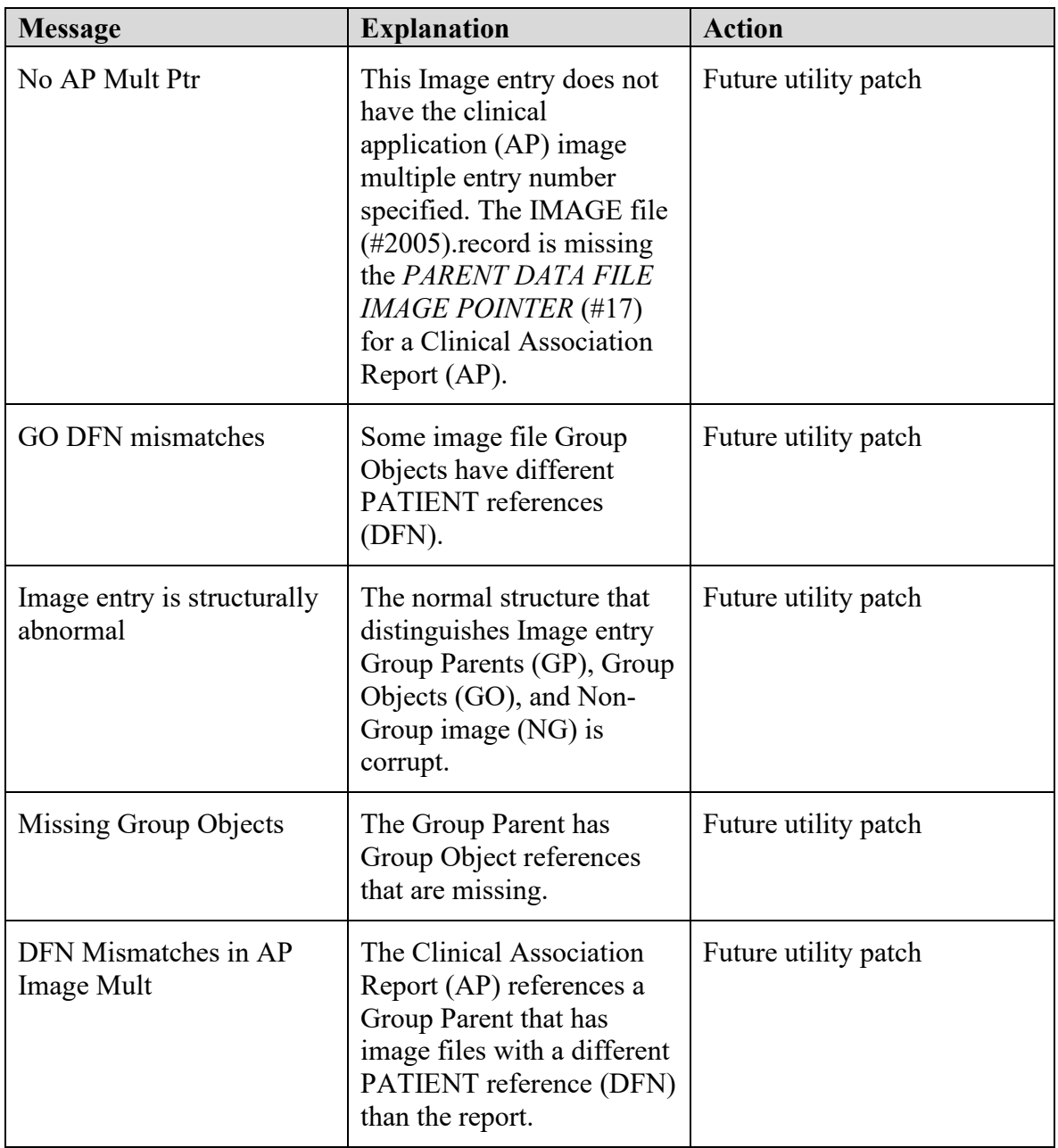

## **Conditions Allowing Viewing**

The following integrity issues will **not** prevent their respective images from being displayed. These are informational messages.

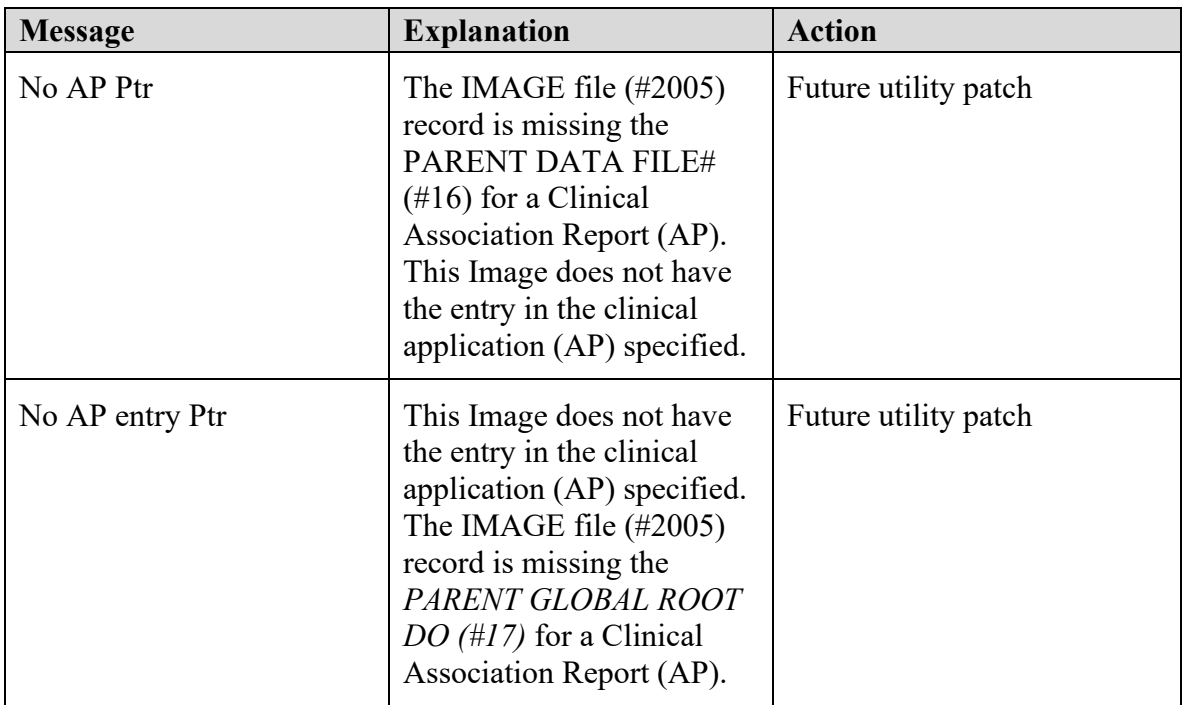

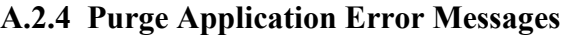

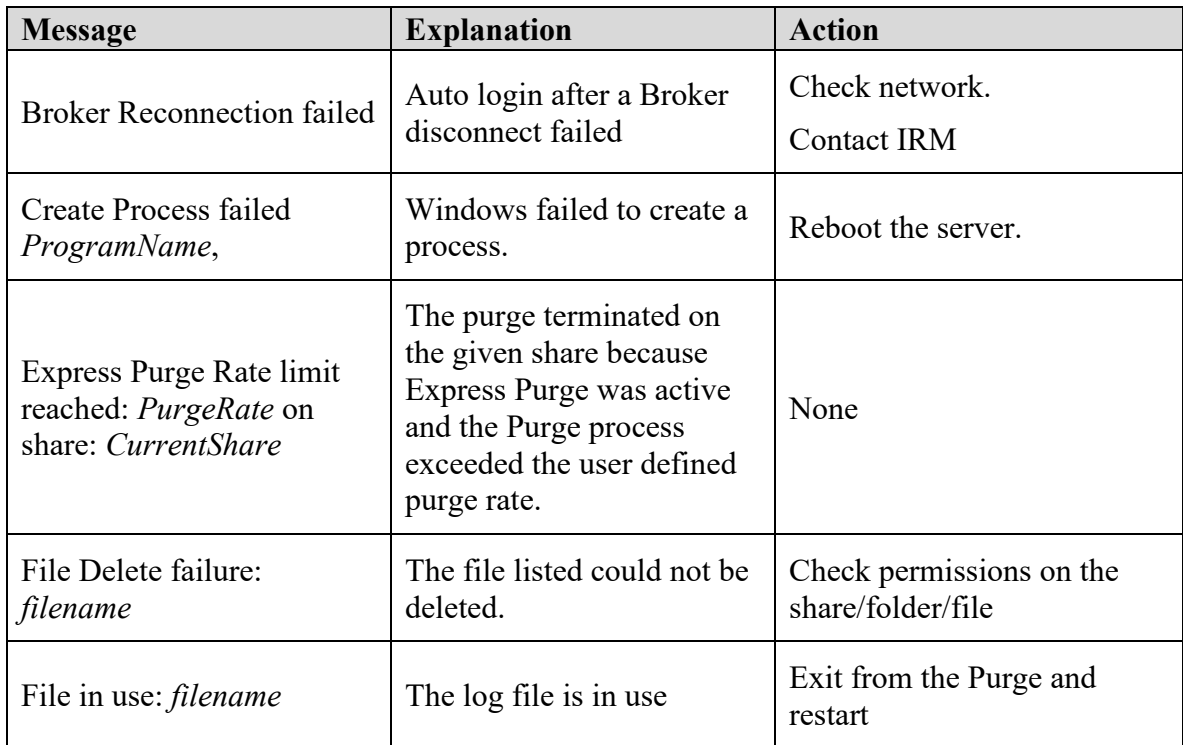

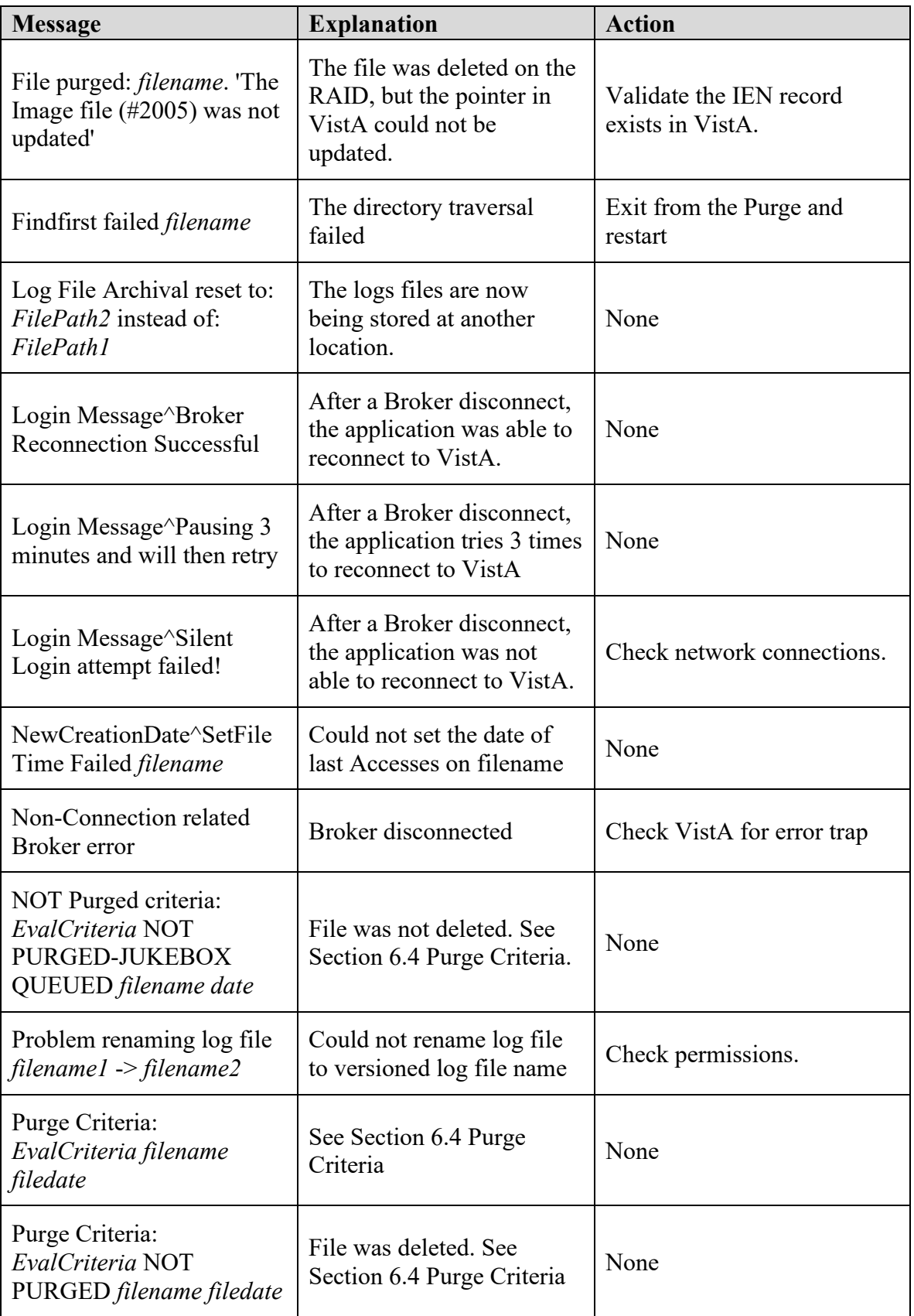

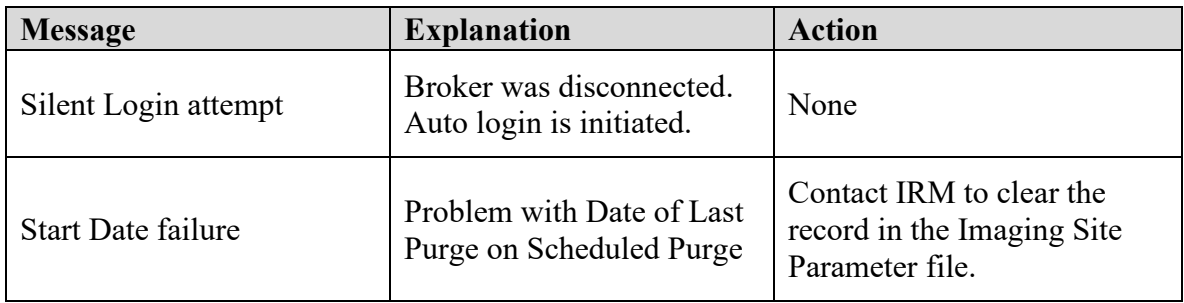

## **A.3 DICOM Gateway Error Messages**

Information about DICOM Gateway Error messages is available in the *VistA Imaging Error Message Guide.*

#### **A.4 Clinical Display/Capture Setup Error Messages**

The following errors are possible during the MAGINSTALL.EXE file execution. When the MAGINSTALL file is transported via FTP, it should be in binary format (or possible file corruption may occur).

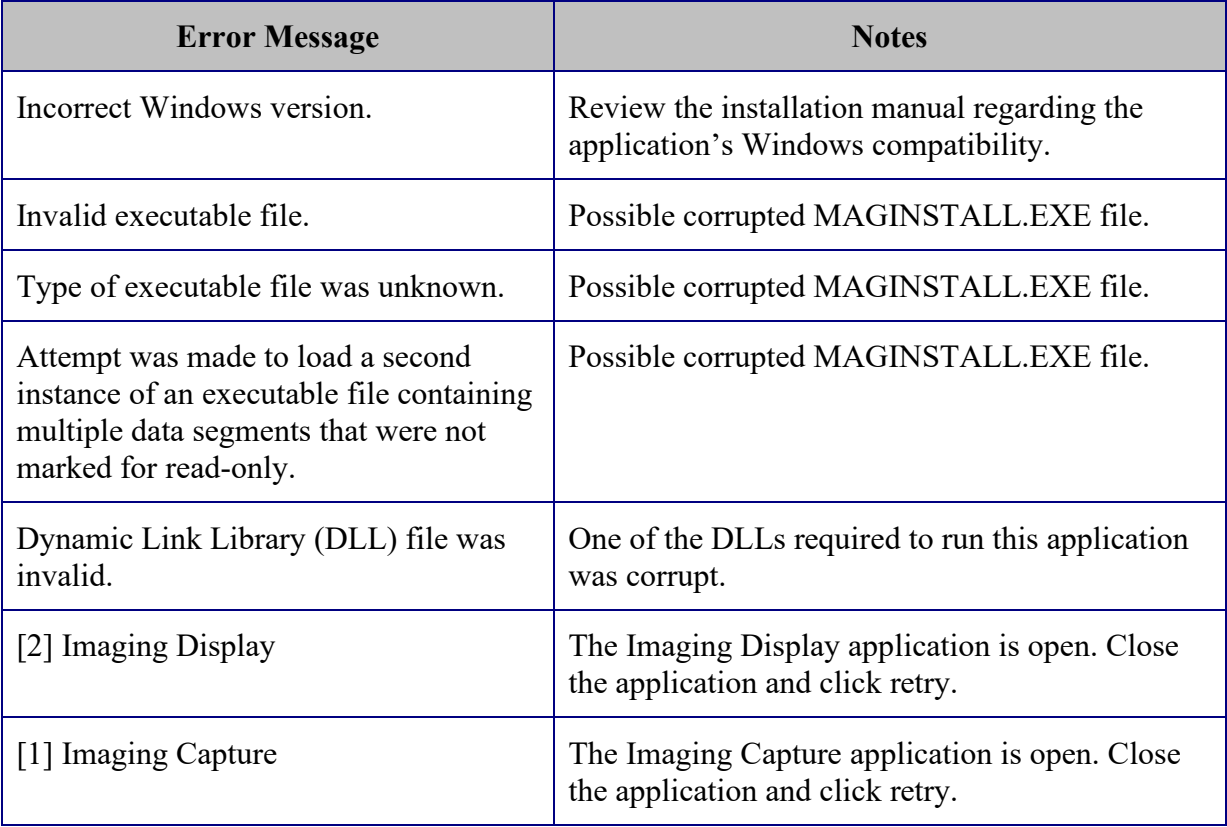

## **A.5 VistARad Error Messages**

Error messages associated with the VistARad application are listed below. Messages are listed alphabetically. This list is not exhaustive. It omits some messages which are informational,

supply their own remediation instruction, or are otherwise self-evident. If a message not on this list appears and requires further explanation, please contact the National Help Desk.

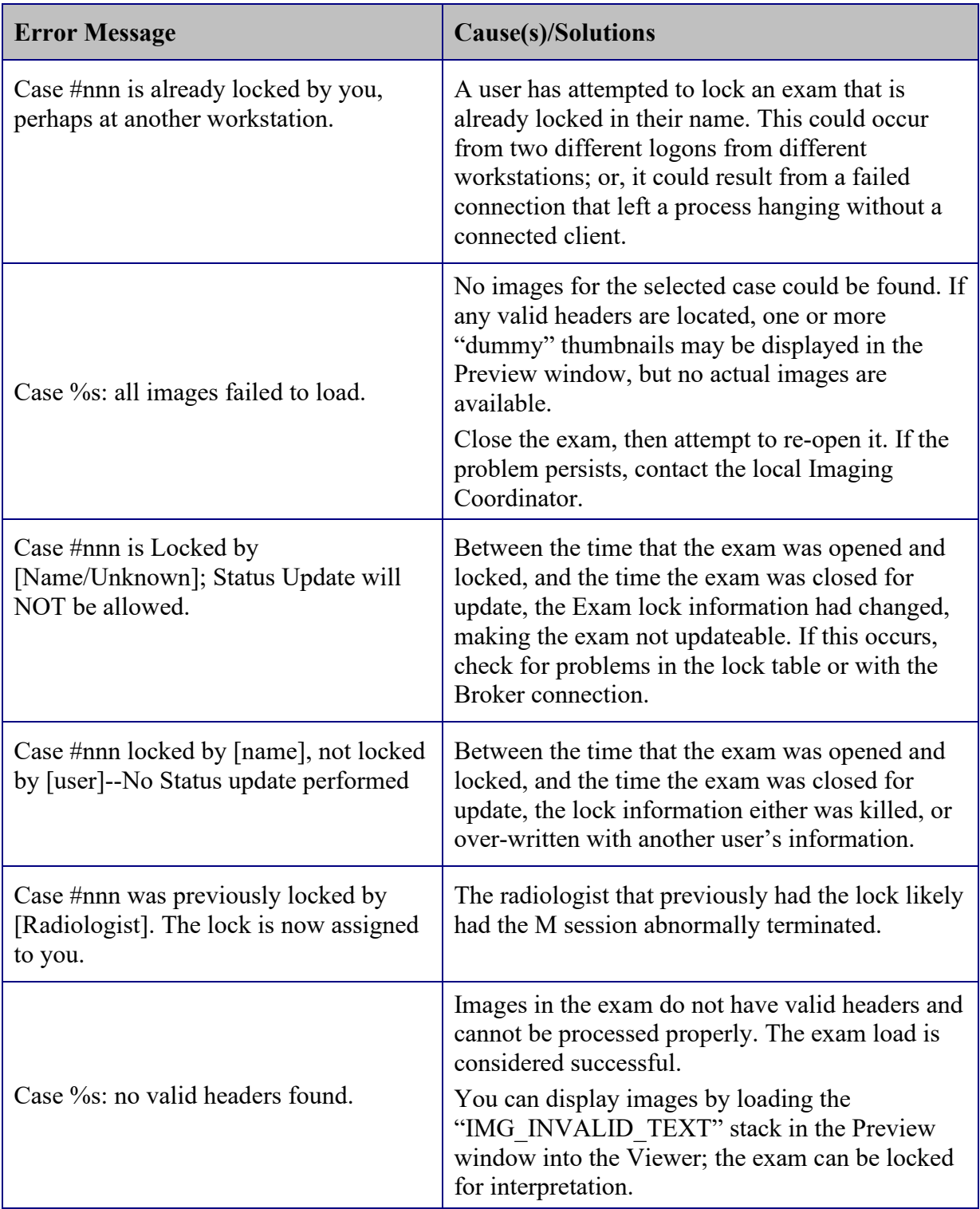

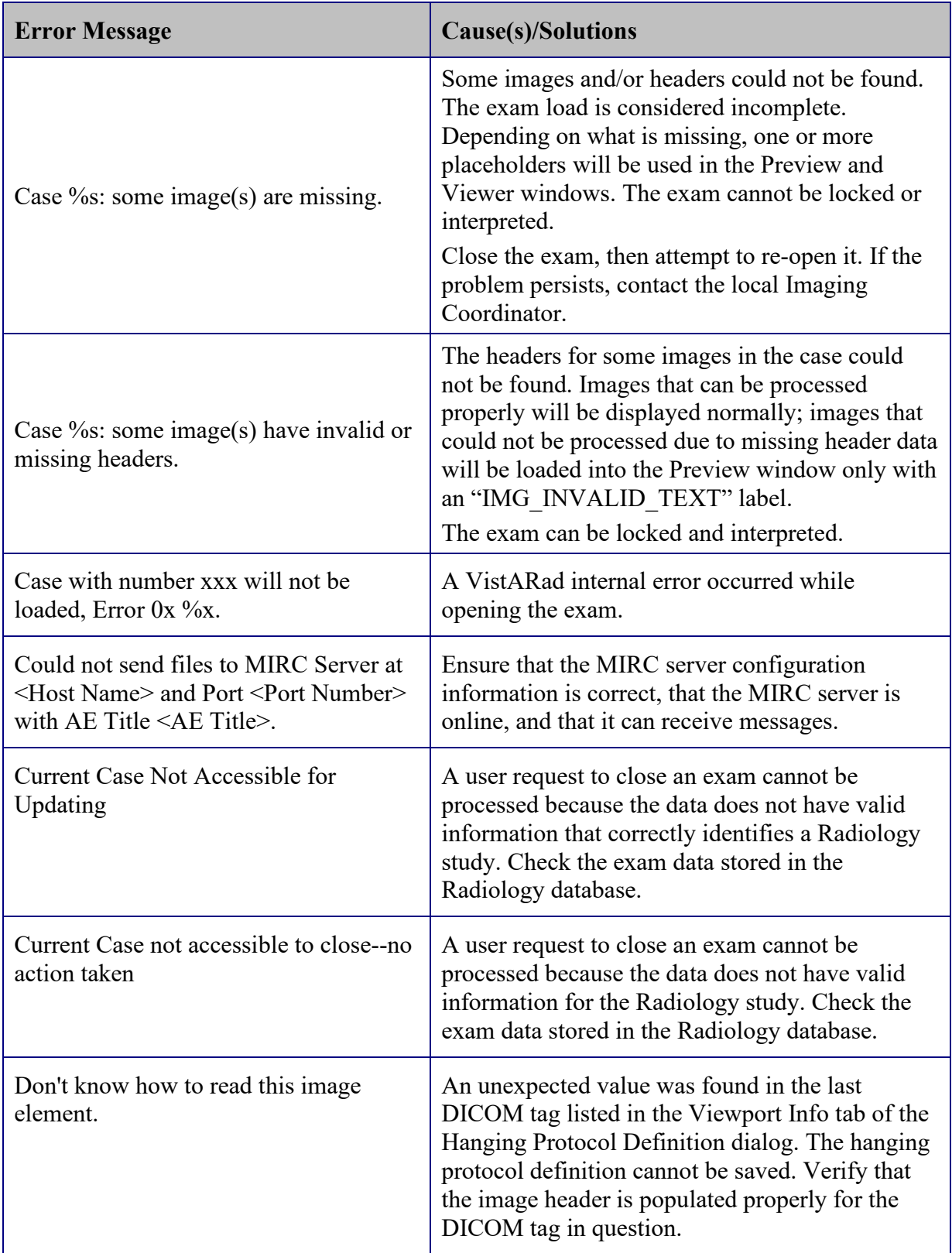

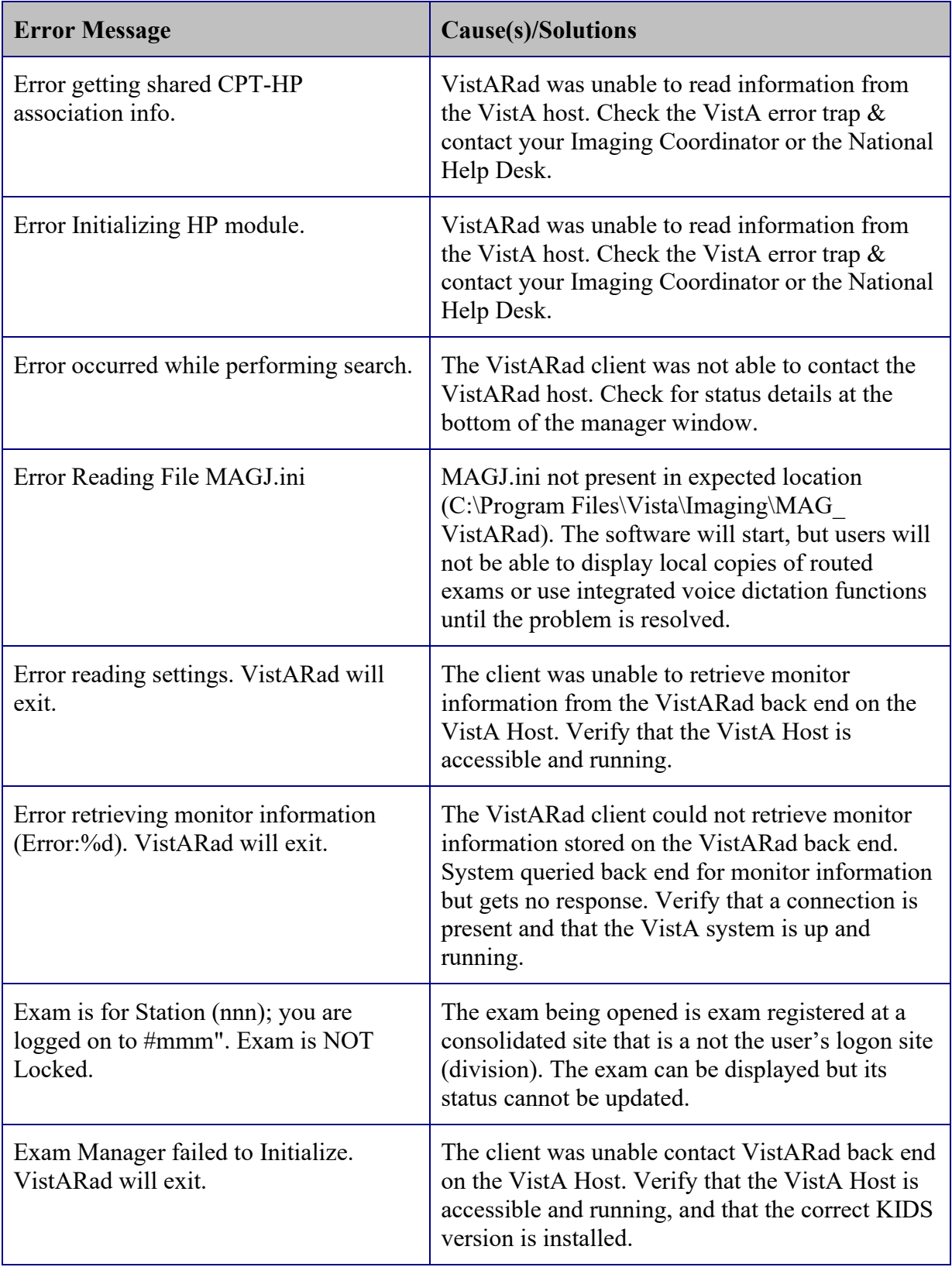

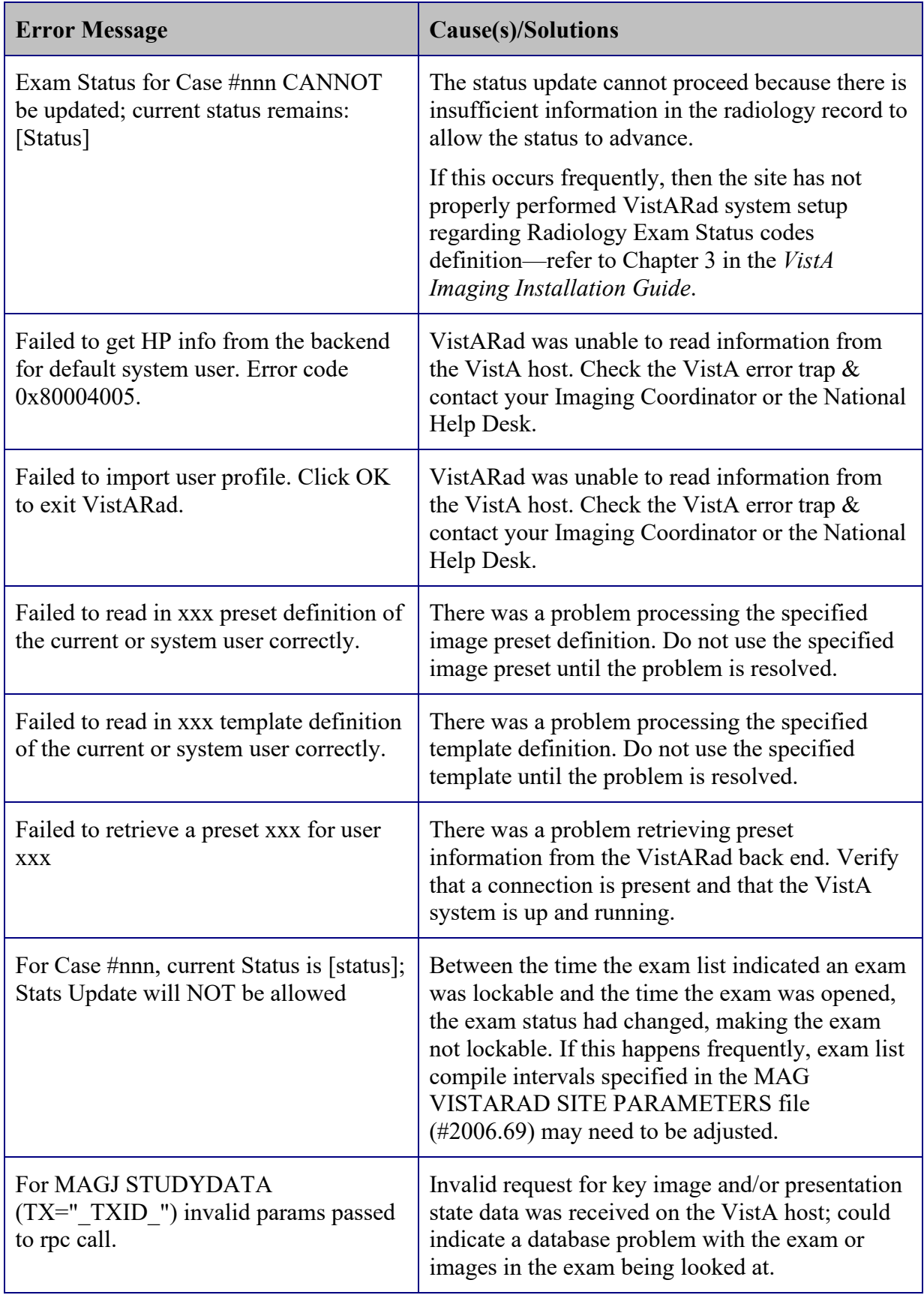

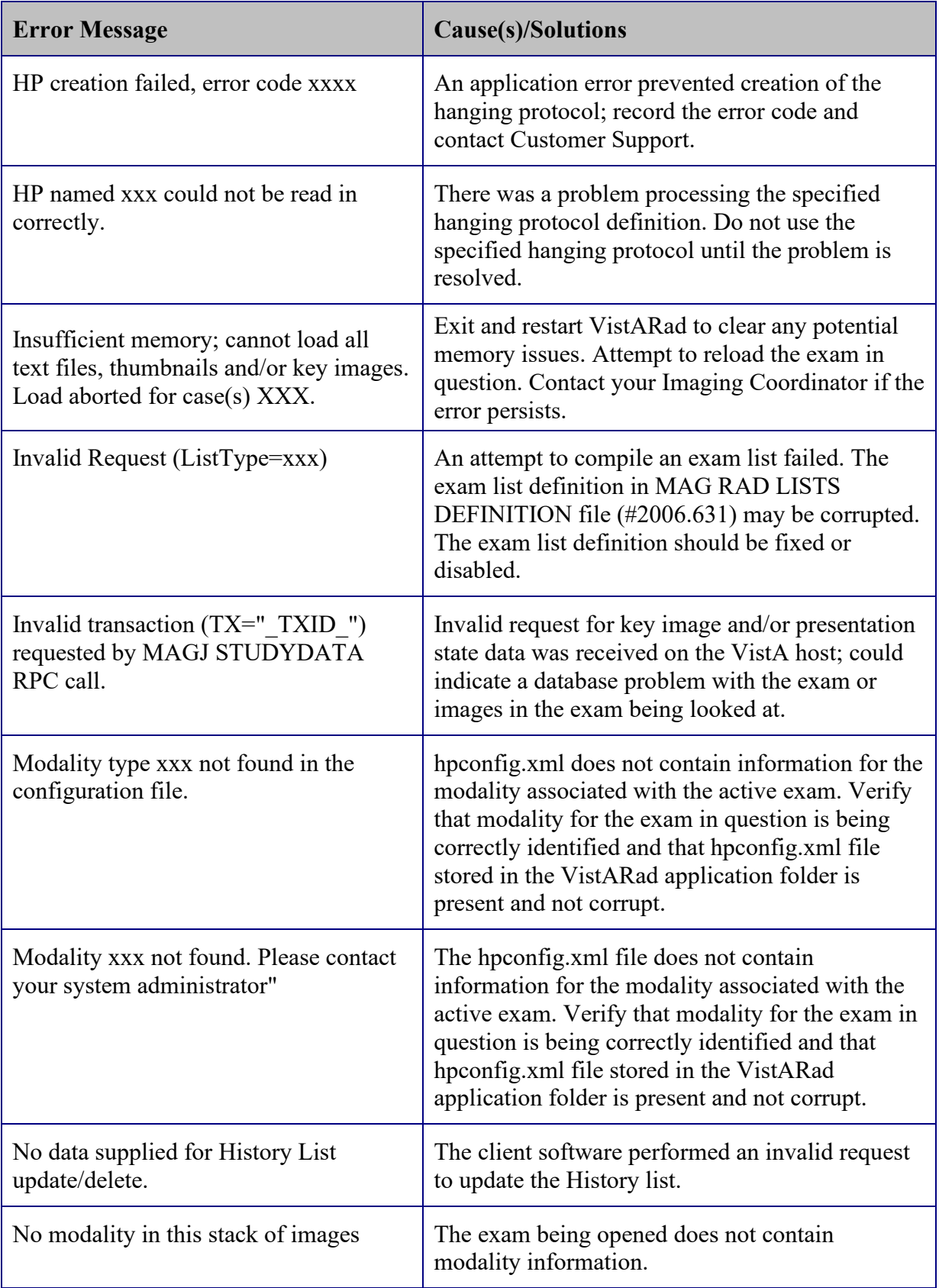

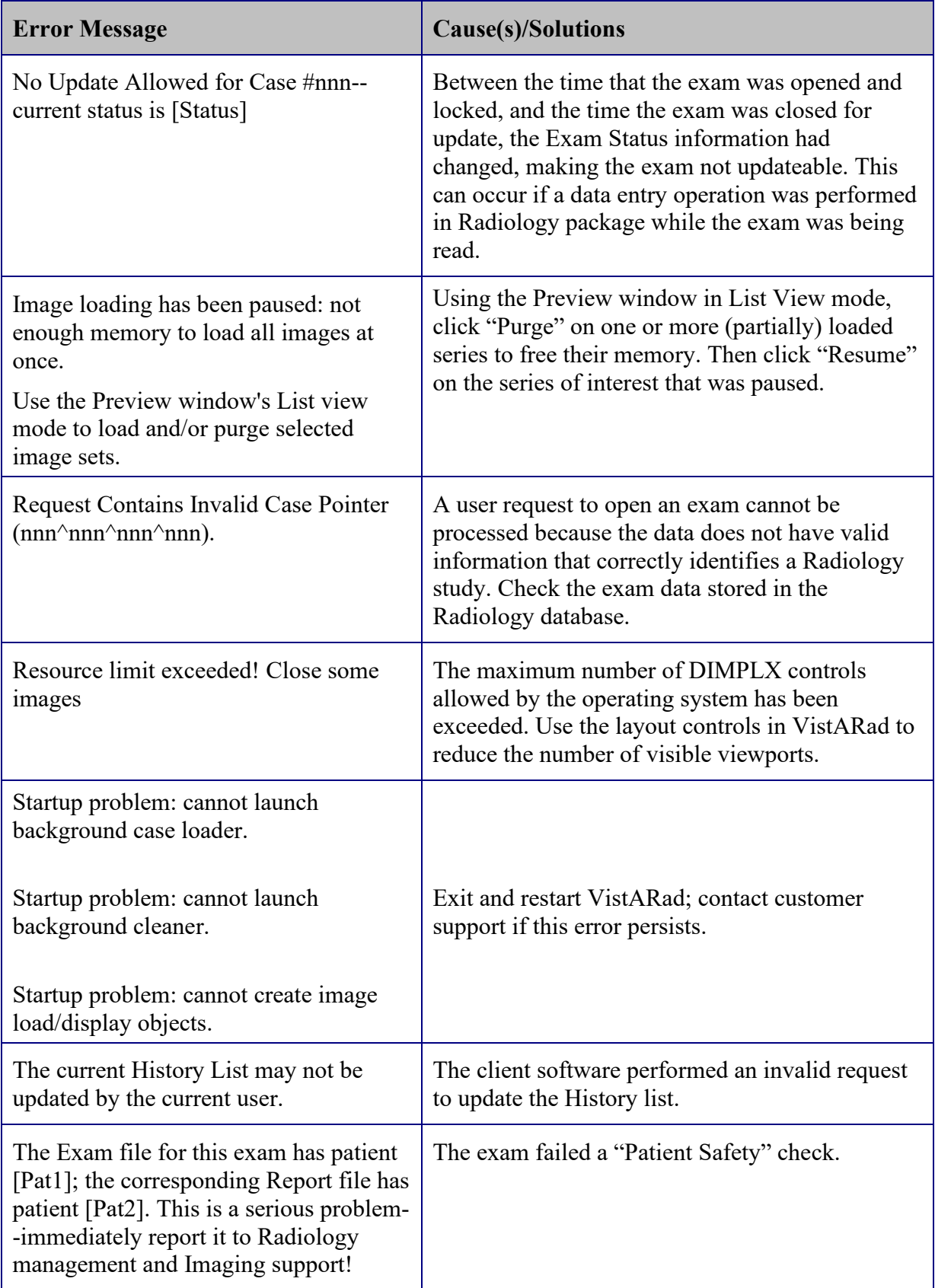

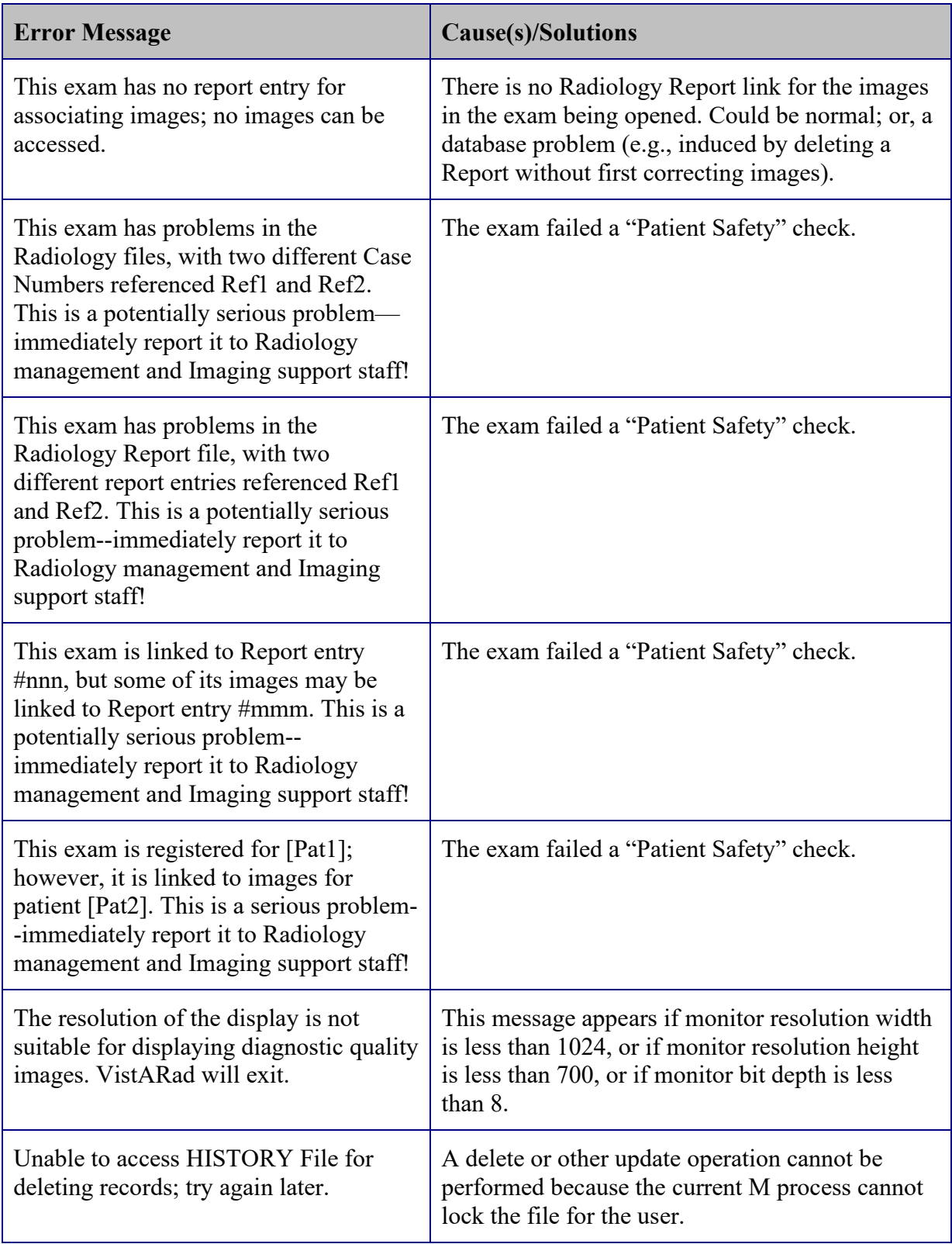

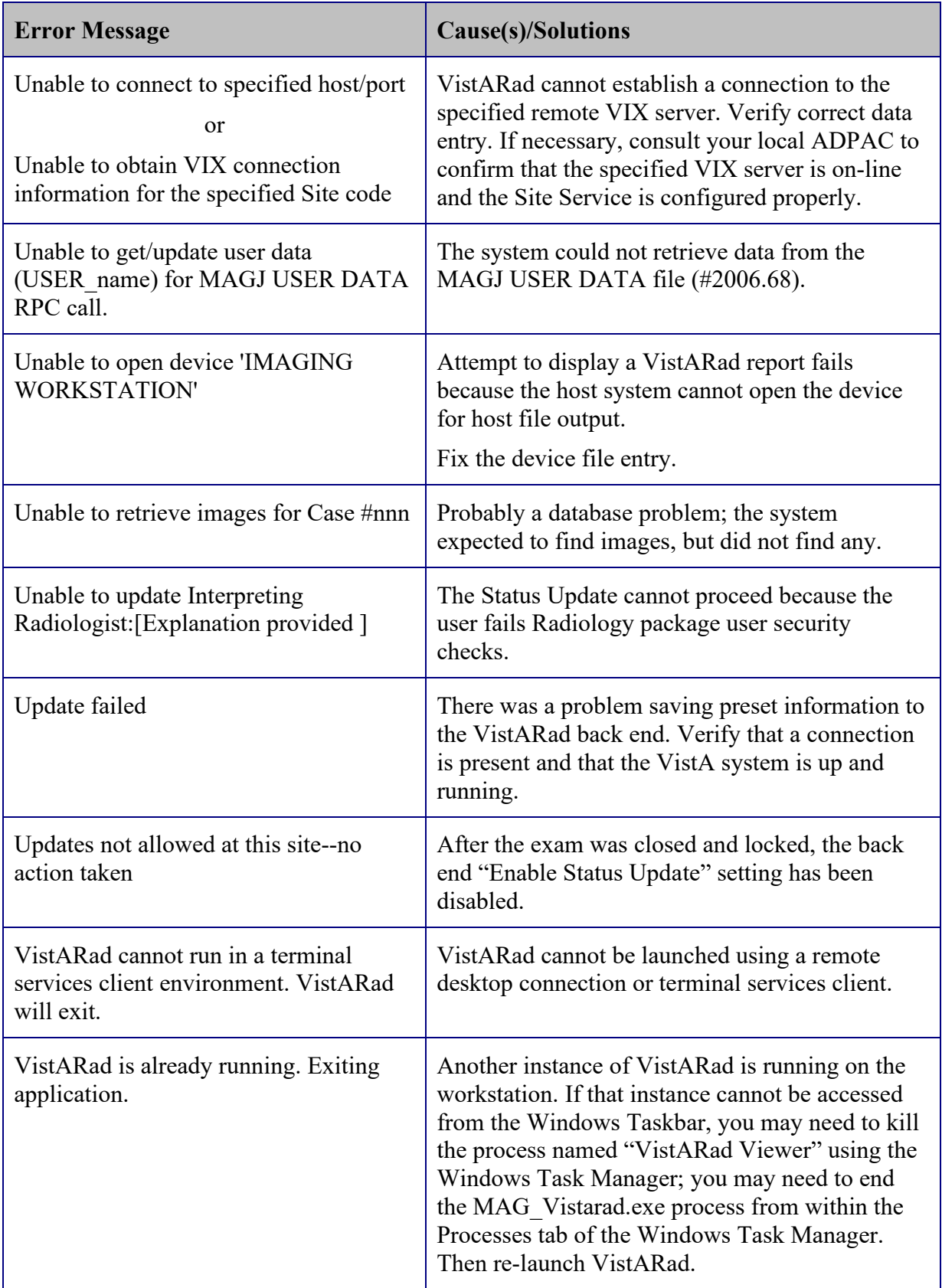

This page intentionally left blank.

## Appendix B: Means Tests

#### **B.1 Sending Means Tests to the HEC**

The following is the current list of 'Image Types' that need to be sent to the HEC (Health Eligibility Center):

- MEANS TEST (10-10EZ)
- MEANS TEST (10-10EZR)\*
- MEANS TEST (10-10F)

\* The (HEC) has requested that a third type of Means Test (EZR) be copied to them. Sites need to add the MEANS TEST (10-10EZR) Image Index Type to the IMAGE ACTIONS file (#2005.86) to allow the transfer of this type of Means Test.

- A qualified person at the site needs to use FileMan to edit the IMAGE ACTIONS file (#2005.86); select the TYPE field (#5); and choose HEC COPY at the Image Action name field prompt.
- You can also log a Remedy ticket and have VistA Support guide you through this process.

An example of adding a new Index Type to be sent to HEC is shown below. User entries are shown in **bold**.

```
D P^DI
VA FileMan 22.0
Select OPTION: ENTER OR EDIT FILE ENTRIES
INPUT TO WHAT FILE: IMAGE ACTIONS
EDIT WHICH FIELD: ALL// TYPE (multiple)
 EDIT WHICH TYPE SUB-FIELD: ALL// <ENTER>
THEN EDIT FIELD: <ENTER>
Select IMAGE ACTIONS NAME: HEC COPY
Select TYPE: MEANS TEST (10-10F)// ? <ENTER> or type two question marks and press <ENTER>
  Answer with TYPE
 Choose from:
 MEANS TEST (10-10EZ)
 MEANS TEST (10-10F)
        You may enter a new TYPE, if you wish
  Answer with IMAGE INDEX FOR TYPES NAME, or CLASS
Do you want the entire 57-Entry IMAGE INDEX FOR TYPES List? Yes <ENTER>
Choose from: 
List has been shortened for this example
 ADVANCE DIRECTIVE
 BILLS
 COMMT TMENT
 DD214 ENLISTED RECORD & RPT OF SEP
 ELIGIBILITY/VA FORM 10-7131
 FINANCIAL WORKSHEET
 HEALTH INSURANCE CARDS
 TMAGE
 LEGAL DOCUMENTS
```
MEANS TEST (10-10EC) MEANS TEST (10-10EZ) MEANS TEST (10-10EZR) MEANS TEST (10-10F) MEDICAL CERTIFICATE Select TYPE: MEANS TEST (10-10F)// **MEANS TEST** 1 MEANS TEST (10-10EZ) 2 MEANS TEST (10-10F) CHOOSE 1-2: **<ENTER>** 1 MEANS  $\overline{\text{TEST}}$  (10-10EC) 2 MEANS TEST (10-10EZ) 3 MEANS TEST (10-10EZR) 4 MEANS TEST (10-10F) CHOOSE 1-4: **3** MEANS TEST (10-10EZR) Are you adding 'MEANS TEST (10-10EZR)' as a new TYPE (the 3RD for this IMAGE ACTIONS)? No// **Yes** Select TYPE: **<ENTER>** Select IMAGE ACTIONS NAME: **<ENTER>** To check the new file entry: Select OPTION: INQUIRE TO FILE ENTRIES OUTPUT FROM WHAT FILE: IMAGE ACTIONS// **<ENTER>** Select IMAGE ACTIONS NAME: **HEC COPY** ANOTHER ONE: **<ENTER>** STANDARD CAPTIONED OUTPUT? Yes// **<ENTER>** Include COMPUTED fields: (N/Y/R/B): NO// **<ENTER>** - No record number (IEN), no Computed Fields NAME: HEC COPY ACTIVE: NO ROUTINE: MAGGSPP DESC: Means Test document images will be copied to the Health Eligibility Center (HEC) TYPE: MEANS TEST (10-10EZ) TYPE: MEANS TEST (10-10F) TYPE: MEANS TEST (10-10EZR) Select IMAGE ACTIONS NAME: **<ENTER>**

**Note:** Sites would only want to add/expand on what gets sent to the Health Eligibility Center (HEC) upon a direct request from the Health Eligibility Center (HEC) to do so. This is usually a rare occurrence, and all sites will be notified if this occurs.

This page intentionally left blank.

# **Glossary**

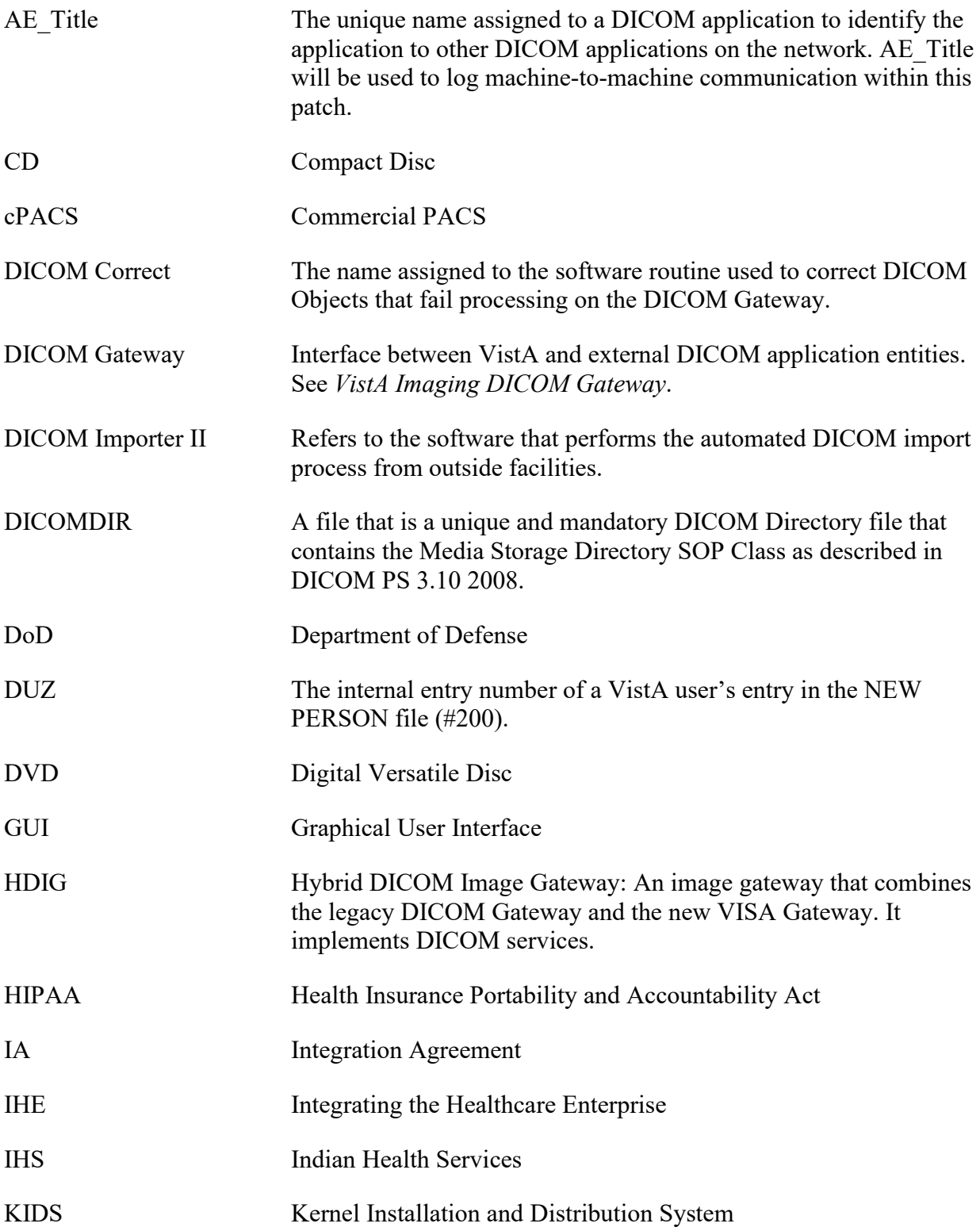
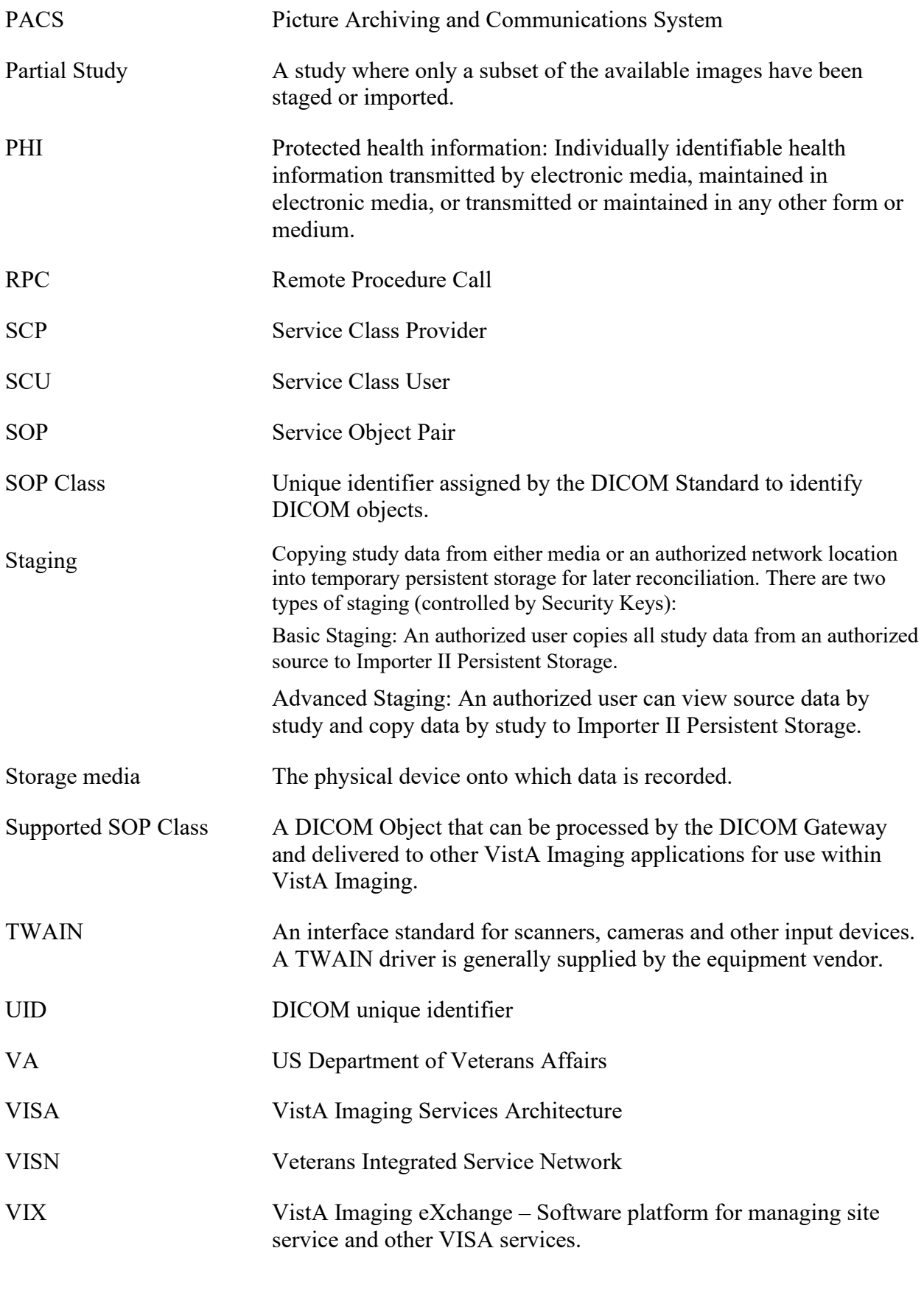

# Index

## **%**

% Server Reserve, 123

## **A**

ad hoc reporting, 157 ADPAC staff requirements, 29 ADT protocols, 171 archiving, 97 Auto-Write function, 123

## **B**

Background Processor configuration guidelines, 104 files installed on, 50 overview, 5 BackProc.log file, 101, 102 backward compatibility, 169 biomedical staff requirements, 29

## **C**

CCOW, iv, v, 2, 144, 145, 146 Check text files, 122 Clinical Workstation files installed on, 42 CONFIGURE IHE-BASED HL7 ADT INTERFACE TO PACS menu option, 87 Context Management, iv, 2, 145, 146 CPRS, iv, 2, 144, 145, 146, 147, 155, 189

## **D**

DFNError log file, 103 DICOM error log, 131 DICOM Gateway, 125 and PACS, 169 HL7 messages and, 143 DICOM overview, 2 DICOM\_Echo, 28 document counts report, 157 drag, 11

error log DICOM, 131 MSM, 131 Error messages, 214 event viewer, 28, 30 exported options, 85

## **F**

**E**

failed images, processing, 130 file migration, 126 file security, 79 FileMan files, 63

## **G**

global journaling, 83

## **H**

hardware maintenance, 21 HEC, sending means tests to, 223 HL7 application parameters, 143 HL7 logical link, 143 HL7 MESSAGE TEXT file (#772), 181 HL7 messages, 143 HL7 protocols Radiology v.2.1, 169 Radiology v.2.4, 170

# **I**

ICRs (integration control registrations), 144 Image Cache, 147 image count by user report, 158 IMAGE file (#2005) deletion, 98 migration, 97 IMAGE file (#2005) archiving or purging, 97 images taking offline, 126 viewing remotely, 185

IMAGING HL7 MESSAGING MAINTENANCE, 85 Imaging package requirements, 13 Imaging Site parameters, 115 Imaging system general maintenance, 29 overview, 1 RPC calls, 144 Import API, 134 input templates, 72 Integration Agreement, 144, 225 Integration Agreements, 144 Internal Relations, 169 IRM staff requirements, 28

## **J**

journaling, 83 jukebox backups, 125

## **K**

Kernel, 2, 13, 14, 41, 94, 137, 138, 185, 189 KIDS, 28, 36, 95, 126, 152, 155, 202, 203, 207, 217

#### **L**

Log files Background Processor, 100 BackProc.log, 101, 102 DFNError log, 103 NoArchive log, 102 Purge.html log, 103 PurgeError.html log, 103 Queue Processor, 101 Scan log, 102 ScanError log, 103 Verifier log files, 102

## **M**

MAG CLIENT VERSION REPORT menu option, 92 MAG CPACS, 143 MAG HL7 MAINT menu option, 85 MAG REASON EDIT menu option, iv, 90 MAG SERVER mail group, 147, 148 MAG Decompressor, 60

MAGD MAINT RAD HL7 SUBS menu option, 86 MAGREPSTART, 156 MailMan messages, 147 MAINTAIN SUBSCRIPTIONS TO RADIOLOGY HL7 DRIVERS menu option, 86 maintenance general, 29 hardware, 21 security software, 25 means test report, 161 means tests, 223 Menus Imaging System Manager, 85 VistARad System Options, 93 messages HL7, 143 Image Cache, 147 MailMan, 147 site usage, 148 Windows, 144 Microsoft patches, installing, 21 modalities, changes to, 21 mouse, 10 MSM error log, 131

## **N**

Network Location Manager, using, 113 network resources, 27 NoArchive log file, 102

## **O**

offline images, 126 online help, 179

## **P**

package index contains 'note' report, 162 package requirements, 13 package-wide variables, 177 patches, Microsoft, installing, 21 patient movement protocol, 174 PII, 2 ping, 28 power requirements, 28 processing failed images, 130

Index

productivity reports, 157 protocols patient movement, 174 radiology, 169, 173 Purge configuration, 108 Purge log files, 103 Purge.html log file, 103 PurgeError.html log file, 103 purging, 97, 98 image shares, 128 message files, 130 modality worklist, 130 PACS messages, 130

# **Q**

Queue Processor overview, 5

## **R**

Radiology HL7 v2.1 protocols, 169 Radiology HL7 v2.4 protocols, 170 radiology protocols DICOM, 169 VistARad, 173 radiology report transcription service, 181 RAID Group Advance, 123 reboot, 9 remote access requirements, 28 Remote Image Views, 185 reports, imaging site, 157 routines non-M, 41 RPC calls VistA Imaging, 144

## **S**

Scan log file, 102 ScanError log file, 103 Scheduled Verifier, 121 security, 25 file, 79 security keys, 15 server manager, 28 site parameters for Imaging, 115 site usage messages, 148 space requirements, 27 staff requirements ADPAC, 29 biomedical, 29 IRM, 28 system outages, 83

#### **T**

TeleReader, 18, 22, 51, 118, 146, 154, 155, 185 TraceRT, 28 Two-Factor Authentication (2FA), 189

## **U**

user manage*r*, 28

#### **V**

Verifier overview, 6 Verifier, using, 125 VistA Imaging ADT protocols, 171 VistA Site Service, 14, 166, 186 VIX, 7, 27, 61, 131, 166

## **W**

window controls, 10 Windows 7, iv, 2, 8, 41, 42, 49 Windows messaging, 144 Windows servers, changes to, 21 Workstations, 9